# **PowerScheduler User Guide**

PowerSchool 8.x Student Information System

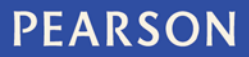

#### **Released November 2014**

Document Owner: Documentation Services

This edition applies to Release 8.1.1 of the PowerSchool software and to all subsequent releases and modifications until otherwise indicated in new editions or updates.

The data and names used to illustrate the reports and screen images may include names of individuals, companies, brands, and products. All of the data and names are fictitious; any similarities to actual names are entirely coincidental.

PowerSchool is a trademark, in the U.S. and/or other countries, of Pearson Education, Inc. or its affiliate(s).

Copyright © 2014 Pearson Education, Inc. or its affiliates. All rights reserved. All trademarks are either owned or licensed by Pearson Education, Inc. or its affiliates. Other brands and names are the property of their respective owners.

# **Contents**

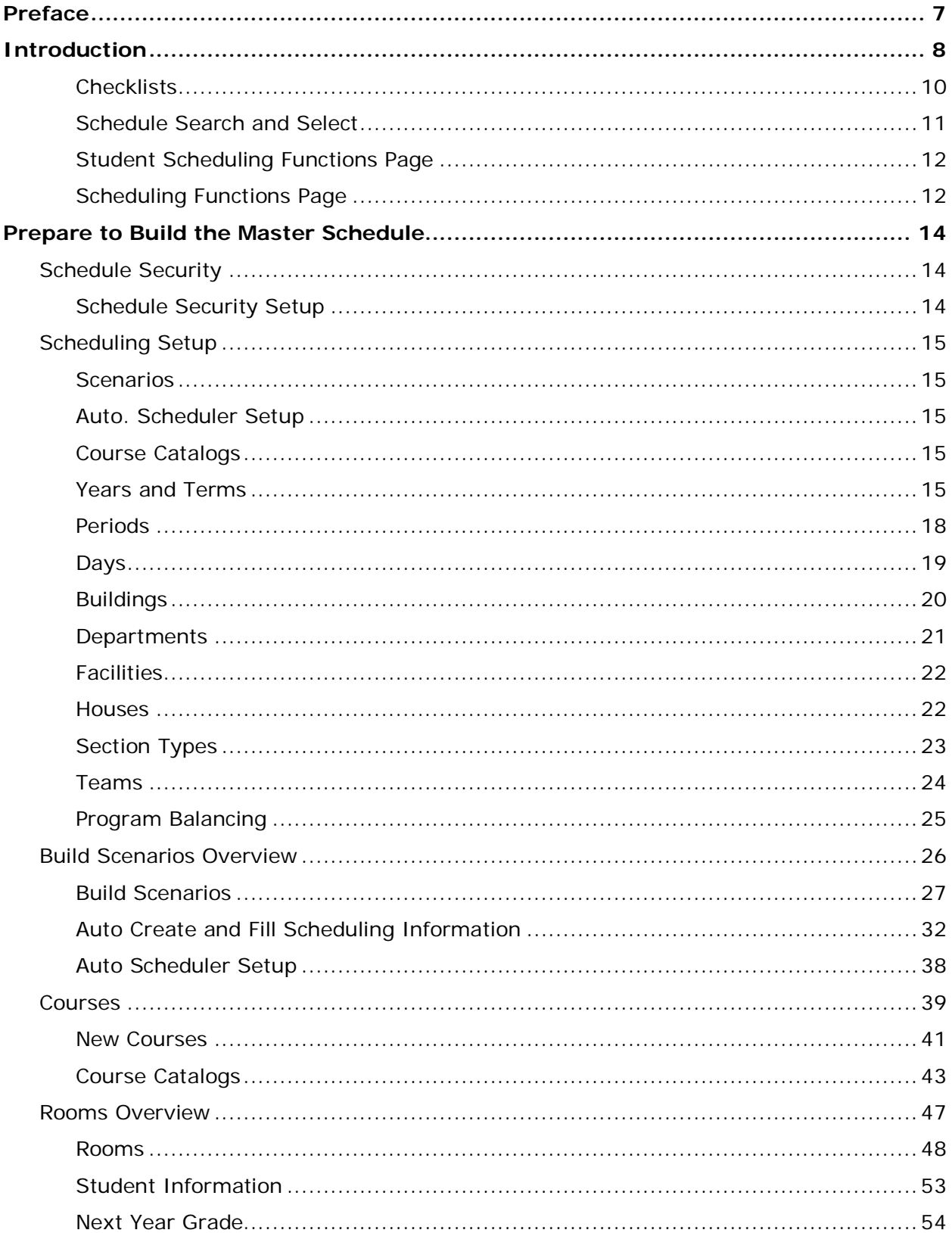

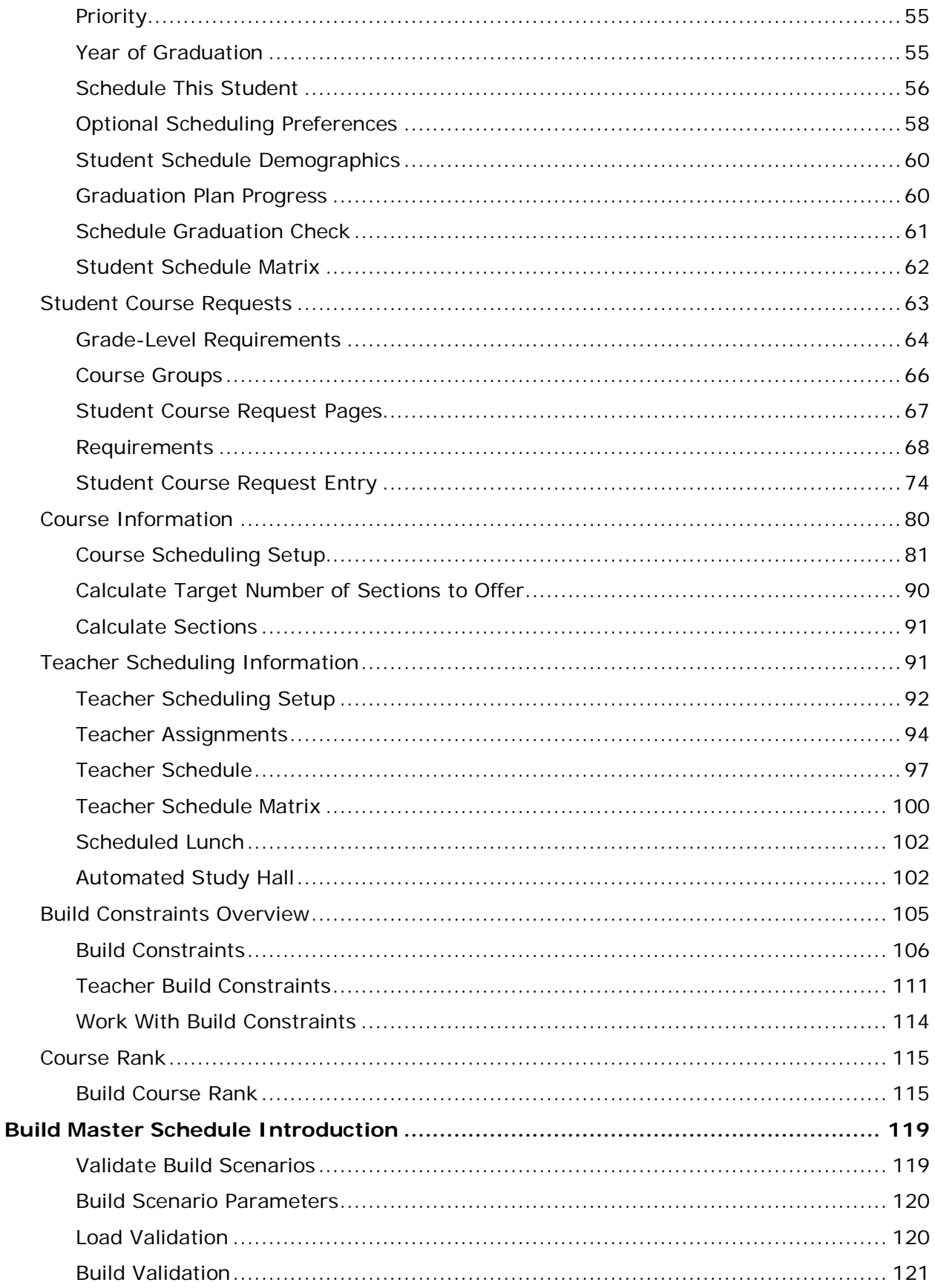

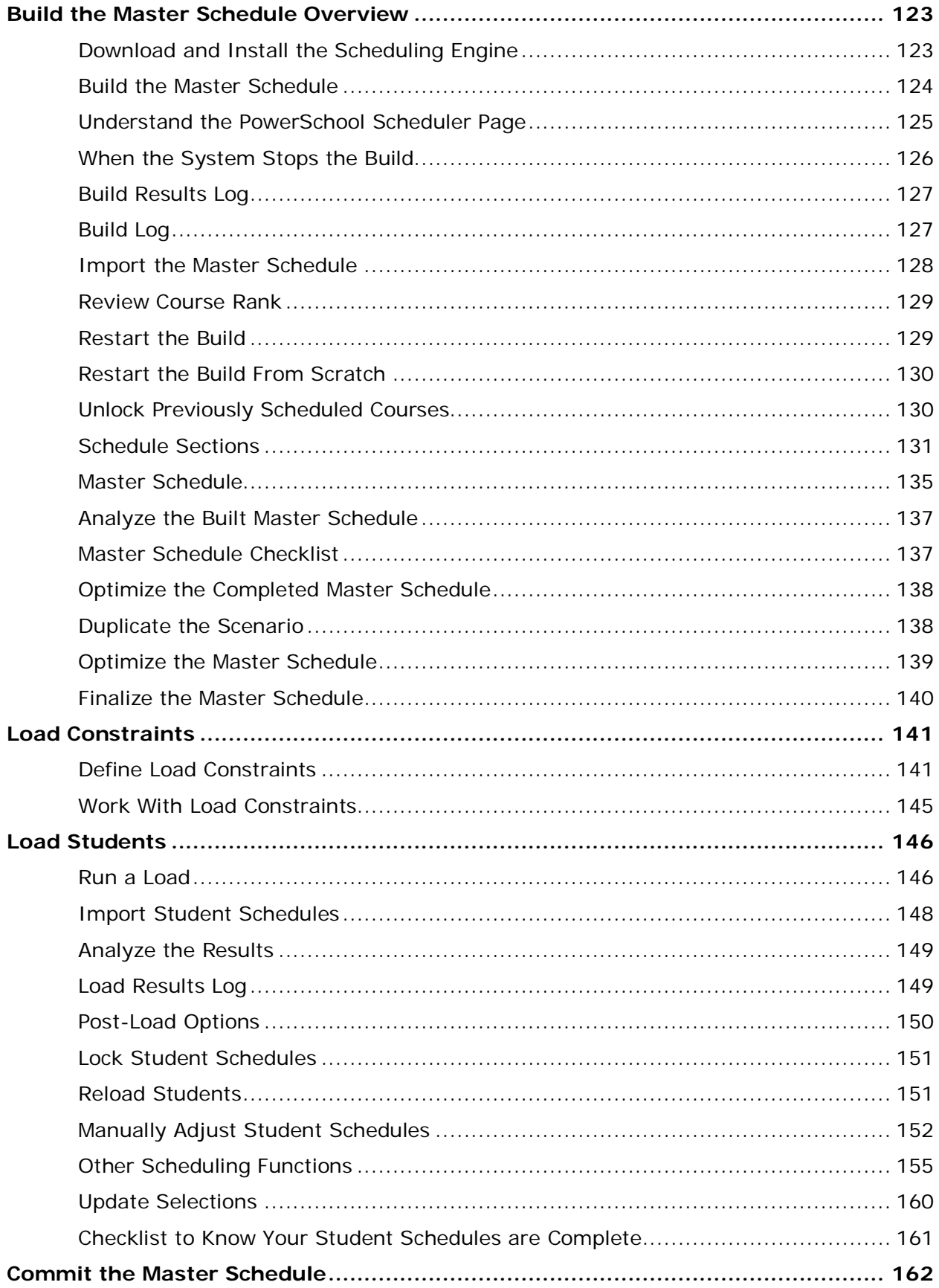

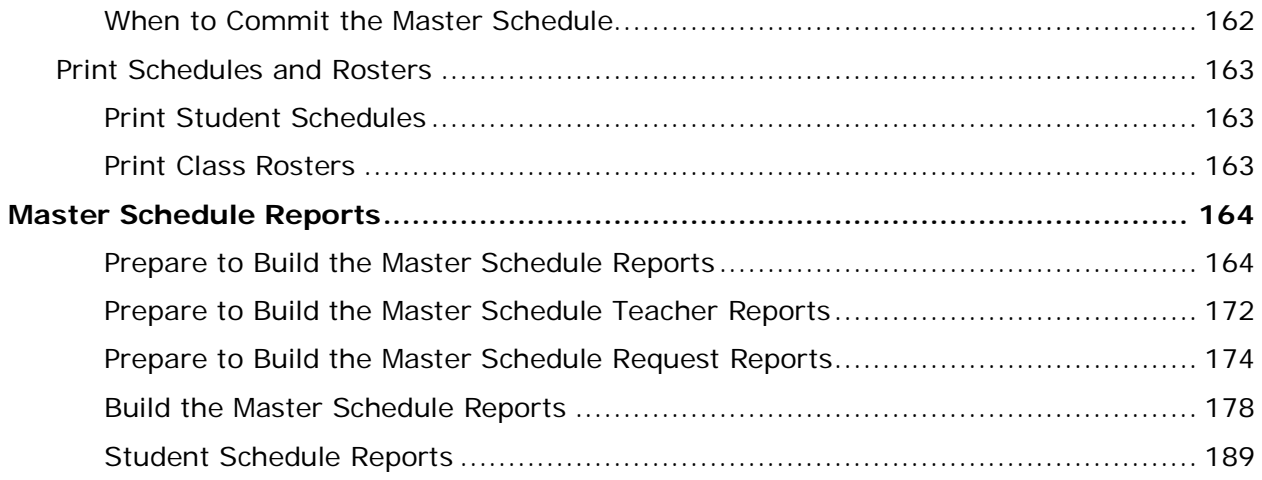

# <span id="page-6-0"></span>**Preface**

Use this guide to assist you while navigating PowerSchool. This guide is based on the PowerSchool online help, which you can also use to learn the PowerSchool Student Information System (SIS) and to serve as a reference.

The PowerSchool online help is updated as PowerSchool is updated. Not all versions of the PowerSchool online help are available in a printable guide. For the most up-to-date information, click **Help** on any page in PowerSchool.

## **Referenced Sections**

This guide is based on the PowerSchool online help, and may include references to sections that are not contained within the guide. See the PowerSchool online help for the referenced section.

## **Security Permissions**

Depending on your security permissions, only certain procedures may be available to you.

## **Navigation**

This guide uses the > symbol to move down a menu path. If instructed to "Click **File > New > Window**," begin by clicking **File** on the menu bar. Then, click **New** and **Window**. The option noted after the > symbol will always be on the menu that results from your previous selection.

#### **Notes**

It is easy to identify notes because they are prefaced by the text "**Note:**."

# <span id="page-7-0"></span>**Introduction**

Without the proper tools, building a school's master schedule can be a difficult and timeconsuming process. When you build a schedule, you must not only consider periods and classes, but also student course requests, teacher schedules, teacher course requests, and dozens of other factors that make it a difficult process.

PowerSchool considers all schedule factors and determines the best possible schedule from hundreds of thousands of possibilities. The resulting master schedule satisfies the most requirements and minimizes the most conflicts.

Building a school's master schedule is done in four phases:

- *Prepare to Build the Master Schedule*
- *Build Master Schedule Introduction*
- *Load Students*
- *Commit the Master Schedule*

Much of the work necessary to create a master schedule must be completed before building the schedule. To prepare to build a master schedule, you must define scheduling parameters, such as courses and classrooms, and enter student course requests, teacher assignments, course information, and schedule constraints. The system weighs all of the parameters that you define and generates the best possible master schedule.

Because there are many ways to arrange a master schedule, you can create test scenarios using your data and different variables to determine the best possible results for your school. For example, you might create several different scenarios containing more or fewer constraints to determine how the system arranges your courses. You can save and modify these scenarios as you work toward the best possible master schedule.

Complete all of the steps in the section *Prepare to Build the Master Schedule* before you can proceed to the section *Build Master Schedule Introduction*. After building, load student requests into the master schedule and commit the master schedule to PowerSchool.

Generally, schools follow the build, load, then commit process when creating their master schedules. Though this suggested series of steps applies to most situations, there are exceptions. For example, you can build a master schedule without loading student schedules; instead, you could import student schedules. However, doing so will not take into consideration section size maximums or load constraints. You can also load schedules without first building a master schedule if you copy or import schedules or if you manually built a master schedule.

During both the preparing and building phases of this process, you will likely want to run certain reports. See *Master Schedule Reports* for descriptions of scheduling reports that you may use. There are several checklists to help you throughout the process. For more information, see *Checklists*.

When you click **PowerScheduler** on the start page, the Scheduling page displays for each scenario the name, date of the last master schedule build, last load of the student schedules into the master schedule, number of students with requests and satisfied requests after the last load, and percentage of students without scheduling conflicts.

**Note:** The Students With Requests and Students Without Conflicts statistics only update after the build or the load finish completely.

The status of each scenario appears. Only one scenario can be active at any given time; the others are considered inactive. Also, the Scheduling page displays for each scenario the percent of students scheduled, the percent of core requests scheduled, and the percent of satisfied student course requests.

The PowerScheduler menu displays the main scheduling functions, which are designed and sequenced to help you build your master schedule. The main scheduling functions list is divided into the following functional areas:

#### Requesting

- **Course Groups:** Create course groups in preparation for creating request forms.
- **Screen Setup:** Create the request forms that will be used for entering student course requests.

#### Scheduling Setup

- **Scenarios:** Maintain your schedule scenarios. You can select a scenario or create a new one.
- **Auto. Scheduler Setup:** Set up certain defaults for build scenarios. This is the starting point when building a master schedule, since you must begin by setting up the Scheduling Years and Terms, Days, and Periods before you can proceed with building your master schedule.
- **Course Catalogs:** Create or edit a course catalog.
- **Years & Terms:** Define the schedule years and terms.
- **Periods:** Define the schedule layout for periods.
- **Days:** Define the schedule layout for days.
- **Buildings:** Define the names of buildings.
- **Constraints:** Define constraints for the schedule, such as days that teachers are free, prescheduled courses, and breaks.
- **Departments:** Define the names of departments.
- **Facilities:** Define the names of facilities.
- **Houses:** Define the names of houses.
- **Section Types:** Define the section types of courses, such as special education.
- **Teams:** Define teams.

#### **Resources**

- **Courses:** Define schedule information for each course in your course catalog, such as assignments, constraints, and relationships.
- **Rooms:** Define classroom information, such as physical size and location.
- **Students:** Define student information, such as constraints, requests, and preferences.
- **Teachers:** Define teacher information, such as assignments, teams, and homerooms.

#### Processing

- **Course Rank:** View the system-generated course rank or change the order of the course rank.
- **Build (Q):** Build the master schedule.
- **Load (Q):** Load student information, such as requests, into the master schedule.
- **Automated Study Hall:** For students that have gaps in their schedules, enroll those students into study hall periods.
- **Commit:** Commit the built master schedule to PowerSchool.

#### **Schedule**

- **Master Schedule:** Make changes to your master schedule once it is built but before it is committed. Change sections, teachers, student course requests, and schedules.
- **Visual Scheduler:** Use to create your master schedule using drag-and-drop capabilities.
- **Sections:** Create a new course section or edit information about an existing one.

#### Tools

- **Checklist:** Use this checklist to keep track of all the tasks needed to prepare to build a master schedule.
- **Engine Download:** Download a current version of the scheduling engine. This link will be updated as the engine is updated.
- **Functions:** Perform functions such as calculate sections and update selections.
- **Reports:** Run all schedule-related reports.

To return to the PowerScheduler menu when the main menu changes, click **PowerScheduler** in the navigation path.

# <span id="page-9-0"></span>**Checklists**

Refer to several checklists to help you as you prepare to build and load the master schedule. Access the checklists from either PowerSchool or PowerSchool Help:

- Scheduling Checklist: This checklist guides you through each process when building a master schedule. It is especially helpful when multiple people are building the master schedule, since you can set the status of each step from "No Status" to "In Progress" to "Complete." Enter comments for each step or for the overall process to share information. This checklist displays items for both building a master schedule and loading students' schedules, or just for loading students' schedules. The appropriate checklist appears depending on whether the current scenario is "build and load" or "load only." To access this checklist, choose **Checklist** under the Tools heading from the PowerScheduler main menu.
- Master Schedule Checklist: Use this checklist to ensure that the master schedule is ready to optimize, load, or print. See *Master Schedule Checklist*.
- Checklist to Know Your Student Schedules are Complete: Use this checklist to determine that the entire process of building the master schedule is complete. See *Checklist to Know Your Student Schedules are Complete*.

# <span id="page-10-0"></span>**Schedule Search and Select**

Before you can do any type of schedule-related work on a student's record or on a group's records, select the individual or group. By performing a search, you make such a selection.

When you select a student, his or her name appears in the main menu. Either click the student's name to work with that student or go to the PowerScheduler menu to perform functions for that student.

If you select a group of students, the selected students' names appear in the students menu. Then, go to the PowerScheduler menu to perform functions for the group of students.

## **How to Select Students for Scheduling**

- 1. On the start page, choose **PowerScheduler** under Applications in the main menu. The Scheduling page appears.
- 2. Under Resources, choose **Students**. The Scheduling page appears.
- 3. Select the student you want to work with using any of the following methods:

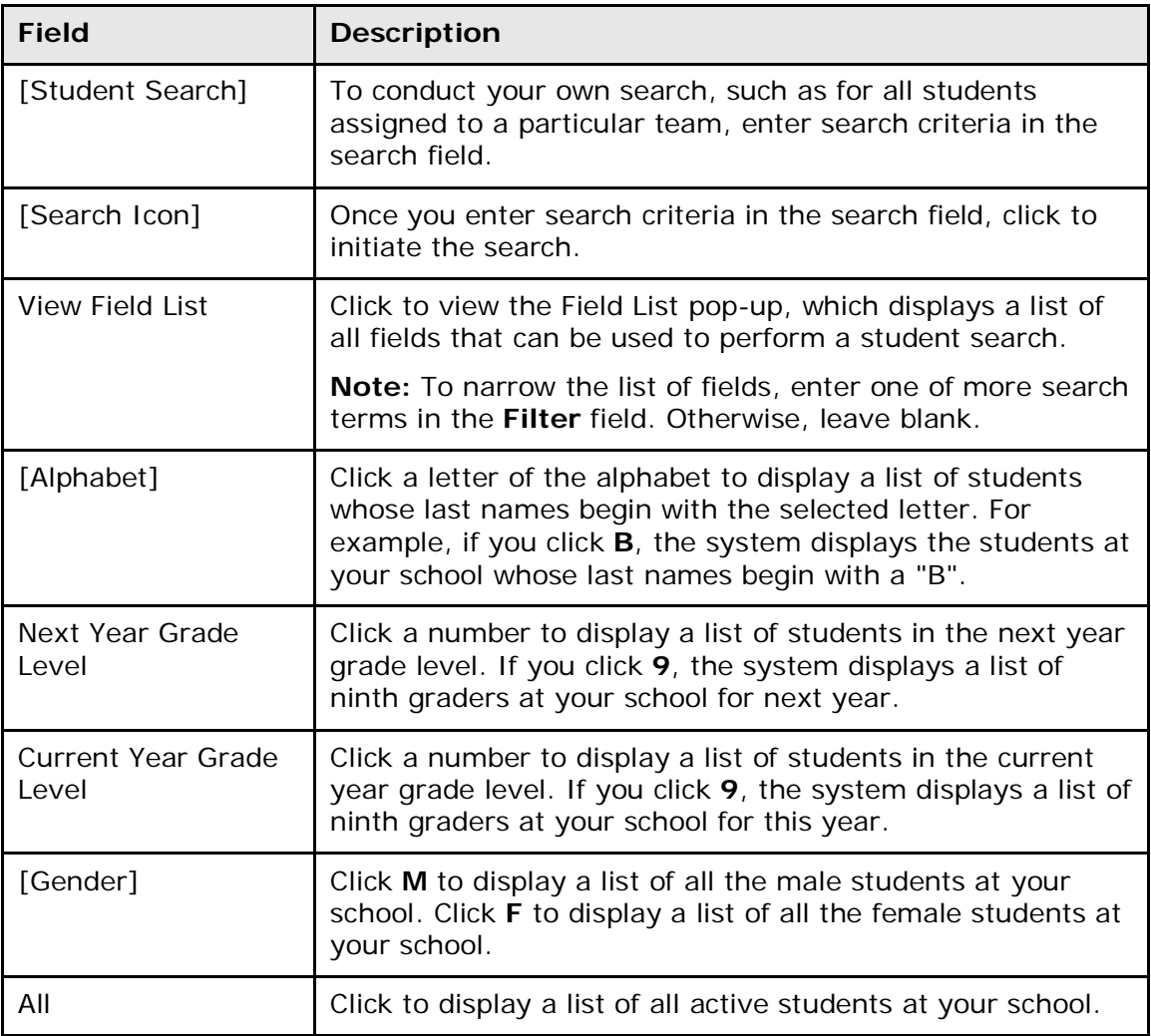

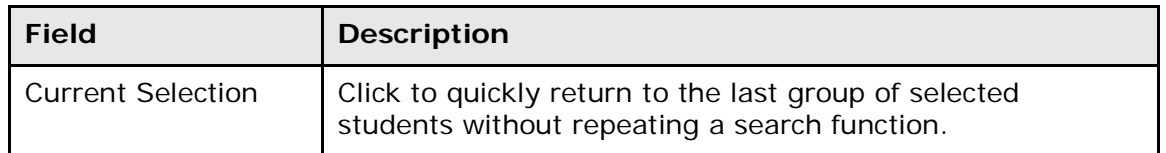

**Note:** For more information, see *Student Search*.

4. If only one student's name appears or if you want to select all of the students, continue to Step 5. If you want to select one or more but not all of the students, click **Select Students By Hand**. Press and hold COMMAND (Mac) or CONTROL (Windows) as you click each of the students' names.

**Note:** If the students are listed consecutively, click the first name on the list. Press SHIFT as you click the last name on the list. This selects the first and last names you click and every name in between.

- 5. Do one of the following:
	- Click **Functions**. The *Student Scheduling Functions* page appears for the selected students.
	- Click **Select these students**. The students' names appear in the students menu.

# <span id="page-11-0"></span>**Student Scheduling Functions Page**

Use the Student Scheduling Functions page to execute processes for the selected group of students. To select a group of students, see *Schedule Search and Select*.

The student Scheduling Functions page includes the following functions:

- *Export Using Template*
- *List Students*
- *Mass Add Requests*
- *Mass Delete Requests*
- *Next School Indicator*
- *Print Reports*
- *Print Mailing Labels*
- *Quick Export*
- *Reports Menu*
- *Schedule Mass Enroll*
- *Schedule Reports Menu*
- *Work with these students*

# <span id="page-11-1"></span>**Scheduling Functions Page**

Use the Scheduling Functions page to run processes related to the master schedule.

The Scheduling Functions page includes the following functions:

- *Auto Create Rooms*
- *Auto Fill Student Information*
- *Auto Fill Course Information*
- *Auto Fill Teacher Information*
- *Auto Generate Course Information*
- *Auto Generate Rooms*
- *Auto Generate Teacher Assignments*
- *Calculate Percent Schedules*
- *Calculate Target Number of Sections to Offer*
- *Copy Master Schedule*
- *Delete Master Schedule*
- *Duplicate Scenarios*
- *Move Previous Year Data*
- *Regenerate Bitmaps*
- *Reset Section Meetings*
- *Reset Class Counts*
- *Reset Teacher Assignments*
- *Set Schedule Year*
- *Split Year-Long Classes*
- Update Selections, including the processes *Unlock Previously Scheduled Courses*, *How to Set the Next Year Grade Field for an Entire Grade Level*, *How to Schedule All of Next Year's Students*, and *How to Assign a Group of Students to a Building*.

# <span id="page-13-0"></span>**Prepare to Build the Master Schedule**

Preparing to build the master schedule is the first of several phases in creating a master schedule. The process of preparing to build the master schedule consists of the following 11 steps:

- *Schedule Security*
- *Scheduling Setup*
- *Build Scenarios Overview*
- *Courses*
- *Rooms Overview*
- *Student Information*
- *Student Course Requests*
- *Course Information*
- *Teacher Scheduling Information*
- *Build Constraints Overview*
- *Course Rank*

Most steps can be performed in any order, within reason. For example, you cannot enter teacher assignments if you have not entered all of your teachers on the teacher list. You also must define your schedule constraints before you calculate course rank.

To assign specific sections to several individuals, each person can perform a step at the same or different times. If you are the only person preparing to build your school's schedule, you should follow the steps in the above sequence.

# <span id="page-13-1"></span>**Schedule Security**

Once you know which groups at your school will be in charge of scheduling, you need to give members access to the Scheduling area. See *Schedule Security Setup*. For more information about general system security, see *Security*.

# <span id="page-13-2"></span>**Schedule Security Setup**

Give groups of users access to the scheduling functions in PowerSchool.

#### **How to Give Groups Access to the Schedule Area**

- 1. On the start page, choose **System** under Setup in the main menu. The System Administrator page appears.
- 2. Under Security, click **Security**. The Security page appears.
- 3. Click **Groups**. The Groups page appears.
- 4. Click the name of the group that contains your staff members, such as **Counselors**. The Edit Group page appears.
- 5. Select the **PowerScheduler Access** checkbox.
- 6. Click **Submit**. The Groups page appears.

# <span id="page-14-0"></span>**Scheduling Setup**

To build the master schedule to your school's specifications, you need to define pieces of information for the system to use to schedule courses at your school. These are called scheduling setup. Depending on your school's setup, not all scheduling setup need to be defined.

Define the following scheduling setup before building a master schedule:

- *Scenarios*
- *Auto. Scheduler Setup*
- *Course Catalogs*
- *Years and Terms*
- *Periods*
- *Days*
- *Buildings*
- *Departments*
- *Facilities*
- *Houses*
- *Section Types*
- *Teams*
- *Program Balancing*

# <span id="page-14-1"></span>**Scenarios**

<span id="page-14-2"></span>See *Build Scenarios*.

# **Auto. Scheduler Setup**

<span id="page-14-3"></span>See *Auto Scheduler Setup*.

# **Course Catalogs**

<span id="page-14-4"></span>See *Course Catalogs*.

# **Years and Terms**

For scheduling purposes, you need to define the upcoming school year and its associated term, which are generated when you create a scenario using the Auto Scheduler Setup process.

**Note:** If you are working with a copy of a previous year's master schedule, the terms will remain the same as they are in that schedule.

It is important to enter the terms from largest to smallest. For example, create the school year first and then semesters 1 and 2, any trimesters, and any quarters.

## **How to Define a Schedule Year and Terms**

- 1. On the start page, choose **PowerScheduler** under Applications in the main menu. The Scheduling page appears.
- 2. Under Scheduling Setup, choose **Years & Terms** from the PowerScheduler menu. The Schedule Years & Terms page appears.
- 3. Click **New**. The Create New Schedule School Year page appears.
- 4. Use the following table to enter information in the fields:

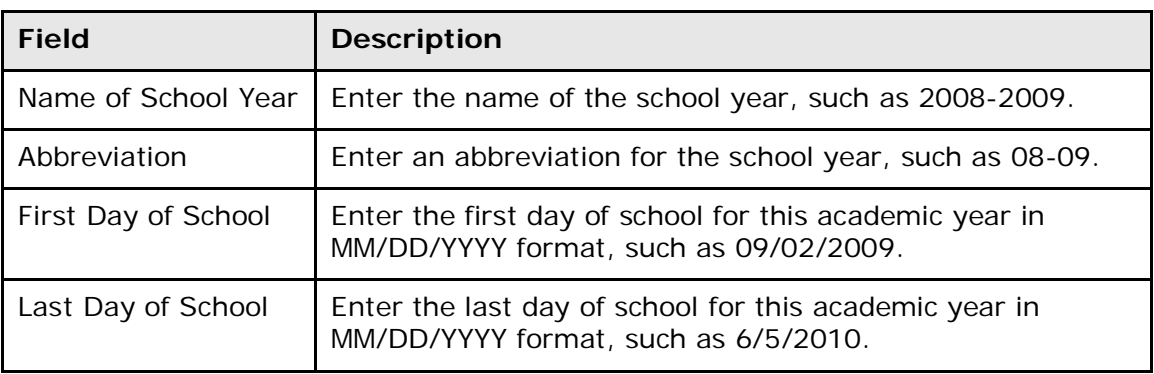

- 5. Click **Submit**. The Schedule Years & Terms page displays the schedule year.
- 6. Click **Edit Terms** in the row of the appropriate schedule year.
- 7. On the Term Setup page, click **New**. The Edit Schedule Term page appears.

**Note:** Enter the terms sequentially. That is, if your school has terms of two semesters and four quarters, enter them in this order: Year, Semester 1, Semester 2, and then Quarter 1, Quarter 2, Quarter 3, and Quarter 4.

8. Use the following table to enter information in the fields:

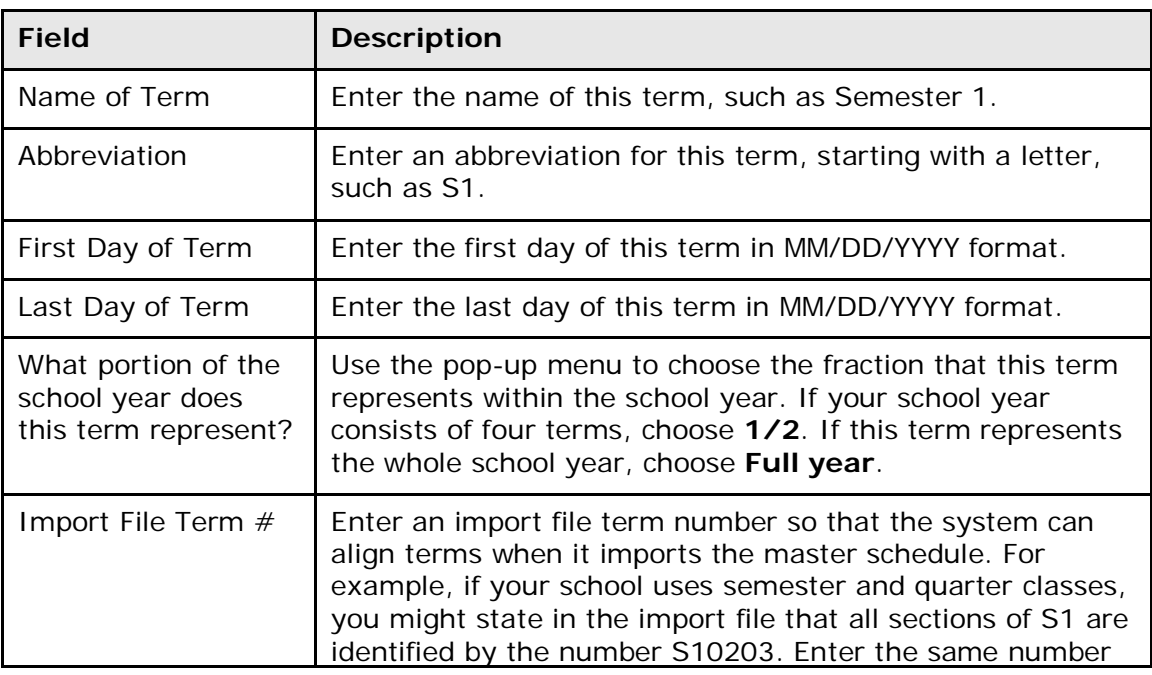

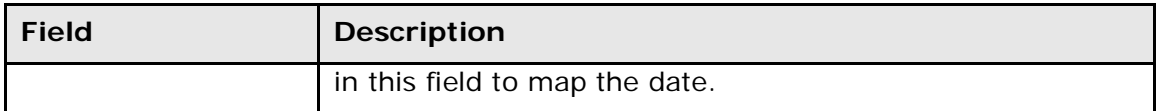

9. Click **Submit**. The Term Setup page appears.

### **How to Edit a Schedule Year**

- 1. On the start page, choose **PowerScheduler** under Applications in the main menu. The Scheduling page appears.
- 2. Under Scheduling Setup, choose **Years & Terms** from the PowerScheduler menu. The Schedule Years & Terms page appears.
- 3. Click the name of the schedule year you want to edit, such as **Full Year** or **2008- 2009 School Year**. The Edit Schedule School Year page appears.
	- **Field Description** Name of School Year  $\vert$  Enter the name of the school year, such as 2008-2009. Abbreviation **Enter an abbreviation for the school year, such as 08-09.** First Day of School  $\Box$  Enter the first day of school for this academic year in MM/DD/YYYY format, such as 09/02/2008. Last Day of School  $\Box$  Enter the last day of school for this academic year in MM/DD/YYYY format, such as 6/5/2009.
- 4. Use the following table to edit information in the fields:

5. Click **Submit**. The Schedule Years & Terms page appears.

## **How to Edit a Schedule Term**

- 1. On the start page, choose **PowerScheduler** under Applications in the main menu. The Scheduling page appears.
- 2. Under Scheduling Setup, choose **Years & Terms** from the PowerScheduler menu. The Schedule Years & Terms page appears.
- 3. Click **Edit Terms** in the row of the appropriate schedule year. The Term Setup page appears.
- 4. Click the name of the term you want to edit. The Edit Schedule Term page appears.
- 5. Use the following table to edit information in the fields:

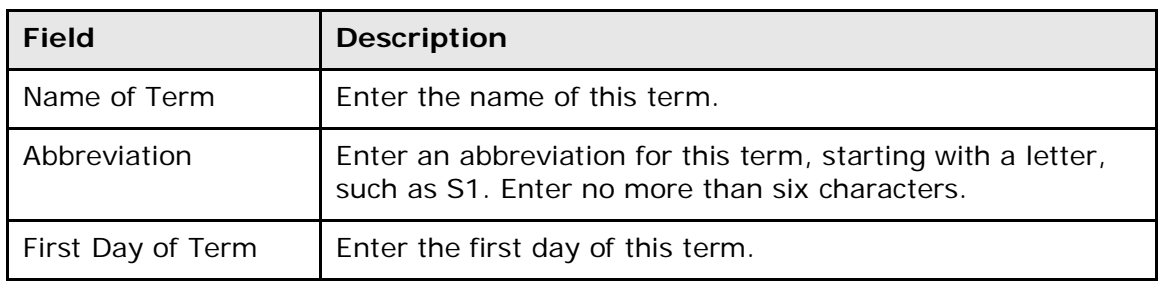

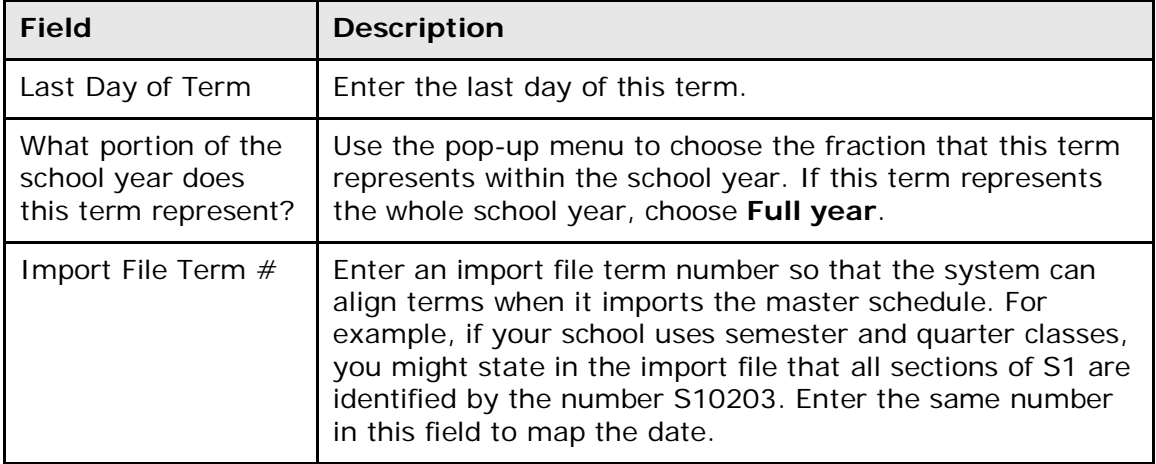

6. Click **Submit**. The Term Setup page appears.

### **How to Delete a Schedule Term**

- 1. On the start page, choose **PowerScheduler** under Applications in the main menu. The Scheduling page appears.
- 2. Under Scheduling Setup, choose **Years & Terms** from the PowerScheduler menu. The Schedule Years & Terms page appears.
- 3. Click **Edit Terms** in the row of the appropriate schedule year. The Term Setup page appears.
- 4. Click the name of the schedule term you want to delete. The Edit Schedule Term page appears.
- 5. Click **Delete**. The Term Setup page appears.

#### **How to Delete a Schedule Year**

- 1. On the start page, choose **PowerScheduler** under Applications in the main menu. The Scheduling page appears.
- 2. Under Scheduling Setup, choose **Years & Terms** from the PowerScheduler menu. The Schedule Years & Terms page appears.
- 3. Click **Edit Terms** in the row of the appropriate schedule year. The Term Setup page appears.
- 4. Click the name of the schedule year you want to delete. The Edit Schedule Term page appears.
- 5. Click **Delete**. The Schedule Years & Terms page appears.

# <span id="page-17-0"></span>**Periods**

To build a master schedule, the system requires periods, which are generated when you create a scenario using the Auto Scheduler Setup process. Use this page to name and abbreviate those periods.

If you are working with a copy of a previous year's master schedule, the periods will be the same as they were in that schedule.

## **How to Define Periods**

- 1. On the start page, choose **PowerScheduler** under Applications in the main menu. The Scheduling page appears.
- 2. Under Scheduling Setup, choose **Periods** from the PowerScheduler menu. The Edit Periods page appears.
- 3. Use the following table to enter information in the fields:

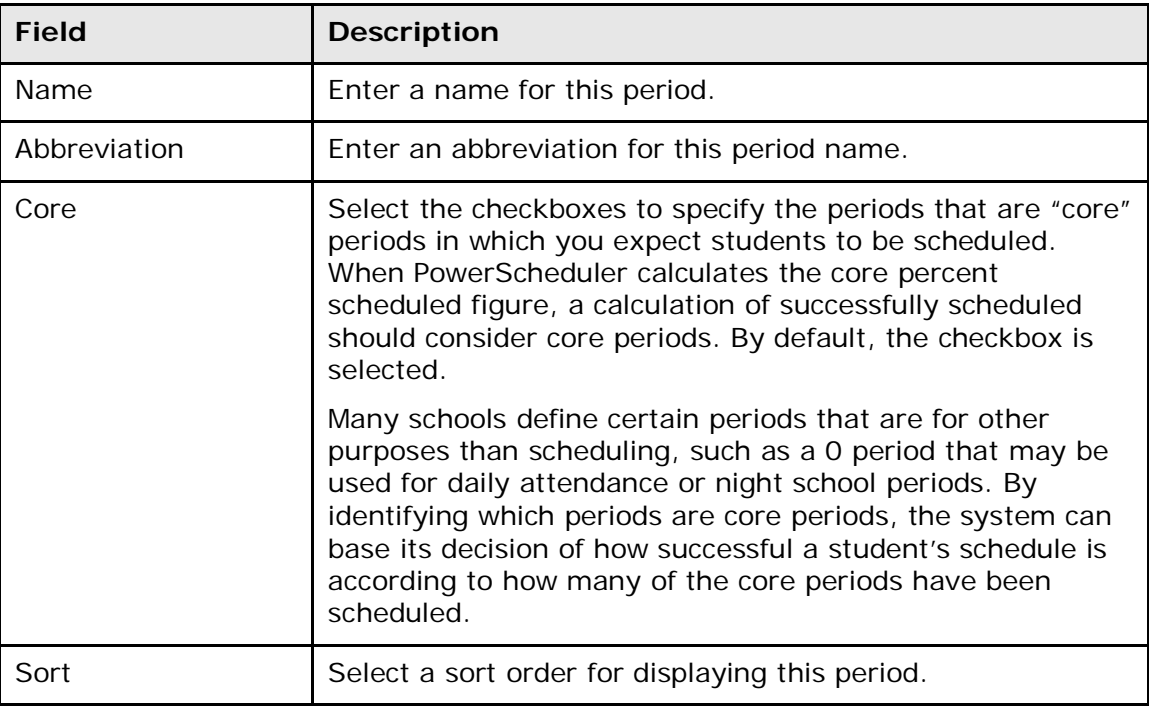

4. Click **Submit**. The Changes Recorded page appears.

# <span id="page-18-0"></span>**Days**

A day (or "cycle") is the number of repeating days that make up a schedule. The days are originally set up when you enter the number of days while creating the scenario or performing the Auto Scheduler Setup function.

To build a master schedule, PowerScheduler requires that days are defined. Prior to the start of the scheduling process, determine the numbers of days you will need in your schedule.

**Note:** A schedule day or cycle is NOT the same as a calendar day.

## **How to Define Days**

- 1. On the start page, choose **PowerScheduler** under Applications in the main menu. The Scheduling page appears.
- 2. Under Scheduling Setup, choose **Days** from the PowerScheduler menu. The Edit Days page appears.

3. Use the following table to enter information in the fields:

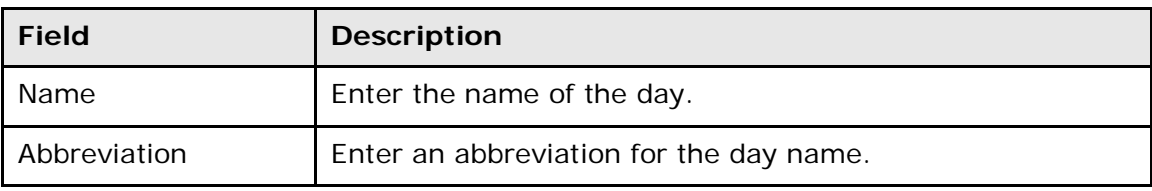

4. Click **Submit**. The Changes Recorded page appears.

# <span id="page-19-0"></span>**Buildings**

If your school campus contains several buildings, you can define each of them. Then, you can associate these buildings with students, teachers, and rooms. This way, the system knows to schedule courses in the appropriate building, taught by the appropriate teacher, and taken by the appropriate students.

### **How to Define a Building**

- 1. On the start page, choose **PowerScheduler** under Applications in the main menu. The Scheduling page appears.
- 2. Under Scheduling Setup, choose **Buildings** from the PowerScheduler menu. The Buildings page appears.
- 3. Click **New**. The Add/Edit Building page appears.
- 4. Enter a name for the building in the Building field.
- 5. Click **Submit**. The Buildings page appears.

#### **How to Edit a Building**

- 1. On the start page, choose **PowerScheduler** under Applications in the main menu. The Scheduling page appears.
- 2. Under Scheduling Setup, choose **Buildings** from the PowerScheduler menu. The Buildings page appears.
- 3. Click the name of the building you want to edit. The Add/Edit Building page appears.
- 4. Edit the name of the building in the Building field.
- 5. Click **Submit**. The Buildings page appears.

#### **How to Delete a Building**

- 1. On the start page, choose **PowerScheduler** under Applications in the main menu. The Scheduling page appears.
- 2. Under Scheduling Setup, choose **Buildings** from the PowerScheduler menu. The Buildings page appears.
- 3. Click the name of the building you want to delete. The Add/Edit Building page appears.
- 4. Click **Delete**. The Buildings page appears.

# <span id="page-20-0"></span>**Departments**

Courses, rooms, and teachers belong to departments. When building the master schedule, the system attempts to schedule courses in one of the rooms belonging to the appropriate department.

Use this function to set up departments. If you previously used PowerScheduler with departments, the departments also appear for this year.

**Note:** Be very careful to avoid typographical errors when defining departments. For example, if there is an existing SCIENCE department and you define a misspelled "SCEIENCE" department in PowerScheduler, the erroneously-named department will also exist when the schedule is committed since its name did not match the name of any existing department. It is a cumbersome task to clean up the data, as departments are associated to a number of tables, such as Teacher, Room, and Course.

## **How to Define a Department**

- 1. On the start page, choose **PowerScheduler** under Applications in the main menu. The Scheduling page appears.
- 2. Under Scheduling Setup, choose **Departments** from the PowerScheduler menu. The Departments page displays the list of departments.
- 3. Click **New**. The Add/Edit Department page appears.
- 4. Enter a name for the department in the Department field.
- 5. Click **Submit**. The Departments page appears.

#### **How to Edit a Department**

- 1. On the start page, choose **PowerScheduler** under Applications in the main menu. The Scheduling page appears.
- 2. Under Scheduling Setup, choose **Departments** from the PowerScheduler menu. The Departments page appears.
- 3. Click the name of the department you want to edit. The Add/Edit Department page appears.
- 4. Edit the name of the department in the Department field.
- 5. Click **Submit**. The Departments page appears.

## **How to Delete a Department**

- 1. On the start page, choose **PowerScheduler** under Applications in the main menu. The Scheduling page appears.
- 2. Under Scheduling Setup, choose **Departments** from the PowerScheduler menu. The Departments page appears.
- 3. Click the name of the department you want to delete. The Add/Edit Department page appears.
- 4. Click **Delete**. The Departments page appears.

# <span id="page-21-0"></span>**Facilities**

Some courses require special equipment or facilities. For example, a chemistry course requires special laboratory equipment, and a film course requires audio and video equipment. Also, a chemistry course is taught in a laboratory and a physical education class is taught in a gymnasium. To associate courses that need special equipment or types of rooms, the system uses facilities.

**Note:** You can assign multiple facilities to courses and rooms.

## **How to Define a Facility**

- 1. On the start page, choose **PowerScheduler** under Applications in the main menu. The Scheduling page appears.
- 2. Under Scheduling Setup, choose **Facilities** from the PowerScheduler menu. The Facilities page appears.
- 3. Click **New**. The Add/Edit Facility page appears.
- 4. Enter a name for the facility in the Facility field.
- 5. Click **Submit**. The Facilities page appears.

### **How to Edit a Facility**

- 1. On the start page, choose **PowerScheduler** under Applications in the main menu. The Scheduling page appears.
- 2. Under Scheduling Setup, choose **Facilities** from the PowerScheduler menu. The Facilities page appears.
- 3. Click the name of the facility you want to edit. The Add/Edit Facility page appears.
- 4. Edit the name of the facility in the Facility field.
- 5. Click **Submit**. The Facilities page appears.

## **How to Delete a Facility**

- 1. On the start page, choose **PowerScheduler** under Applications in the main menu. The Scheduling page appears.
- 2. Under Scheduling Setup, choose **Facilities** from the PowerScheduler menu. The Facilities page appears.
- 3. Click the name of the facility you want to delete. The Add/Edit Facility page appears.
- 4. Click **Delete**. The Facilities page appears.

# <span id="page-21-1"></span>**Houses**

Some schools separate students into houses. For example, a school can have a House A (Grades 9 and 10) and a House B (Grades 11 and 12). Determine which rooms, teachers, and students belong to each house. If the "Use houses" checkbox is selected on the Edit Advanced Build Scenario page (see *How to Edit Advanced Optimizations*), the system references which house a room is assigned to before scheduling courses in that room and gives scheduling priority to the appropriate house.

Also, sections will be scheduled for houses based on the house assignment of the teachers scheduled for those sections. Students assigned to a house will be assigned to a section either without a house or with the same house, whereas students not assigned a house can be assigned to any section.

### **How to Define a House**

- 1. On the start page, choose **PowerScheduler** under Applications in the main menu. The Scheduling page appears.
- 2. Under Scheduling Setup, choose **Houses** from the PowerScheduler menu. The Houses page appears.
- 3. Click **New**. The Add/Edit House page appears.
- 4. Enter a name for the house in the House field.
- 5. Click **Submit**. The Houses page appears.

### **How to Edit a House**

- 1. On the start page, choose **PowerScheduler** under Applications in the main menu. The Scheduling page appears.
- 2. Under Scheduling Setup, choose **Houses** from the PowerScheduler menu. The Houses page appears.
- 3. Click the name of the house you want to edit. The Add/Edit House page appears.
- 4. Edit the name of the house in the House field.
- 5. Click **Submit**. The Houses page appears.

#### **How to Delete a House**

- 1. On the start page, choose **PowerScheduler** under Applications in the main menu. The Scheduling page appears.
- 2. Under Scheduling Setup, choose **Houses** from the PowerScheduler menu. The Houses page appears.
- 3. Click the name of the house you want to delete. The Add/Edit House page appears.
- 4. Click **Delete**. The Houses page appears.

# <span id="page-22-0"></span>**Section Types**

Section types are special sections of a course. For example, your school might offer separate sections of courses for bilingual students. In this case, one section of the course will be identified as bilingual. The teacher who instructs this section will have a bilingual section type assignment. The students' requests will also reflect the bilingual section type.

## **How to Define a Section Type**

- 1. On the start page, choose **PowerScheduler** under Applications in the main menu. The Scheduling page appears.
- 2. Under Scheduling Setup, choose **Section Types** from the PowerScheduler menu. The Section Types page appears.
- 3. Click **New**. The Add/Edit Section Types page appears.
- 4. Use the following table to enter information in the fields:

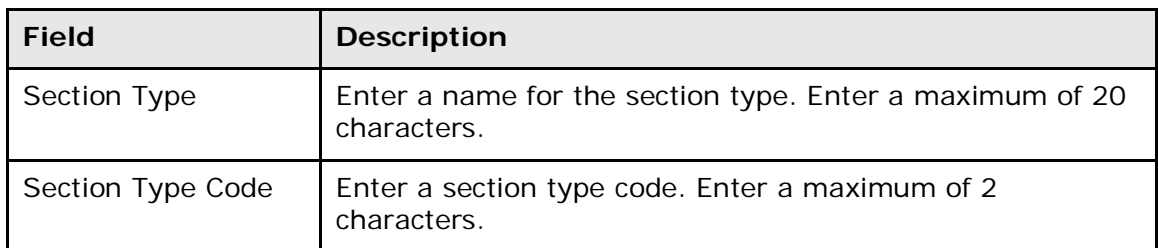

5. Click **Submit**. The Section Types page appears.

### **How to Edit a Section Type**

- 1. On the start page, choose **PowerScheduler** under Applications in the main menu. The Scheduling page appears.
- 2. Under Scheduling Setup, choose **Section Types** from the PowerScheduler menu. The Section Types page appears.
- 3. Click the name of the section type you want to edit. The Add/Edit Section Types page appears.
- 4. Use the following table to edit information in the fields:

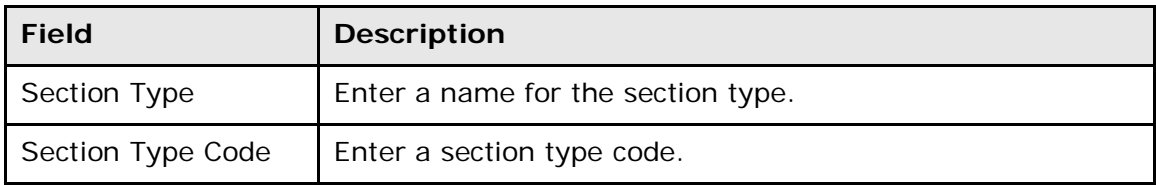

5. Click **Submit**. The Section Types page appears.

## **How to Delete a Section Type**

- 1. On the start page, choose **PowerScheduler** under Applications in the main menu. The Scheduling page appears.
- 2. Under Scheduling Setup, choose **Section Types** from the PowerScheduler menu. The Section Types page appears.
- 3. Click the name of the section type you want to delete. The Add/Edit Section Types page appears.
- 4. Click **Delete**. The Section Types page appears.

# <span id="page-23-0"></span>**Teams**

Some schools, most often middle or junior high schools, assign students and teachers to teams to provide the best support and monitoring system.

Teams are either static or dynamic. If you define static teams, you manually assign each student to a particular team. For more information, see *Student Information*. If you create dynamic teams, you define the team names and assign teachers to the teams, but allow the system to decide which students to assign to which teams for the best possible balance.

**Note:** For information about how to assign teachers to teams, see *Teacher Scheduling Information*.

The Teams page displays the team name and number. Use the team number to change the team for a group of students. For more information about updating a selection of students, see *Update Selections*.

#### **How to Define a Team**

- 1. On the start page, choose **PowerScheduler** under Applications in the main menu. The Scheduling page appears.
- 2. Under Scheduling Setup, choose **Teams** from the PowerScheduler menu. The Teams page appears.
- 3. Click **New**. The Edit Team page appears.
- 4. Enter a name for the team.
- 5. Click **Submit**. The Teams page appears.

#### **How to Edit a Team**

- 1. On the start page, choose **PowerScheduler** under Applications in the main menu. The Scheduling page appears.
- 2. Under Scheduling Setup, choose **Teams** from the PowerScheduler menu. The Teams page appears.
- 3. Click the name of the team you want to edit. The Edit Team page appears.
- 4. Edit the name of the team.
- 5. Click **Submit**. The Teams page appears.

#### **How to Delete a Team**

- 1. On the start page, choose **PowerScheduler** under Applications in the main menu. The Scheduling page appears.
- 2. Under Scheduling Setup, choose **Teams** from the PowerScheduler menu. The Teams page appears.
- 3. Click the name of the team you want to delete. The Edit Team page appears.
- 4. Click **Delete**. The Teams page appears.

# <span id="page-24-0"></span>**Program Balancing**

If enabled, Program Balancing allows PowerScheduler to evenly balance students in programs across sections during PowerScheduler loads and Automated Walk-In Scheduling. Program Balancing uses the new server-side engine loader, which removes the need to run the client scheduling engine on client machines, provides program balancing, and optimizes processing for faster and better results. To enable, see *How to Define Scheduling Preferences*. Once enabled, you will need to define which programs you want to include in balancing.

## **How to Define Program Balancing**

- 1. On the start page, choose **PowerScheduler** under Applications in the main menu. The Scheduling page appears.
- 2. Under Scheduling Setup, choose **Program Balancing** from the PowerScheduler menu. The Program Balancing page appears.
- 3. Use the following table to enter information in the fields:

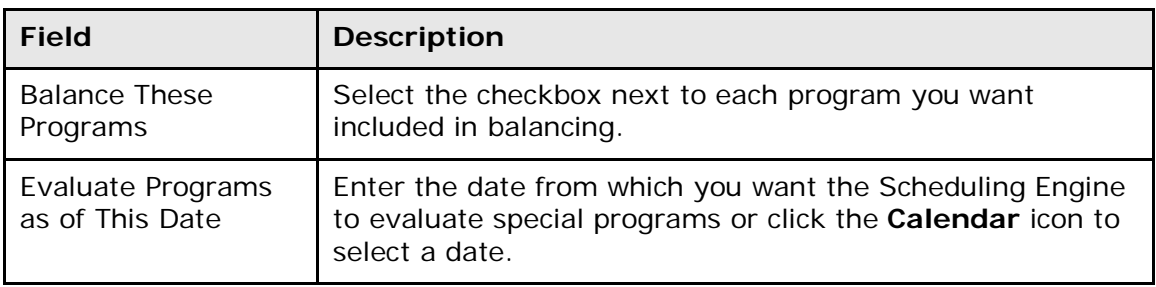

4. Click **Submit**. A confirmation message appears.

# <span id="page-25-0"></span>**Build Scenarios Overview**

A build scenario includes the parameters that PowerScheduler references to create a master schedule for the upcoming school year. Use scenarios to work with different combinations of criteria before committing a master schedule. After completing a successful build for a scenario, you can duplicate it and try various modifications to the original scenario.

Though you can create multiple build scenarios, it is suggested that you start with just one. Multiple scenarios may be useful when, for example, your school wants to hire an additional computer science teacher to meet student course request demands. In this case, create two build scenarios: one that includes the additional computer science teacher and one that does not. Present both scenarios to the school committee to make a final decision on which situation would work best.

Some information used to create a master schedule is shared amongst all scenarios, whereas other information is defined per scenario. The following data is exclusive to a particular build scenario:

- Master schedule
- Student schedules
- Constraints
- Course rank
- Teacher assignments
- Course relationships

For example, if you define the constraint that Mrs. Smith must be free first period for the Schedule 1 scenario, the Schedule 2 scenario does not adhere to that constraint.

The following information is shared by all build scenarios that you create for a given build year:

- Students
- Student course requests
- Student course request pages
- Teachers
- Rooms
- All parameters (such as terms)
- Course groups

For example, if you enter a student course request, the system tries to schedule that request in all scenarios.

For more information about build scenarios, including how to create a build scenario, see *Build Scenarios*.

# <span id="page-26-0"></span>**Build Scenarios**

Before creating build scenarios, define the basic build information, such as the number of terms, days, and periods in your master schedule. Then, define optimization parameters, which determine how long the system spends scheduling each course, section, and student.

When building the master schedule, PowerSchool evaluates every possible schedule combination before it adds a course to that schedule. Depending on your school's courses, constraints, and other schedule parameters, there could be millions of ways to schedule one multi-section course. Evaluating all of these schedule combinations would take many hours. You might not want to wait for such a thorough evaluation. If this is the case, define build and load optimizations to determine how many combinations the system should review when building your schedule.

When you enter optimization parameters, you define the minimum and maximum number of possibilities the system should evaluate while doing the following:

- Building the master schedule
- Loading student schedules with courses

You can also define best schedule weights to determine how the system handles conflicts when building your master schedule. For example, if you give more weight to section balance than to student conflicts, the system tries to create similar-size course sections before it tries to accommodate student course requests. Based on the last load for each scenario, the percent of students scheduled, core courses scheduled, and satisfied student requests appear on the Scenarios page.

#### **How to Create a Build Scenario**

- 1. On the start page, choose **PowerScheduler** under Applications in the main menu. The Scheduling page appears.
- 2. Under Scheduling Setup, choose **Scenarios** from the PowerScheduler menu. The Scenarios page appears.
- 3. Click **New**. The Edit Build Scenario page appears.
- 4. Use the following table to enter information in the Build Information fields:

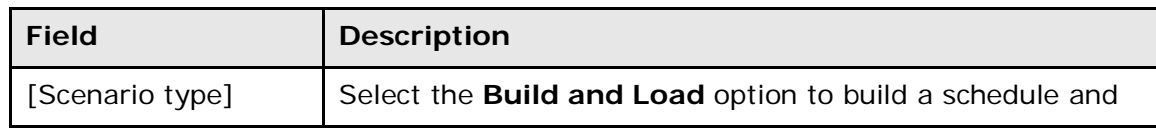

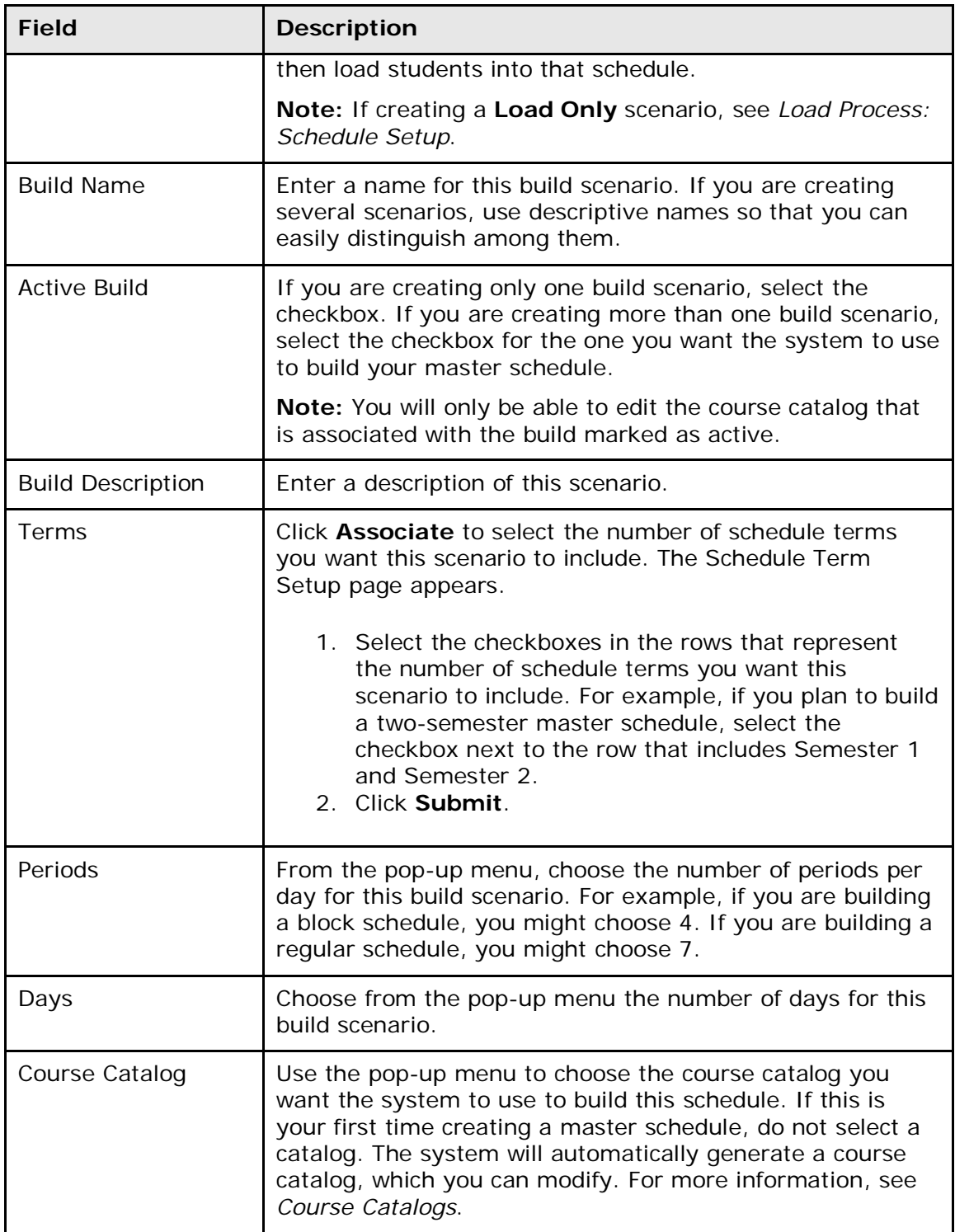

5. Use the following table to enter information in the Build Optimizations and Load Optimizations fields:

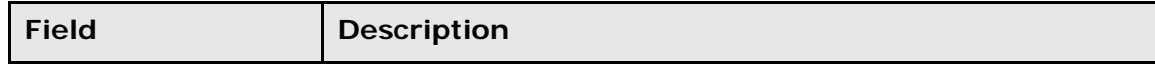

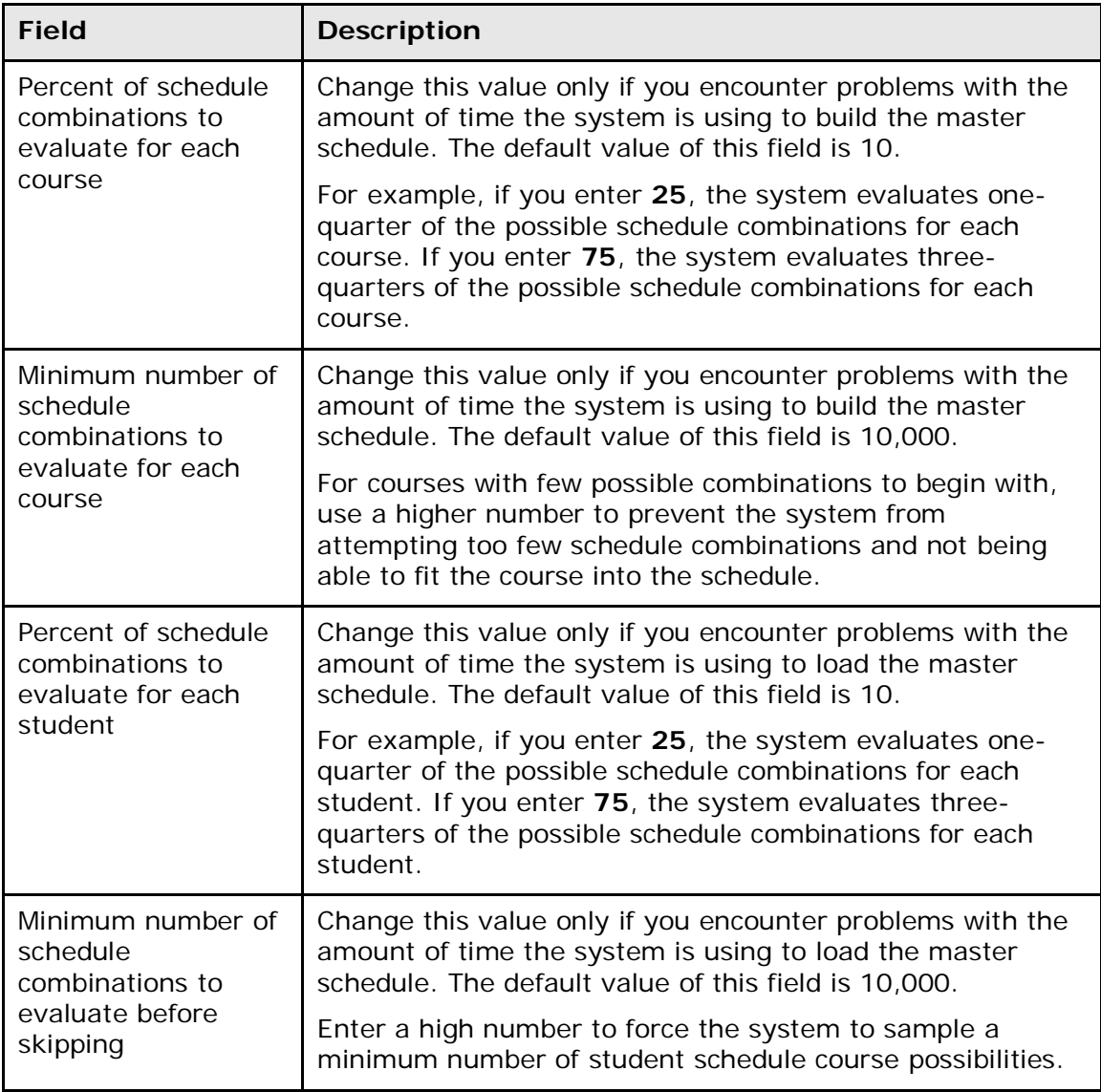

**Note:** You can also set build optimizations for a particular course by adding a Course Optimize constraint. This type of constraint takes precedence over the build optimizations you set here. For more information, see *Build Constraints*.

6. Use the following table to enter information in the Best Schedule Weights fields:

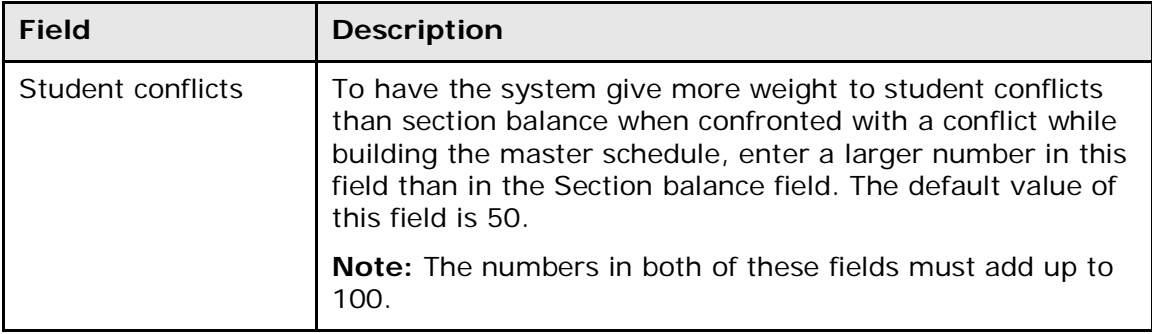

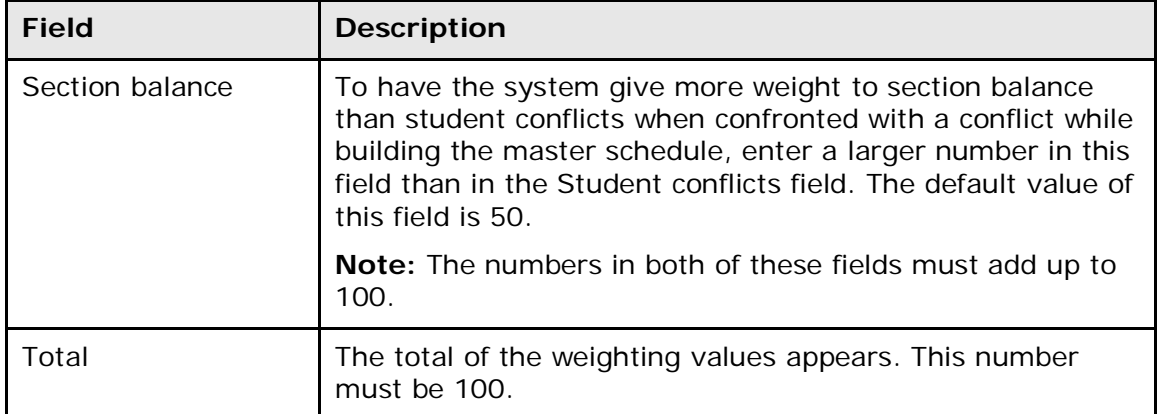

7. Click **Submit**. The Scenarios page appears.

## **How to Edit Advanced Optimizations**

In addition to the build and load optimization fields on the Edit Build Scenario page, there are a number of more advanced optimizations. Edit these fields only if you encounter problems while building your master schedule or loading student schedules.

**Note:** If you are able to run a successful build and load students into schedules satisfactorily, do not edit the Advanced Optimization fields.

- 1. On the start page, choose **PowerScheduler** under Applications in the main menu. The Scheduling page appears.
- 2. Under Scheduling Setup, choose **Scenarios** from the PowerScheduler menu. The Scenarios page appears.
- 3. Click **Edit** in the Advanced column of the appropriate build scenario. The Edit Advanced Build Scenario page appears.
- 4. Use the following table to enter information in the fields:

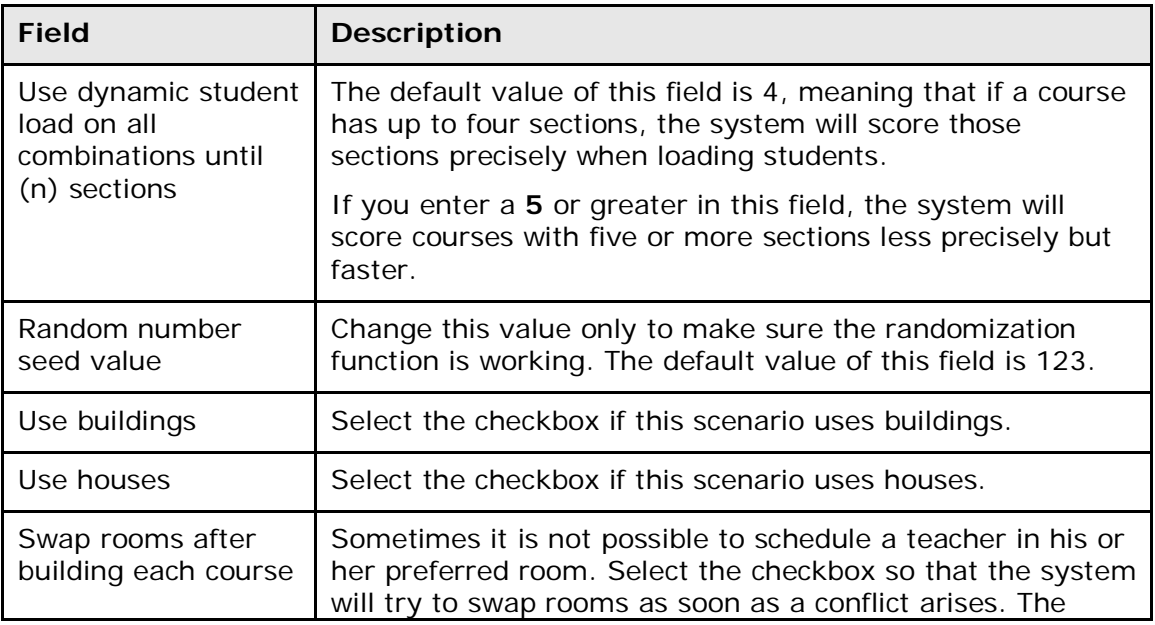

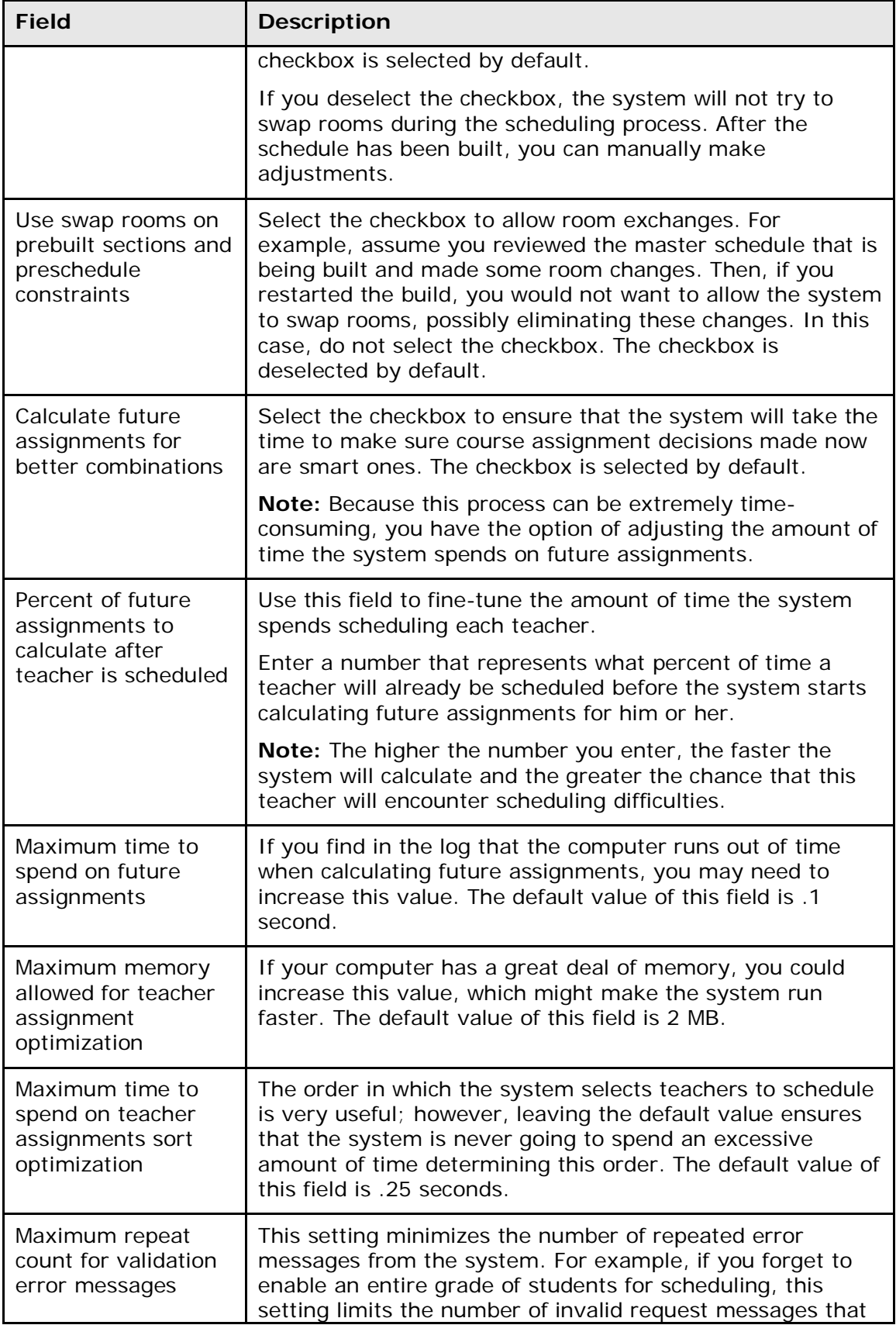

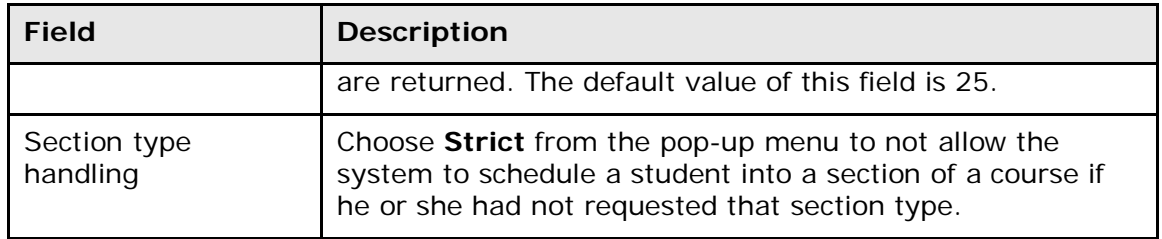

5. Click **Submit**. The Changes Recorded page appears.

## **How to Delete a Build Scenario**

Deleting a build scenario also deletes the following items associated with this build: master schedule, student schedules, teacher assignments, constraints, and course relationships.

- 1. On the start page, choose **PowerScheduler** under Applications in the main menu. The Scheduling page appears.
- 2. Under Scheduling Setup, choose **Scenarios** from the PowerScheduler menu. The Scenarios page appears.
- 3. Click the name of the build scenario you want to delete. The Edit Build Scenario page appears.
- 4. Click **Delete**. The Delete Scenario page appears.
- 5. Select the checkbox if you are sure you want to delete this build scenario.
- 6. Click **Submit**. The Scenarios page appears.

# <span id="page-31-0"></span>**Auto Create and Fill Scheduling Information**

When preparing to build a master schedule, you need to enter information related to rooms, students, courses, and teachers. Though each of these records can be created individually, PowerScheduler can automatically create this information to improve efficiency.

## **How to Auto Create Rooms**

Though you can still build rooms individually, you may also create them all at once. For example, enter for each department the room start number, increment number, number of rooms, department, facilities, and room maximum. The system generates the list of rooms.

**Note:** The Auto Generate Rooms function creates rooms from an existing master schedule.

Once the list is created, you can go back to each room and modify names and other information.

- 1. On the start page, choose **PowerScheduler** under Applications in the main menu. The Scheduling page appears.
- 2. Under Tools, choose **Functions**. The Scheduling Functions page appears.
- 3. Click **Auto Create Rooms**. The Auto-Create Rooms page appears.
- 4. Use the following table to enter information in the fields:

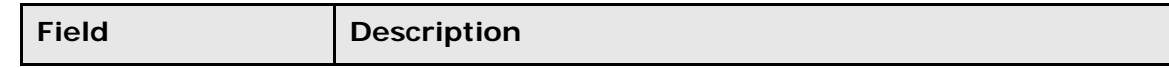

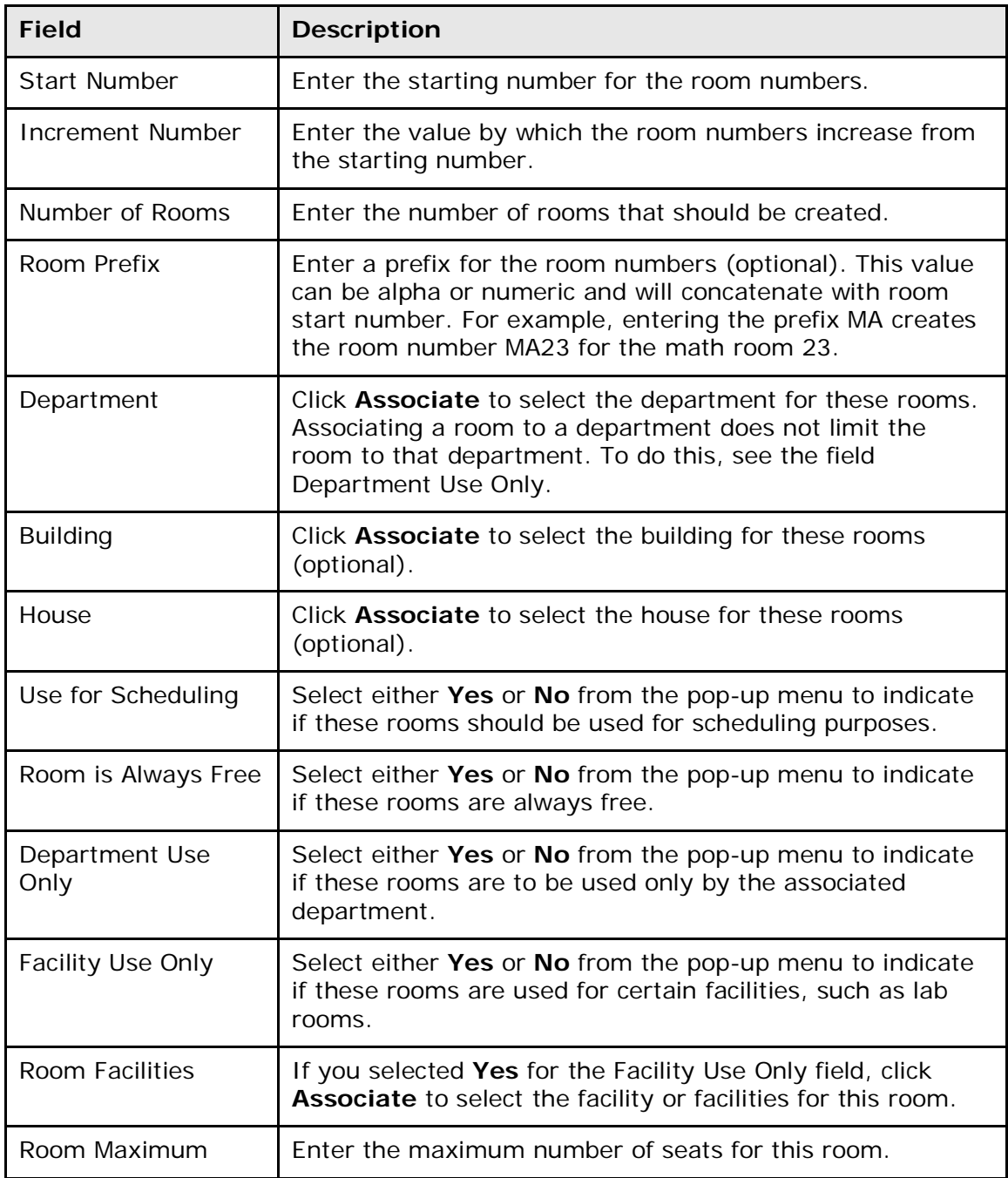

5. Click **Submit**. The Rooms page appears. For more information about modifying room information, see *How to Edit a Room*.

## **How to Auto Fill Student Information**

Use this function to fill in student information simultaneously for selected students. Student information that can be automatically filled includes next year grade, priority, and year of graduation.

You can set the next school indicator for all students before using this function, and you must set the next year grade indicator for returning twelfth graders before using this function. For more information, see *Next School Indicator*.

**Note:** The grade level entered affects all students for the grade level column selected whose next school indicator is set for the school submitting the information.

- 1. On the start page, choose **PowerScheduler** under Applications in the main menu. The Scheduling page appears.
- 2. Under Tools, choose **Functions**. The Scheduling Functions page appears.
- 3. Click **Auto Fill Student Information**. The Auto-Fill Student Info page appears.
- 4. Use the following table to enter information in the fields:

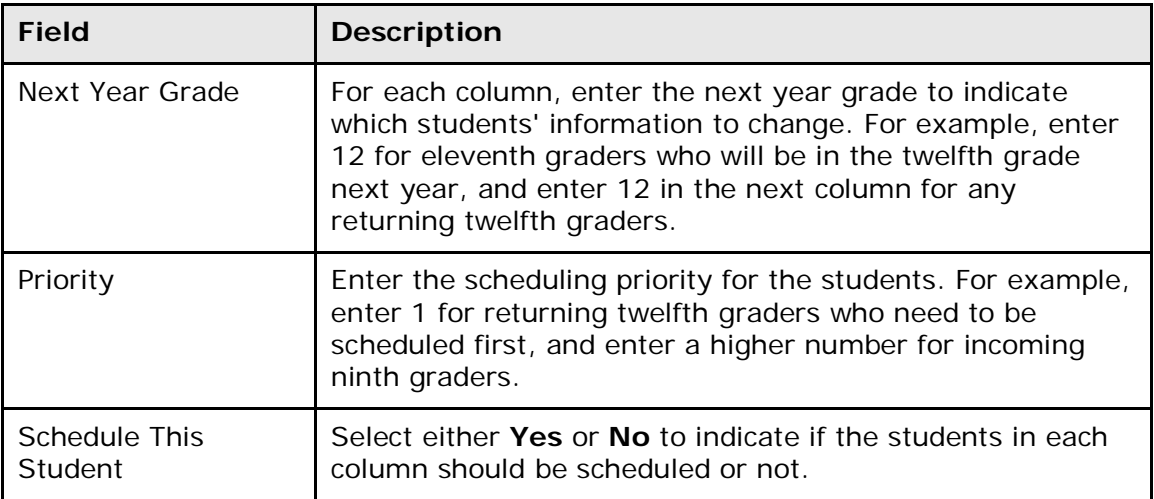

5. Click **Submit**. The Auto-Fill Student Info page appears.

## **How to Auto Fill Course Information**

Use this function to fill in course information simultaneously for selected courses. To automatically update course information, select courses (for example, by department) using the Update Selections function. For more information, see *Update Selections*.

When entering course information, use the pop-up menus to select No Change, Yes, or No for certain fields. All pop-up menus will have No Change as the default option. For entry fields, leave a field blank to not update existing course information. To clear any values in field, either enter 0 or select the Clear Value checkbox.

You can edit each course to enter individual information, such as facilities. When you edit a course, you cannot edit the Terms Per Year field unless you change the valid terms on the course page. If you use the Update Selections function to change the terms, this recalculation does not automatically occur; in that case, you must also use the Update Selections function to change the terms per year.

- 1. On the start page, choose **PowerScheduler** under Applications in the main menu. The Scheduling page appears.
- 2. Under Tools, choose **Functions**. The Scheduling Functions page appears.
- 3. Click **Auto Fill Course Information**. The Auto-Fill Course Info page appears.
- 4. Use the following table to enter information in the fields:

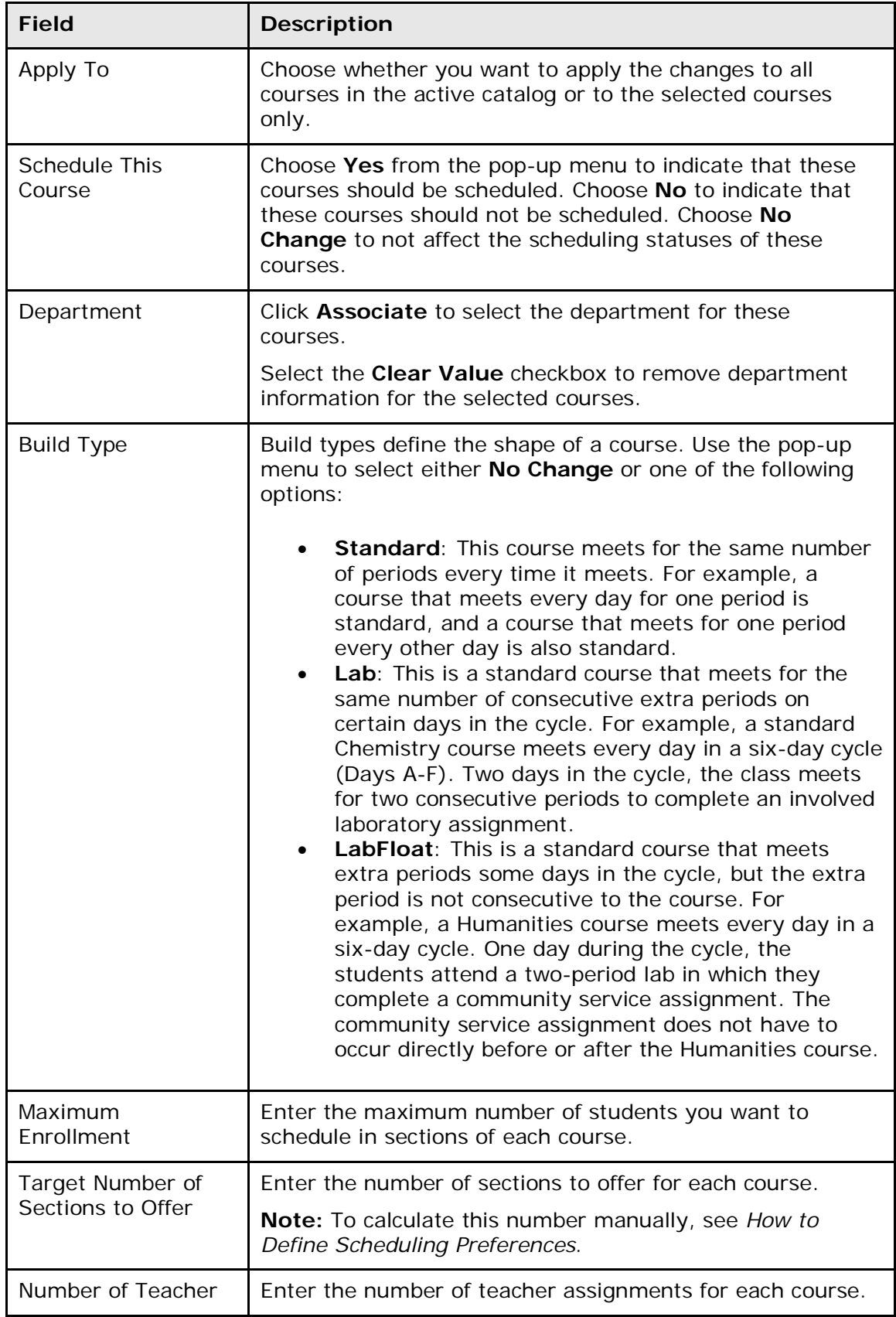

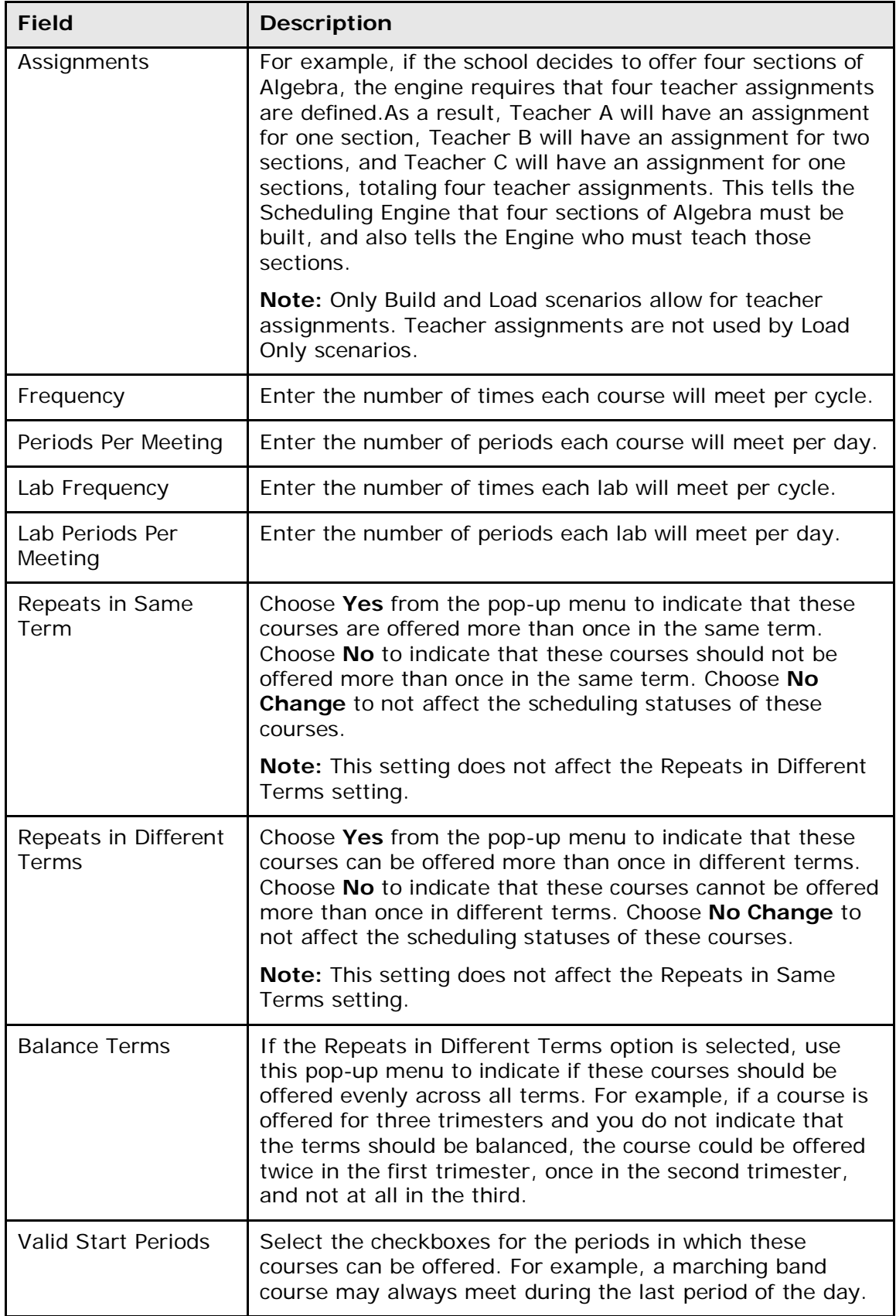
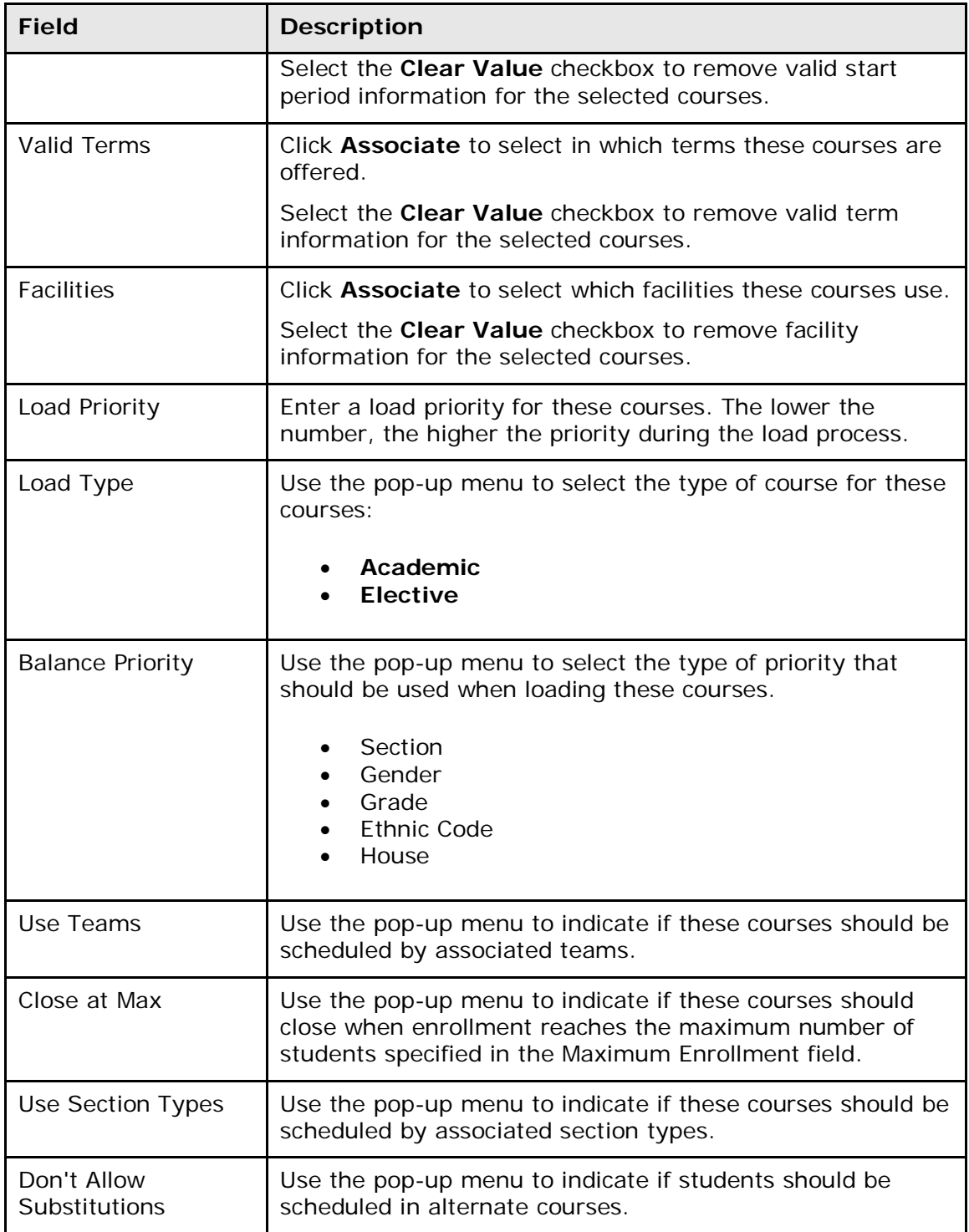

5. Click **Submit**. The Changes Recorded page appears.

### **How to Auto Fill Teacher Information**

Use this function to fill in teacher information simultaneously for selected teachers. To automatically update teacher information, select teachers using the Update Selections function. For more information about this function, see *Update Selections*.

When entering teacher information, use the pop-up menus to select No Change, Yes, or No for certain fields. All pop-up menus will have No Change as the default option. For entry fields, leave a field blank to not update existing teacher information. To clear any values in field, either enter 0 or select the Clear Value or Clear Room checkbox.

- 1. On the start page, choose **PowerScheduler** under Applications in the main menu. The Scheduling page appears.
- 2. Under Tools, choose **Functions**. The Scheduling Functions page appears.
- 3. Click **Auto Fill Teacher Information**. The Auto-Fill Teacher Info page displays.
- 4. Use the following table to enter information in the fields:

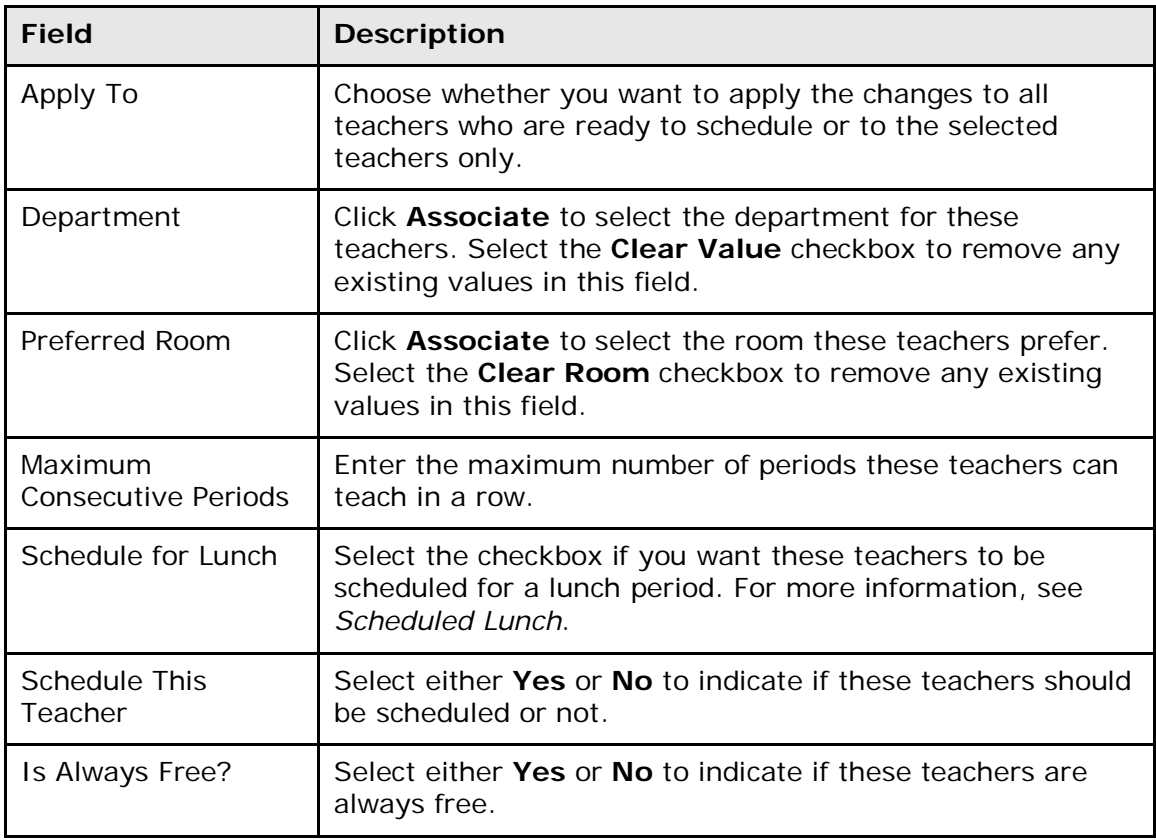

5. Click **Submit**. The Changes Recorded page appears.

## **Auto Scheduler Setup**

The Auto Scheduler Setup function is intended to give you a head-start when creating scenarios. After you enter basic information related to days, periods, and terms on the Auto Scheduler Setup page, PowerScheduler populates those fields for a scenario. That way, you do not need to set up days, periods, and terms on their respective setup pages; instead, those field defaults can be set using Auto Scheduler Setup.

You will be guided through several pages when using the Auto Scheduler Setup function. As you navigate through the setup screens, it is important to note that no information is saved to PowerScheduler until you submit the Build Scenario.

#### **How to Run the Auto Scheduler Setup Function**

- 1. On the start page, choose **PowerScheduler** under Applications in the main menu. The Scheduling page appears.
- 2. Under Processing, choose **Auto. Scheduler Setup** from the PowerScheduler menu. The Auto Scheduler Setup page appears.
- 3. Use the following table to enter information in the fields:

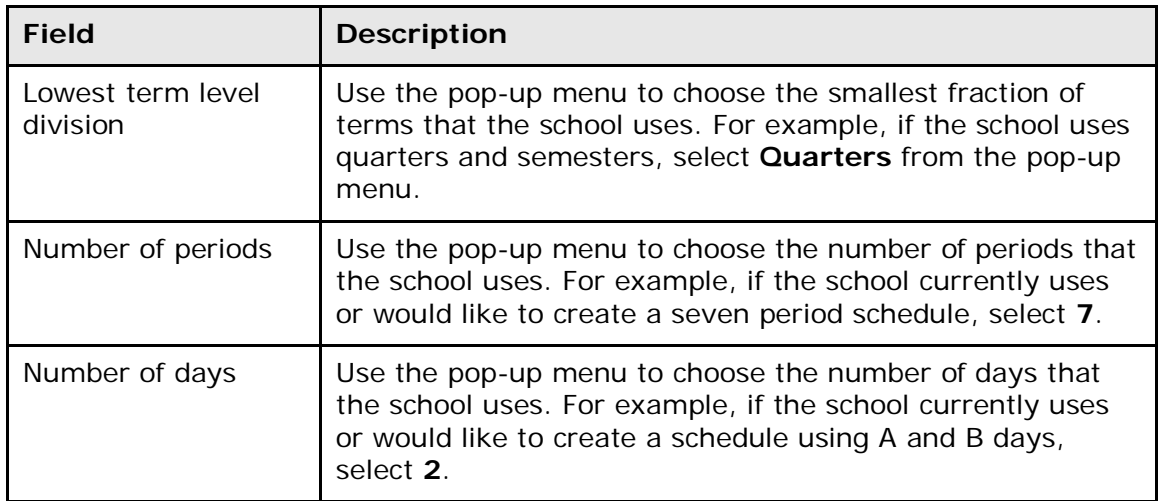

- 4. Click **Continue**. The Automatic Schedule Setup Schedule Term Selection page appears.
- 5. Select the checkbox next to the full year term and the term levels that will be used for scheduling. For example, if you offer semester courses, select the checkboxes next to **Full Year** and **Semester - Semester**.

**Note:** You must select the **Full Year** checkbox.

- 6. Click **Continue**. The Automatic Schedule Setup Define Term Dates page appears.
- 7. Enter the first and last days of each term, using the format mm/dd/yyyy or mm-ddyyyy.
- 8. Click **Continue**. The Edit Build Scenario page appears.
- 9. Click **Submit**. The Scenarios page appears.

**Note:** For more information about creating or editing a build scenario, see *Build Scenarios*.

# **Courses**

To work with the courses that will be part of next year's schedule, you must first add any new courses you plan to offer and associate them with your school. See *New Courses*. Then, create a course catalog to make course selections available for student course requests. After creating a course catalog, you can edit or delete that catalog, depending on your needs. See *Course Catalogs*.

**Note:** It is possible for students to request a course that is not part of your course catalog if that course has been associated with your school.

Course relationships have consequences for how you manage new and modified courses. First, it is important to understand the ways to view courses and how those views are connected:

- 1. Course List (Start Page > District or School > Courses). This page lists all courses on the server and is the central point from which you can manage courses and courserelated information at both the district and school level.
- 2. Available Courses for [Year] List (Start Page > School > Courses > Manage courses for this school). This page lists all courses on the server and is used to create new courses, as well as to make them active or inactive for the current school.
- 3. PowerScheduler Course Catalog (Start Page > PowerScheduler > Catalogs > Edit). This list matches what is listed on the PowerSchool School Course List. Indicate for each course if it is active for scheduling. When you submit this information, a new record is created for the course in a different table in PowerSchool's database. At that point, changes to courses listed in PowerSchool do not affect courses listed in PowerScheduler.
- 4. PowerScheduler School Course List (Start Page > PowerScheduler > Courses). This list includes the selected courses from the Scheduling Course Catalog. Selecting courses to be scheduled does not affect this list of courses.

In summary, view 4 is based on the selected courses of view 3, which, like view 2, is based on the selected courses of view 1. This means that to add a course to PowerScheduler, you must first add a course to the Available Courses for [Year] List (view 1). Then, in the Scheduling Course Catalog, select the checkbox next to the course and submit.

To change a course name but use same course number, there are two options. The first takes more thought but is easiest, whereas the second requires someone with the highest level of access to the database to make changes for you. Regardless of the option you choose, the current courses should not be modified at all if any of them are in use this school year by any school on the server. It is necessary to store grades using the courses' current names. Do not modify course names until you complete all necessary processes at the end of the school year. Also, changes made in PowerScheduler are void when you complete your master schedule and are ready to commit student schedules because the master schedule references courses in PowerSchool.

To change a course name but use same course number:

- Option 1: Leave everything as is and schedule using the old course name. After the end of the school year, change the course's name. This takes more thought because you must remember that you need to change the name at the end of the school year. Since you must change the course name regardless of which option you choose, no extra work is required.
- Option 2: Use DDA to search the SchedCourseCatalogs table for the course number. Be sure to search only within records belonging to your school, and make a backup of your data file before proceeding. Then, change the course name. This affects the course name in PowerScheduler.

### **New Courses**

Add any new courses before building or loading a master schedule.

**Note:** You cannot add a new course to your course list in PowerSchool's Scheduling area.

### **How to Add a New Course to the Course List (District)**

Use the following procedure to create a new course. Once a course is created, it is available and active for both student course requests and inclusion in your course catalog for the selected schools and years.

**Note:** This procedure may also be performed when signed in to a school by choosing **School**, and then clicking **Courses**. If the **New Courses** button does not appear on the page, then the district may only allow new courses to be created at the district office. For more information, see *How to Edit Course Settings*.

- 1. On the start page, choose **District** under Setup in the main menu. The District Setup page appears.
- 2. Under Courses, click **Courses**. The Courses page appears.
- 3. Click **New Course**. The Create New Course page appears.
- 4. Use the following table to enter information in the fields:

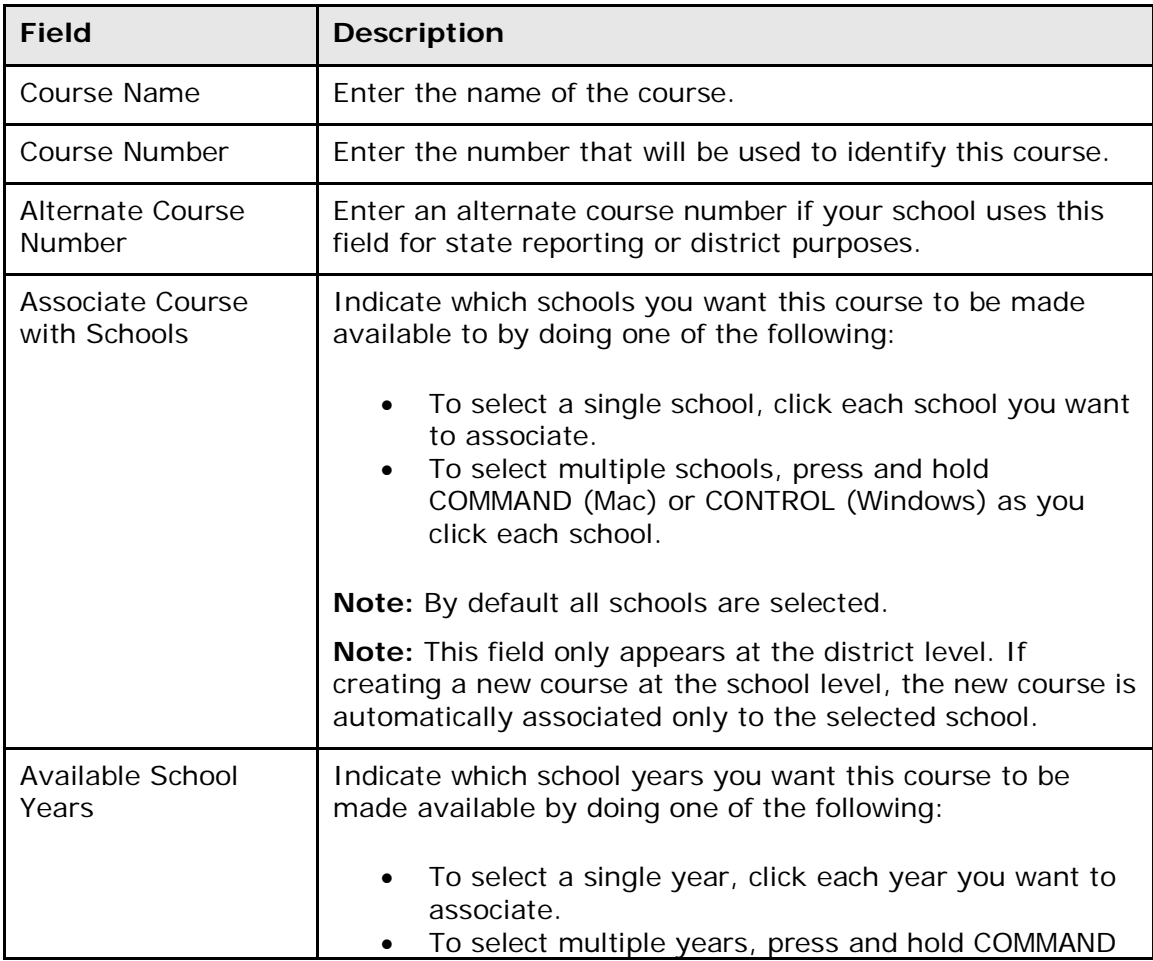

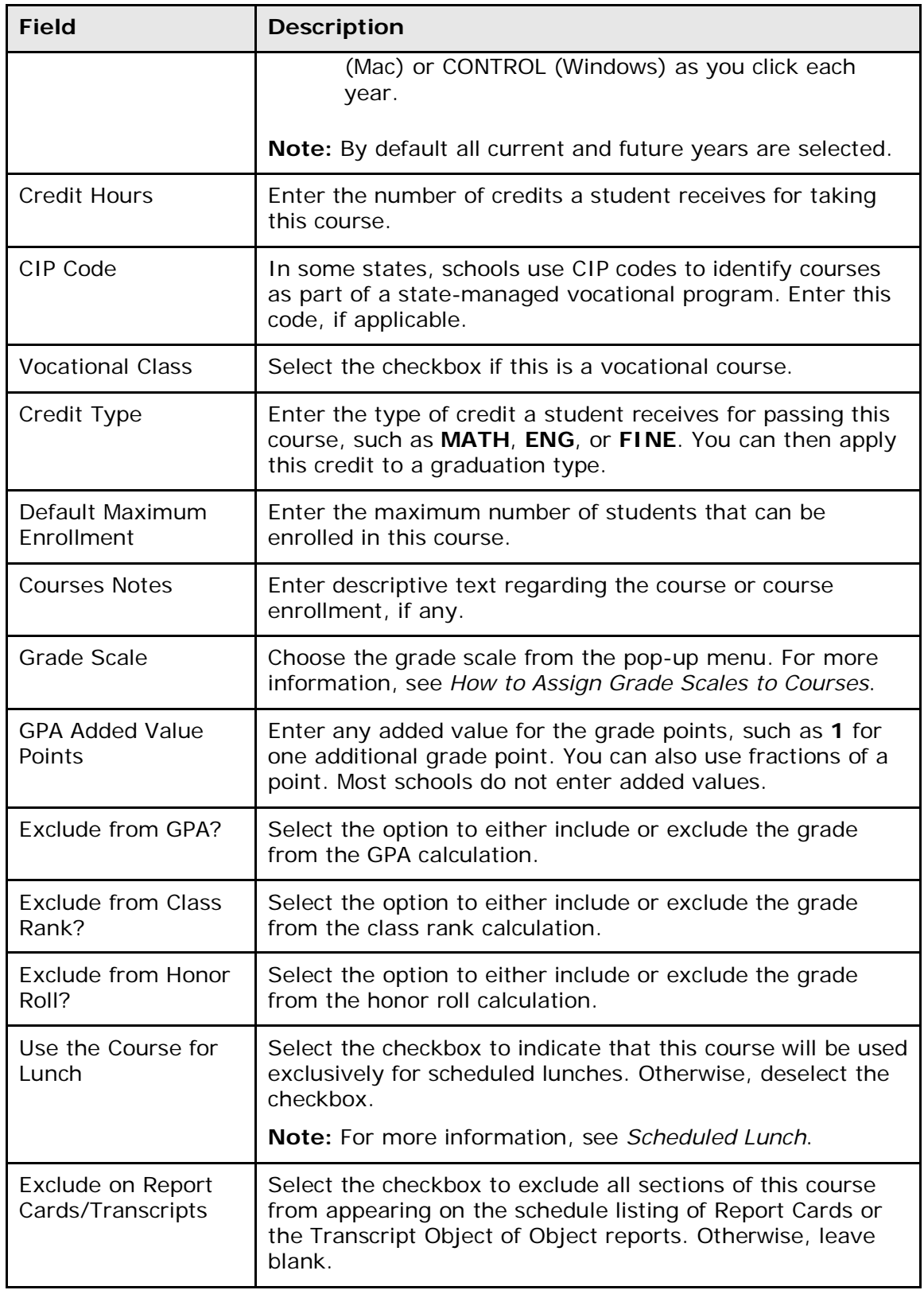

5. Click **Submit**. The new course appears on the Courses page.

### **How to Add a New Course to the Course List**

- 1. On the start page, choose **School** under Setup the main menu. The School Setup page appears.
- 2. Under Scheduling, click **Courses**. The Courses page appears.
- 3. Choose **Manage courses for this school**. The Available Courses for [Year] page appears.
- 4. Click **New**. The Create New Course page appears.
- 5. Enter information as needed. For detailed information, see *How to Add a New Course to the Course List*.
- 6. Click **Submit**. The new course appears on the Courses page.

## **Course Catalogs**

Create the list of courses that your school will offer during the next school year. This list is referred to as the course catalog.

Courses in the course catalog are copied from the district level. Not all courses on the district course list are available for the catalog; only courses that appear on the school's Available Courses for [Year] page can be included. For more information, see *How to Edit Course Status*.

You can edit information in the course catalog without affecting the courses on the school's Available Courses for [Year] page. For example, you may want to change the credit hours for a course for scheduling purposes, but revert to the course's real credit hours when committing schedules for the next school year. Once a master schedule is committed, the course information, including credit hours, is retrieved from the district level.

**Note:** You can have more than one course catalog, and it is not necessary to create a new catalog for each scheduling year. Course catalogs are associated with builds, and a catalog is only active when it is associated with the active build scenario. This also means that you can only edit courses in the catalog that is active. For more information, see *Build Scenarios*.

**Note:** When navigating through the course catalog pages, you may see a warning icon next to the **Courses Catalog** and the **Edit Course Catalog** links. The warning icon indicates there are unavailable courses related to the course catalog of the active build scenario.

#### **How to Create a Course Catalog**

- 1. On the start page, choose **PowerScheduler** under Applications in the main menu. The Scheduling page appears.
- 2. Under Scheduling Setup, choose **Course Catalogs** from the PowerScheduler menu. The Catalogs page appears.
- 3. Click **New**. The New Course Catalog page appears.
- 4. Use the following table to enter information in the fields:

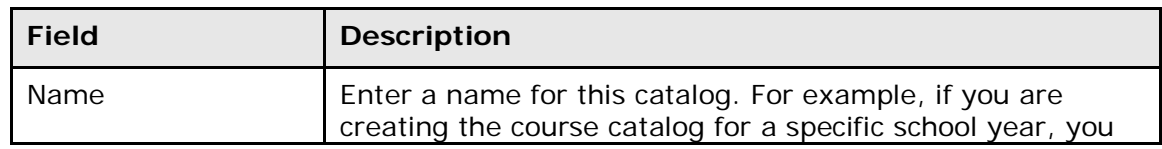

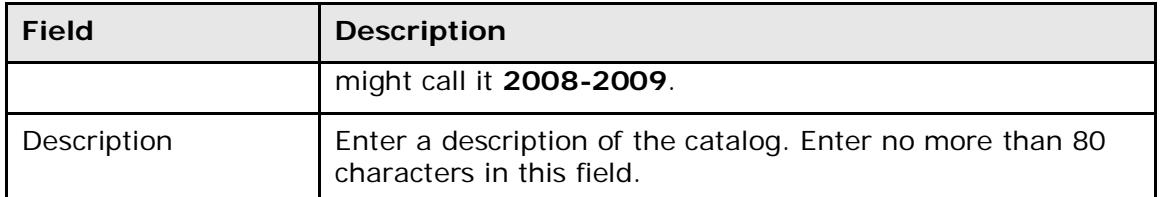

- 5. Click **Submit**. The new catalog appears on the Catalogs page.
- 6. Click **Edit Course Catalog** in the row of the catalog you created. The Course Catalog page appears.

**Note:** If "Not active catalog" appears in the Edit Catalog column instead of "Edit Course Catalog," you must first make the new catalog the active catalog. Edit the current build scenario so that the new catalog is the active catalog. For more information, see *Build Scenarios*.

7. Deselect the checkbox next to each course you want to remove from this course catalog. By default, the checkboxes next to all of the courses available for scheduling at your school are selected. To sort the list, click **Course Name**, **Course Number**, or **Active Status**, which sorts the active (selected) courses first and the inactive (deselected) courses last.

**Note:** Deselecting a course means that you will not be able to schedule that course for the upcoming schedule year, even if you have student course requests associated with it. Any student course requests will be automatically dropped from the scheduling process.

8. Click **Submit**. The Catalogs page appears.

**Note:** You can edit the scheduling information for any of the courses within your active course catalog by clicking **Edit** in the Courses row. For more information, see *Build Scenarios*.

#### **How to Edit a Course Catalog**

- 1. On the start page, choose **PowerScheduler** under Applications in the main menu. The Scheduling page appears.
- 2. Under Scheduling Setup, choose **Course Catalogs** from the PowerScheduler menu. The Catalogs page appears.
- 3. Click the name of the catalog you want to edit. The Edit Course Catalog page appears.
- 4. Use the following table to enter information in the fields:

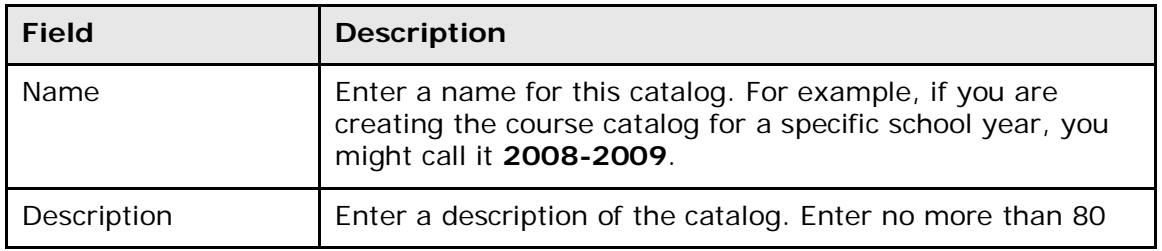

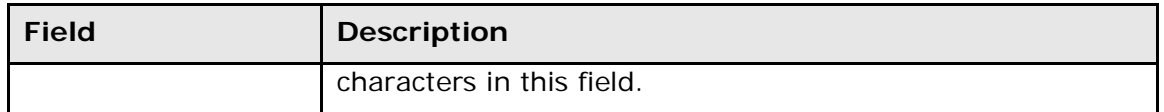

5. Click **Submit**. The Catalogs page appears.

#### **How to Edit Available Courses in the Course Catalog**

- 1. On the start page, choose **PowerScheduler** under Applications in the main menu. The Scheduling page appears.
- 2. Under Scheduling Setup, choose **Course Catalogs** from the PowerScheduler menu. The Catalogs page appears.
- 3. Click **Edit Course Catalog**. The Course Catalog page appears.
- 4. Use the following table to enter information in the fields:

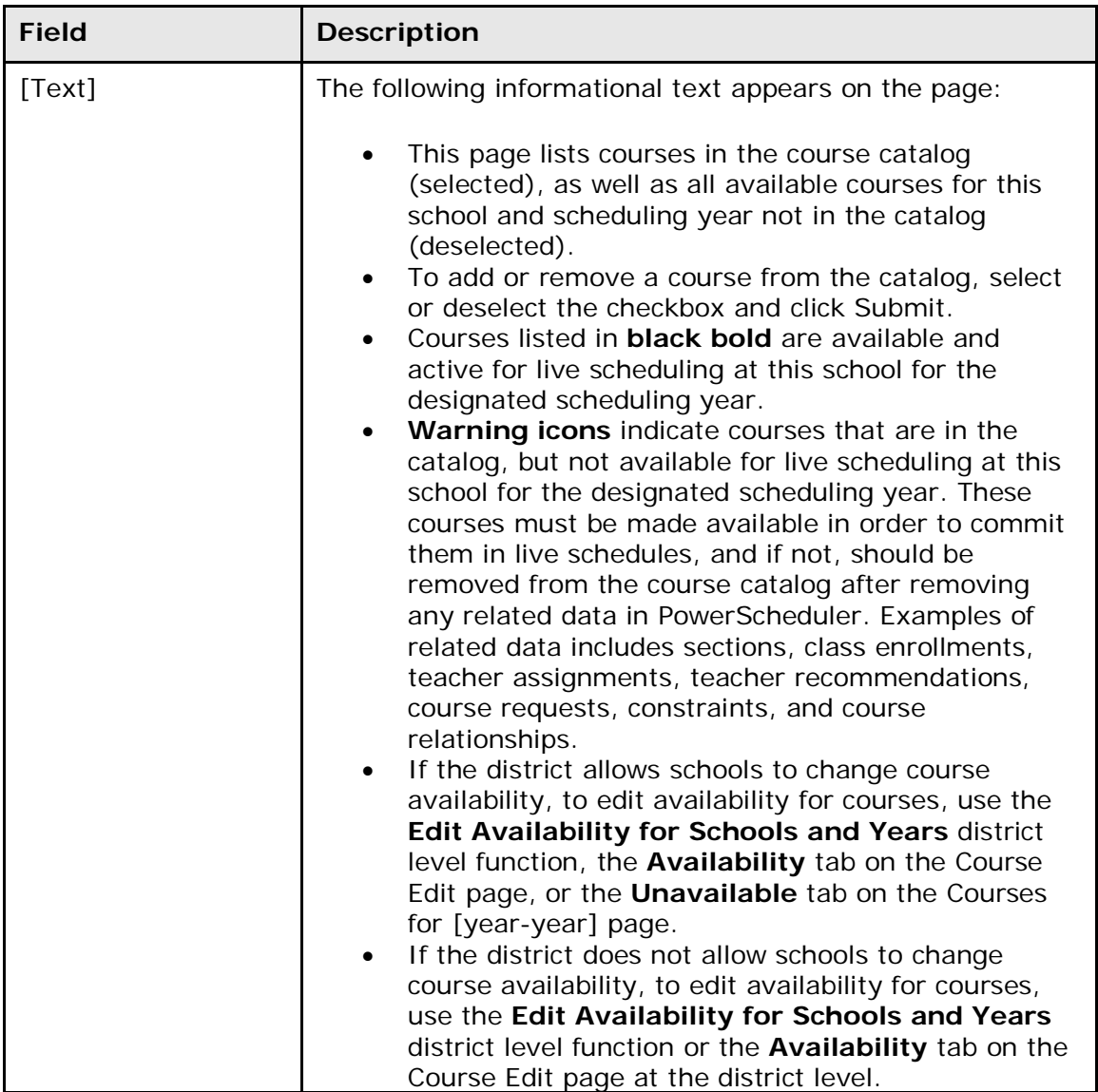

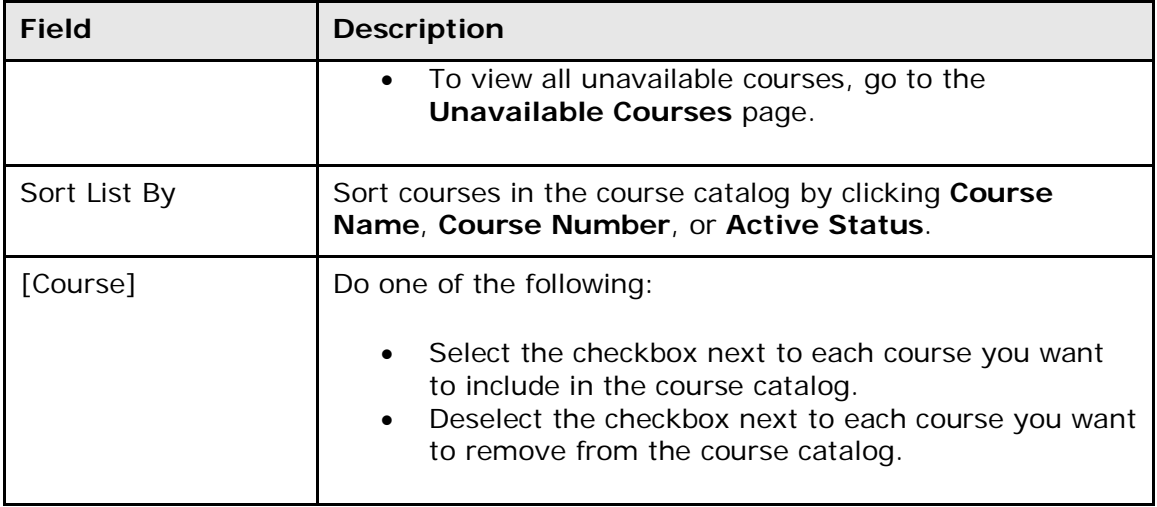

5. Click **Submit**. The Catalogs page appears.

### **How to Edit Unavailable Courses in the Course Catalog**

- 1. On the start page, choose **PowerScheduler** under Applications in the main menu. The Scheduling page appears.
- 2. Under Scheduling Setup, choose **Course Catalogs** from the PowerScheduler menu. The Catalogs page appears.
- 3. Click **Edit Course Catalog**. The Course Catalog page appears.
- 4. Click **Unavailable Courses.** The Unavailable Courses page displays all courses that are unavailable for the selected school and scheduling year.
- 5. Use the following table to enter information in the fields:

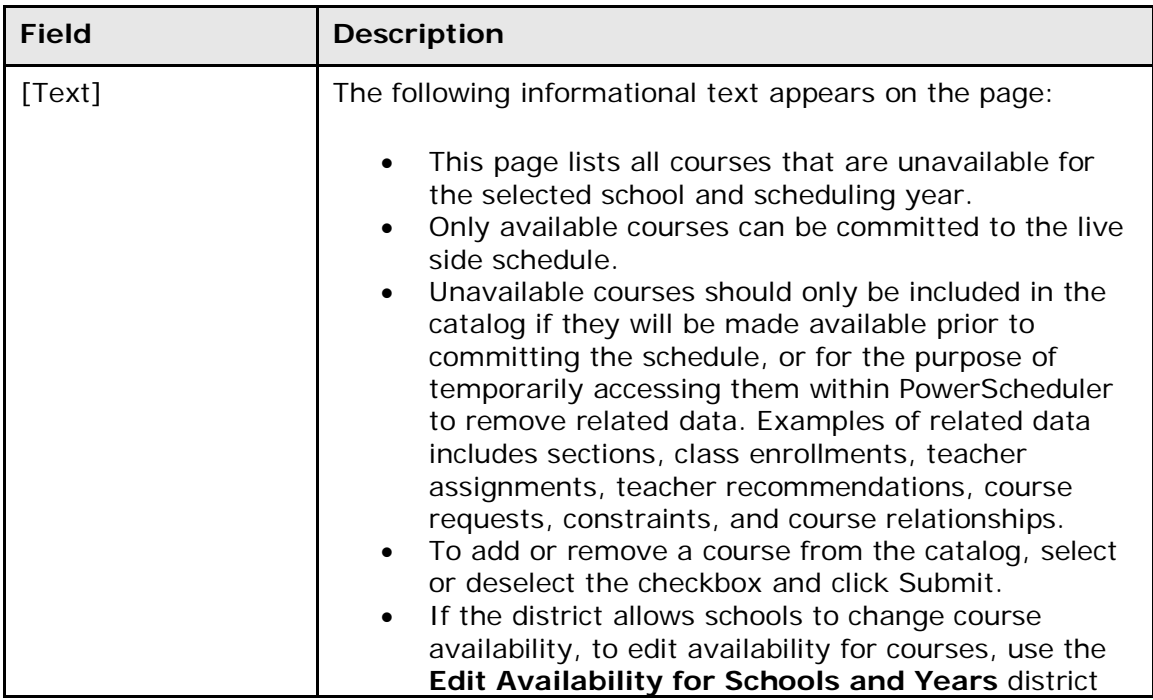

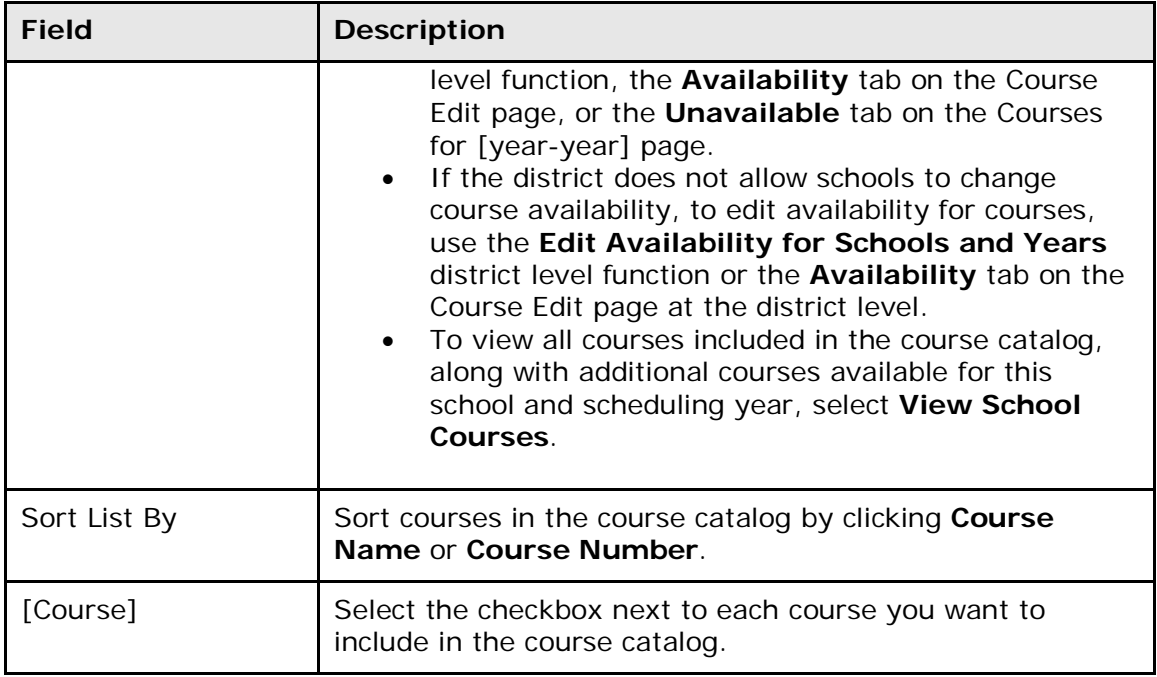

6. Click **Submit**. The Course Catalog page appears.

#### **How to Delete a Course Catalog**

Deleting a course catalog deletes the following items related to that catalog: courses, teacher assignments, constraints, and course relationships. You cannot delete the active catalog. To inactivate a catalog so that it can be deleted, see *Build Scenarios*.

**Note:** This function does not delete courses from the school's Available Courses for [Year] page.

- 1. On the start page, choose **PowerScheduler** under Applications in the main menu. The Scheduling page appears.
- 2. Under Scheduling Setup, choose **Course Catalogs** from the PowerScheduler menu. The Catalogs page appears.
- 3. Click the name of the catalog you want to delete. The Edit Course Catalog page appears.
- 4. Click **Delete**. The Delete Catalog page appears.
- 5. Select the checkbox if you are sure you want to delete this course catalog.
- 6. Click **Submit**. The Changes Recorded page appears.

# **Rooms Overview**

Your school's layout and classrooms are essential parts of the scheduling process. Entering all of the necessary room information allows the system to consider the most efficient use of available space when building the master schedule.

When performing the *Schedule Parameters* function, you defined the departments and facilities within your school. Now it is time to enter the rooms. To each room, you can

associate specific departments and facilities so that the system schedules courses in the appropriate locations.

**Note:** Only enter classrooms needed for next year's schedule. For example, if you know you are not going to hold classes in a particular room, do not enter its information in the system. If a room that you will not use next year is in the system, you can leave it there as long as you make it unavailable for scheduling. For more information, see *How to Edit a Room*.

To ensure that there is a place for each section of a course to meet, you must schedule them into classrooms. The system assigns courses to rooms based on the following priorities (listed from highest to lowest priority):

- The assigned teacher's preferred classroom
- Any classroom associated with the same department as the course being scheduled
- Any classroom associated with the same department as the assigned teacher
- Any classroom with an adequate number of seats

**Note:** If the course requires a special facility, the system considers rooms that provide the necessary facility only. If no facility is available, then the system cannot schedule the course.

### **Rooms**

Define locations for courses so that the system best utilizes available space when building a master schedule. To create several rooms simultaneously, see *How to Auto Create Rooms*.

#### **How to Add a Room**

Create a room for each space within your school that will be used for scheduling. This could include offices and libraries.

- 1. On the start page, choose **PowerScheduler** under Applications in the main menu. The Scheduling page appears.
- 2. Under Resources, choose **Rooms** from the PowerScheduler menu. The Rooms page appears.
- 3. Click **New**. The Add/Edit Room page appears.
- 4. Use the following table to enter information in the fields:

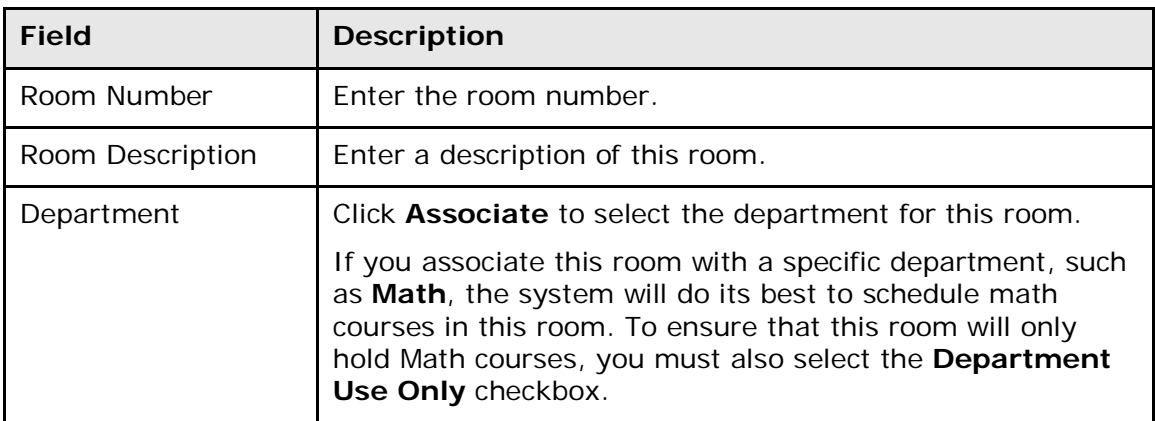

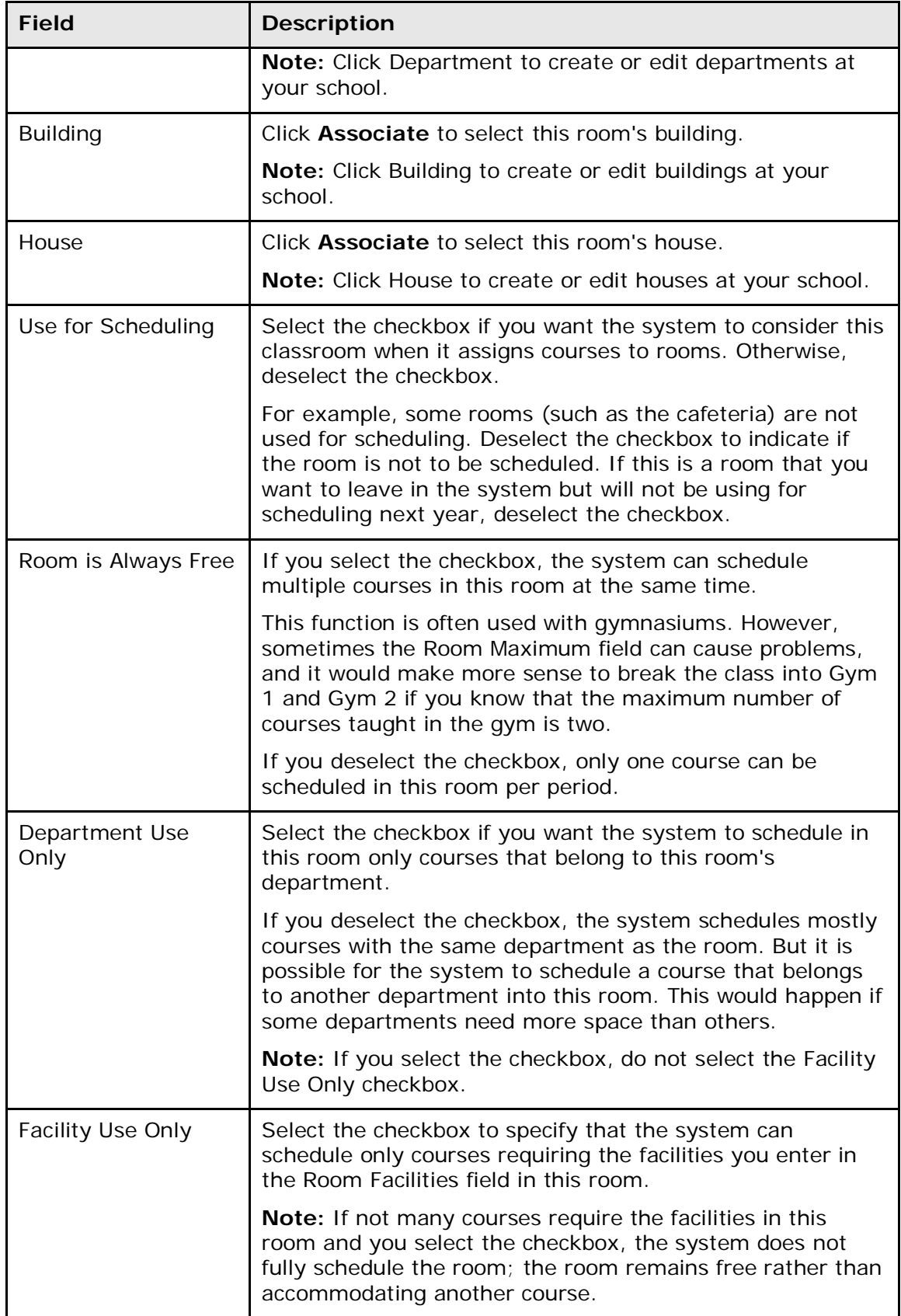

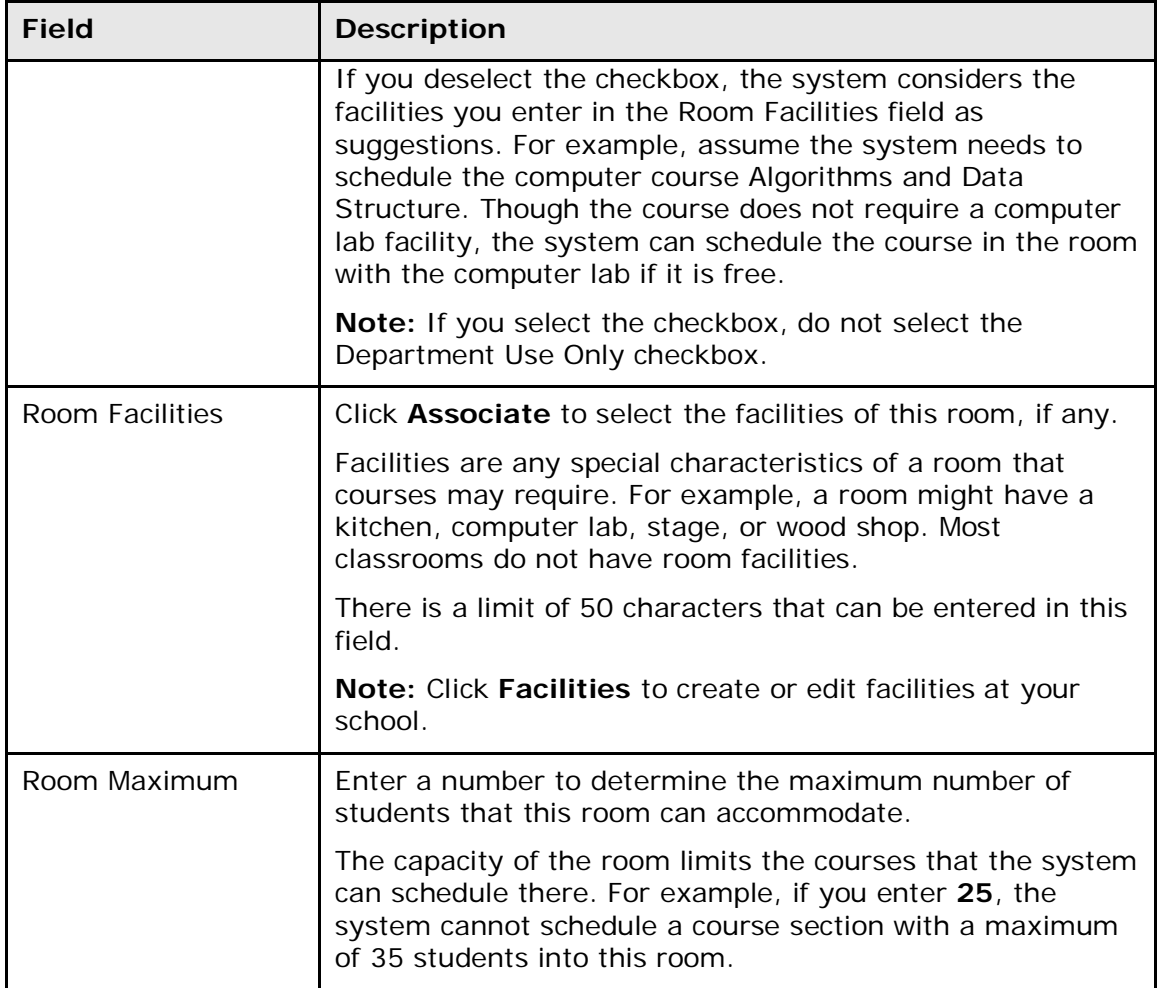

5. Click **Submit**. The Rooms page appears.

Next, you might want to assign a course to a particular room. For example, maybe your school has several biology labs, and Biology 1 needs to be held in the classroom closest to the teacher's preferred room. To force a course to schedule in a particular room, define a Course Room constraint. For more information, see *Build Constraints*.

#### **How to Edit a Room**

- 1. On the start page, choose **PowerScheduler** under Applications in the main menu. The Scheduling page appears.
- 2. Under Resources, choose **Rooms** from the PowerScheduler menu. The Rooms page appears.
- 3. Click the number of the room you want to modify. The Add/Edit Room page appears.
- 4. Use the following table to edit information in the fields:

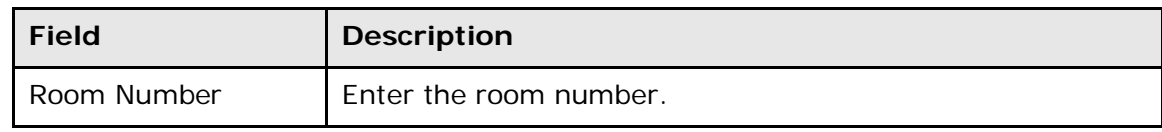

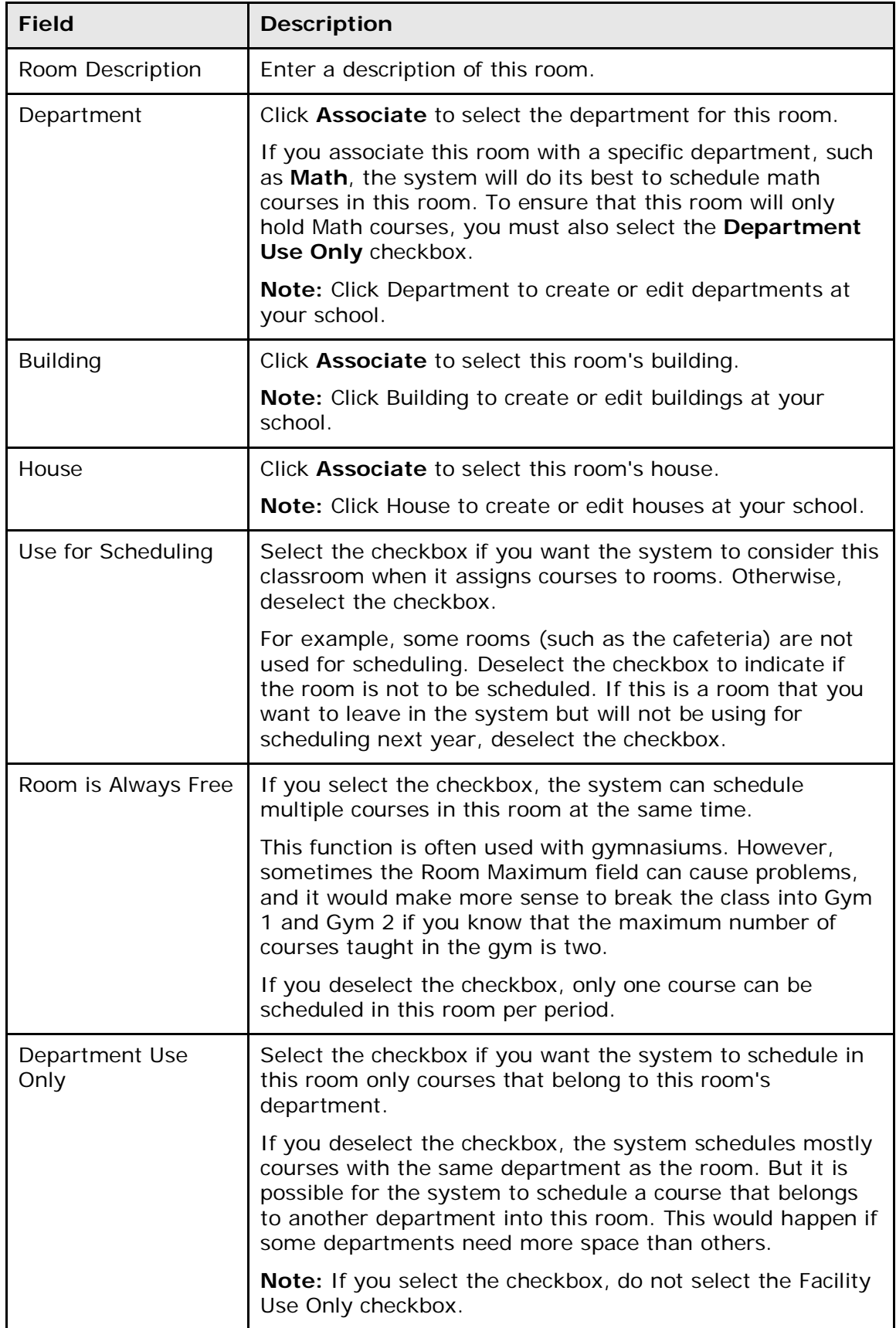

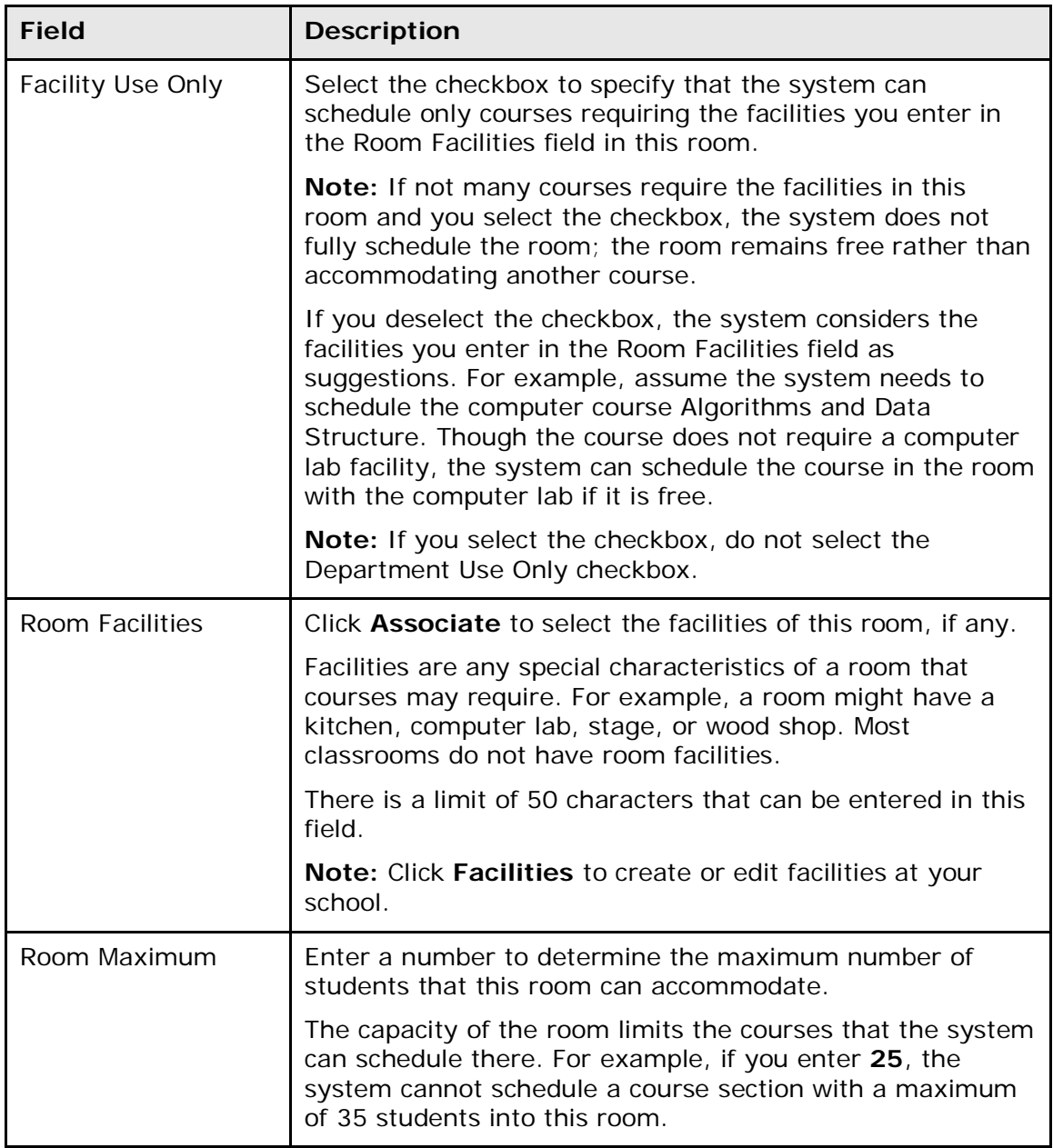

5. Click **Submit**. The Rooms page appears.

#### **How to Delete a Room**

- 1. On the start page, choose **PowerScheduler** under Applications in the main menu. The Scheduling page appears.
- 2. Under Resources, choose **Rooms** from the PowerScheduler menu. The Rooms page appears.
- 3. Click the number of the room you want to delete. The Add/Edit Room page appears.
- 4. Click **Delete**. The Rooms page appears.

#### **How to View the Room Matrix**

The room matrix function creates a visual, graphical representation of a room's schedule. This schedule can be printed, though not for more than one room at a time.

- 1. On the start page, choose **PowerScheduler** under Applications in the main menu. The Scheduling page appears.
- 2. Under Resources, choose **Rooms** from the PowerScheduler menu. The Rooms page appears.
- 3. Click **View** next to the room for which you want to view the room matrix. The room matrix displays a room's schedule for each period and day in each term. Identical colors on the schedule indicate the same section. A blank block means that nothing is scheduled for that block in that term. If all matrix preferences are selected, each block includes the following information:
	- Name of the course
	- Course number
	- Section number
	- Name of the teacher for this section
	- Expression, which is the combination of periods and days
	- Term
	- Number of students scheduled for this section
	- Maximum enrollment for this section

## **Student Information**

As part of the process of preparing to build your master schedule, you need to confirm that the appropriate students are available in your database for scheduling. Before the system can build the schedule, you must enter detailed scheduling information for each student.

Update the following fields for all students who will attend your school next year:

- **Next School Indicator**
- **Next Year Grade**
- **Priority**
- **Year of Graduation**
- **Schedule This Student**

Update the following fields for students who will not attend your school next year:

- **Schedule This Student**
- **Next School Indicator**

In addition to the required settings, there are a number of optional settings you can use to assign students to houses, buildings, and teams.

It is easy to update for a group of students many of the required scheduling preferences fields, such as Next Year Grade and Schedule This Student. In certain circumstances, you may need to change or update a field for an individual student.

**Warning:** If you use the Update Selections tool to mass update a field value, that change cannot be undone; the new value appears in the field for all of the selected students. To

remove the new value, you need to either manually change the value for each student's record or perform another Update Selections function to reverse your change.

### **Next Year Grade**

Set the Next Year Grade field for all of the students who will attend your school next year. You do not need to set this field for students who are graduating from your school.

#### **How to Set the Next Year Grade Field for a Student**

- 1. On the start page, choose **PowerScheduler** under Applications in the main menu. The Scheduling page appears.
- 2. Under Resources, choose **Students** from the PowerScheduler menu. The Scheduling page appears.
- 3. Select students for scheduling. For detailed information, see *Schedule Search and Select*.
- 4. Click the name of the student you want to work with from the students menu.
- 5. Do one of the following:
	- Choose **Preferences** from the pop-up menu.
	- Click the **Preferences** tab.

The Edit Scheduling Preferences page appears.

- 6. Enter a grade level number in the **Next Year Grade** field.
- 7. Click **Submit**. The Changes Recorded page appears.

#### **How to Set the Next Year Grade Field for an Entire Grade Level**

Repeat this procedure for each appropriate grade level. Also, while you are working with a particular grade level, you may want to update the scheduling priority (Sched\_Priority) and year of graduation (Sched\_YearOfGraduation) fields in addition to the next year grade field (Sched\_NextYearGrade).

- 1. On the start page, choose **PowerScheduler** under Applications in the main menu. The Scheduling page appears.
- 2. Under Tools, choose **Functions** from the PowerScheduler menu. The Scheduling Functions page appears.
- 3. Click **Update Selections**. The Update Selections page appears.
- 4. Choose **Grade\_Level** from the pop-up menu below Search Students.
- 5. Choose **=** from the pop-up menu in the second field.
- 6. Enter in the next field the number that represents the appropriate grade level, such as **9**.
- 7. Click **Search all records in this school**. The Update Selections page displays the new number of records.
- 8. Click **Modify Records**. The Modify Records page appears.
- 9. Choose **Sched\_NextYearGrade** from the pop-up menu.
- 10.Enter in the next field the grade level number you want to assign to these students, such as **10**.

11.Click **Modify Selected Records**. The Update Selections page appears.

## **Priority**

You can assign scheduling priorities to students for the system to follow when loading student schedules. Students can share the same priority.

For example, if there are more requests than available spots, you might want the system to schedule graduating students first because it is their last chance to take the courses they request. If this is the case, assign all twelfth graders a priority of 10, all eleventh graders a priority of 20, all tenth graders a priority of 30, and all ninth graders a priority of 40.

**Note:** Priority numbers can range from 1 to 999. The lower the number, the higher the priority. Some schools set priorities in increments of 10 to accommodate future modifications. Also, starting with 10 as the default priority number allows for special cases that need the highest priority to be given a number lower than 10.

To assign a priority to an entire grade level, see *How to Set the Next Year Grade Field for an Entire Grade Level*.

#### **How to Assign Priority to a Student**

- 1. On the start page, choose **PowerScheduler** under Applications in the main menu. The Scheduling page appears.
- 2. Under Resources, choose **Students** from the PowerScheduler menu. The Scheduling page appears.
- 3. Select students for scheduling. For detailed information, see *Schedule Search and Select*.
- 4. Click the name of the student you want to work with from the students menu.
- 5. Do one of the following:
	- Choose **Preferences** from the pop-up menu.
	- Click the **Preferences** tab.

The Edit Scheduling Preferences page appears.

- 6. Enter a number in the **Priority** field.
- 7. Click **Submit**. The Changes Recorded page appears.

## **Year of Graduation**

Set the Year of Graduation field for all of the students who will attend your school next year. Setting the year of graduation for any new registers and incoming students from previous grades reduces future scheduling work and provides another way to perform advanced student searches. You do not need to set this field for graduating students.

To set the year of graduation for an entire grade level, see *How to Set the Next Year Grade Field for an Entire Grade Level*.

### **How to Set the Year of Graduation for a Student**

- 1. On the start page, choose **PowerScheduler** under Applications in the main menu. The Scheduling page appears.
- 2. Under Resources, choose **Students** from the PowerScheduler menu. The Scheduling page appears.
- 3. Select students for scheduling. For detailed information, see *Schedule Search and Select*.
- 4. Click the name of the student you want to work with from the students menu.
- 5. Do one of the following:
	- Choose **Preferences** from the pop-up menu.
	- Click the **Preferences** tab.

The Edit Scheduling Preferences page appears.

- 6. Enter a number in the **Year of Graduation** field, such as **2012**.
- 7. Click **Submit**. The Changes Recorded page appears.

## **Schedule This Student**

Let the system know which of your students you want to include in the scheduling process. If you do not indicate that you want to schedule a student who has made course requests, the system will be unable to schedule that student.

Not only do you have to select the Schedule This Student checkbox to include the appropriate students, but also you must exclude graduating students by deselecting the Schedule This Student checkbox.

Though you can indicate that you want to schedule an individual student, you may prefer to modify this setting for a group of students.

#### **How to Schedule an Individual Student**

- 1. On the start page, choose **PowerScheduler** under Applications in the main menu. The Scheduling page appears.
- 2. Under Resources, choose **Students** from the PowerScheduler menu. The Scheduling page appears.
- 3. Select students for scheduling. For detailed information, see *Schedule Search and Select*.
- 4. Click the name of the student you want to work with from the students menu.
- 5. Do one of the following:
	- Choose **Preferences** from the pop-up menu.
	- Click the **Preferences** tab.

The Edit Scheduling Preferences page appears.

- 6. Select the **Schedule This Student** checkbox.
- 7. Click **Submit**. The Changes Recorded page appears.

#### **How to Schedule All of Next Year's Students**

- 1. On the start page, choose **PowerScheduler** under Applications in the main menu. The Scheduling page appears.
- 2. Under Tools, choose **Functions** from the PowerScheduler menu. The Scheduling Functions page appears.
- 3. Click **Update Selections**. The Update Selections page appears.
- 4. Choose **Grade\_Level** from the pop-up menu in the first field under the Search Students heading.

**Note:** if the Search Students heading does not appear, choose **Students** from the Current Table pop-up menu.

- 5. Choose **<** from the pop-up menu in the second field.
- 6. Enter in the last field the number that represents the highest grade level at your school, such as **12**.
- 7. Click **Search all records in this school**. The Update Selections page displays the new number of records.
- 8. Click **Modify Records**. The Modify Records page appears.
- 9. Choose **Sched\_Scheduled** from the pop-up menu.
- 10.Enter **True** in the next field to indicate that you want these students to be included in the scheduling process.
- 11.Click **Modify Selected Records**. The Update Selections page appears.

#### **How to Exclude Graduating Students from Scheduling**

- 1. On the start page, choose **PowerScheduler** under Applications in the main menu. The Scheduling page appears.
- 2. Under Tools, choose **Functions** from the PowerScheduler menu. The Scheduling Functions page appears.
- 3. Click **Update Selections**. The Update Selections page appears.
- 4. Choose **Grade\_Level** from the pop-up menu in the first field under the Search Students heading.

**Note:** if the Search Students heading does not appear, choose **Students** from the Current Table pop-up menu.

- 5. Choose **=** from the pop-up menu in the second field.
- 6. Enter in the last field the number that represents the highest grade level at your school, such as **12**.
- 7. Click **Search all records in this school**. The Update Selections page displays the new number of records.
- 8. Click **Modify Records**. The Modify Records page appears.
- 9. Choose **Sched\_Scheduled** from the pop-up menu.
- 10.Enter **False** in the next field to indicate that you do not want these students to be included in the scheduling process.
- 11.Click **Modify Selected Records**. The Update Selections page appears.

## **Optional Scheduling Preferences**

The following fields on the Edit Scheduling Preferences page are optional: Buildings, Houses, and Teams. It is possible that your school uses none, some, or all of these fields.

### **How to Assign a Student to a Building**

If your school uses buildings, you should have created them using the section *Schedule Parameters*. Now you can assign students to those buildings.

To complete this task, you must know exactly what these buildings are named in the system. Find this information by choosing Buildings under the Parameters heading from the PowerScheduler menu.

To assign a group of students to a building, see *How to Assign a Group of Students to a Building, House, or Team*.

- 1. On the start page, choose **PowerScheduler** under Applications in the main menu. The Scheduling page appears.
- 2. Under Resources, choose **Students** from the PowerScheduler menu. The Scheduling page appears.
- 3. Select students for scheduling. For detailed information, see *Schedule Search and Select*.
- 4. Click the name of the student you want to work with from the students menu.
- 5. Do one of the following:
	- Choose **Preferences** from the pop-up menu.
	- Click the **Preferences** tab.

The Edit Scheduling Preferences page appears.

- 6. Click **Associate** to select the name of the appropriate building in the Next Year Campus/Building field.
- 7. Click **Submit**. The Changes Recorded page appears.

#### **How to Assign a Student to a House**

If your school uses houses, you should have created them using the section *Schedule Parameters*. Now you can assign students to those houses.

To complete this task, you must know exactly what these houses are named in the system. Find this information by choosing Houses under the Parameters heading from the PowerScheduler menu.

To assign a group of students to a house, see *How to Assign a Group of Students to a Building, House, or Team*.

- 1. On the start page, choose **PowerScheduler** under Applications in the main menu. The Scheduling page appears.
- 2. Under Resources, choose **Students** from the PowerScheduler menu. The Scheduling page appears.
- 3. Select students for scheduling. For detailed information, see *Schedule Search and Select*.
- 4. Click the name of the student you want to work with from the students menu.
- 5. Do one of the following:
	- Choose **Preferences** from the pop-up menu.
	- Click the **Preferences** tab.

The Edit Scheduling Preferences page appears.

- 6. Click **Associate** to select the name of the appropriate house in the Next Year House field.
- 7. Click **Submit**. The Changes Recorded page appears.

#### **How to Assign a Student to a Team**

If your school uses teams, you should have created them using the section *Schedule Parameters*. Teams are either static or dynamic. If you are using static teams, you must assign each student to a particular team, either individually or in groups.

To complete this task, you must know exactly what these teams are named in the system, but you do not need to know the number of the team. The team number appears next to the Next Year Team field after you complete the following procedure. Find the name of the team by choosing Team under the Parameters heading from the PowerScheduler menu. For more information, see *Teams*.

To assign a group of students to a team, see *How to Assign a Group of Students to a Building, House, or Team*.

- 1. On the start page, choose **PowerScheduler** under Applications in the main menu. The Scheduling page appears.
- 2. Under Resources, choose **Students** from the PowerScheduler menu. The Scheduling page appears.
- 3. Select students for scheduling. For detailed information, see *Schedule Search and Select*.
- 4. Click the name of the student you want to work with from the students menu.
- 5. Do one of the following:
	- Choose **Preferences** from the pop-up menu.
	- Click the **Preferences** tab.

The Edit Scheduling Preferences page appears.

6. Choose the appropriate team in the **Next Year Team** field from the pop-up menu.

**Note:** If there is a number to the right of the blank **Next Year Team** pop-up menu, the student was previously associated with a team at a different school. You must clear the **Next Year Team** field using the *Update Selection* function.

7. Click **Submit**. The Changes Recorded page appears.

### **How to Assign a Group of Students to a Building, House, or Team**

Use this procedure to assign a group of students to a building, house, or team.

- 1. On the start page, choose **PowerScheduler** under Applications in the main menu. The Scheduling page appears.
- 2. Under Tools, choose **Functions** from the PowerScheduler menu. The Scheduling Functions page appears.
- 3. Click **Update Selections**. The Update Selections page appears.
- 4. Click **Select Records by Hand**. The Select Records By Hand: Students page appears.
- 5. Press and hold COMMAND (Mac) or CONTROL (Windows) and click the names of the students you want to assign to a particular building.
- 6. Click **Submit**. The Update Selections page appears.
- 7. Click **Modify Records**. The Modify Records page appears.
- 8. Choose **Sched\_NextYearBuilding** from the pop-up menu. If assigning students to a house, choose **Sched\_NextYearHouse**. If assigning students to a team, choose **Sched\_NextYearTeam**.
- 9. Enter the name of the building, house, or team into which you want to assign these students in the next field. Enter the name exactly as it appears in the system.
- 10.Click **Modify Selected Records**. The Update Selections page appears.

## **Student Schedule Demographics**

Use the Demographics page to view student information in the scheduling area. To edit the student's demographic information, see *Demographics*.

#### **How to View Student Schedule Demographics**

- 1. On the start page, choose **PowerScheduler** under Applications in the main menu. The Scheduling page appears.
- 2. Under Resources, choose **Students** from the PowerScheduler menu. The Scheduling page appears.
- 3. Select students for scheduling. For detailed information, see *Schedule Search and Select*.
- 4. Click the name of the student you want to work with from the students menu.
- 5. Do one of the following:
	- Choose **Demographics** from the pop-up menu.
	- Click the **Demographics** tab.

The Demographics page appears.

### **Graduation Plan Progress**

Use the Graduation Plan Progress page in the schedule area to view information about a student's four-year graduation plan, any post-secondary plans, and the progress of each of those plans. Progress is indicated by the use of a color-coded bar. Dark green indicates earned credits; light green indicates currently enrolled credits; and yellow indicates

requested/planned credits. A green checkmark indicates that a requirement has been completely satisfied with earned credits.

**Note:** This procedure may also be performed via **Start Page > Student Selection > Graduation Plan Progress**.

#### **How to View a Student's Graduation Plan Progress**

- 1. On the start page, choose **PowerScheduler** under Applications in the main menu. The Scheduling page appears.
- 2. Under Resources, choose **Students** from the PowerScheduler menu. The Scheduling page appears.
- 3. Select students for scheduling. For detailed information, see *Schedule Search and Select*.
- 4. Click the name of the student you want to work with from the students menu.
- 5. Do one of the following:
	- Choose **Grad Planner** from pop-up menu.
	- Click the **Grad Planner** tab.

The Graduation Plan Progress page displays the following information for each plan:

Subject Group Earned Enrolled Requested Required Progress

6. Click the name of a Subject Group to view additional information.

## **Schedule Graduation Check**

Use the Graduation Progress page in the schedule area to view information about a student's progress toward graduation. View the required classes and class categories, required credit hours, number of credit hours completed and currently in progress, and number of credit hours needed to meet graduation requirements.

#### **How to View Schedule Graduation Check**

- 1. On the start page, choose **PowerScheduler** under Applications in the main menu. The Scheduling page appears.
- 2. Under Resources, choose **Students** from the PowerScheduler menu. The Scheduling page appears.
- 3. Select students for scheduling. For detailed information, see *Schedule Search and Select*.
- 4. Click the name of the student you want to work with from the students menu.
- 5. Do one of the following:
	- Choose **Grad Progress** from the pop-up menu.

• Click the **Grad Progress** tab.

The Graduation Progress page appears.

6. Select the appropriate graduation requirement set from the pop-up menu. The Graduation Progress page displays the student's progress towards the requirements for that graduation requirement set.

### **Student Schedule Matrix**

The student matrix function creates a visual, graphical representation of a student's schedule. The matrix displays "100% Scheduled" when the schedule is complete. This schedule can be printed, though not for more than one student at a time.

You can also use the matrix to manually enroll students in courses based on their course requests. For more information, see *How to Manually Schedule Students*.

#### **How to View the Student Schedule Matrix**

- 1. On the start page, choose **PowerScheduler** under Applications in the main menu. The Scheduling page appears.
- 2. Under Resources, choose **Students** from the PowerScheduler menu. The Scheduling page appears.
- 3. Select students for scheduling. For detailed information, see *Schedule Search and Select*.
- 4. Click the name of the student you want to work with from the students menu.
- 5. Do one of the following:
	- Choose **Matrix** from the pop-up menu.
	- Click the **Matrix** tab.

The Schedule Matrix page displays the percentage scheduled calculations for the student

% Scheduled - Percentage of requests successfully filled

% Core Scheduled - Percentage of requests for core classes successfully filled % Primary Requests Satisfied - Percentage of primary requests (non-alternate requests) that were successfully filled

% Total Requests Satisfied - Percentage of total requests including alternate requests that were filled

The schedule matrix displays the student's schedule for each period and day in each term. Identical colors on the schedule indicate the same section. A blank block means that nothing is scheduled for that block in that term. If all matrix preferences are selected, each block includes the following information:

Course name Course number Section number Teacher name Room number

Expression, which is the combination of periods and days Year term

#### **How to Set Student Schedule Matrix Preferences**

Indicate what type of information you want to display on the student schedule matrix. Though you can navigate to the Student Schedule Matrix Preferences page from an individual student's schedule matrix, the settings you select apply to all student schedule matrices.

- 1. On the start page, choose **PowerScheduler** under Applications in the main menu. The Scheduling page appears.
- 2. Under Resources, choose **Students** from the PowerScheduler menu. The Scheduling page appears.
- 3. Select students for scheduling. For detailed information, see *Schedule Search and Select*.
- 4. Click the name of the student you want to work with from the students menu.
- 5. Do one of the following:
	- Choose **Matrix** from the pop-up menu.
	- Click the **Matrix** tab.

The Schedule Matrix page appears.

- 6. Click **Matrix Preferences**. The Student Schedule Matrix Preferences page appears.
- 7. Use the following table to enter information in the fields:

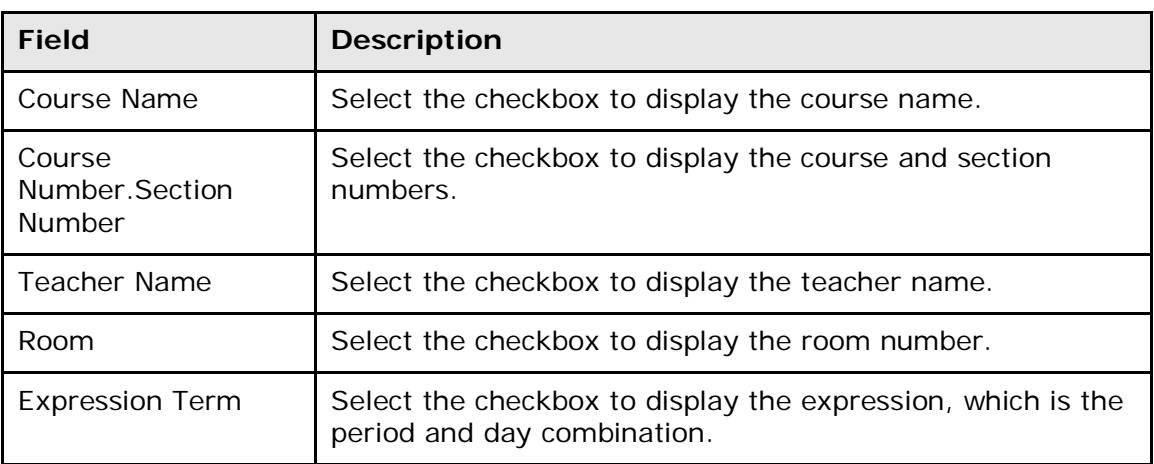

8. Click **Submit**. The Schedule Matrix page displays the items selected on the Student Schedule Matrix Preferences page.

# **Student Course Requests**

Student course requests are critical to scheduling, whether you use PowerScheduler or Automated Walk-In (AWI) scheduling. During the PowerScheduler Build process, for example, Student Course Requests are utilized to determine how many sections of a course are required. During the Scheduler Load process or when using AWI scheduling, the Requests are used to place the students into their desired or required courses. Requests can also be used to make PowerScheduler and AWI scheduling load students into selected sections of a course.

When using PowerScheduler to build a master schedule or load students into courses, the goal is to satisfy as many student course requests and to have the most balanced schedule possible. Both PowerScheduler and AWI scheduling utilize student course requests when creating Master Schedules or Student Schedules.

Before creating student course request pages, some preparation is required. This involves setting up the schools on the PowerSchool server for the upcoming scheduling year, setting student scheduling preferences, adding any new courses, collecting the appropriate gradelevel requirement information, and creating course groups and student request screens. Once complete, you can then begin building or loading schedules for the next school year.

The student course request process involves several steps. Complete these steps in the following order:

- 1. Create a scenario for each school before using PowerScheduler to build master schedules or load student schedules for each new scheduling year. It is recommended that you use Auto Schedule Setup to create a scenario for all schools in your district, whether or not the school will use PowerScheduler for scheduling purposes. That way, the appropriate students and their course requests will appear in the correct schools during the scheduling process. For more information, see *Auto Scheduler Setup*.
- 2. Set the schedule year for the upcoming year at all schools on the PowerSchool server. Approximate start and end dates for the new scheduling year will be required; these can be modified later, if necessary. For more information, see *How to Set the Schedule Year*.
- 3. Set the Next School, Next Year Grade, and Schedule This Student indicators for all active students using the Student Field Value and Next School group functions or by setting each student individually from the student's Schedule Setup page. These fields, with the exception of Next School, may also be mass-filled for each school using the Auto Fill Student Information function in PowerScheduler. Note that the Next School indicator must be set before using this function for those students who will be scheduled. For more information, see *How to Auto Fill Student Information*.
- 4. Add new courses to the Available Courses for [Year] page at any schools that will be using them for scheduling, then activate the courses in the course catalogs. For more information, see *Course Catalogs*.
- 5. Collect appropriate grade-level information. For more information about what information to gather, see *Grade-Level Requirements*.
- 6. Create course groups. For more information, see *Course Groups*.
- 7. Create student course request pages. For more information, see *Student Course Request Pages*.
- 8. Enter student course requests. For more information, see *Student Course Request Entry*.

## **Grade-Level Requirements**

Determine the individual course requirements at your school, such as the names of required courses and number of credits students must take in each grade level. Having all of this

information readily available for reference will make it much easier to create the student course request pages.

Collect the following information for each grade level:

- Required courses
- Number of credits that must be taken
- Possible semester elective courses
- Possible year-long elective courses
- Possible no-credit courses
- Number of terms for each request
- Before- or after-school courses
- Possible lunch periods

The following is an example of what you might collect for a ninth-grade request page:

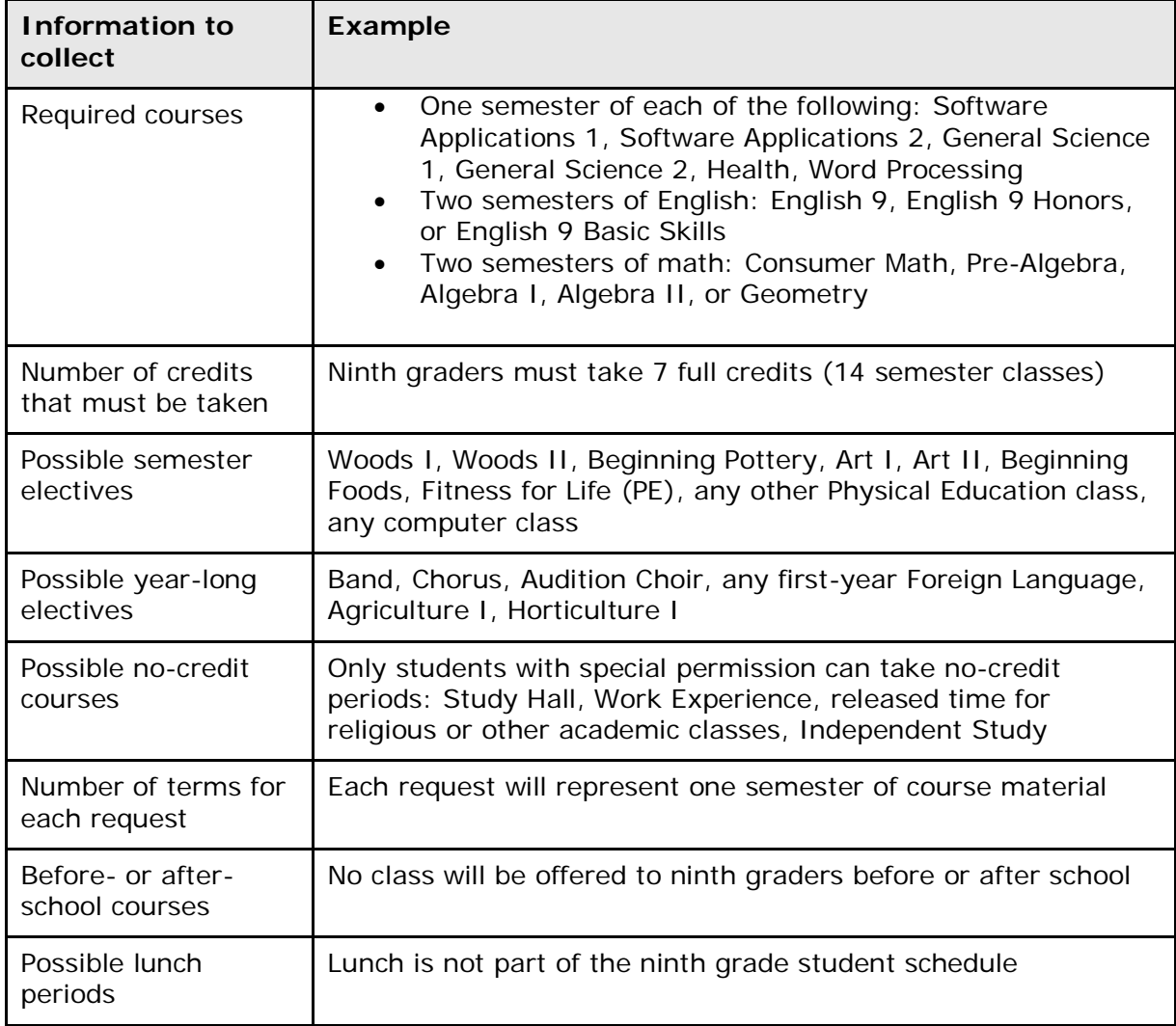

## **Course Groups**

To make it easier for students, parents, or staff members to enter requests, you have the option of creating course groups. Course groups represent the courses that are available to a student for a specific request.

For example, when eighth-grade students select a ninth-grade elective course for the next school year, they are presented with a list of valid ninth-grade elective course options. Students must make their selection from the list of courses that you determine are valid for a particular selection.

**Note:** It is recommended that course groups for scheduling use should only contain courses that require the same number of student course requests. For example, you should not combine single semester courses with year-long courses, as this could lead to an inaccurate count of requests and credit hours.

Create the lists by making a course group for all predetermined requirements. For example, in the case that you need to create six course groups for a particular grade level, you might create three groups for core courses, one for semester electives, one for year-long electives, and one for no credit electives.

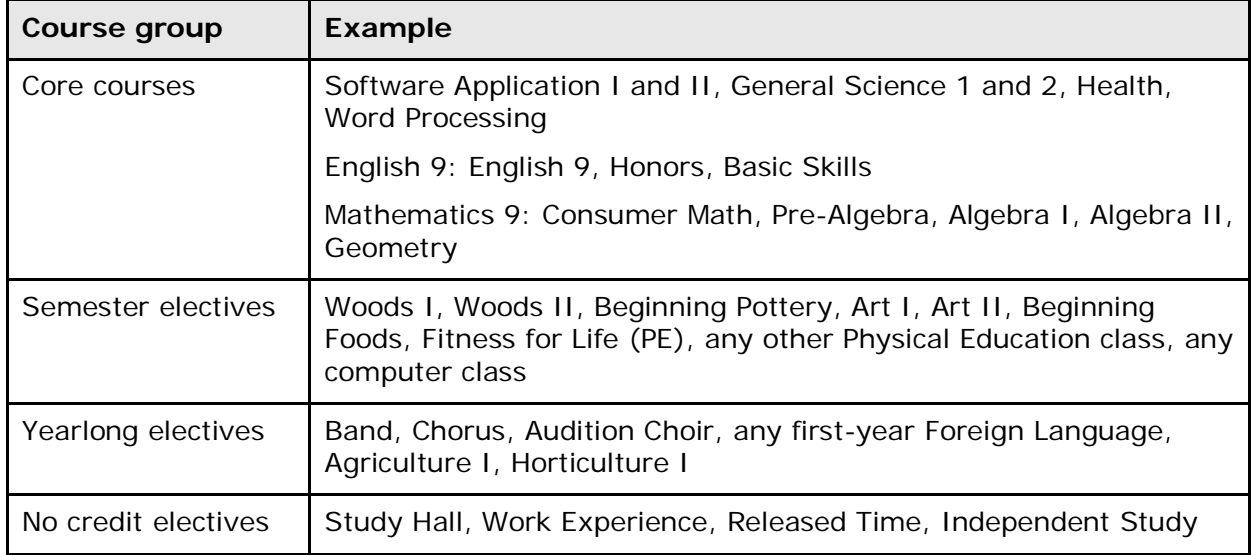

#### **How to Create a Course Group**

Repeat this process for all course groups required for each grade level or request type at your school.

- 1. On the start page, choose **PowerScheduler** under Applications in the main menu. The Scheduling page appears.
- 2. Under Requesting, choose **Course Groups** from the PowerScheduler menu. The Course Groups page appears.
- 3. Choose in which order you want courses to be listed on student course request pages—either by course name or course number—from the pop-up menu.
- 4. Click **New** in the courses menu. The Edit Course Group page appears.
- 5. Use the following table to enter information in the fields:

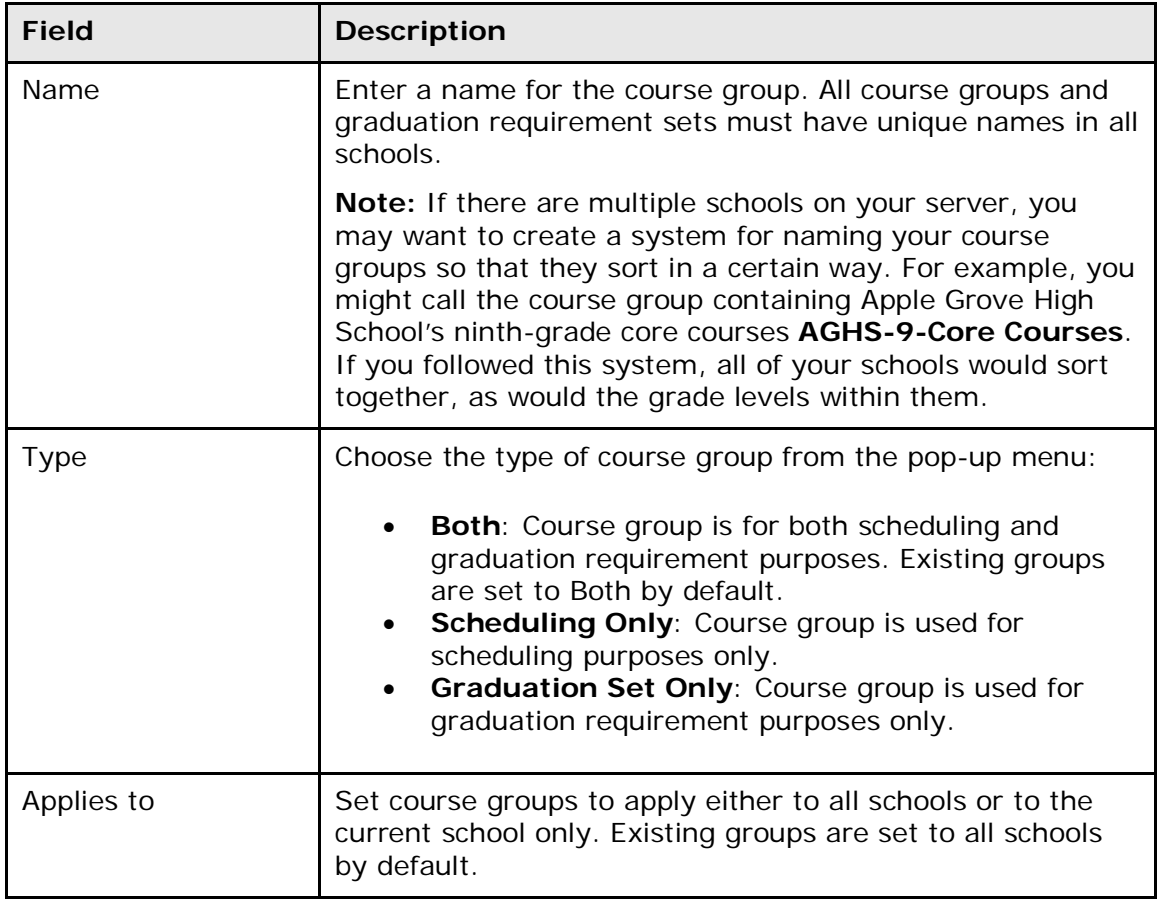

- 6. Select the checkbox next to the name of each course that should belong to this group.
- 7. Click **Submit**. The Course Groups page appears.

#### **How to Delete a Course Group**

- 1. On the start page, choose **PowerScheduler** under Applications in the main menu. The Scheduling page appears.
- 2. Under Requesting, choose **Course Groups** from the PowerScheduler menu. The Course Groups page appears.
- 3. Choose the course group you want to edit from the courses menu. The Edit Course Group page appears.
- 4. Click **Delete**.
- 5. Click **Confirm Delete**. The Course Groups page appears.

## **Student Course Request Pages**

Create course requirements and student course request pages for each grade level in the school. The course request pages contain courses you select for the various course groups from which students can make their selections. The request pages require students to select only courses and electives that have been approved for their grade level. If you need to

make an exception, you can do so manually. For more information about grade-specific requirements, see *Requirements*.

Course Request Screens are relevant to whatever is selected as the scheduling year. The scheduling year also determines which Request Screen appears to parents and students. For example, if the current school year is 2011-2012 and the schedule year is set to 2012-2013, students who are in tenth grade during 2011-2012 will use the Grade 11 request screen. For more information, see *How to Set the Schedule Year*.

In most cases, course request screens must be recreated each year. However, if you wish to use the same screens from year to year, modify the YearID of the appropriate records using the *Update Selections* function. Always back up the data file before attempting this procedure. For more information, see the Knowledgebase article 8031 regarding how to reuse student request screens available on **[PowerSource](https://powersource.pearsonschoolsystems.com/)**.

#### **How to Create a Request Screen in PowerScheduler**

Because course requirements vary for each grade level, you can create new or edit existing course request pages for each grade level in your school. The Next School Indicator field points to the school students will attend next year. For example, a school district consists of two high schools and three junior high schools. An eighth grader entering student course requests will view the request page for the high school set as his or her next school. Other eighth graders, whose next school is set to the other high school, would view a different request page.

**Note:** It is important to set all students' next school indicator, even if they stay at the same school next year. For more information, see *Student Information*.

- 1. On the start page, choose **PowerScheduler** under Applications in the main menu. The Scheduling page appears.
- 2. Under Requesting, choose **Screen Setup** from the PowerScheduler menu. The Future Requests menu displays all of the grade levels at your school.
- 3. Click the appropriate grade level. The [grade level] Request Screen Setup Future page appears.

**Note:** The grade level selected refers to the students' next year grade level.

4. Enter a minimum and maximum number of credits needed to complete the registration process. For example, you could enter **5** for Minimum and **7** for Maximum, thus ensuring that no student takes courses whose total credit hours are less than five or more than seven.

**Note:** Leaving the Minimum and Maximum fields blank makes it possible for students to request too many or too few credit hours.

5. Click **Submit**. The [grade level] Request Screen Setup Future page appears.

## **Requirements**

You must create requirement entries for each student course request. Requirement entries make up the body of the request page, informing students which courses they must take

and giving them selections from valid course groups. For more information about student course request pages, see *Student Course Request Pages*.

There are three types of requirement entries:

- Single Class Requirement: Students make single selections from a course group. For example, if all eleventh graders need to take one computer course next year, create a Computer course group that includes all of the computer courses. Students select one of the courses from the list to fulfill their Computer requirement.
- Multi-Class Requirement: Students make multiple selections from a course group. For example, if all eleventh graders need to take two business courses next year, create a Business course group that includes all business courses. Students select two or more of the courses from the list to fulfill their Business requirement.
- Core Requirement: Students view a set of requests that are predefined, such as a core set of classes for all ninth graders. There are no options from which students can make selections.

#### **How to Enter a Single Class Requirement in PowerScheduler**

A single class requirement appears on the request page as a pop-up menu. Students choose a single course from the list (course group) you create.

- 1. On the start page, choose **PowerScheduler** under Applications in the main menu. The Scheduling page appears.
- 2. Under Requesting, choose **Screen Setup** from the PowerScheduler menu. The Future Requests menu displays the available grade levels.
- 3. Click the grade level for which you want to enter a single class requirement.
- 4. On the [grade level] Request Screen Setup Future page, click **New Single Class Requirement**. The Grade-Specific Requirement for Course Requests: [grade level] (Future) page appears.
- 5. Use the following table to enter information in the fields:

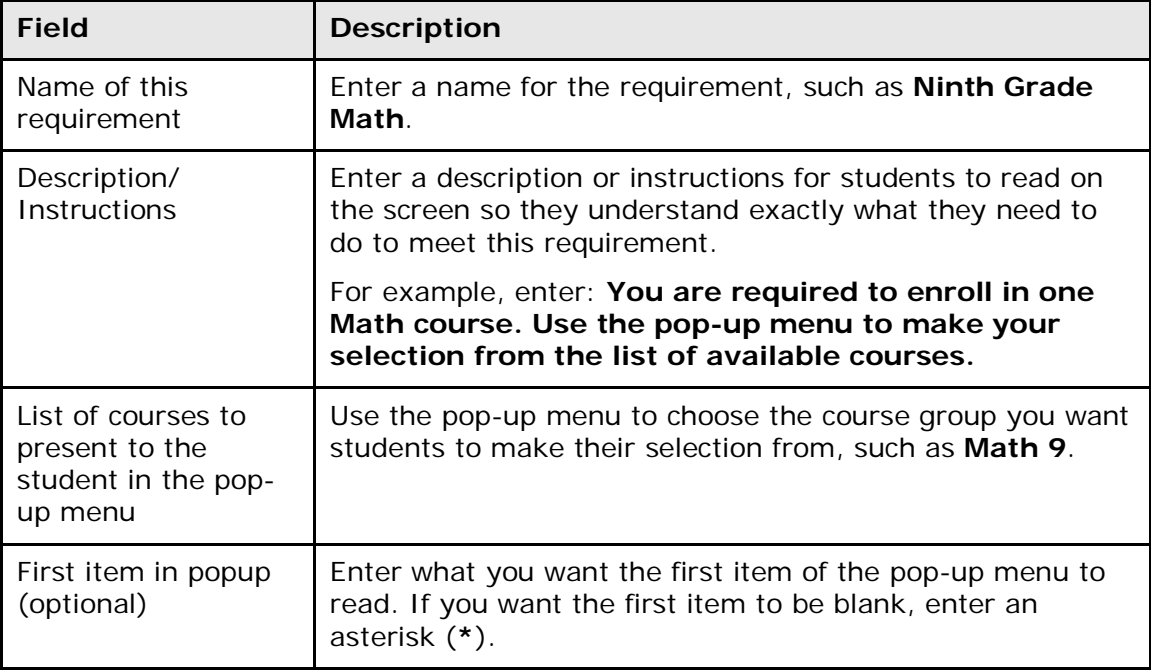

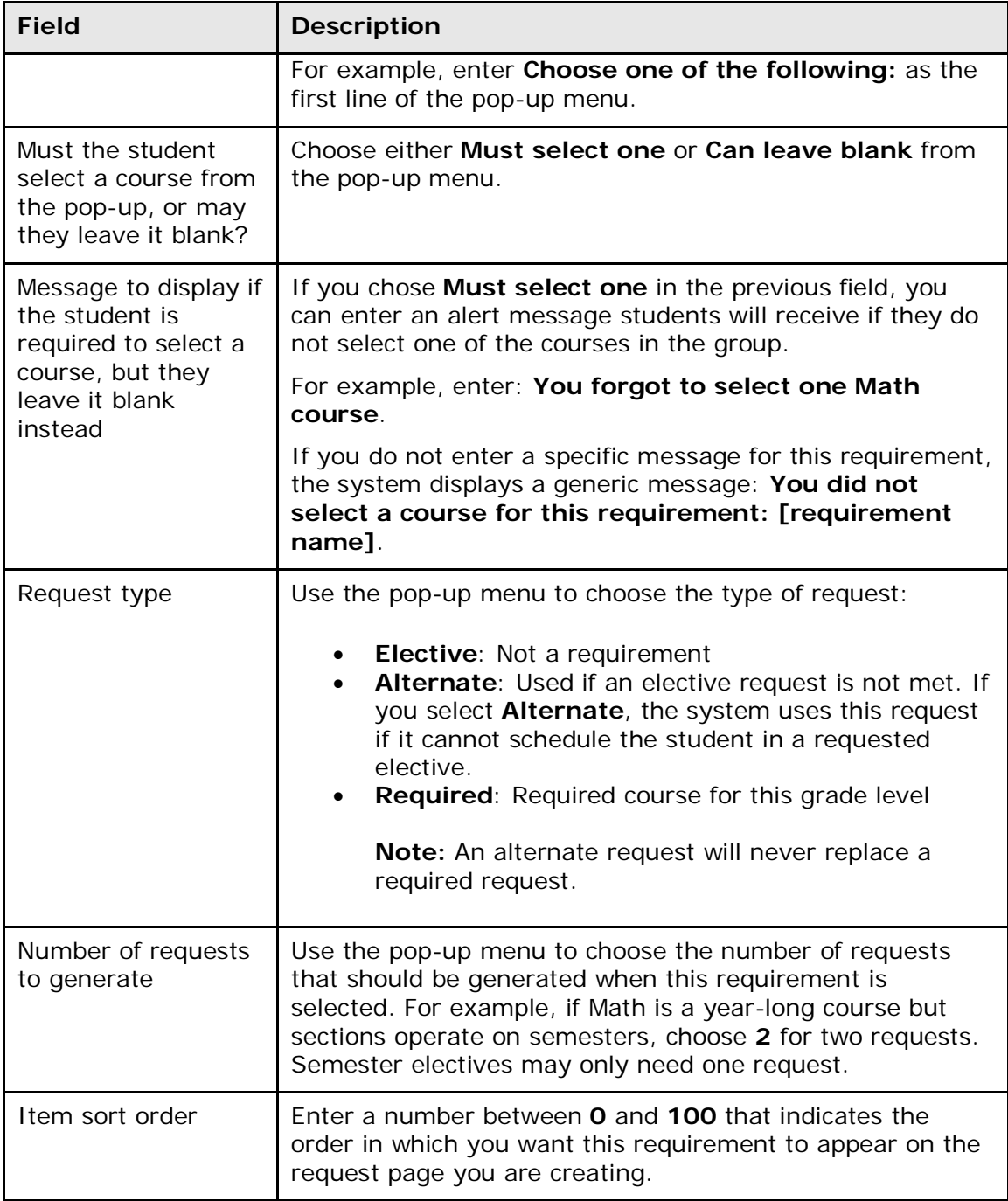

6. Click **Submit**. The [grade level] Request Screen Setup Future page appears.

### **How to Enter a Multi-Class Requirement**

A multiple class requirement appears on the request page as a scrolling or static list. Students choose multiple courses from the list (course group) you create.

- 1. On the start page, choose **PowerScheduler** under Applications in the main menu. The Scheduling page appears.
- 2. Under Requesting, choose **Screen Setup** from the PowerScheduler menu. The grades menu displays the available grade levels.
- 3. Click the grade level for which you want to enter a single class requirement.
- 4. On the [grade level] Request Screen Setup Future page, click **New Multi-Class Requirement**. The Grade-Specific Requirement for Course Requests [grade level]: Future page appears.
- 5. Use the following table to enter information in the fields:

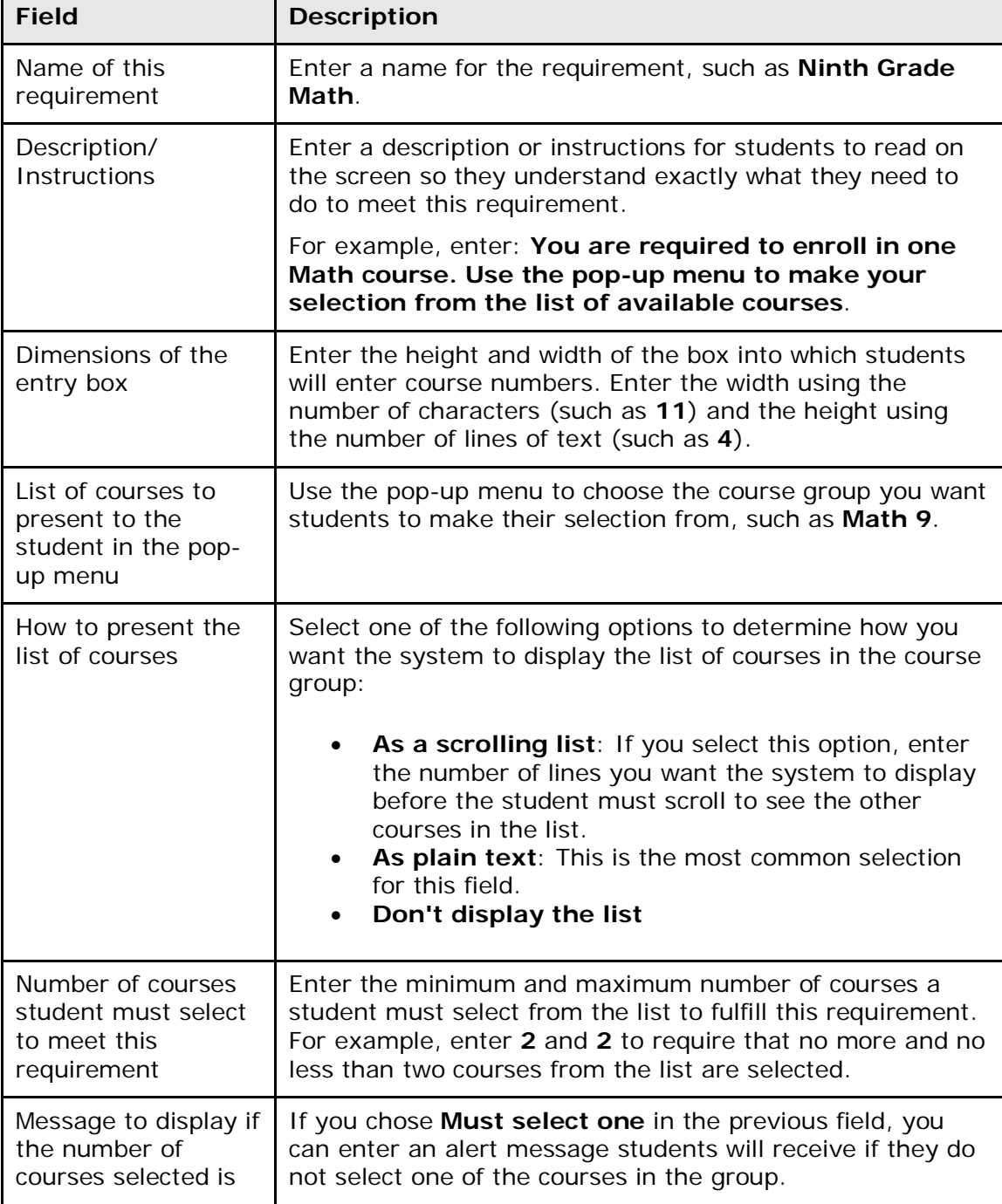

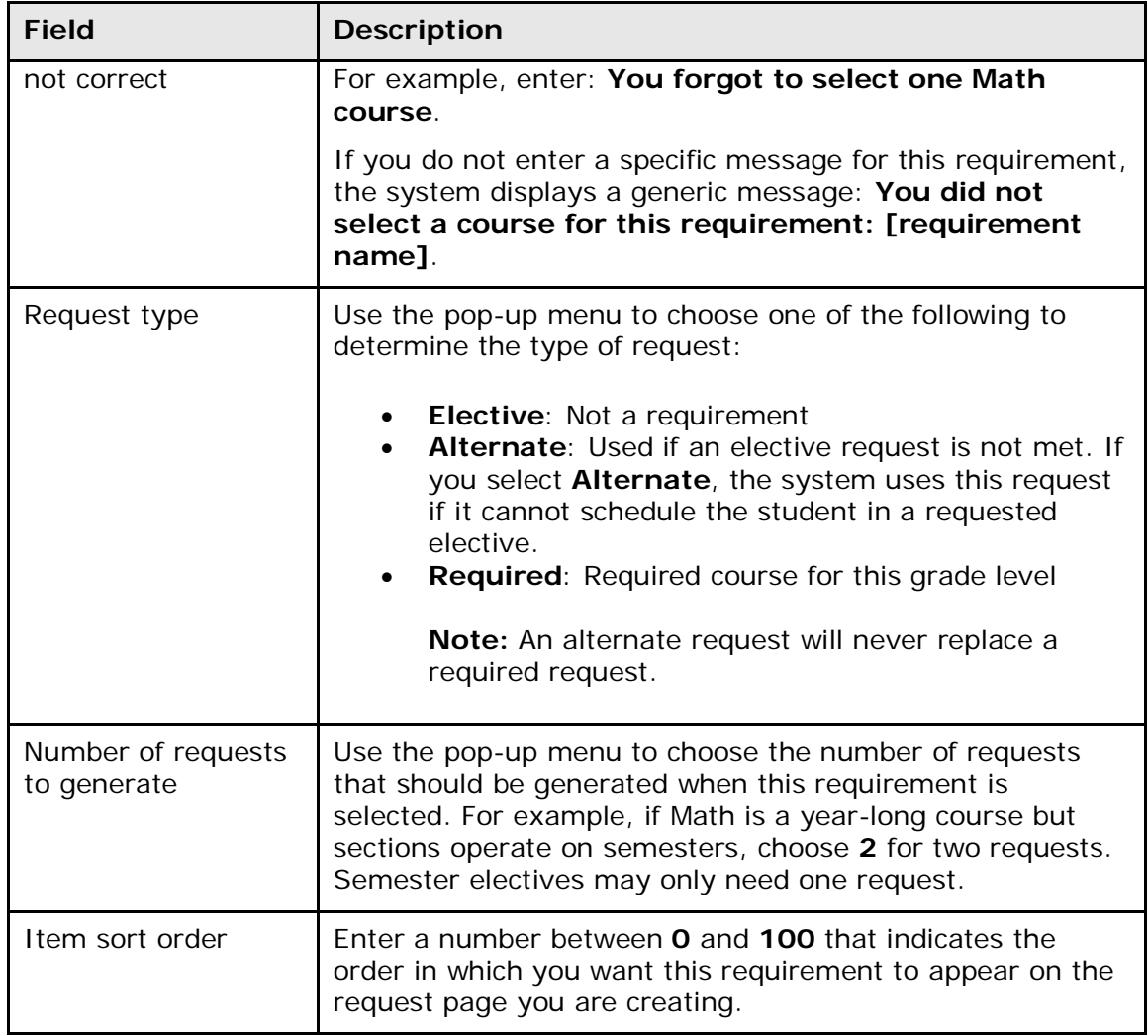

6. Click **Submit**. The [grade level] Request Screen Setup Future page appears.

#### **How to Enter a Core Requirement**

A core requirement is a set of classes that members of an entire grade level must request. There is no selection for students to make; you make the selection now so that students view an unalterable list of these required courses on their request pages.

- 1. On the start page, choose **PowerScheduler** under Applications in the main menu. The Scheduling page appears.
- 2. Under Requesting, choose **Screen Setup** from the PowerScheduler menu. The grades menu displays the available grade levels.
- 3. Click the grade level for which you want to enter a single class requirement.
- 4. On the [grade level] Request Screen Setup Future page, click **New Core Requirement**. The Grade-Specific Requirement for Course Requests: [grade level] Future page appears.
- 5. Use the following table to enter information in the fields:
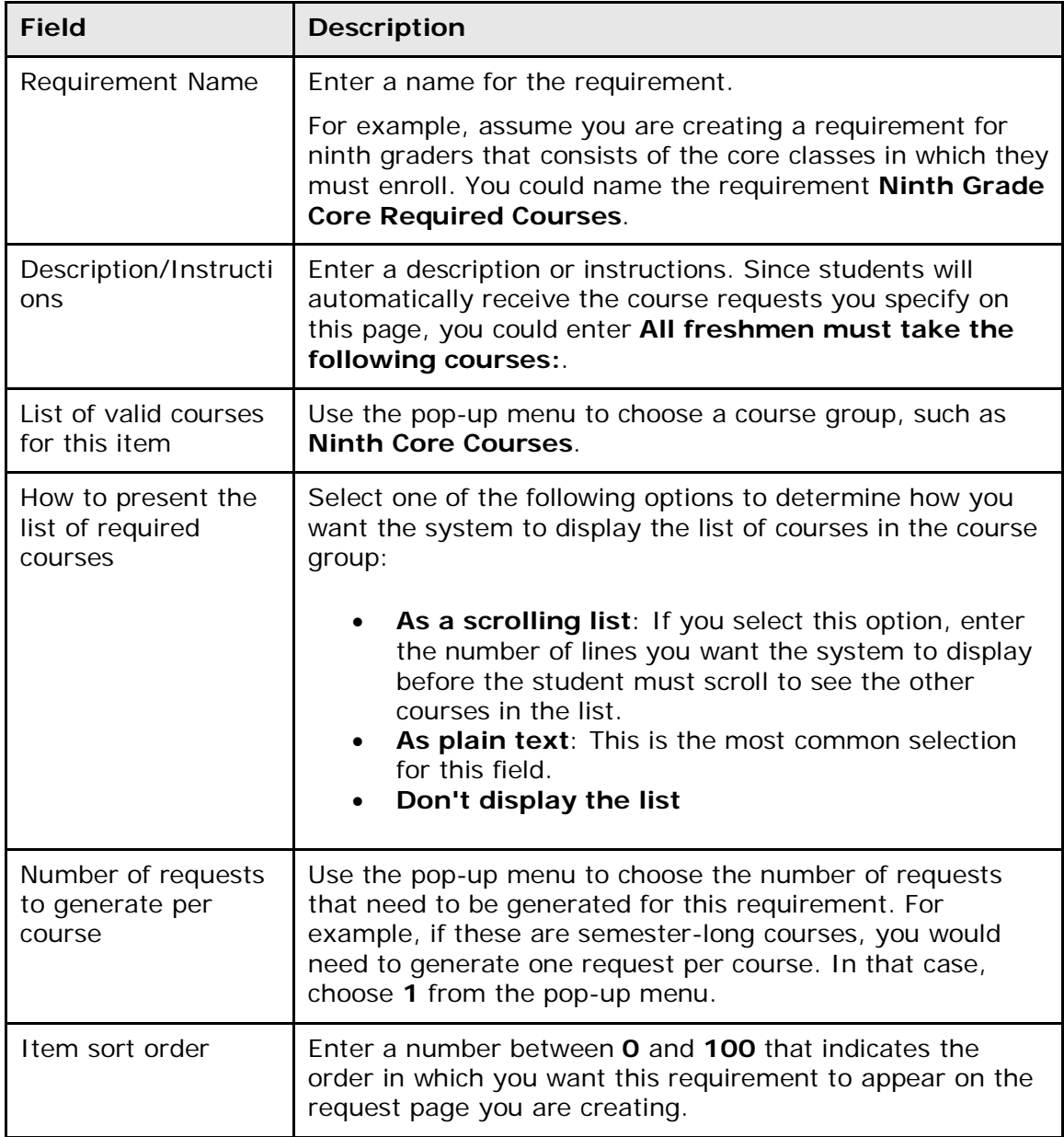

6. Click **Submit**. The [grade level] Request Screen Setup Future page appears.

### **How to Preview the Registration Request Page**

After you enter all of the requirements you want to include on the request page, you have an opportunity to review how it looks and verify its accuracy.

- 1. On the start page, choose **PowerScheduler** under Applications in the main menu. The Scheduling page appears.
- 2. Under Requesting, choose **Screen Setup** from the PowerScheduler menu. The grades menu displays the available grade levels.
- 3. Click the grade level for which you created a request page. The [grade level] Request Screen Setup Future page appears.

4. Enter any message you want to appear on the request page in the "Message to display on registration screens for students in this grade" field.

**Note:** The checkbox "This grade may register for classes" should not be selected until the request pages are completely set up and you are ready for PowerScheduler to accept course requests.

- 5. Click **Submit**.
- 6. At the top of the [grade level] Request Screen Setup page, click **Preview Student Registration Screen** to review the actual output of the page. The Request Form Future page appears.
- 7. Click **Close** to return to the [grade level] Request Screen Setup Future page if you need to make corrections to any of the individual requirements.
- 8. Click **Submit**. The [grade level] Request Screen Setup page appears.

# **Student Course Request Entry**

Once you complete and activate student course request pages for each grade level in your school, students and parents or guardians can use the PowerSchool Student and Parent portal to enter requests. You can also enter students' course requests in PowerScheduler.

To enter student course requests one at a time, see either *How to Enter Requests in the Scheduling Area* or *How to Enter Student Requests by Course*, depending on whether you are working with a student or a course. To enter requests for more than one student at a time, see *How to Mass Assign Student Course Requests*.

Course requests entered in PowerScheduler appear on the requesting student's Requests Modify Future and Requests View Future pages in PowerSchool. In addition, administrative staff members can use PowerSchool to enter or delete requests for one or more students. To edit requests, see *How to Edit Student Course Requests*.

After the initial requests are made in PowerSchool or in PowerScheduler, future course requests can be modified or deleted in PowerScheduler.

You may also want to manually schedule a student once his or her course requests are made. For more information, see *How to Manually Schedule Students*.

For alternate course requests, PowerScheduler prioritizes scheduling alternates in the following order: associated Alternate course for a request, individual course requests with the Alternate checkbox selected, and global course substitutions made on the Course Information page. Any request with an Alternate Group Code of "E" (the only acceptable group code) can be replaced with any requests selected as "Alternate" according to PowerScheduler's priority for scheduling alternates.

### **How to Activate the Student Request Forms**

- 1. On the start page, choose **PowerScheduler** under Applications in the main menu. The Scheduling page appears.
- 2. Under Requesting, choose **Screen Setup** from the PowerScheduler menu. The grades menu displays the available grade levels.
- 3. Click the name of a grade level at your school. The [grade level] Request Screen Setup page appears.

**Note:** The selected grade level is the grade level for the future year. For example, to activate the course request page for students who will be in 10th grade next year, select **Grade 10**.

- 4. Select the **This grade may register for classes** checkbox.
- 5. Click **Submit**. The [grade level] Request Screen Setup page appears.

#### **How to Enter Requests in the Scheduling Area**

In addition to the Requests Modify Future page in PowerSchool, you can use PowerScheduler to enter student course requests for a future school year. That school year is determined by the setting on the Set Schedule Year page. For more information about setting the schedule year, see *How to Set the Schedule Year*.

- 1. On the start page, choose **PowerScheduler** under Applications in the main menu. The Scheduling page appears.
- 2. Under Resources, choose **Students** from the PowerScheduler menu. The Scheduling page appears.
- 3. Select students for scheduling. For detailed information, see *Schedule Search and Select*.
- 4. Click the name of the student you want to work with from the students menu.
- 5. Do one of the following:
	- Choose **Requests** from the pop-up menu.
	- Click the **Requests** tab.

The Requests page displays the percentage scheduled calculations for the student:

% Scheduled - Percentage of requests successfully filled % Core Scheduled - Percentage of requests for core classes successfully filled % Primary Requests Satisfied - Percentage of primary requests (non-alternate requests) that were successfully filled % Total Requests Satisfied - Percentage of total requests including alternate requests that were filled

- 6. Click **New**. The Edit Course Request [student name] page appears.
- 7. Click **Associate** to select the name of the course. Press and hold COMMAND (Mac) or CONTROL (Windows) to make multiple selections.
- 8. Click **Submit**. The Requests page appears.
- 9. Use the following table to enter information in the fields:

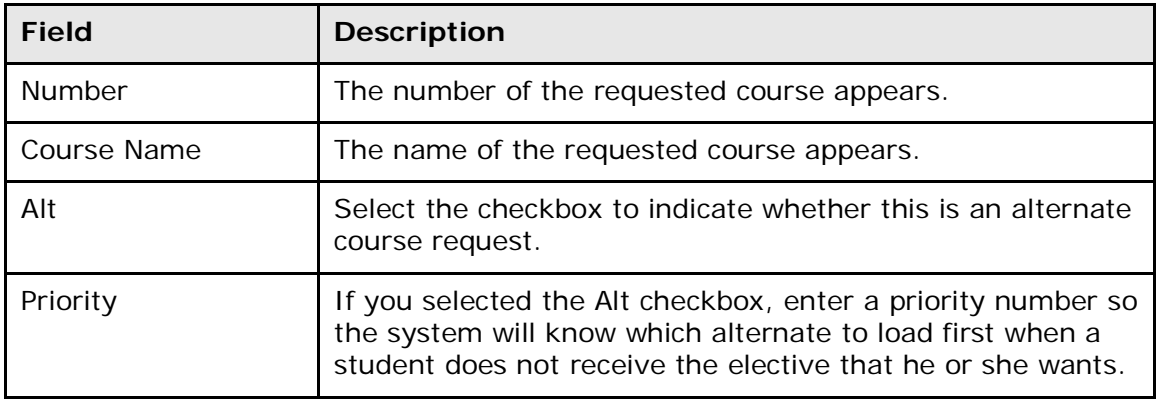

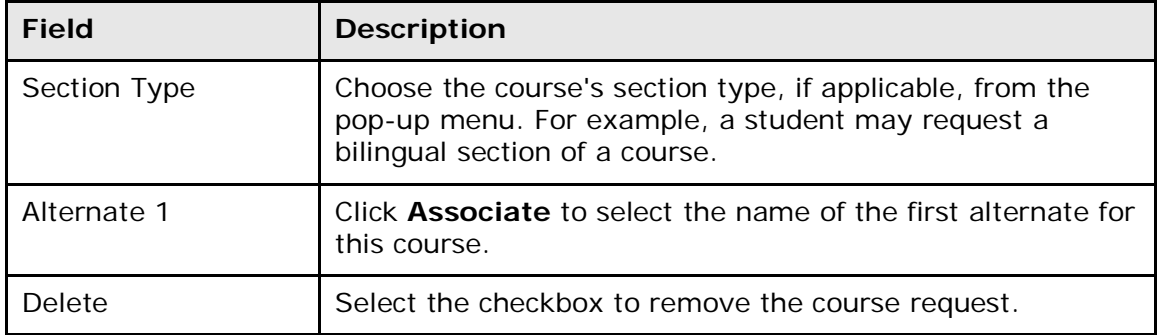

10.Click **Submit**. The Requests page appears.

#### **How to Enter Student Requests by Course**

If you are working with a course and want to enter student requests for that course, use the Requests function for the course.

- 1. On the start page, choose **PowerScheduler** under Applications in the main menu. The Scheduling page appears.
- 2. Under Resources, choose **Courses** from the PowerScheduler menu. The Courses page appears.
- 3. Click the name of the course you want to work with from the courses menu.
- 4. Do one of the following:

Choose **Requests** from the pop-up menu.

Click the **Requests** tab.

The [Course Name] Requests page appears.

- 5. Click **New**. The Edit Course Request: [Course Name] page appears.
- 6. Use the following table to enter information in the fields:

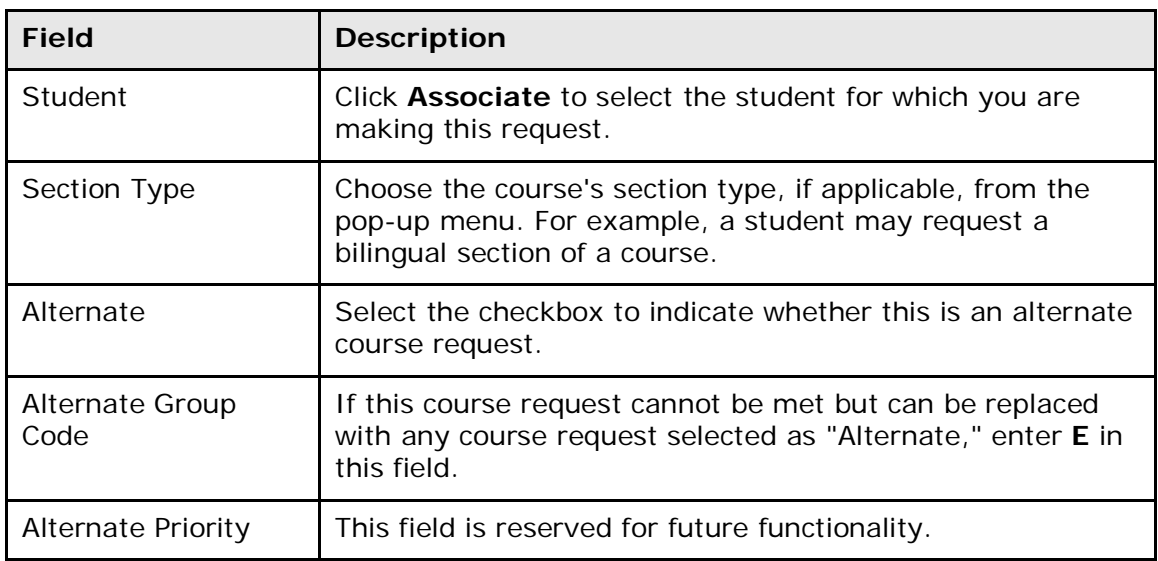

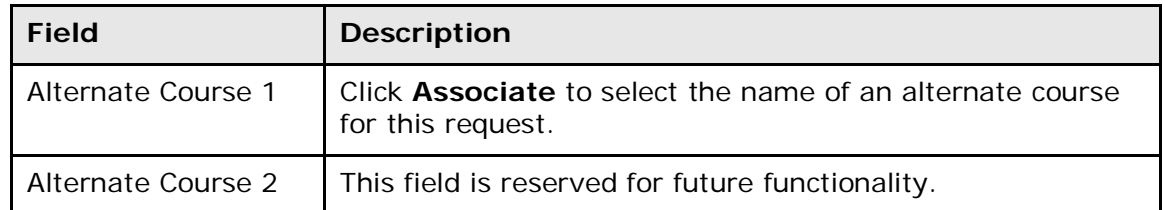

7. Click **Submit**. The [Course Name] Requests page appears.

#### **How to Manually Schedule Students**

Use the student's Request page to quickly and efficiently schedule a student.

- 1. On the start page, choose **PowerScheduler** under Applications in the main menu. The Scheduling page appears.
- 2. Under Resources, choose **Students** from the PowerScheduler menu. The Scheduling page appears.
- 3. Select students for scheduling. For detailed information, see *Schedule Search and Select*.
- 4. Click the name of the student you want to work with from the students menu.
- 5. Do one of the following:
	- Choose **Requests** from the pop-up menu.
	- Click the **Requests** tab.

The Requests page appears.

- 6. Click **Manually Schedule Student**. The Manually Schedule Student page appears.
- 7. Select the checkbox next to the course, term, and expression in which you want to enroll the student. Deselect the checkbox next to the course, term, and expression from which you want to drop the student.

**Note:** The student's currently scheduled classes appear in gray, available classes appear in green, and full classes appear in red. If an expression is gray and has a selected checkbox, the student is in the class. An asterisk (\*) notation means that the class is full, regardless of color. If enrolling the student in a full class, enter the password to override the maximum enrollment in the field at the bottom of the page.

8. Click **Submit**. The Manually Schedule Student page appears.

**Note:** To refresh the page to display the last saved selections, click **Reset**.

9. Click **Continue**. The student's Schedule page appears.

#### **How to Edit Student Course Requests**

1. On the start page, choose **PowerScheduler** under Applications in the main menu. The Scheduling page appears.

- 2. Under Resources, choose **Students** from the PowerScheduler menu. The Scheduling page appears.
- 3. Select students for scheduling. For detailed information, see *Schedule Search and Select*.
- 4. Click the name of the student you want to work with from the students menu.
- 5. Do one of the following:
	- Choose **Requests** from the pop-up menu.
	- Click the **Requests** tab.

The Requests page appears.

6. Use the following table to edit information in the fields:

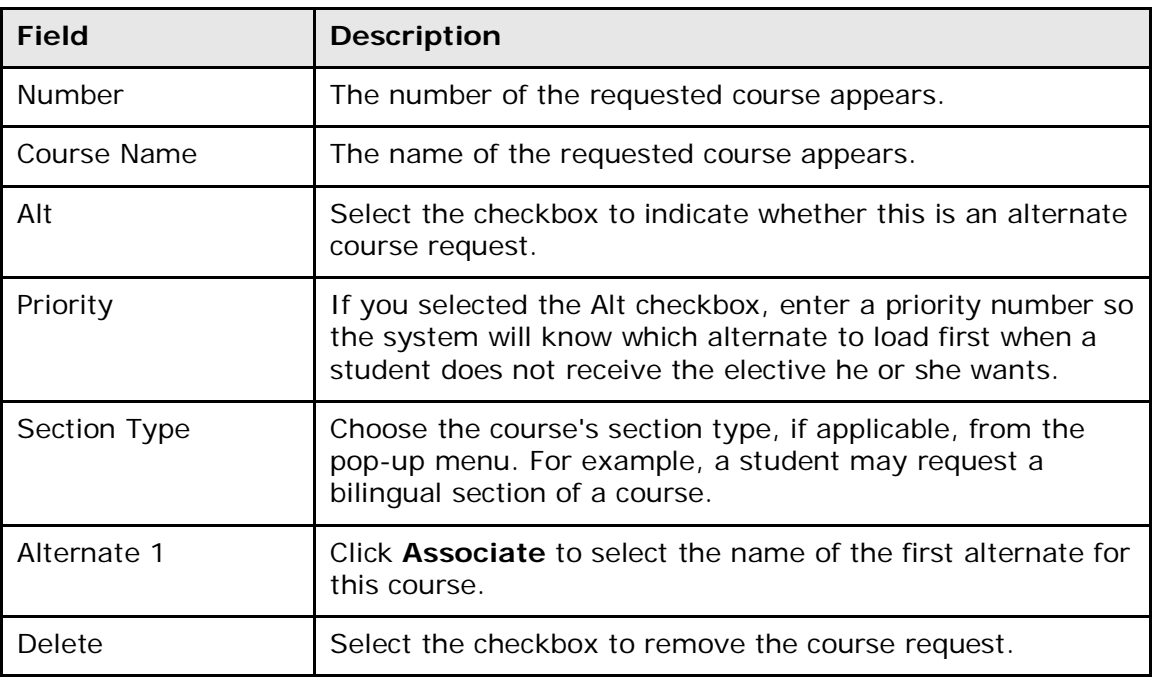

7. Click **Submit**. The Requests page appears.

#### **How to Delete Student Course Requests**

- 1. On the start page, choose **PowerScheduler** under Applications in the main menu. The Scheduling page appears.
- 2. Under Resources, choose **Students** from the PowerScheduler menu. The Scheduling page appears.
- 3. Select students for scheduling. For detailed information, see *Schedule Search and Select*.
- 4. Click the name of the student you want to work with from the students menu.
- 5. Do one of the following:
	- Choose **Requests** from the pop-up menu.
	- Click the **Requests** tab.

The Requests page appears.

- 6. Select the **Delete** checkbox in the row of each course request you want to delete.
- 7. Click **Delete Requests**. The Requests page appears.

#### **How to Mass Assign Student Course Requests**

It is possible that an entire grade level or group of students will need to request the same course or courses. If this is the case, you have the option of mass assigning course requests to these students.

- 1. On the start page, choose **PowerScheduler** under Applications in the main menu. The Scheduling page appears.
- 2. Under Resources, choose **Students** from the PowerScheduler menu. The Scheduling page appears.
- 3. Select students for scheduling. For detailed information, see *Schedule Search and Select*.
- 4. On the Selected Students page, click **Functions**. The Scheduling Functions page appears.
- 5. Click **Mass Add Requests**. The Mass Add Requests page appears.
- 6. Use the following table to enter information in the fields:

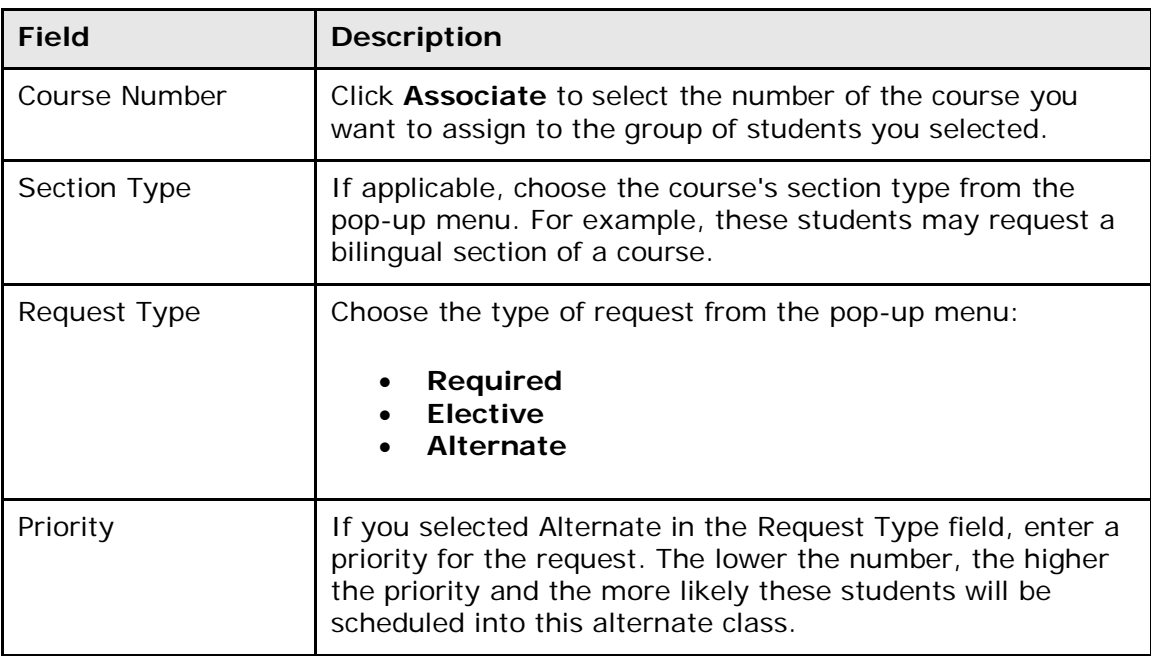

7. Click **Submit**. The Changes Recorded page appears.

#### **How to Mass Delete Student Course Requests**

After student course requests have been entered, you may find that due to a data entry error, an entire group of students was assigned to the wrong course. Alternatively, perhaps there is not enough money in the budget to hold a particular course next year. In these and other similar situations, you have the option of mass deleting student course requests.

- 1. On the start page, choose **PowerScheduler** under Applications in the main menu. The Scheduling page appears.
- 2. Under Resources, choose **Students** from the PowerScheduler menu. The Scheduling page appears.
- 3. Select students for scheduling. For detailed information, see *Schedule Search and Select*.
- 4. On the Selected Students page, click **Functions**. The Scheduling Functions page appears.
- 5. Click **Mass Delete Requests**. The Mass Delete Requests page appears.
- 6. Use the following table to enter information in the fields:

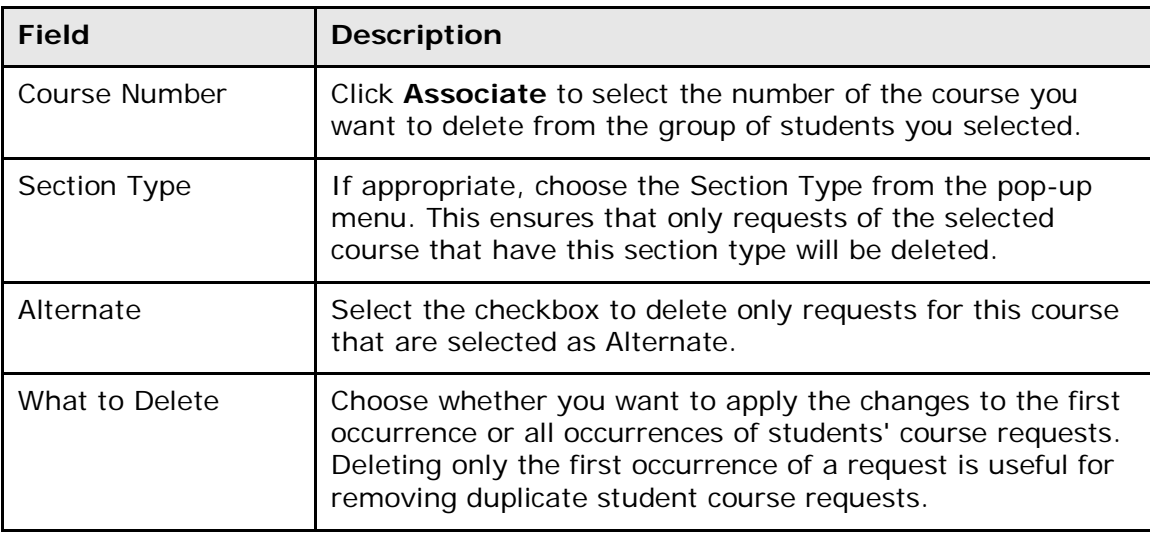

7. Click **Submit**. The Changes Recorded page appears.

# **Course Information**

Define scheduling preferences for each course in your course catalog. These preferences control how PowerSchool builds your master schedule. See *Course Scheduling Setup*.

The process the system uses to schedule students in courses is similar to the process of constructing a wall of bricks. The master schedule is the wheelbarrow of available bricks. Each brick used to build the walls are the course sections in your course catalog. A good master schedule will have enough bricks with appropriate shapes and sizes to build solid walls for every student.

Building walls without gaps requires that the bricks all fit together. If your bricks come in different shapes, this can be a challenge. For example, a course that meets every day and all year long will have a very different shape from another course that meets every other day for one semester. Building a wall with all types of bricks requires that the wheelbarrow (master schedule) contain the right variety of bricks (course sections) from which to choose.

# **Course Scheduling Setup**

For each course, define its shape or build type. You must also define sections, room requirements, load options, and substitute information. For information about relating courses, see *How to Define Related Courses*.

### **How to Define Scheduling Preferences**

- 1. On the start page, choose **PowerScheduler** under Applications in the main menu. The Scheduling page appears.
- 2. Under Resources, choose **Courses** from the PowerScheduler menu. The Courses page appears.
- 3. Click the name of the course you want to work with from the courses menu.
- 4. Do one of the following:
	- Choose **Preferences** from the pop-up menu.
	- Click the **Preferences** tab.

The Course Information page appears.

5. Use the following table to enter information in the fields:

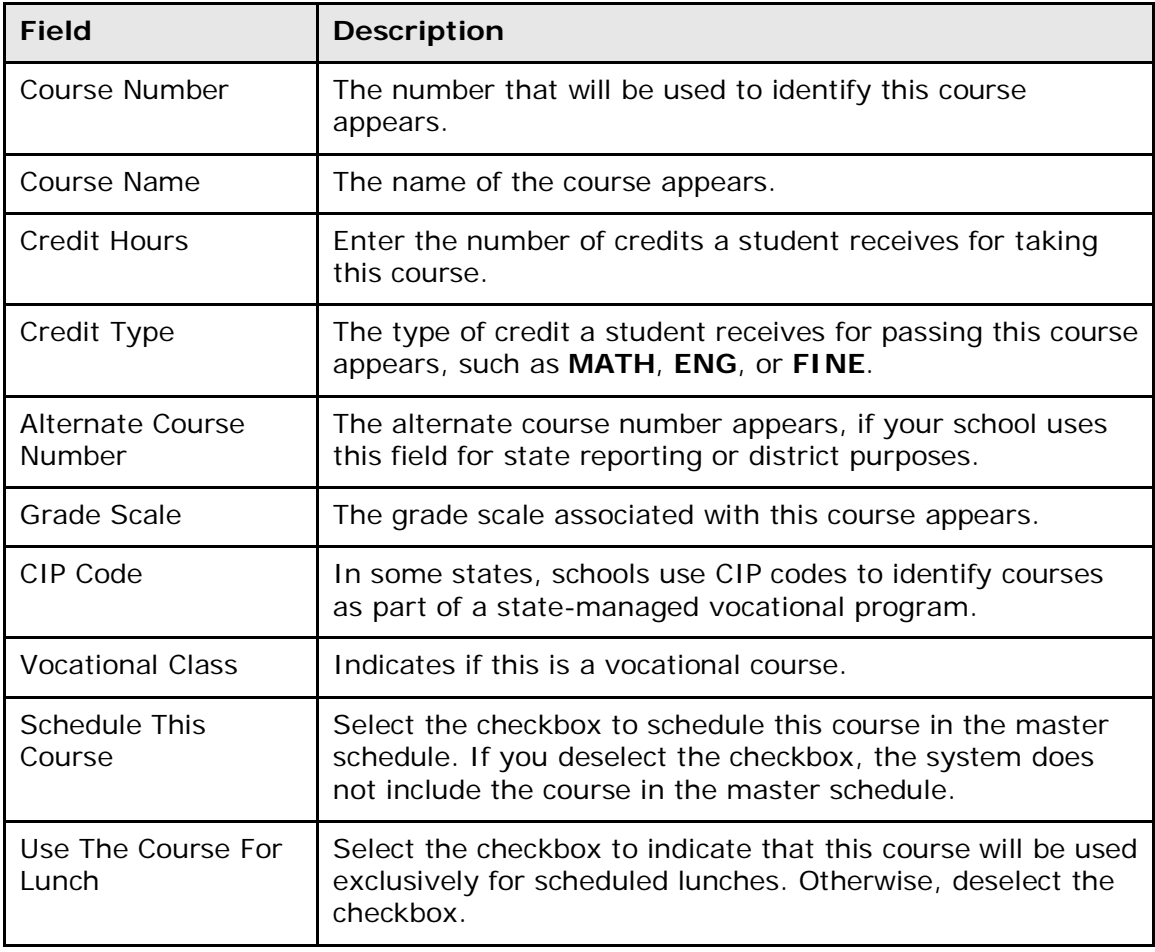

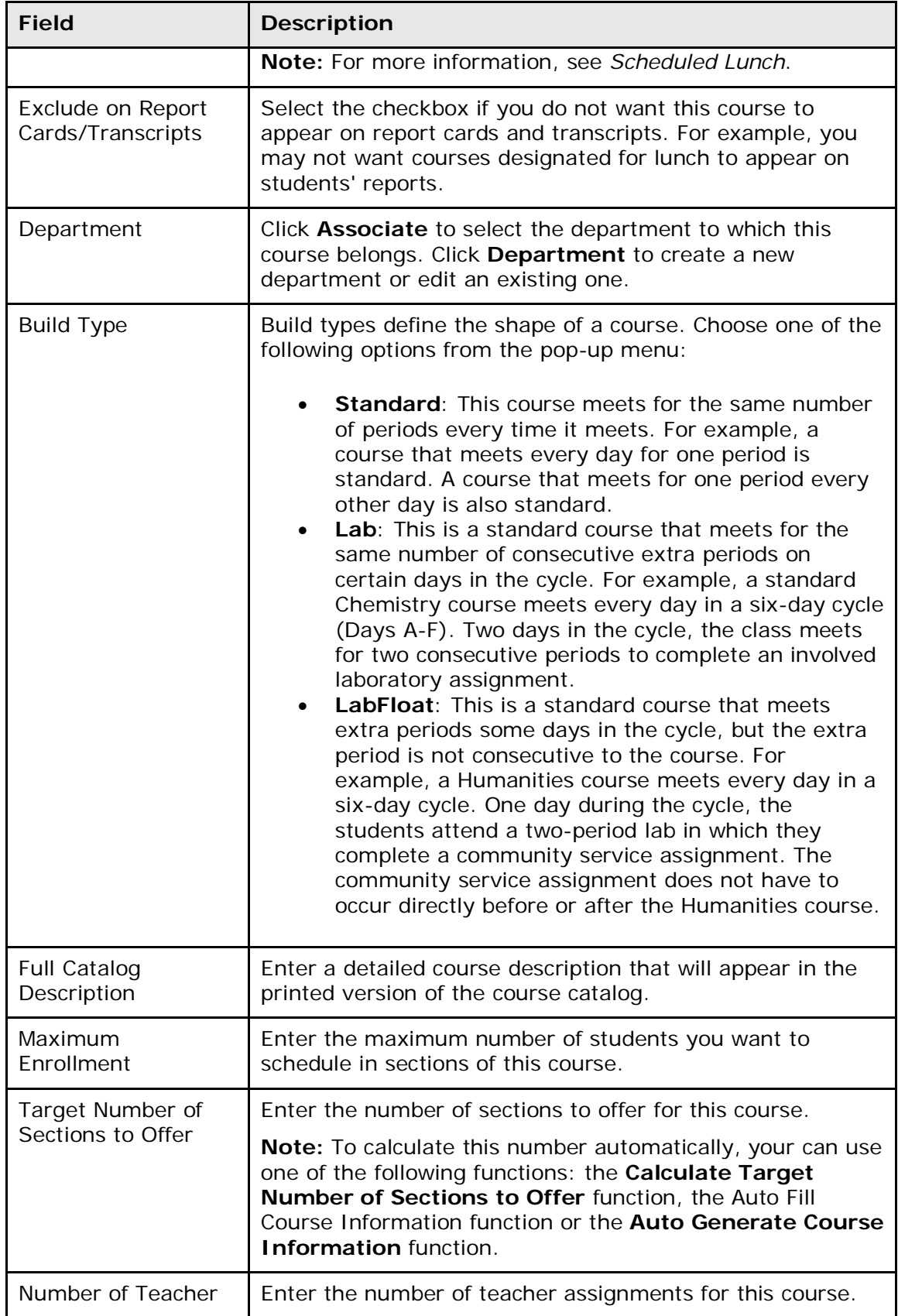

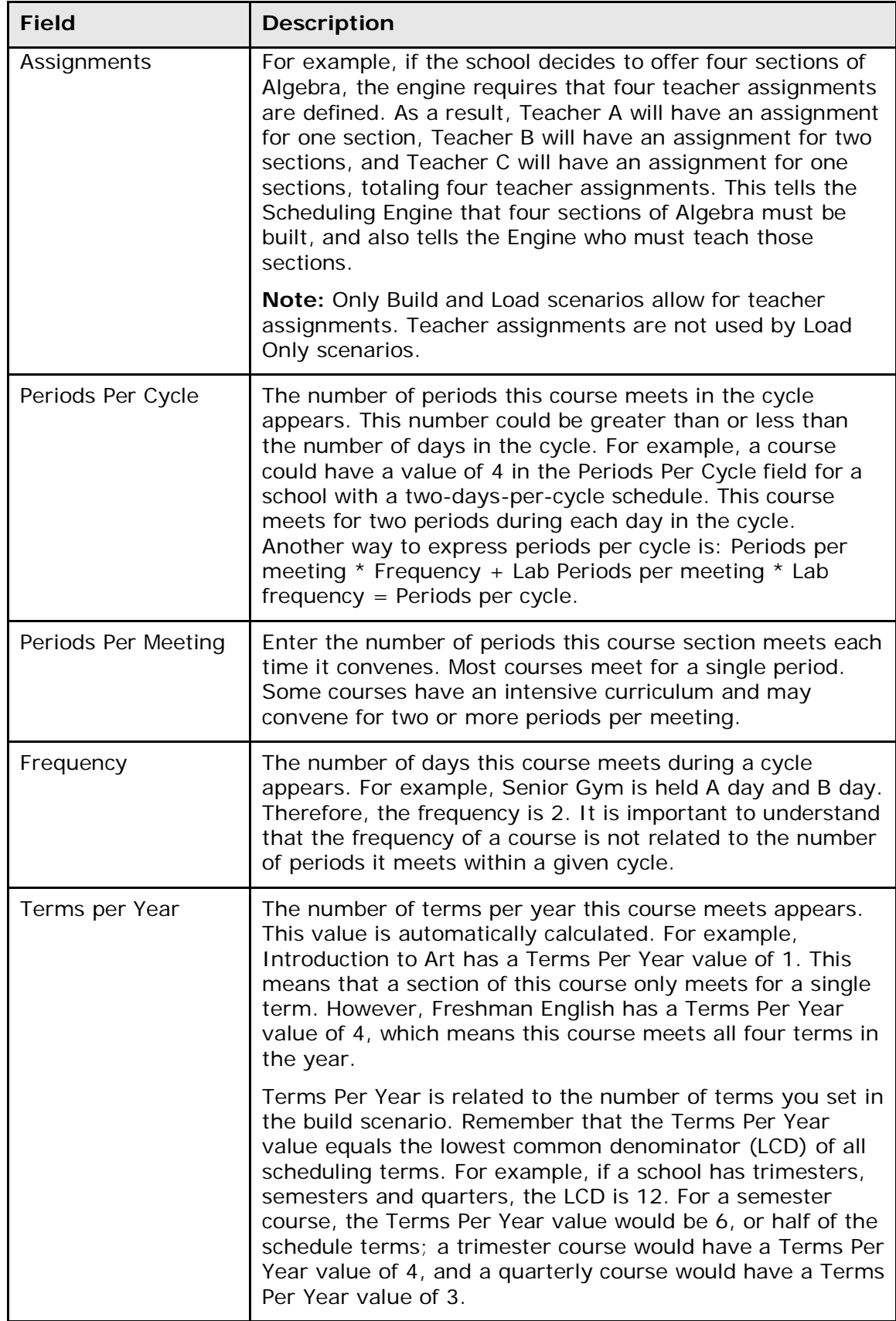

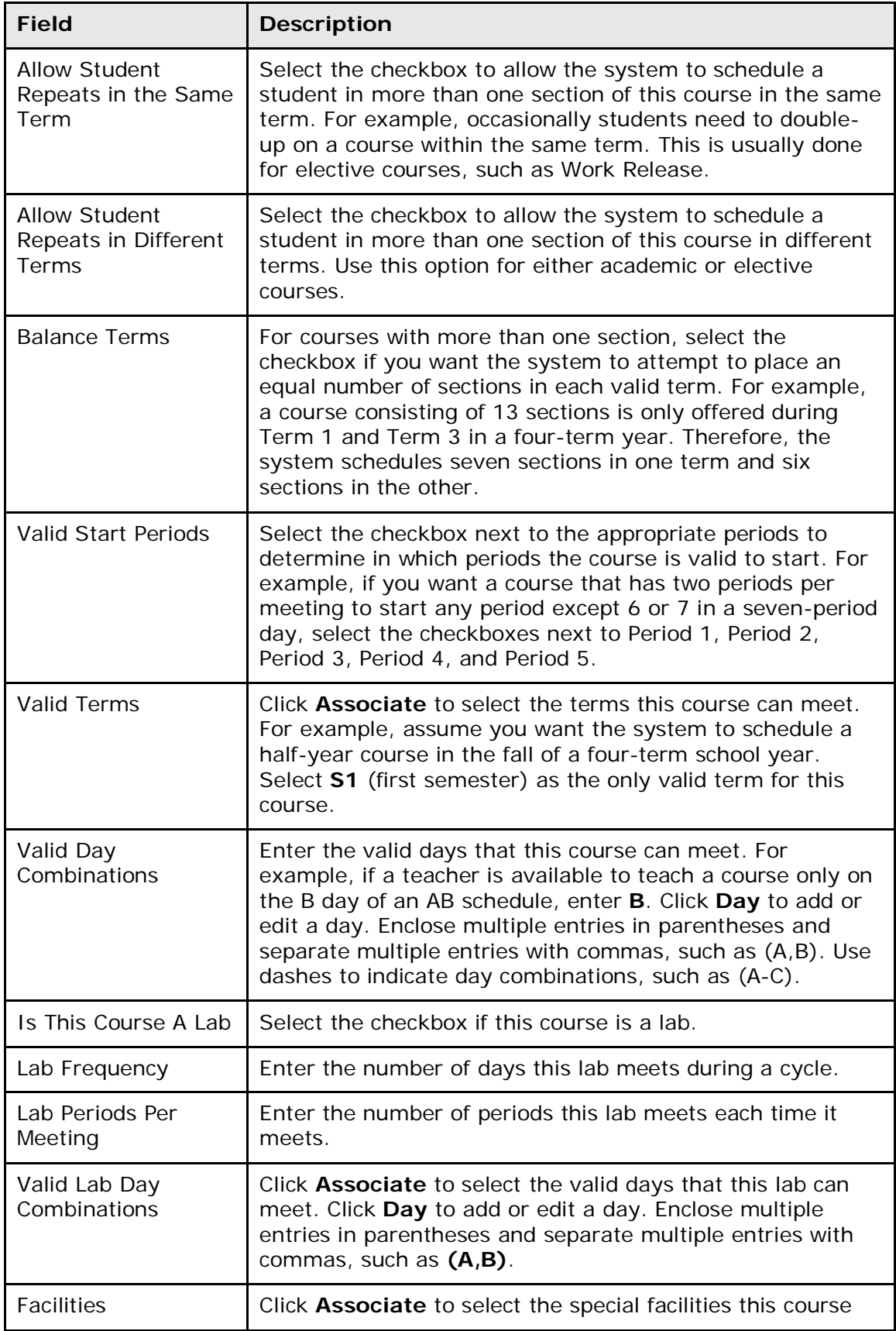

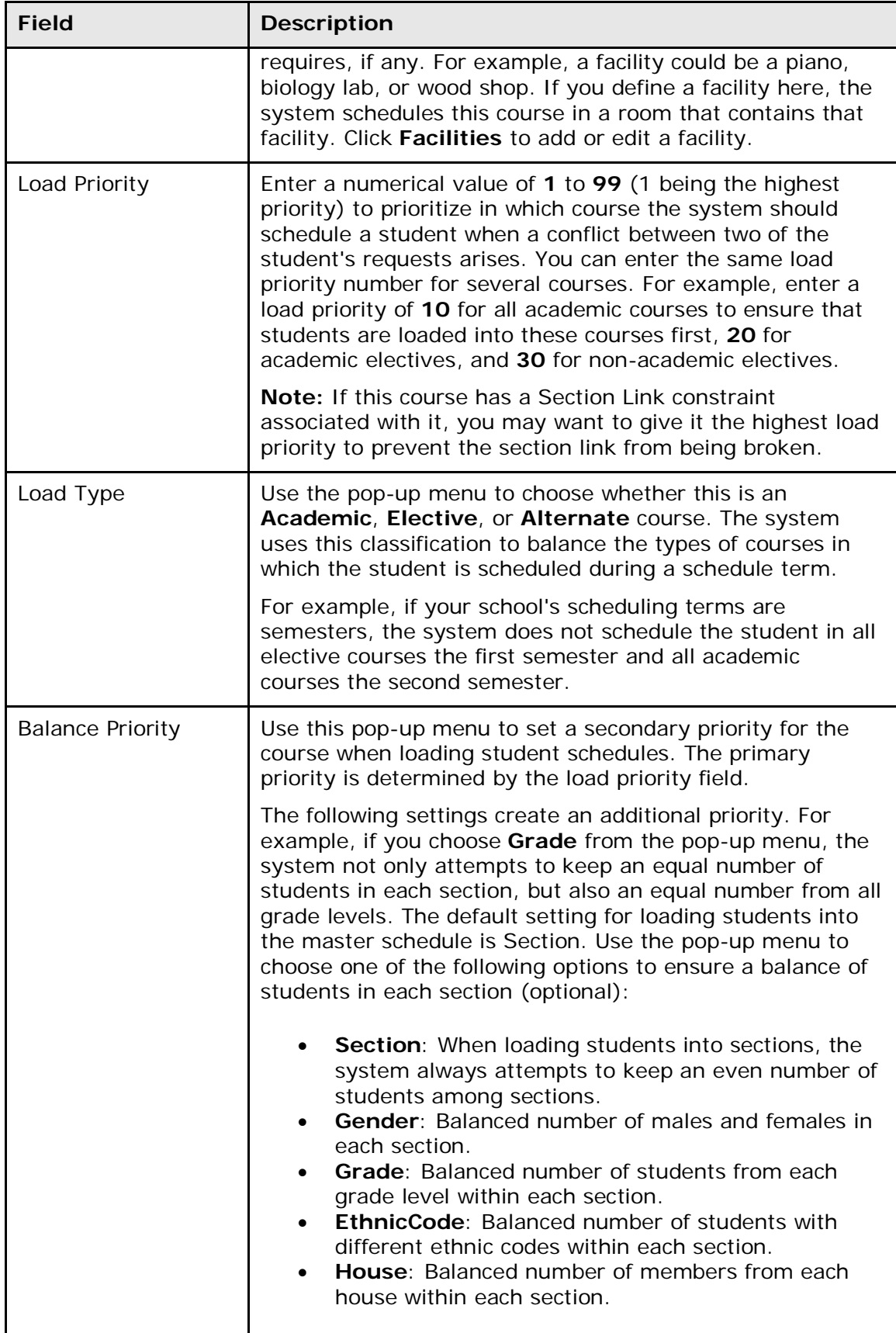

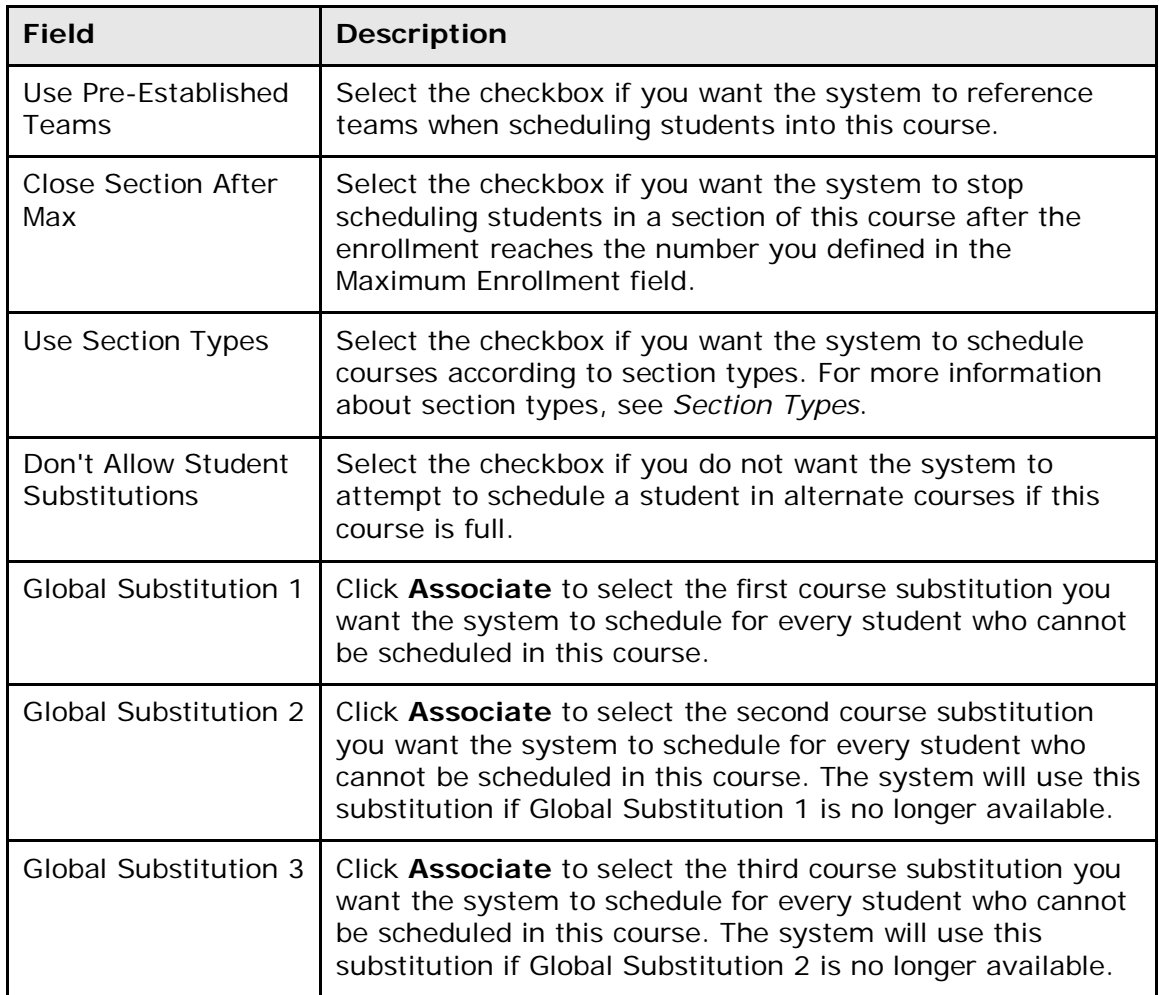

6. Click **Submit**. The Changes Recorded page appears.

### **How to Define Related Courses**

For each course, you can define related courses. The system uses these course relationships when building the schedule. Relate courses to alert the system that it must consider other courses when determining the best place for a course in the master schedule.

For example, if a teacher can instruct multiple special education courses at one time in the same room, you can relate the courses so that the system knows it is possible to do so.

If you define a relationship for a course with another course, you do not have to define the relationship for both courses. But, you can define the relationship for both courses so that it is easy to identify this relationship regardless of which course you are viewing.

- 1. On the start page, choose **PowerScheduler** under Applications in the main menu. The Scheduling page appears.
- 2. Under Resources, choose **Courses** from the PowerScheduler menu. The Courses page appears.
- 3. Click the name of the course you want to work with from the courses menu.
- 4. Do one of the following:
- Choose **Relationships** from the pop-up menu.
- Click the **Relationships** tab.

The Course Relationships page appears.

- 5. Click **New**. The Edit Course Relationship page appears.
- 6. Use the following table to enter information in the fields:

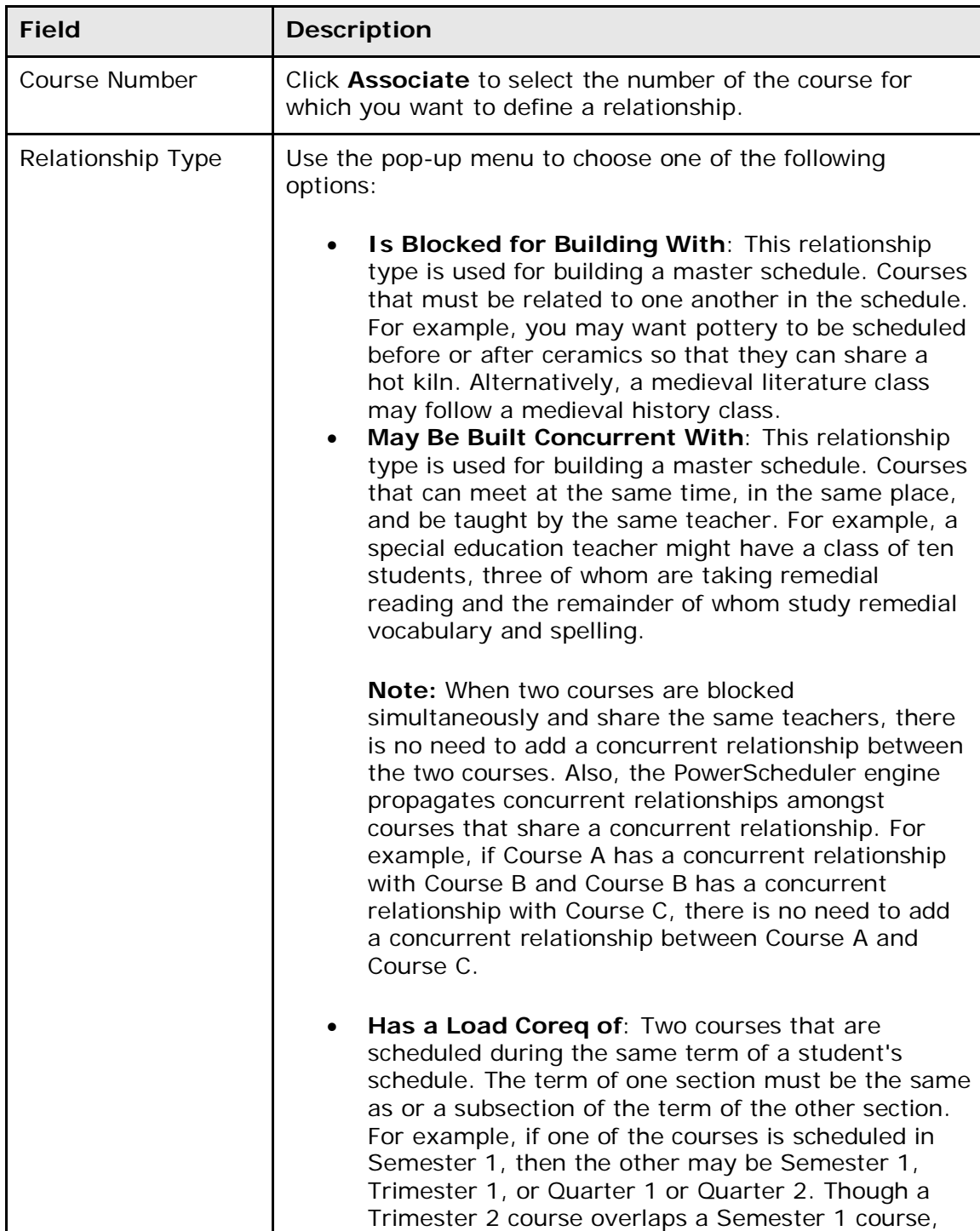

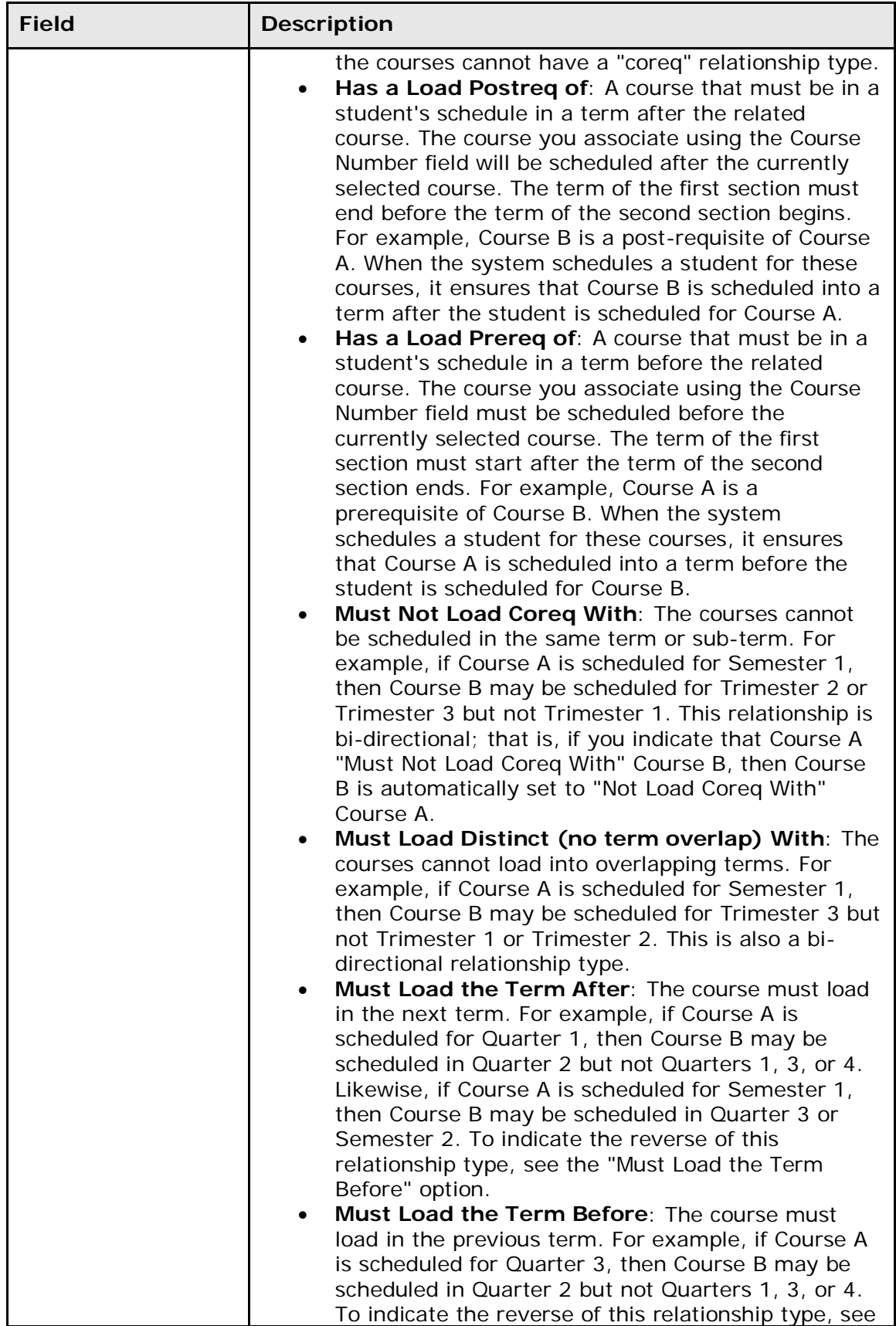

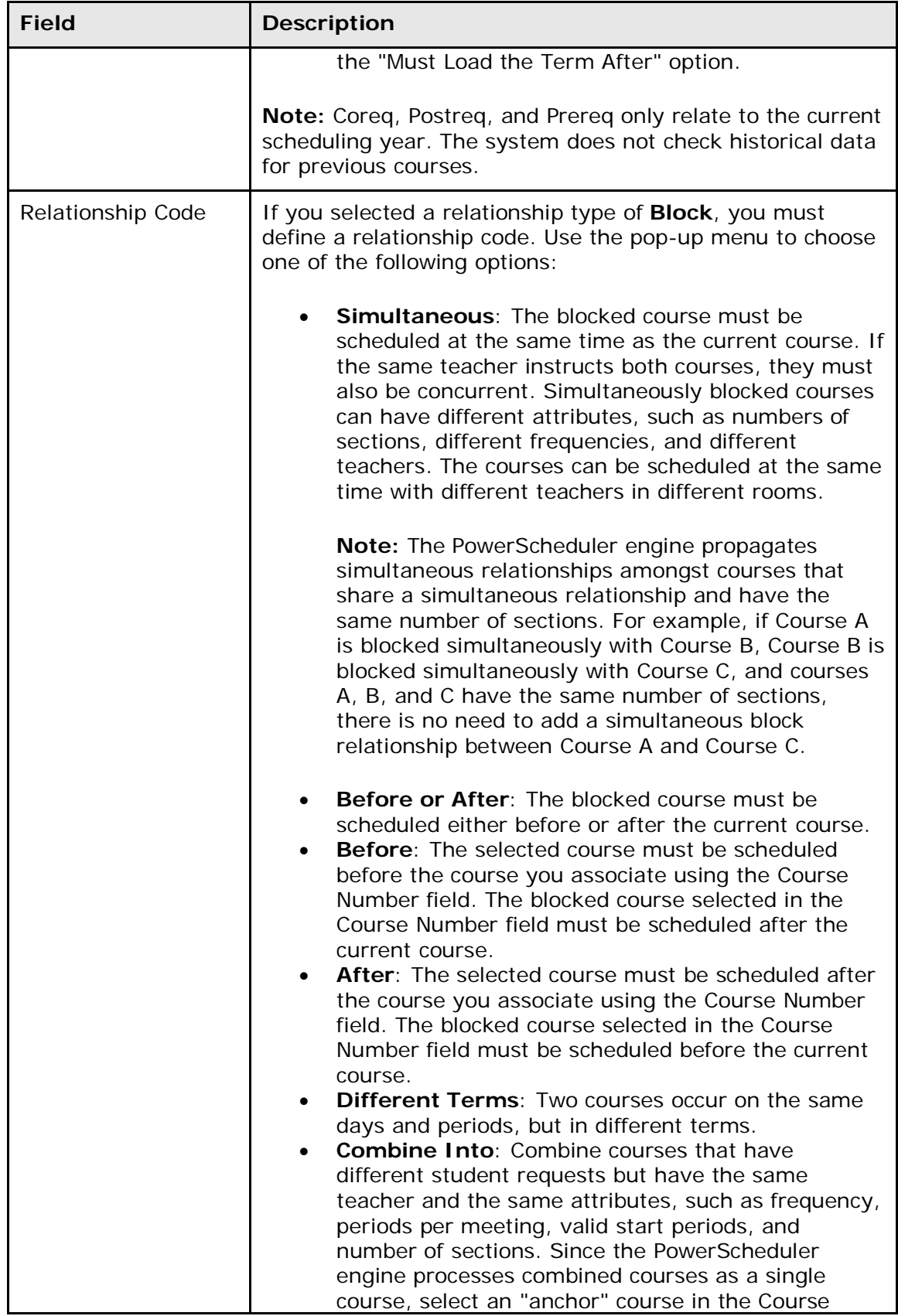

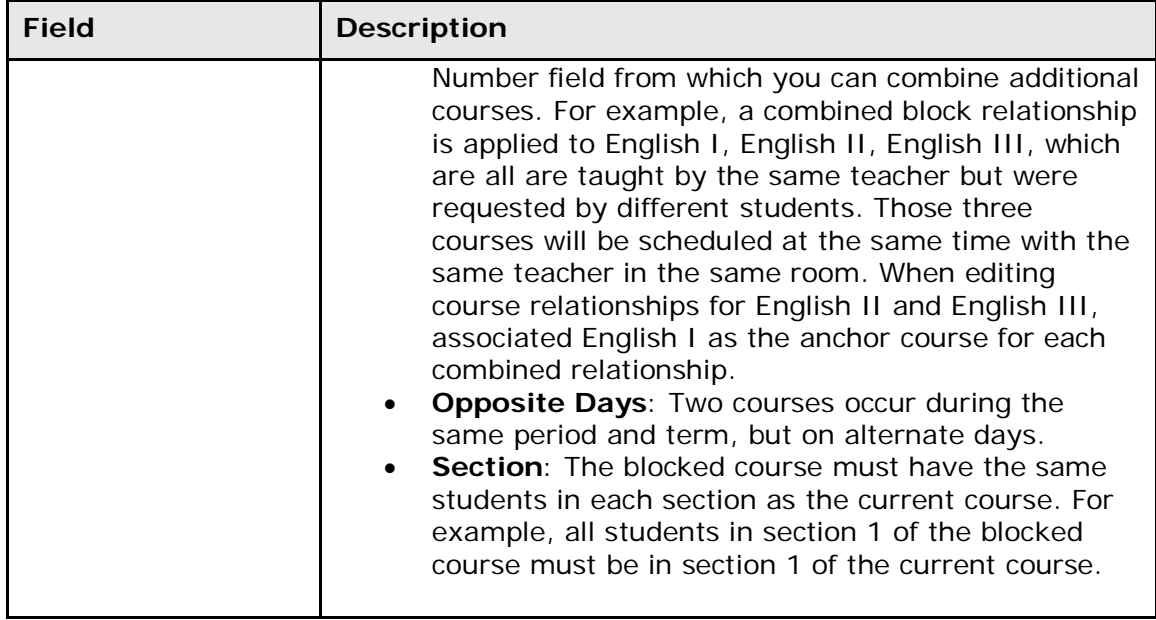

7. Click **Submit**. The Course Relationships page appears.

# **Calculate Target Number of Sections to Offer**

Use the Calculate Target Number of Sections to Offer page if you want the system to calculate the recommended number of sections to offer for each course in the current catalog. When calculating the number of sections to offer for each course, PowerScheduler divides the total number of requests for that course by the maximum enrollment per section. Any remainders in this calculation are rounded up to provide the necessary number of sections for the number of requests. For example, if 215 students request a Biology course and the maximum number of students in each section is 25, the system calculates a need for 9 sections of Biology.

Before you continue, you must enter a value in the **Maximum Enrollment** field on the Course Information page. For more information, see *How to Define Scheduling Preferences*.

### **How to Calculate Target Number of Sections to Offer**

The Calculate Target Number of Sections to Offer function calculates the recommended number of sections to offer for each course in the current catalog, based upon the number of course requests, the course maximum enrollment, and whether students may repeat the class in a given school year. Be sure to enter scheduling preferences for all of your courses before using this function. For more information, see *How to Define Scheduling Preferences*.

**Note:** To select a group of course see **PowerScheduler** > **Functions** > **Update Selections** > Choose **ScheduleCourseCatalog** from the **Current Table** pop-up menu > **Select Records by Hand** > Hold down the COMMAND key to make multiple selections > **Submit**.

1. On the start page, choose **PowerScheduler** under Applications in the main menu. The Scheduling page appears.

- 2. Under Tools, choose **Functions** from the PowerScheduler menu. The Scheduling Functions page appears.
- 3. Click **Calculate Target Number of Sections to Offer**. The Calculate Target Number of Sections to Offer page appears.
- 4. Do one of the following:
	- Select the **All courses** option to perform the function for all courses.
	- Select the **Selected courses** option to perform the function for a selected group of courses.
- 5. Click **Submit**. The Changes Recorded page appears.

### **Calculate Sections**

Use the Calculate Sections page if you want the system to calculate the number of sections of a course. When calculating the number of sections needed for each course, PowerScheduler divides the total number of requests for that course by the maximum enrollment per section. Any remainders in this calculation are rounded up to provide the necessary number of sections for the number of requests. For example, if 215 students request a Biology course and the maximum number of students in each section is 25, the system calculates a need for 9 sections of Biology.

Before you continue, you must enter a value in the Maximum Enrollment field on the Course Information page. For more information, see *How to Define Scheduling Preferences*.

### **How to Calculate Sections**

The Calculate Sections function calculates the number of course sections needed for all of the courses in your active course catalog. Be sure to enter scheduling preferences for all of your courses before using this function. For more information, see *How to Define Scheduling Preferences*.

- 1. On the start page, choose **PowerScheduler** under Applications in the main menu. The Scheduling page appears.
- 2. Under Tools, choose **Functions** from the PowerScheduler menu. The Scheduling Functions page appears.
- 3. Click **Calculate Sections**. The Calculate Sections page appears.
- 4. Select the checkbox to verify this command.
- 5. Click **Submit**. The Changes Recorded page appears.

# **Teacher Scheduling Information**

You must enter and define scheduling setup information for every teacher who instructs at least one course at your school. In addition, you can assign teachers to the courses they will be teaching. For more information, see *Teacher Scheduling Setup* and *Teacher Assignments*.

# **Teacher Scheduling Setup**

To set up teachers for scheduling, set teacher scheduling preferences and view teacher constraints to determine if the constraints need to be modified.

### **How to Set Teacher Scheduling Preferences**

When you set teacher scheduling preferences, there are a few fields that lend themselves to mass updating, such as Use for Scheduling. However, because the majority of the information needs to be set individually, it does not make sense to use the Update Selections tool in this area in most cases.

Repeat this procedure for every teacher at your school who will be instructing at least one course next schedule year.

- 1. On the start page, choose **PowerScheduler** under Applications in the main menu. The Scheduling page appears.
- 2. Under Resources, choose **Teachers** from the PowerScheduler menu. The Teachers page appears.
- 3. Click the name of the teacher you want to work with from the teachers menu.
- 4. Do one of the following:
	- Choose **Preferences** from the pop-up menu.
	- Click the **Preferences** tab.

The Teacher Scheduling Preferences page appears.

5. Use the following table to enter information in the fields:

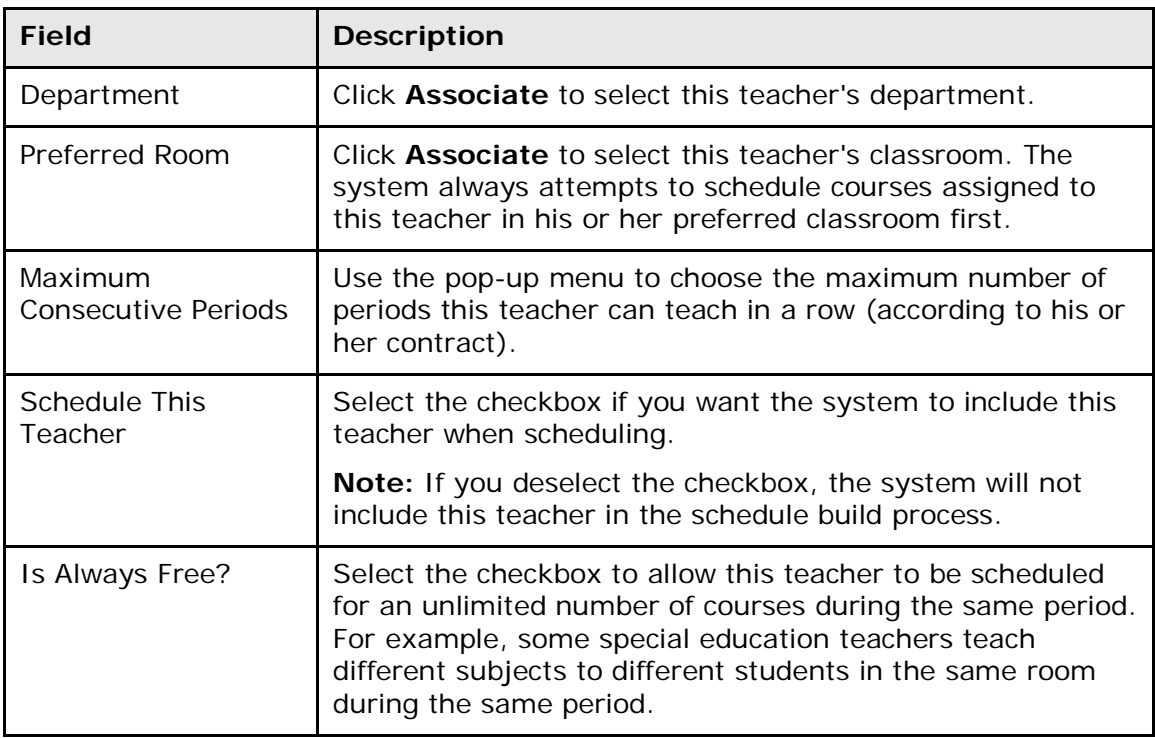

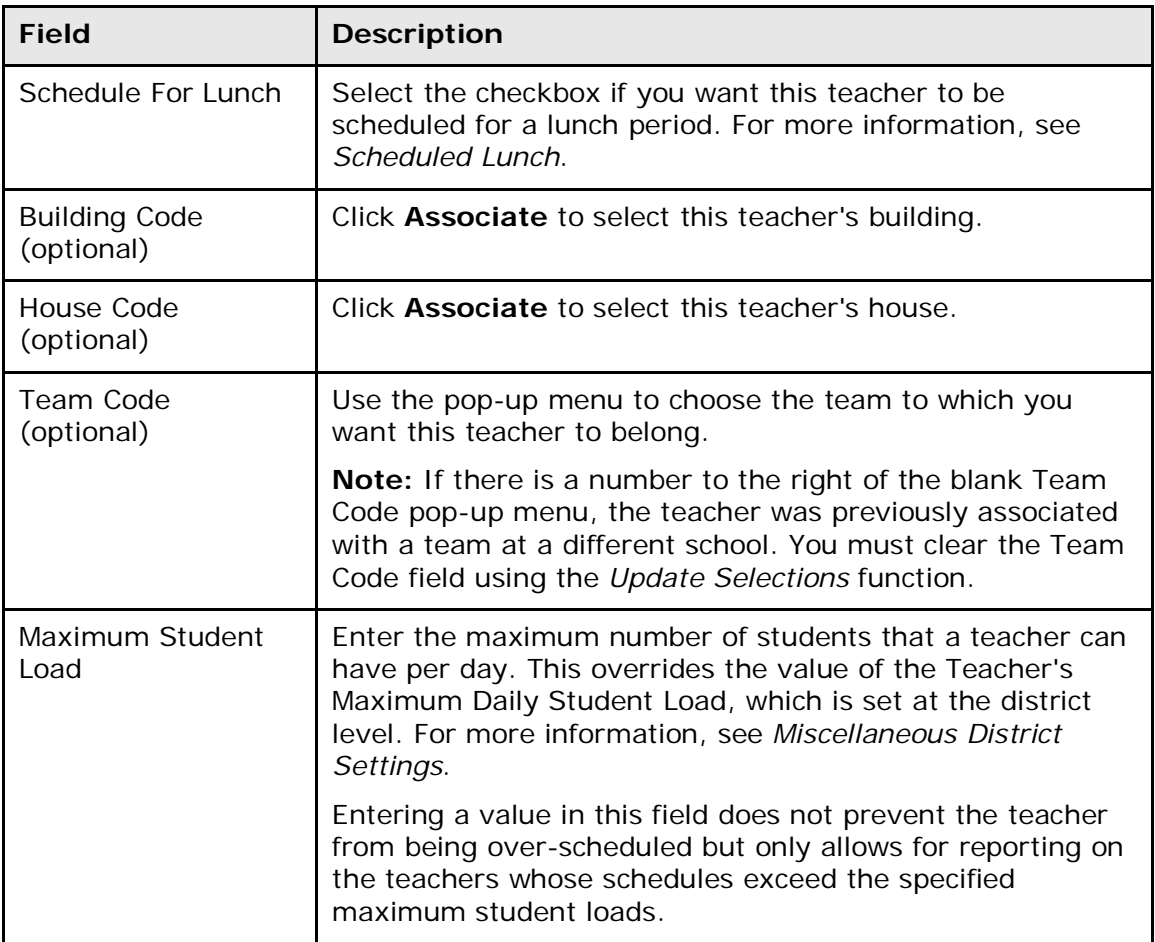

6. Click **Submit**. The Changes Recorded page appears.

### **How to View Teacher Constraints**

- 1. On the start page, choose **PowerScheduler** under Applications in the main menu. The Scheduling page appears.
- 2. Under Resources, choose **Teachers** from the PowerScheduler menu. The Teachers page appears.
- 3. Click the name of the teacher you want to work with from the teachers menu.
- 4. Do one of the following:
	- Choose **Constraints** from the pop-up menu.
	- Click the **Constraints** tab.

The Teachers Constraints page appears.

**Note:** For information about how to add, modify, or delete a teacher's constraints, see *Build Constraints*.

# **Teacher Assignments**

Creating teacher assignments is a very important part of the scheduling process. Teacher assignments define which courses and how many sections of each course a teacher will instruct.

To enter teacher assignments, use one of the following methods:

- Select a teacher, enter all of his or her assignments, and go to the next teacher.
- Select a course, enter the teachers who will be teaching it, and go to the next course.

If you enter or edit an assignment for a teacher or course, the system automatically updates the information in both places.

### **How to Assign Teachers to Courses**

- 1. On the start page, choose **PowerScheduler** under Applications in the main menu. The Scheduling page appears.
- 2. Under Resources, choose **Teachers** from the PowerScheduler menu. The Teachers page appears.
- 3. Click the name of the teacher you want to work with from the teachers menu.
- 4. Do one of the following:
	- Choose **Assignments** from the pop-up menu.
	- Click the **Assignments** tab.

The Teachers Assignments page appears.

- 5. Click **New**. The Edit Teacher Assignment page appears.
- 6. Use the following table to enter information in the fields:

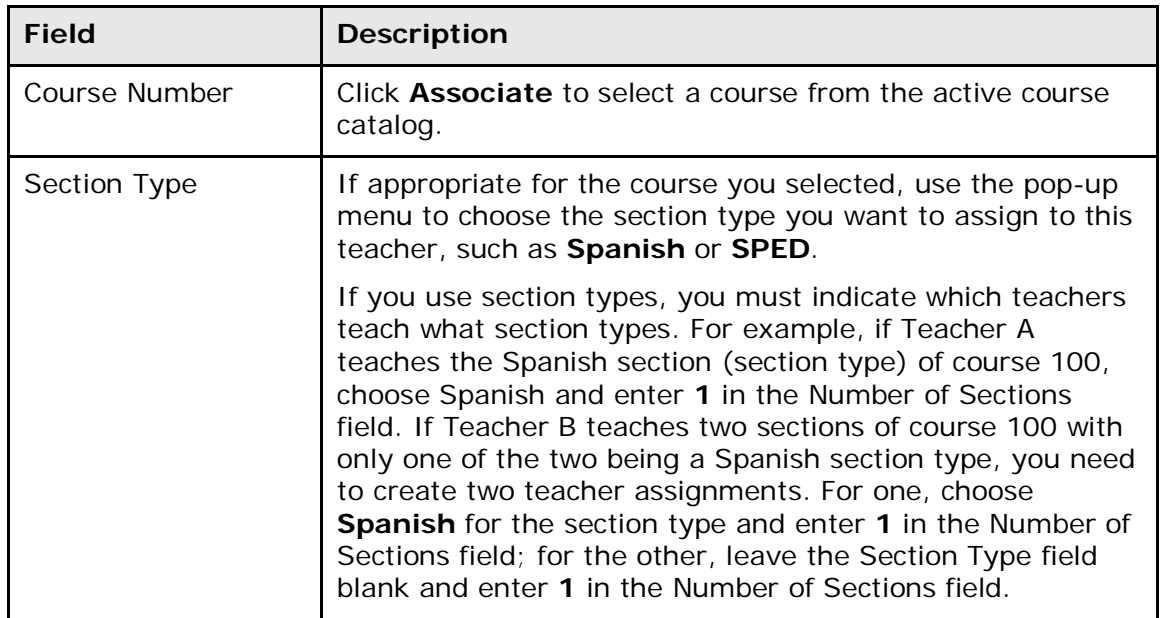

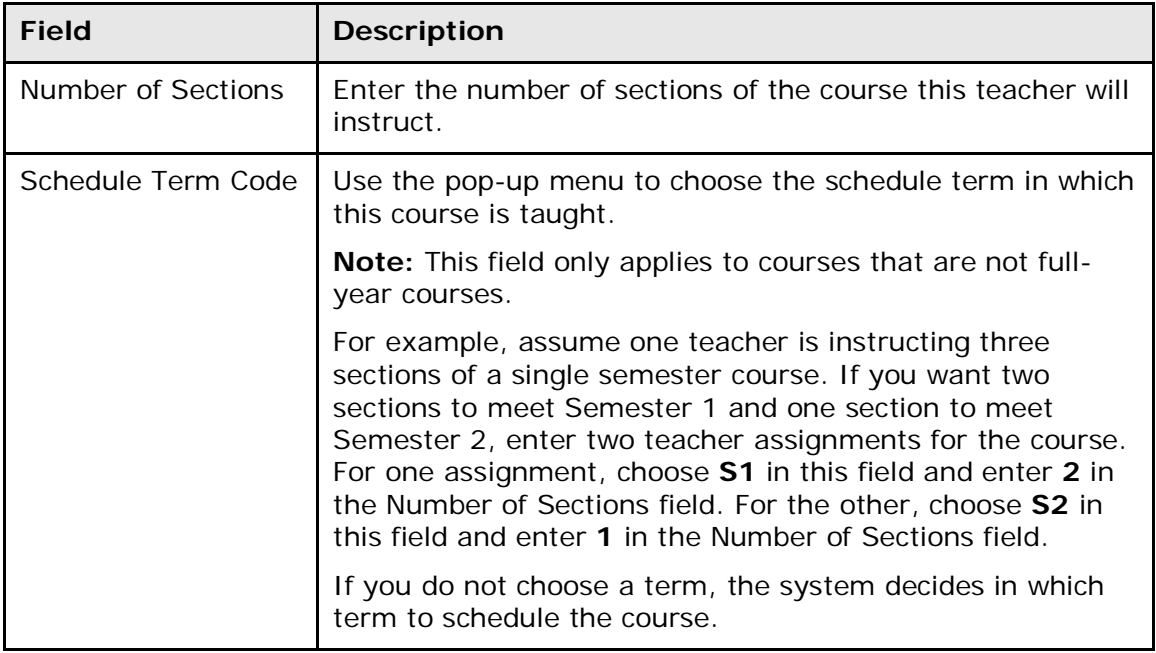

7. Click **Submit**. The teacher's Teacher Assignments page appears.

### **How to Assign Courses to Teachers**

- 1. On the start page, choose **PowerScheduler** under Applications in the main menu. The Scheduling page appears.
- 2. Under Resources, choose **Courses** from the PowerScheduler menu. The Courses page appears.
- 3. Click the name of the course you want to work with from the courses menu.
- 4. Do one of the following:
	- Choose **Assignments** from the pop-up menu.
	- Click the **Assignments** tab.

Any teacher assignments previously entered for this course appears.

- 5. Click **New**. The Edit Course Assignment [course name] page appears.
- 6. Use the following table to enter information in the fields:

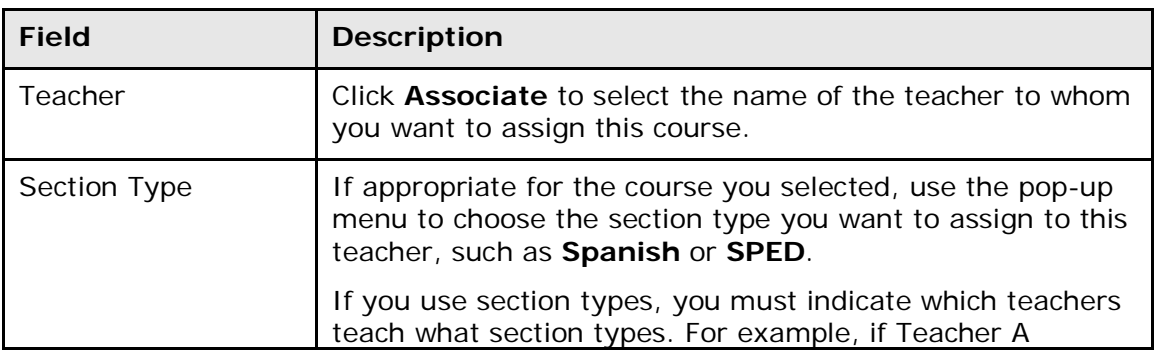

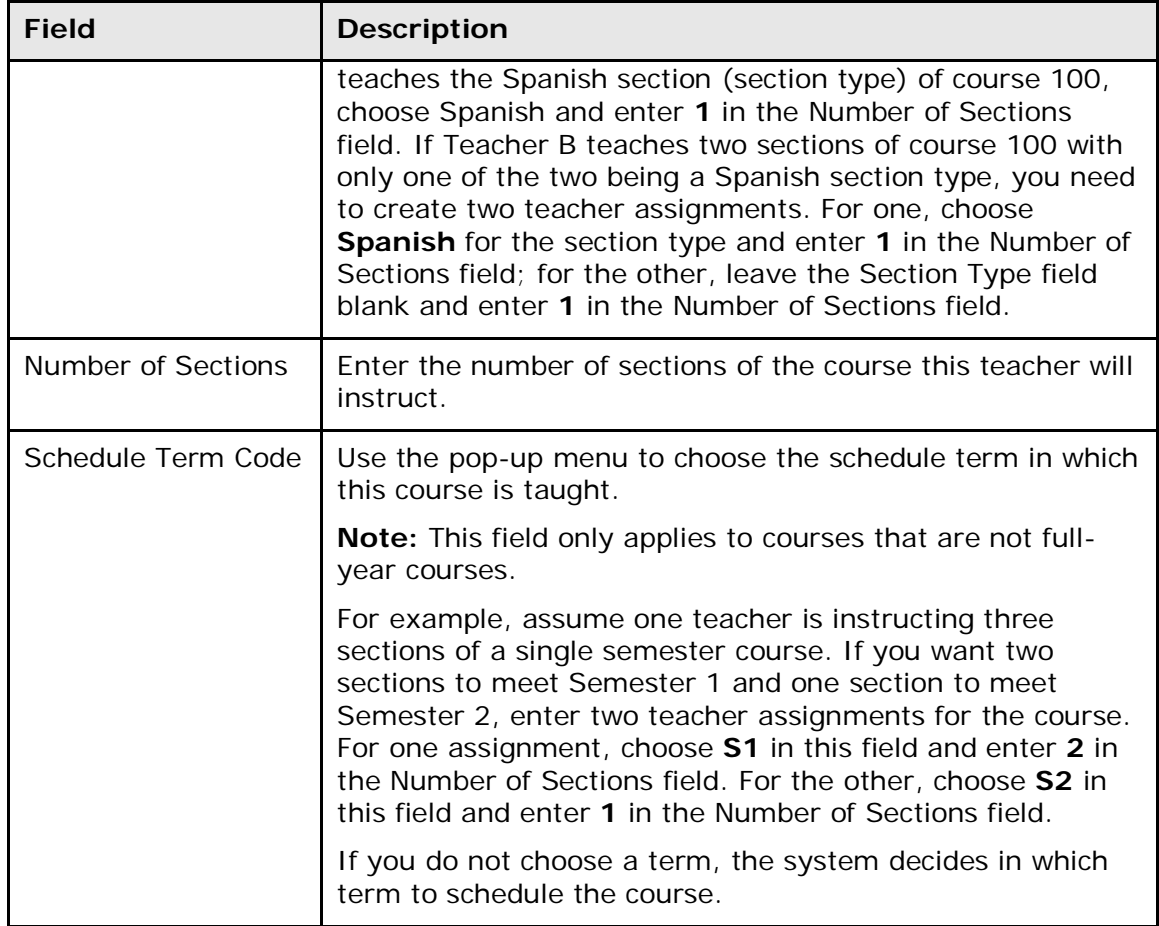

7. Click **Submit**. The [course name] page appears.

### **How to View Teacher Assignments**

Use this procedure to view teacher assignments for a specific teacher.

- 1. On the start page, choose **PowerScheduler** under Applications in the main menu. The Scheduling page appears.
- 2. Under Resources, choose **Teachers** from the PowerScheduler menu. The Teachers page appears.
- 3. Click the name of the teacher you want to work with from the teachers menu.
- 4. Do one of the following:
	- Choose **Assignments** from the pop-up menu.
	- Click the **Assignments** tab.

The Teachers Assignments page appears.

**Note:** To edit or delete a teacher assignment, click the course number on the Teacher Assignments page or the teacher name on the [course name] page. Edit the assignment and click **Submit**, or click **Delete** to remove the assignment.

#### **How to View Teacher Assignments by Course**

Use this procedure to view all teacher assignments for a specific course.

- 1. On the start page, choose **PowerScheduler** under Applications in the main menu. The Scheduling page appears.
- 2. Under Resources, choose **Courses** from the PowerScheduler menu. The Courses page appears.
- 3. Click the name of the course you want to work with from the courses menu.
- 4. Do one of the following:
	- Choose **Assignments** from the pop-up menu.
	- Click the **Assignments** tab.

Any teacher assignments previously entered for this course appears. The following information displays for each assignment:

Target Number of Sections to Offer Teacher Name Count Section Type Terms **Department** Room

### **Teacher Schedule**

View a teacher's schedule, including courses, sections, and enrollment per section. You can add or delete sections from a teacher's schedule. In addition, you can modify a section, such as locking it to prevent the section from being changed when the system rebuilds the master schedule.

### **How to Add a Section to a Teacher Schedule**

- 1. On the start page, choose **PowerScheduler** under Applications in the main menu. The Scheduling page appears.
- 2. Under Resources, choose **Teachers** from the PowerScheduler menu. The Teachers page appears.
- 3. Click the name of the teacher you want to work with from the teachers menu.
- 4. Do one of the following:
	- Choose **Schedule** from the pop-up menu.
	- Click the **Schedule** tab.

The Teacher Schedule page appears.

- 5. Click **New**. That teacher's Edit Section page appears.
- 6. Use the following table to enter information in the fields:

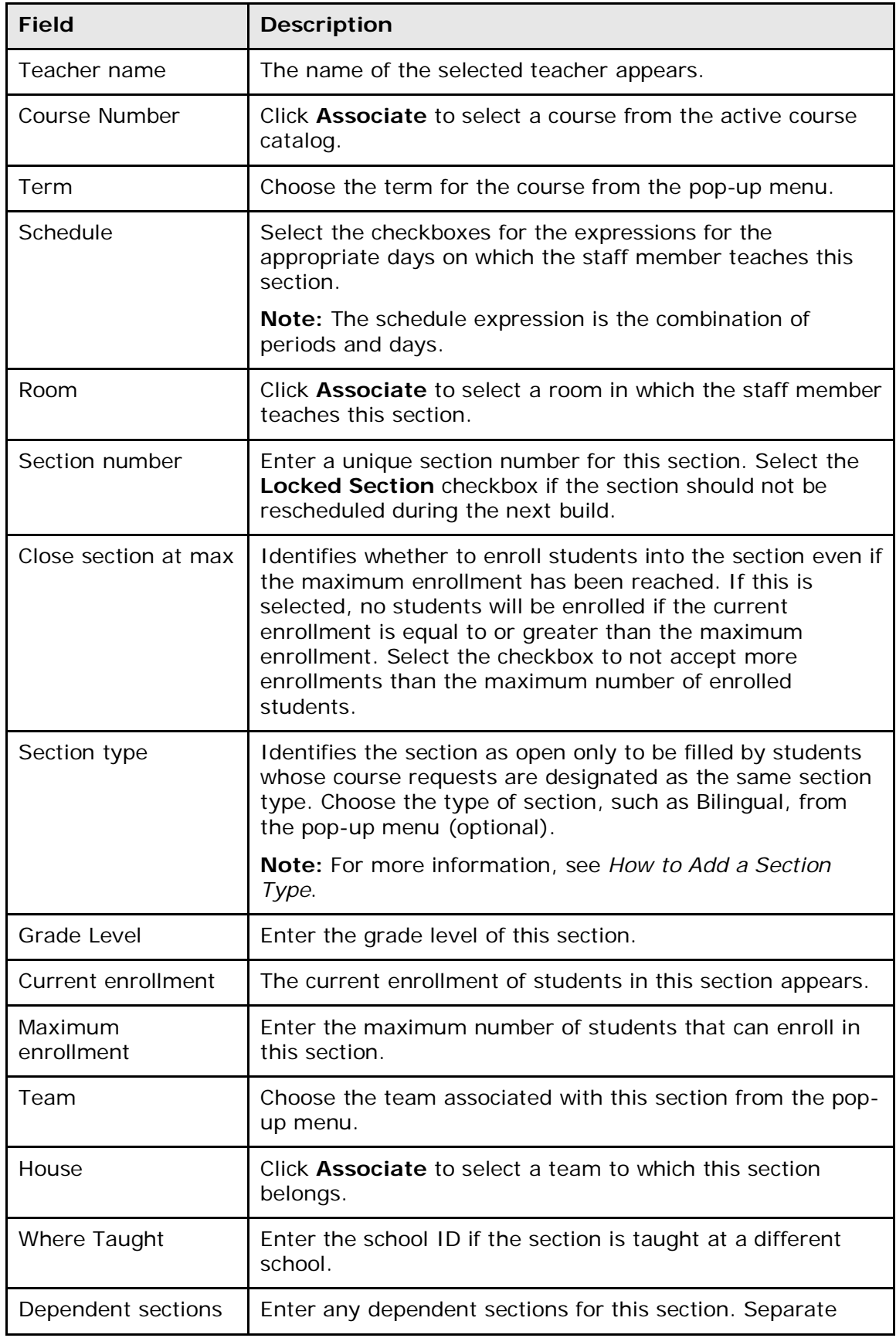

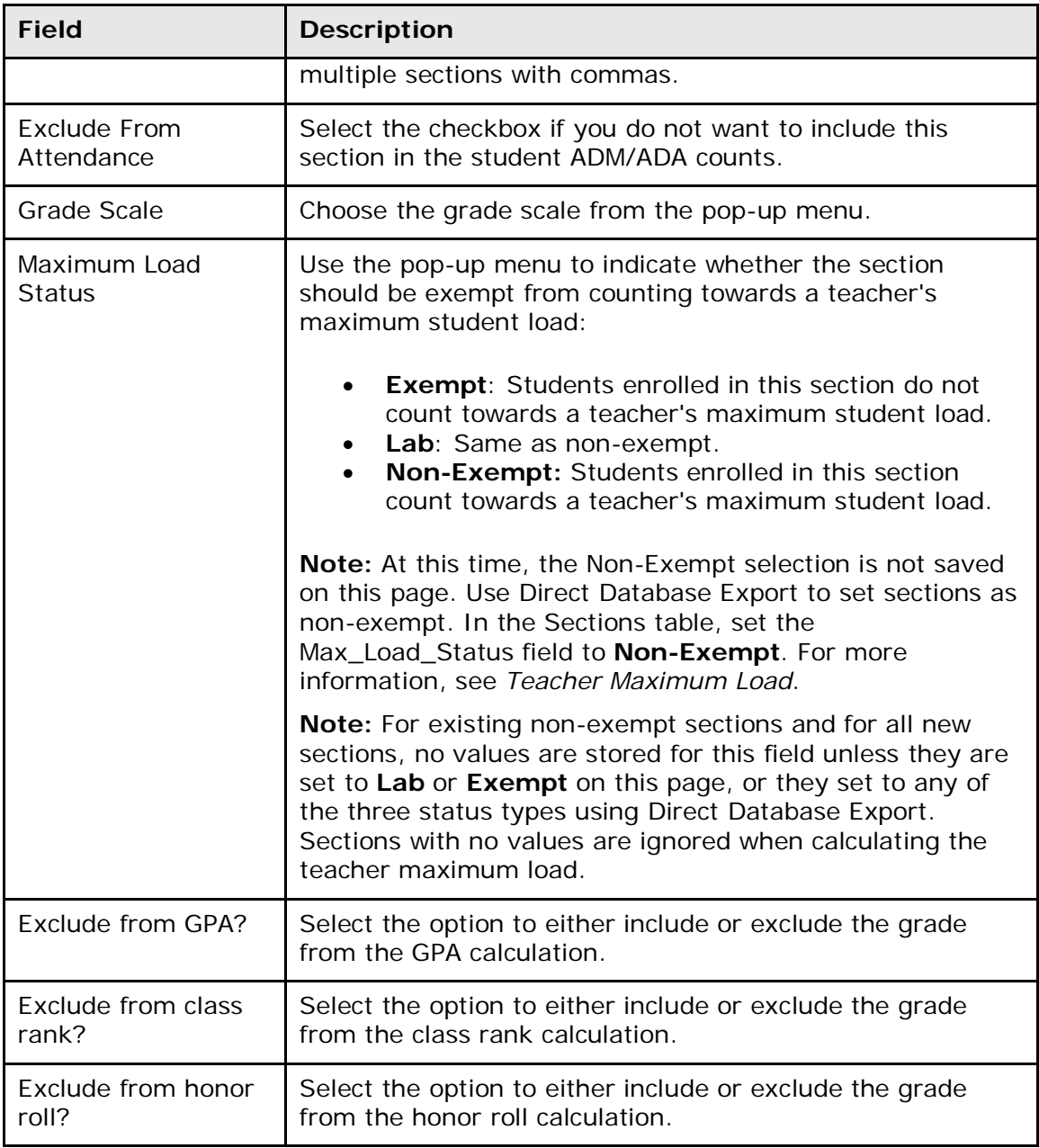

7. Click **Submit**. The teacher's Schedule page displays the new section.

### **How to Edit a Section on a Teacher Schedule**

- 1. On the start page, choose **PowerScheduler** under Applications in the main menu. The Scheduling page appears.
- 2. Under Resources, choose **Teachers** from the PowerScheduler menu. The Teachers page appears.
- 3. Click the name of the teacher you want to work with from the teachers menu.
- 4. Do one of the following:
- Choose **Schedule** from the pop-up menu.
- Click the **Schedule** tab.

The Teacher Schedule page appears.

**Note:** Click the number in the Size column to view the class roster for the section.

- 5. Click the number in the Section  $#$  column for the section you want to edit. That teacher's Edit Section page appears.
- 6. Edit information as needed. For field descriptions, see *How to Add a Section to a Teacher Schedule*.
- 7. Click **Submit**. The teacher's Schedule page displays the edited section.

#### **How to Delete a Section From a Teacher Schedule**

- 1. On the start page, choose **PowerScheduler** under Applications in the main menu. The Scheduling page appears.
- 2. Under Resources, choose **Teachers** from the PowerScheduler menu. The Teachers page appears.
- 3. Click the name of the teacher you want to work with from the teachers menu.
- 4. Do one of the following:
	- Choose **Schedule** from the pop-up menu.
	- Click the **Schedule** tab.

The Teacher Schedule page appears.

**Note:** Click the number in the Size column to view the class roster for the section.

- 5. Click the number in the Section  $#$  column for the section you want to delete. That teacher's Edit Section page appears.
- 6. Click **Delete**. The teacher's Schedule page appears.

### **Teacher Schedule Matrix**

The teacher matrix function creates a visual, graphical representation of a teacher's schedule. This schedule can be printed, though not for more than one teacher at a time.

#### **How to View the Teacher Schedule Matrix**

- 1. On the start page, choose **PowerScheduler** under Applications in the main menu. The Scheduling page appears.
- 2. Under Resources, choose **Teachers** from the PowerScheduler menu. The Teachers page appears.
- 3. Click the name of the teacher you want to work with from the teachers menu.
- 4. Do one of the following:
	- Choose **Matrix** from the pop-up menu.
	- Click the **Matrix** tab.

The Teacher Schedule Matrix page displays the teacher's schedule for each period and day in each term. Identical colors on the schedule indicate the same section. A blank block means that nothing is scheduled for that block in that term. If all matrix preferences are selected, each block includes the following information:

Name of the course Course number Section number Room number Expression, which is the combination of periods and days Year term Number of students scheduled for this section Maximum enrollment of this section

To change the matrix preferences, see *How to Set Teacher Schedule Matrix Preferences*.

### **How to Set Teacher Schedule Matrix Preferences**

- 1. On the start page, choose **PowerScheduler** under Applications in the main menu. The Scheduling page appears.
- 2. Under Resources, choose **Teachers** from the PowerScheduler menu. The Teachers page appears.
- 3. Click the name of the teacher you want to work with from the teachers menu.
- 4. Do one of the following:
	- Choose **Matrix** from the pop-up menu.
	- Click the **Matrix** tab.

The Teacher Schedule Matrix page

- 5. Click **Matrix Preferences**. The Teacher Schedule Matrix Preferences page appears.
- 6. Use the following table to enter information in the fields:

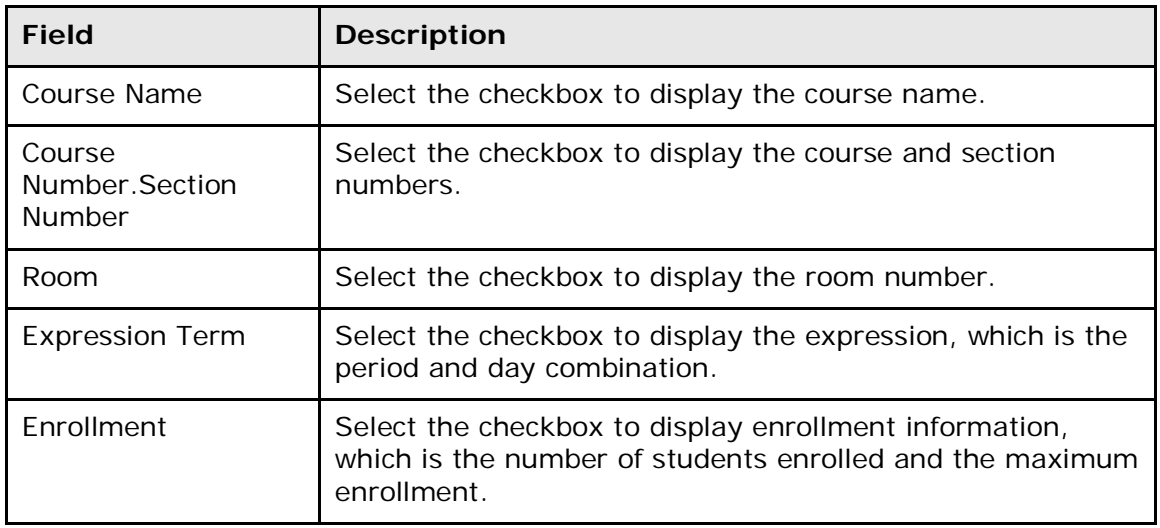

7. Click **Submit**. The Teacher Schedule Matrix page displays the items selected on the Teacher Schedule Matrix Preferences page.

### **Scheduled Lunch**

To schedule time for lunch or teacher-supervised breaks in your school's master schedule, create lunch sections. Lunch sections are sections of a course that have been designated for lunch periods. To schedule students for lunch, a lunch course request must exist for each student before loading student schedules.

Start by creating a lunch course in PowerScheduler, indicating that it will be used exclusively for scheduled lunches. Then, create sections for that course. Select the periods that each section of the lunch course will span and the days on which it occurs. For more information about specifying that a course is used for scheduling lunch, see *Course Scheduling Setup*.

For each section of a lunch course, PowerScheduler can assign a teacher to supervise during lunchtime. If supervision is not necessary, scheduling teachers for lunch ensures that the teachers will have time set aside for their own lunch break. Teachers can be assigned to only one lunch section per day, though that section can span several periods. Teachers are scheduled for one section of the lunch course for each day combination and term specified by the lunch course.

For example, a five-day, quarterly schedule where lunch can be periods 3, 5, or 7, set up the lunch course with a frequency of five, valid terms for each quarter, and valid start periods selected for 3, 5 and 7. Each teacher can be scheduled for one of 20 lunch sections (one for each day and term) that will start in either period 3, 5, or 7 in the respective day and term combination. For more information about scheduling a teacher for lunch, see *Teacher Scheduling Setup*.

Students can also request lunch courses. Each student must request the lunch course for each day combination and term. Students will be loaded into lunch sections that have no assigned teacher. Using the earlier example, students also have 60 sections in which they can be scheduled (three per day per term).

Though PowerScheduler schedules lunch courses in the same manner as other courses, you can filter lunch courses for certain reports and functions. When defining course scheduling preferences, specify that the course is excluded from report cards and transcripts. The course will not appear on those object reports. Also, lunch courses are not included in functions such as splitting year-long courses.

If you use the lunch functionality for any other teacher scheduling purpose, remember that you can only have one lunch course and that it must follow the same rules as scheduled lunch. That is, there should be only one period of time each day of the year in which teachers are assigned to this activity.

### **Automated Study Hall**

The Automated Study Hall function provides study hall periods to students with incomplete schedules. Automated Study Hall creates a study hall course and sections into which students, teachers, and rooms are scheduled.

### **How to Run the Automated Study Hall Function**

Perform this function only after you build and load a master schedule. Also, set up a Study Hall course before creating study hall sections. For more information, see *New Courses*.

To set up study hall for a selected group of students, first select the group of students. For more information, see *Schedule Search and Select*.

- 1. On the start page, choose **PowerScheduler** under Applications in the main menu. The Scheduling page appears.
- 2. Under Processing, choose **Automated Study Hall** from the PowerScheduler menu. The Automated Study Hall Parameters page appears.
- 3. Use the following table to enter information in the fields:

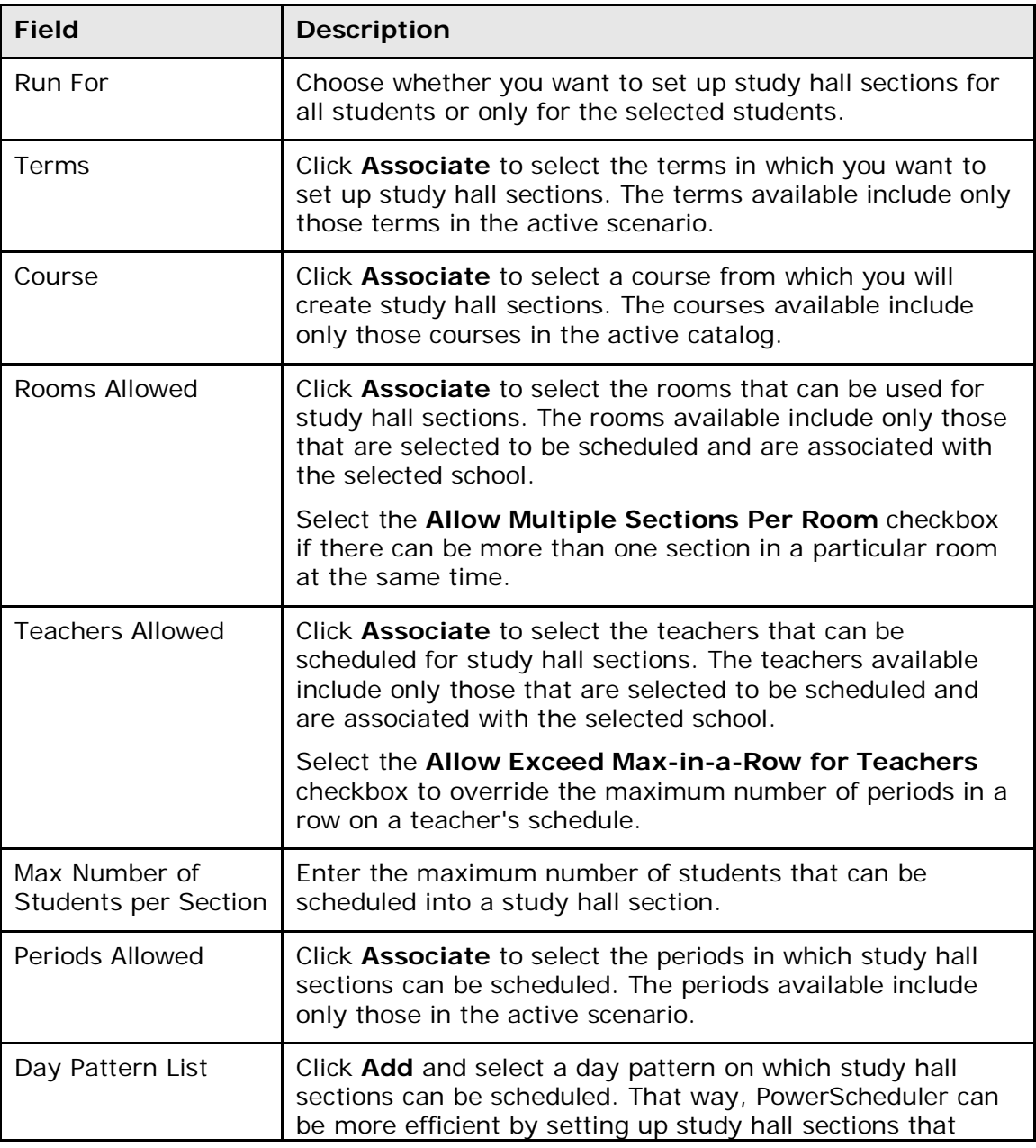

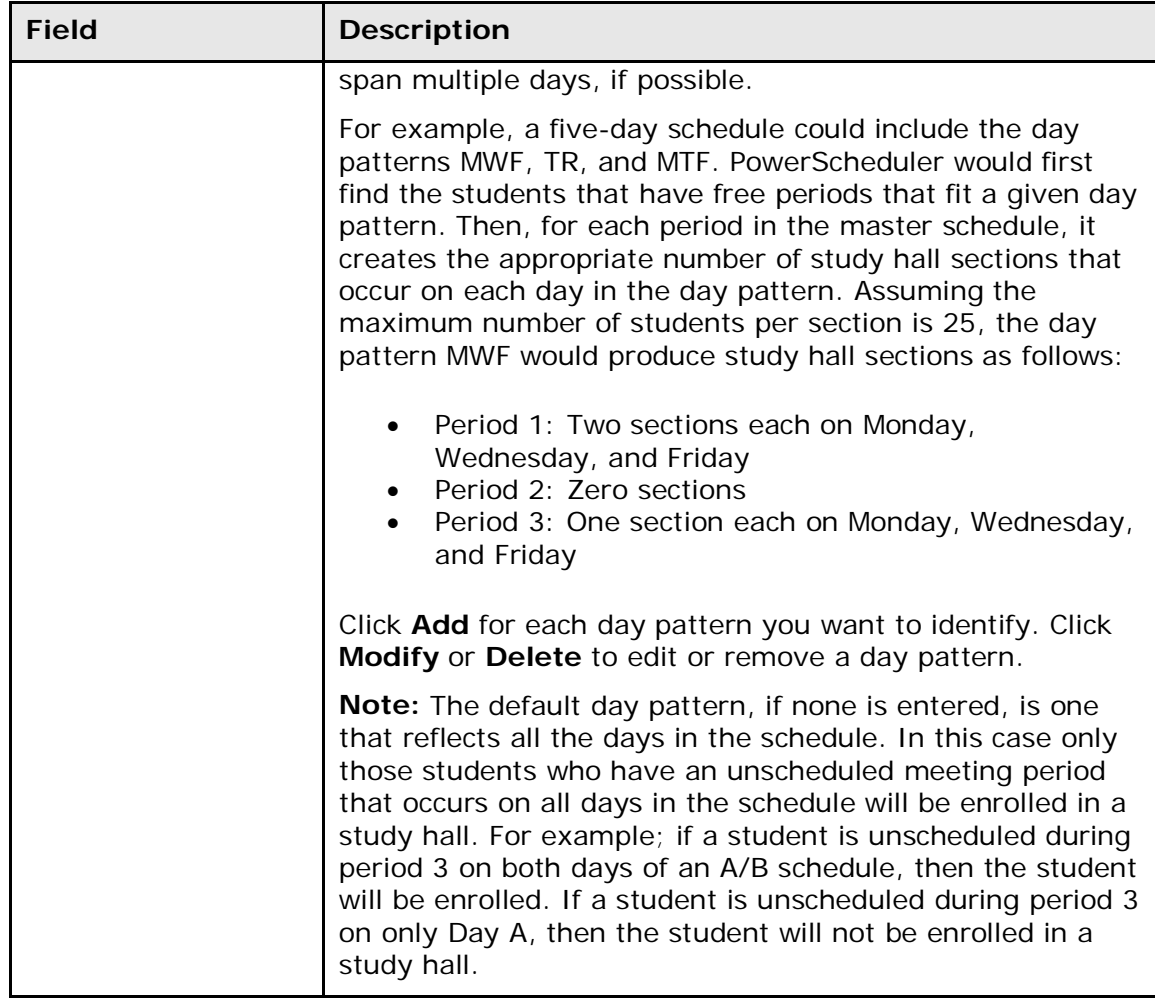

4. Click **Create**. The Automated Study Hall Parameters page appears.

### **How to View the Automated Study Hall Results Log**

After setting up study hall parameters, you can view the results of the study hall setup.

- 1. On the start page, choose **PowerScheduler** under Applications in the main menu. The Scheduling page appears.
- 2. Under Processing, choose **Automated Study Hall** from the PowerScheduler menu. The Automated Study Hall Parameters page appears.
- 3. Click **View last results log**. The Automated Study Hall Results Log page displays the date and time the of the last study hall run and the parameters and values set for that run.

**Note:** For descriptions of these parameters, see *How to Run the Automated Study Hall Function*.

The following information appears in the Results section of the Automated Study Hall - Results Log page:

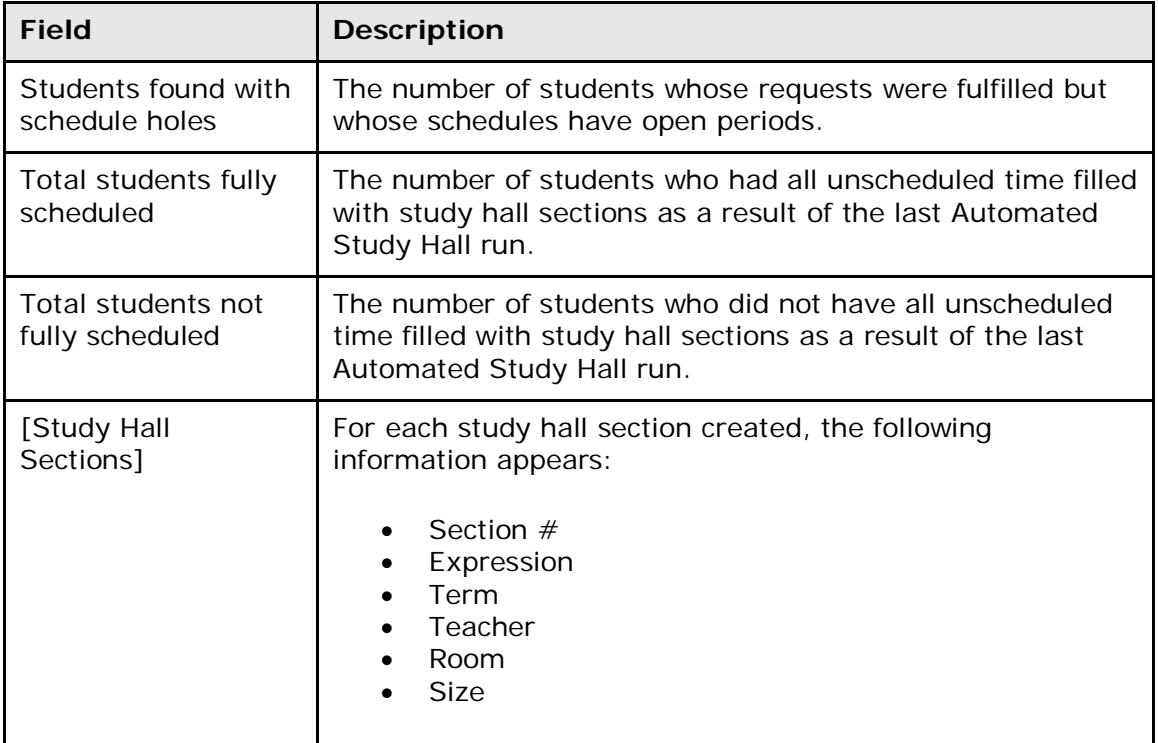

4. Click **Back** to return to the Automated Study Hall Parameters page.

**Note:** If a "Warning Page Expired" message appears, click the **PowerSchool** logo to return to the start page.

# **Build Constraints Overview**

Build constraints restrict the way the system schedules a course in the master schedule. Use constraints to tell the system exactly how you want to build your schedule.

PowerSchool includes many types of build constraints you can define. Use each constraint to constrain the schedule in a specific way. For example, use a Teacher Free constraint if you want the football coach to have a free period at the end of the day during the fall semester. Alternatively, to preschedule the Wind Ensemble course at a particular time and place, use a Pre-Schedule constraint.

**Note:** Since constraints restrict the schedule, the more constraints you define, the less flexibility the system has to build your schedule and the less optimal the resulting schedule will be. It is always best to use the fewest number of constraints required to accomplish your scheduling goals.

The most common constraints are Pre-Schedule and Teacher Free. There are also constraints to manage course and teacher teams and to restrict the meeting times of courses.

You do not have to define any constraints if you can build a satisfactory master schedule without them. Schools often start building schedules with only a few constraints, then gradually add new ones to refine the schedule and achieve particular results.

After creating constraints, you can edit and delete them as necessary. For more information, see *Work With Build Constraints*. In addition to build constraints, you can set constraints during the load process. For information about load constraints, see *Load Constraints*.

# **Build Constraints**

Build constraints restrict the actual building of the master schedule. To view a list of build constraints and the number of each that have been defined for your schedule, choose **Build Constraints** from the constraints menu. For teacher-related build constraints, see *Teacher Build Constraints*.

### **How to Add a Course Optimize Constraint**

Use a Course Optimize constraint to override the global sampling parameters when scheduling a specific course. For example, if you have a course that you know will be very difficult to schedule, increase both the minimum number of combinations to sample and sampling percentage using this constraint.

**Note:** You can only define one Course Optimize constraint per course.

- 1. On the start page, choose **PowerScheduler** under Applications in the main menu. The Scheduling page appears.
- 2. Under Scheduling Setup, choose **Constraints** from the PowerScheduler menu. The Constraints menu appears.
- 3. Under Build Constraints, choose **Course Optimize**. The Course Optimize Constraints page appears.
- 4. Click **New**. The Edit Course Optimization page appears.
- 5. Use the following table to enter information in the fields:

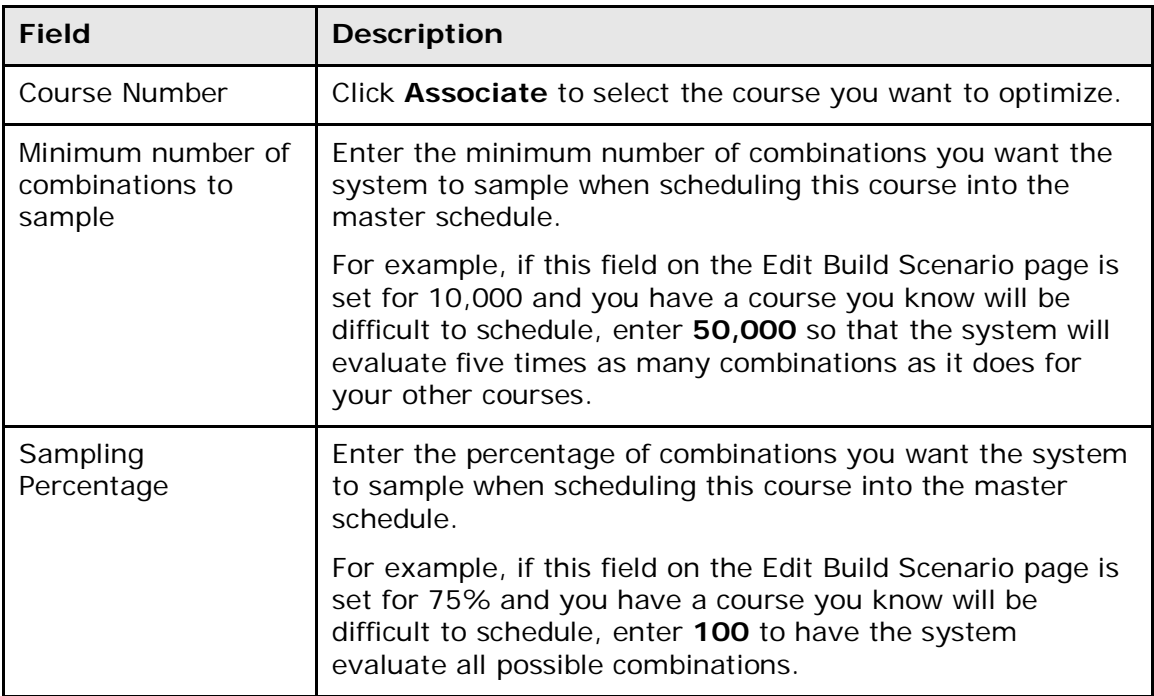

6. Click **Submit**. The Course Optimize Constraints page appears.

#### **How to Add a Course Restriction Constraint**

Use a Course Restriction constraint to restrict sections of a course to particular periods and days or to meet any time except the specified periods and days.

For example, use this constraint to force three sections of a five-section course to schedule at the same time. The system normally spreads the sections out over different periods. With this constraint, you can force them to be scheduled where you want.

- 1. On the start page, choose **PowerScheduler** under Applications in the main menu. The Scheduling page appears.
- 2. Under Scheduling Setup, choose **Constraints** from the PowerScheduler menu. The Constraints menu appears.
- 3. Under Build Constraints, choose **Course Restrict**. The Course Restrictions Constraints page appears.
- 4. Click **New**. The Edit Course Restriction page appears.
- 5. Use the following table to enter information in the fields:

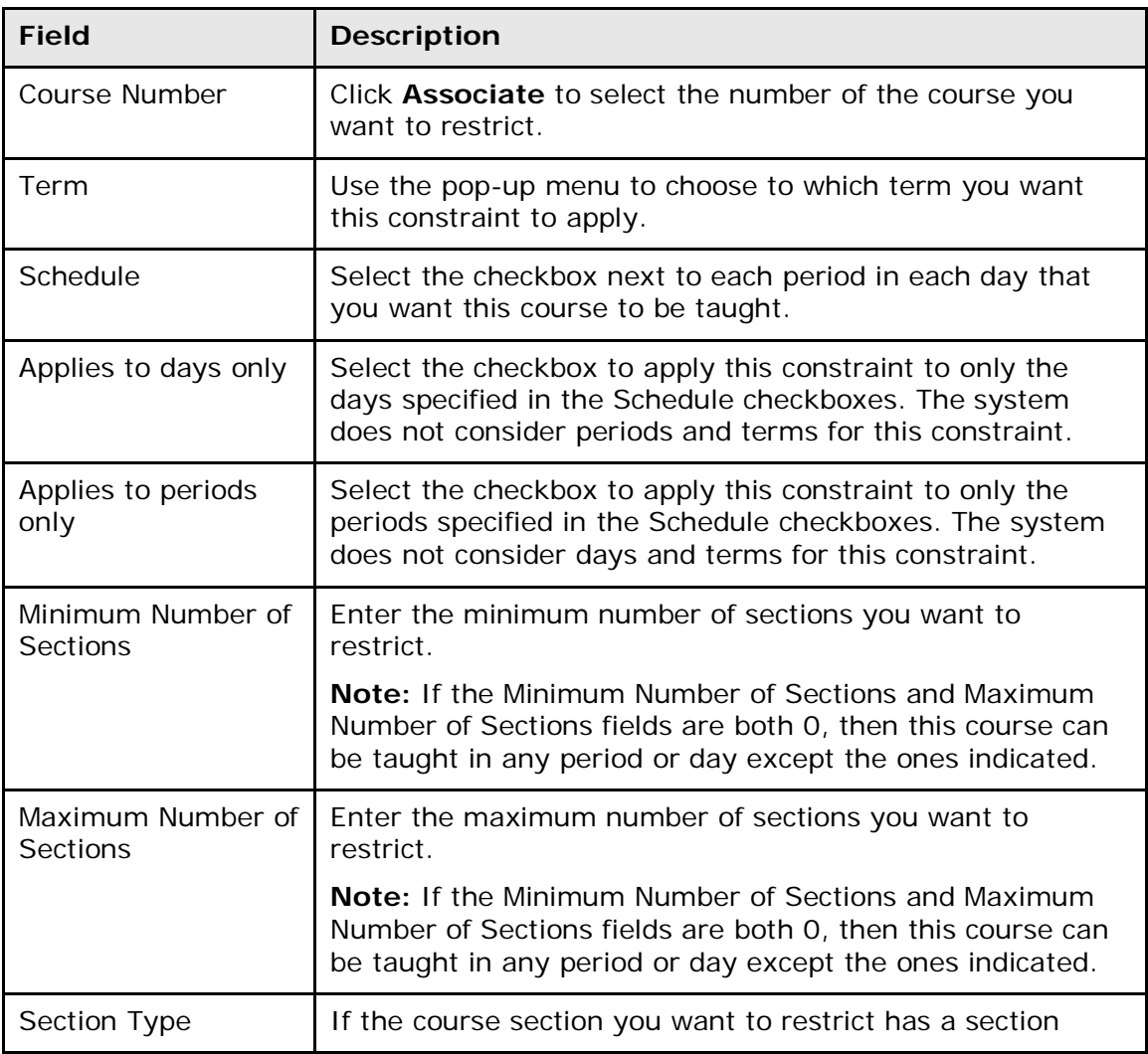

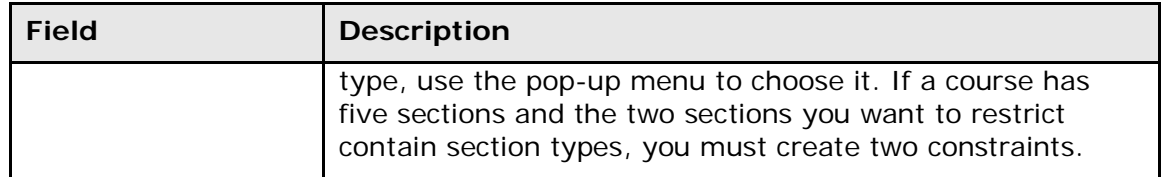

6. Click **Submit**. The Course Restrictions Constraints page appears.

#### **How to Add a Course Room Constraint**

Use a Course Room constraint to assign a course to a particular room. For example, you could force the Computer-Aided Drafting class to be taught in the Computer Lab rather than the Shop.

- 1. On the start page, choose **PowerScheduler** under Applications in the main menu. The Scheduling page appears.
- 2. Under Scheduling Setup, choose **Constraints** from the PowerScheduler menu. The Constraints menu appears.
- 3. Under Build Constraints, choose **Course Room**. The Course Room Constraints page appears.
- 4. Click **New**. The Edit Course Room Constraint page appears.
- 5. Use the following table to enter information in the fields:

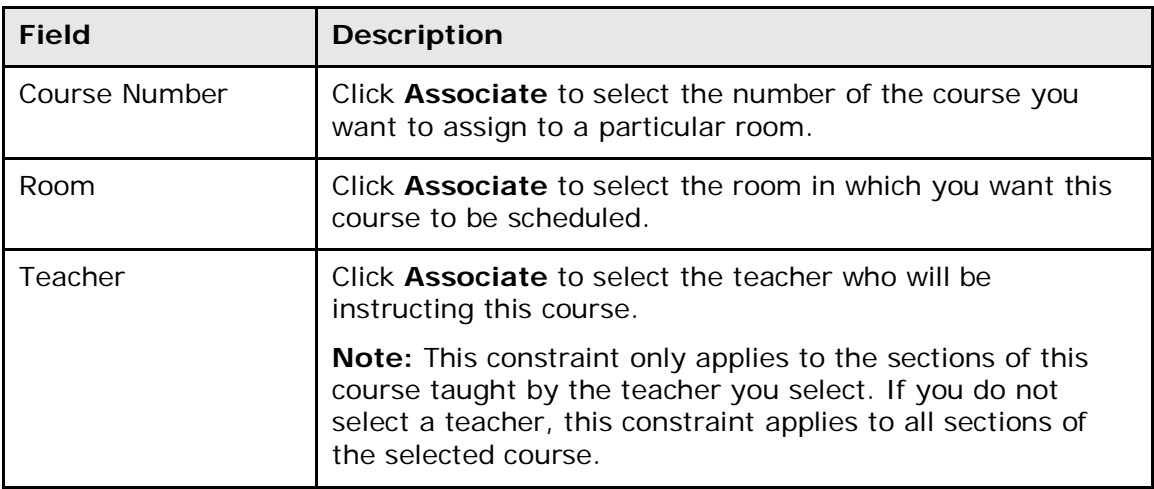

6. Click **Submit**. The Course Room Constraints page appears.

### **How to Add a Course Team Constraint**

Use a Course Team constraint to block teachers and courses together so that certain courses can only be taught at the same time as certain other courses. For example, a jazz band instructor can only teach a jazz band course when a jazz choir instructor leads a jazz choir class (or vise versa).

A blocking course relationship requires Course 1 and Course 2 to have the exact same number of sections. A Course Team constraint allows Course 1 and Course 2 to offer
different numbers of sections, as long as there is at least one section of each using the blocking specified. For more information, see *Course Information*.

**Note:** The order of the courses is irrelevant when creating this constraint.

- 1. On the start page, choose **PowerScheduler** under Applications in the main menu. The Scheduling page appears.
- 2. Under Scheduling Setup, choose **Constraints** from the PowerScheduler menu. The Constraints menu appears.
- 3. Under Build Constraints, choose **Course Team**. The Course Team Constraints page appears.
- 4. Click **New**. The Edit Course Team Constraint page appears.
- 5. Use the following table to enter information in the fields:

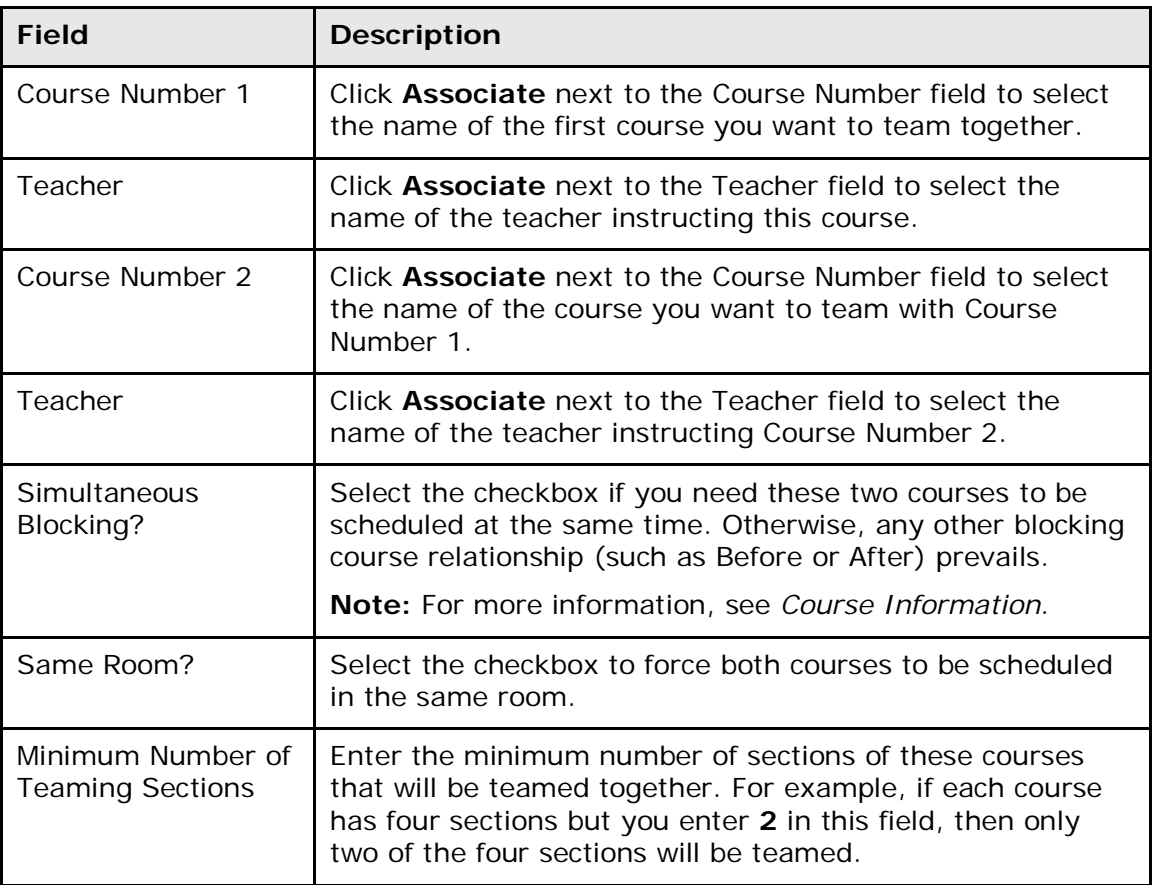

6. Click **Submit**. The Course Team Constraints page appears.

#### **How to Add a Pre-Schedule Constraint**

Use a Pre-Schedule constraint to schedule sections of a course ahead of time when you already know exactly when and where they must meet in the master schedule. For example, use this constraint to schedule sections of Band in sixth and seventh periods, which is the only time the band teacher is available.

- 1. On the start page, choose **PowerScheduler** under Applications in the main menu. The Scheduling page appears.
- 2. Under Scheduling Setup, choose **Constraints** from the PowerScheduler menu. The Constraints menu appears.
- 3. Under Build Constraints, choose **Pre-Schedule**. The Pre-Schedule Constraints page appears.
- 4. Click **New**. The Edit Pre-Schedule Constraint page appears.
- 5. Use the following table to enter information in the fields:

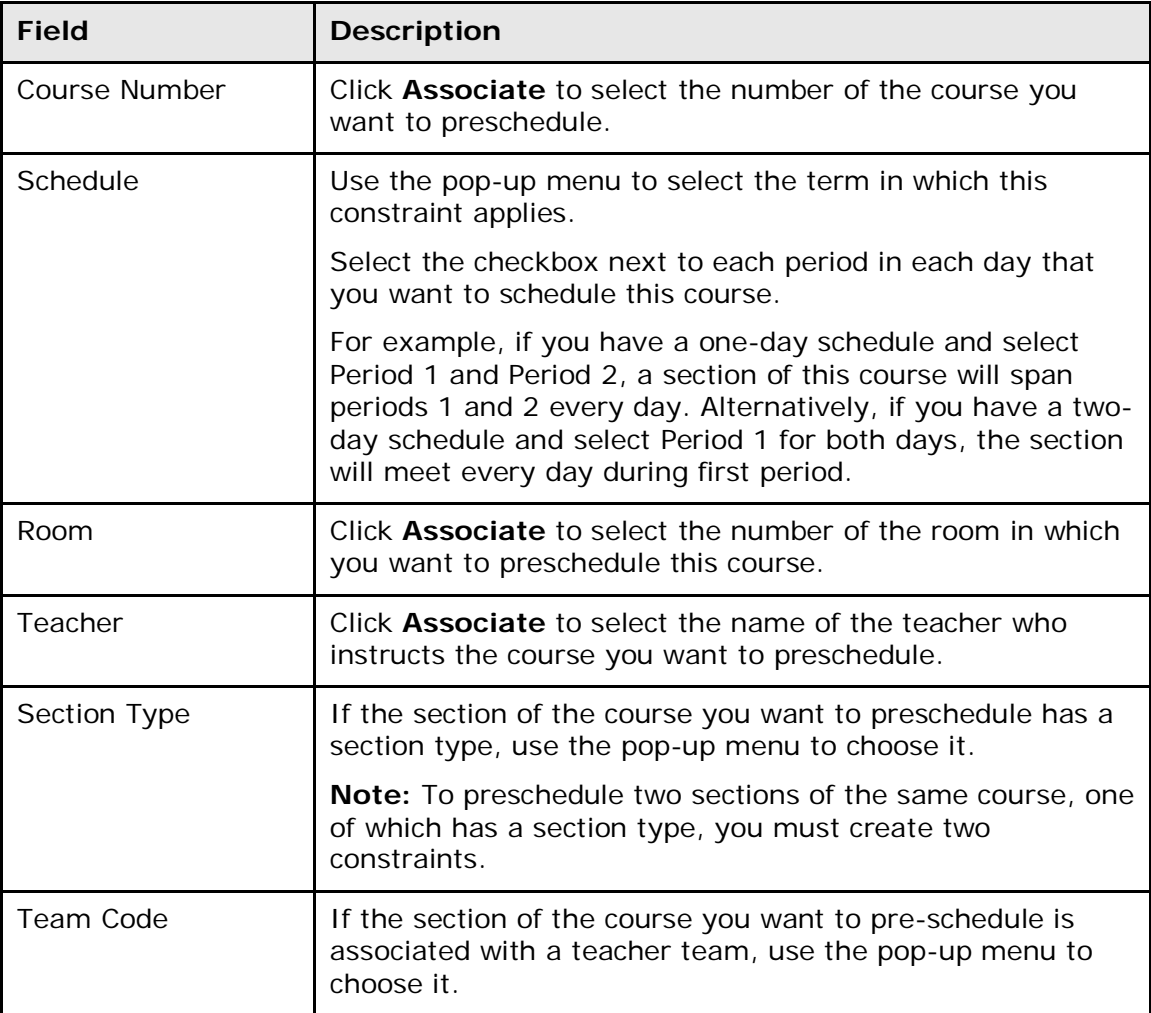

6. Click **Submit**. The Pre-Schedule Constraints page appears.

#### **How to Add a Room Free Constraint**

Use a Room Free constraint to block a room from being scheduled for a particular term, day, and period. For example, use this constraint to keep a classroom free during the last period of the day for after-school detention.

1. On the start page, choose **PowerScheduler** under Applications in the main menu. The Scheduling page appears.

- 2. Under Scheduling Setup, choose **Constraints** from the PowerScheduler menu. The Constraints menu appears.
- 3. Under Build Constraints, choose **Room Free**. The Room Free Constraints page appears.
- 4. Click **New**. The Edit Room Free Constraint page appears.
- 5. Use the following table to enter information in the fields:

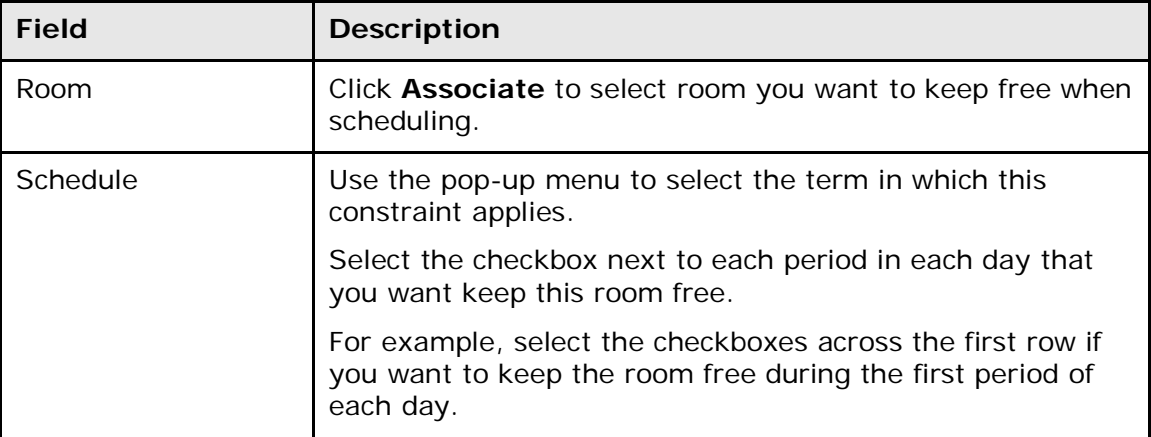

6. Click **Submit**. The Changes Recorded page appears.

#### **How to Add a Schedule Break Constraint**

Use a Schedule Break constraint to add flexibility to teachers' max-in-a-row count. For example, if your teachers can instruct a maximum of three periods in a row, work around this by putting a 10-minute homeroom period after Period 2. This would make it possible to schedule teachers for Periods 1 through 5.

- 1. On the start page, choose **PowerScheduler** under Applications in the main menu. The Scheduling page appears.
- 2. Under Scheduling Setup, choose **Constraints** from the PowerScheduler menu. The Constraints menu appears.
- 3. Under Build Constraints, choose **Schedule Break**. The Schedule Break Constraints page appears.
- 4. Click **New**. The Edit Schedule Break Constraint page appears.
- 5. Choose the period after which you want to insert a break in the schedule from the pop-up menu.
- 6. Click **Submit**. The Schedule Break Constraints page appears.

# **Teacher Build Constraints**

Teacher-related build constraints consider teachers' restrictions when building a master schedule. To view a list of build constraints and the number of each that have been defined for your schedule, choose **Build Constraints** from the constraints menu. For other build constraints, see *Build Constraints*.

### **How to Add a Teacher Dovetail Constraint**

Use a Teacher Dovetail constraint to fit partial courses together during the same period so that they take up less room.

For example, Course 1 is a partial course that meets three times during a six-day schedule cycle. Course 2 is a partial course taught by the same teacher and also meets three days in the cycle. Use this constraint to force both courses to meet during the same period, but on alternate days. Together the partial courses act as a full course, allowing greater flexibility in that teacher's schedule.

**Note:** You only have to define this constraint for one of the courses you want to fit together with another course.

- 1. On the start page, choose **PowerScheduler** under Applications in the main menu. The Scheduling page appears.
- 2. Under Scheduling Setup, choose **Constraints** from the PowerScheduler menu. The Constraints menu appears.
- 3. Under Build Constraints, choose **Teacher Dovetail**. The Teacher Dovetail Constraints page appears.
- 4. Click **New**. The Edit Teacher Dovetail Constraint page appears.
- 5. Use the following table to enter information in the fields:

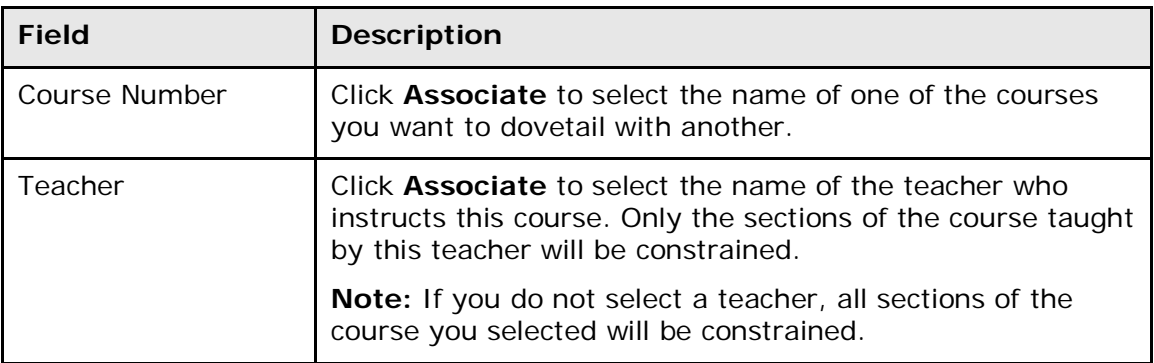

6. Click **Submit**. The Teacher Dovetail Constraints page appears.

#### **How to Add a Teacher Free Constraint**

Use a Teacher Free constraint to specify those periods when a teacher must be free, such as when teaching at another school. This is the opposite of the Teacher Part-Time constraint.

- 1. On the start page, choose **PowerScheduler** under Applications in the main menu. The Scheduling page appears.
- 2. Under Scheduling Setup, choose **Constraints** from the PowerScheduler menu. The Constraints menu appears.
- 3. Under Build Constraints, choose **Teacher Free**. The Teacher Free Constraints page appears.
- 4. Click **New**. The Edit Teacher Free Constraint page appears.
- 5. Use the following table to enter information in the fields:

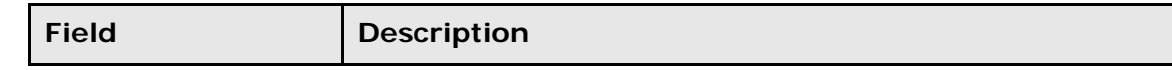

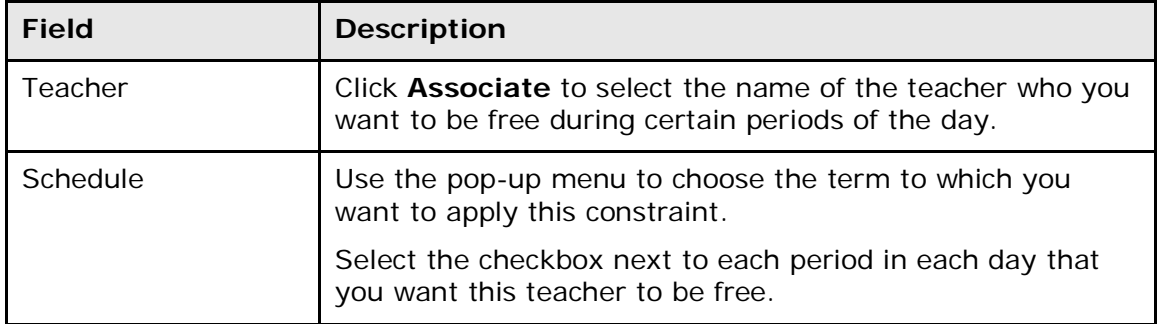

6. Click **Submit**. The Teacher Free Constraints page appears.

### **How to Add a Teacher Part-Time Constraint**

Use a Teacher Part-Time Constraint to define which periods a part-time teacher is available to be scheduled. This is the opposite of the Teacher Free constraint.

- 1. On the start page, choose **PowerScheduler** under Applications in the main menu. The Scheduling page appears.
- 2. Under Scheduling Setup, choose **Constraints** from the PowerScheduler menu. The Constraints menu appears.
- 3. Under Build Constraints, choose **Teacher Part-Time**. The Teacher Part-Time Constraints page appears.
- 4. Click **New**. The Edit Teacher Part-Time Constraint page appears.
- 5. Use the following table to enter information in the fields:

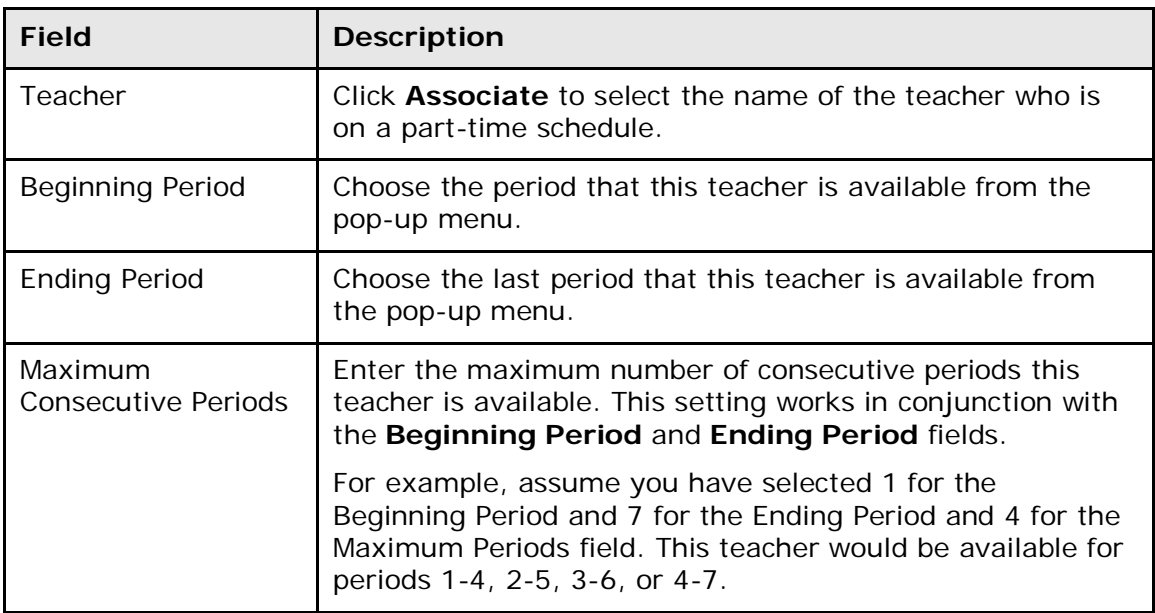

6. Click **Submit**. The Teacher Part-Time Constraints page appears.

### **How to Add a Teacher Team Constraint**

Use a Teacher Team constraint to allow teachers to teach course sections outside of their own team. For example, if a teacher belongs to the Blue team but also must teach a section for the Red team, define this constraint to allow Red team students to be scheduled with this teacher for a particular course.

- 1. On the start page, choose **PowerScheduler** under Applications in the main menu. The Scheduling page appears.
- 2. Under Scheduling Setup, choose **Constraints** from the PowerScheduler menu. The Constraints menu appears.
- 3. Under Build Constraints, choose **Teacher Team**. The Teacher Team Constraints page appears.
- 4. Click **New**. The Edit Teacher Team Constraint page appears.
- 5. Use the following table to enter information in the fields:

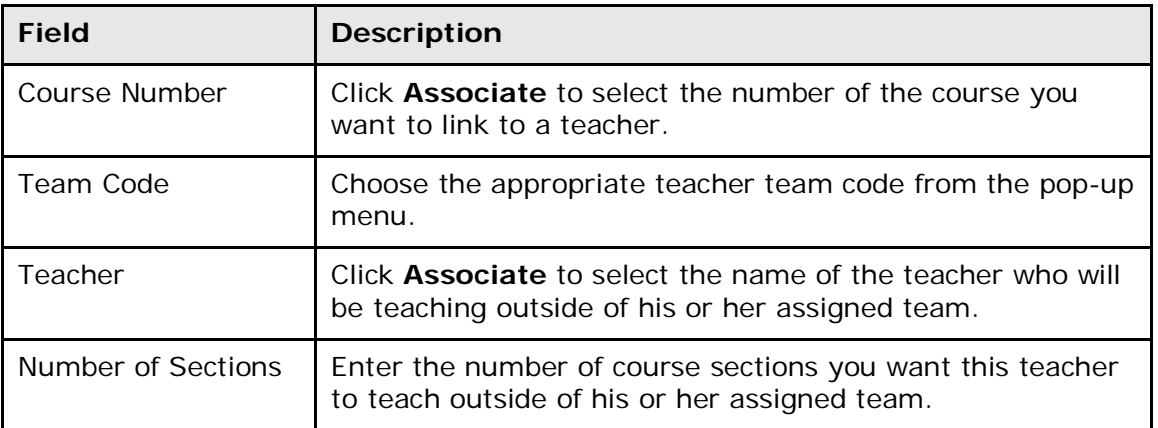

6. Click **Submit**. The Teacher Team Constraints page appears.

### **Work With Build Constraints**

Use the PowerScheduler menu to view build constraints by type or to **modify** or **delete** build constraints.

To view constraints that affect courses, sections, students, or teachers, choose the appropriate resource from the PowerScheduler menu. Then, view the constraints either by choosing **Constraints** from the pop-up menu or by clicking **Constraints** on the page. The Constraints page displays all constraints that affect that resource, regardless of type.

### **How to Modify Build Constraints**

- 1. On the start page, choose **PowerScheduler** under Applications in the main menu. The Scheduling page appears.
- 2. Under Scheduling Setup, choose **Constraints** from the PowerScheduler menu. The Constraints menu appears.
- 3. Click the name of the type of constraint you want to modify, such as **Course Optimize**.
- 4. Click the course name, student name, teacher name, or period number in the row of the constraint you want to modify. The Edit page for that particular constraint appears.
- 5. Edit the information as needed.
- 6. Click **Submit**. The appropriate constraints page appears.

### **How to Delete Build Constraints**

- 1. On the start page, choose **PowerScheduler** under Applications in the main menu. The Scheduling page appears.
- 2. Under Scheduling Setup, choose **Constraints** from the PowerScheduler menu. The Constraints menu appears.
- 3. Click the name of the type of constraint you want to delete, such as **Course Team**.
- 4. Click the course name, student name, teacher name, or period number in the row of the constraint you want to delete. The Edit page for that particular constraint appears.
- 5. Click **Delete**. The appropriate constraints page appears.

# **Course Rank**

Building a course rank is the last step before building the master schedule.

The course rank file defines the order in which the system schedules courses into the master schedule. The rank is a value that a course is given according to how difficult it is to schedule. As the system fills the master schedule with courses during the build, it becomes more and more difficult to schedule each successive course. Therefore, the order in which the system schedules courses is important. The best course rank places the courses that are the most difficult to schedule at the beginning of the build process and saves the courses that are easiest to schedule for the end.

For example, singletons (courses that are offered only once per term) are scheduled before regular courses because they are more difficult to fit in a schedule. The system schedules prescheduled courses first, and then schedules singletons, doubletons, core sections, and electives.

Demand for a course (the number of student course requests) and constraints on a course affect course rank. The system initially builds the course rank based on constraints and other parameters that you defined.

It is important to keep the course rank file up-to-date as you build your schedule and adjust your courses, teachers, constraints, and other parameters.

The first time you build the course rank, the system creates a rank file. As you build your schedule and adjust parameters, such as courses, teachers, and constraints, the rank file needs to be updated. For more information, see *Build Course Rank*.

### **Build Course Rank**

When you initially build the course rank, the system displays the courses in the order the system has determined, based on the course definitions and constraints.

The system assigns a sequential number to each course to indicate its place in rank using numbers in increments of ten, such as 10, 20, 30. The smaller the number, the higher the course rank.

Use this numbering system to edit the ranks of courses and put courses between systemdefined ranks. For example, you can re-rank a course to 11, 12, or 13 without affecting the ranks of the system-defined courses ranked at 10 and 20.

After building the course rank and making modifications, you may need to rebuild the course rank. Rebuilding the course rank overwrites any changes you have made to the rank file. Rebuild the course rank after you add or delete a course. If you rebuild the rank, you will lose any edits you made. Be sure to make note of those changes so that you can recreate them in the rebuilt course rank. To rebuild the course rank, see *How to Build Initial Course Rank*. To rebuild the rank without updating your manual changes, use the Update Rank function. For more information, see *Update Rank*.

### **How to Build Initial Course Rank**

Use this function to set up an initial course rank or rebuild a course rank. This will overwrite any manual changes to the course rank.

- 1. On the start page, choose **PowerScheduler** under Applications in the main menu. The Scheduling page appears.
- 2. Under Processing, choose **Course Rank** from the PowerScheduler menu. The Course Rank page appears.
- 3. Click **Build Rank**. The Confirm Build Course Rank page appears.
- 4. Click **Submit**. The Course Rank page appears.

#### **How to Edit a Course Rank**

After creating an initial rank file, you can modify, update, and rebuild it. These are the final steps before building the master schedule.

The system evaluates all factors that affect courses to determine the best course rank. After the system builds the course rank, you can make manual adjustments based on your own experience or special circumstances not reflected in the parameters and constraints you defined. The rank you manually give a course overrides the rank assigned by the system.

For example, the system calculates a course rank of 90 for Concert Band based on the constraints you entered for this course compared to the constraints you entered for other courses. Due to experience in dealing with the conflicts band members face when trying to schedule Concert Band, you decide to change the rank of this class. By changing the rank from 90 to 5, you force other courses to schedule around Concert Band, reducing the chance of conflicts.

**Note:** You cannot change the rank of a course to be higher than a prescheduled course. Prescheduled courses are always the first courses scheduled.

- 1. On the start page, choose **PowerScheduler** under Applications in the main menu. The Scheduling page appears.
- 2. Under Processing, choose **Course Rank** from the PowerScheduler menu. The Course Rank page appears.
- 3. Use the following table to enter information in the fields:

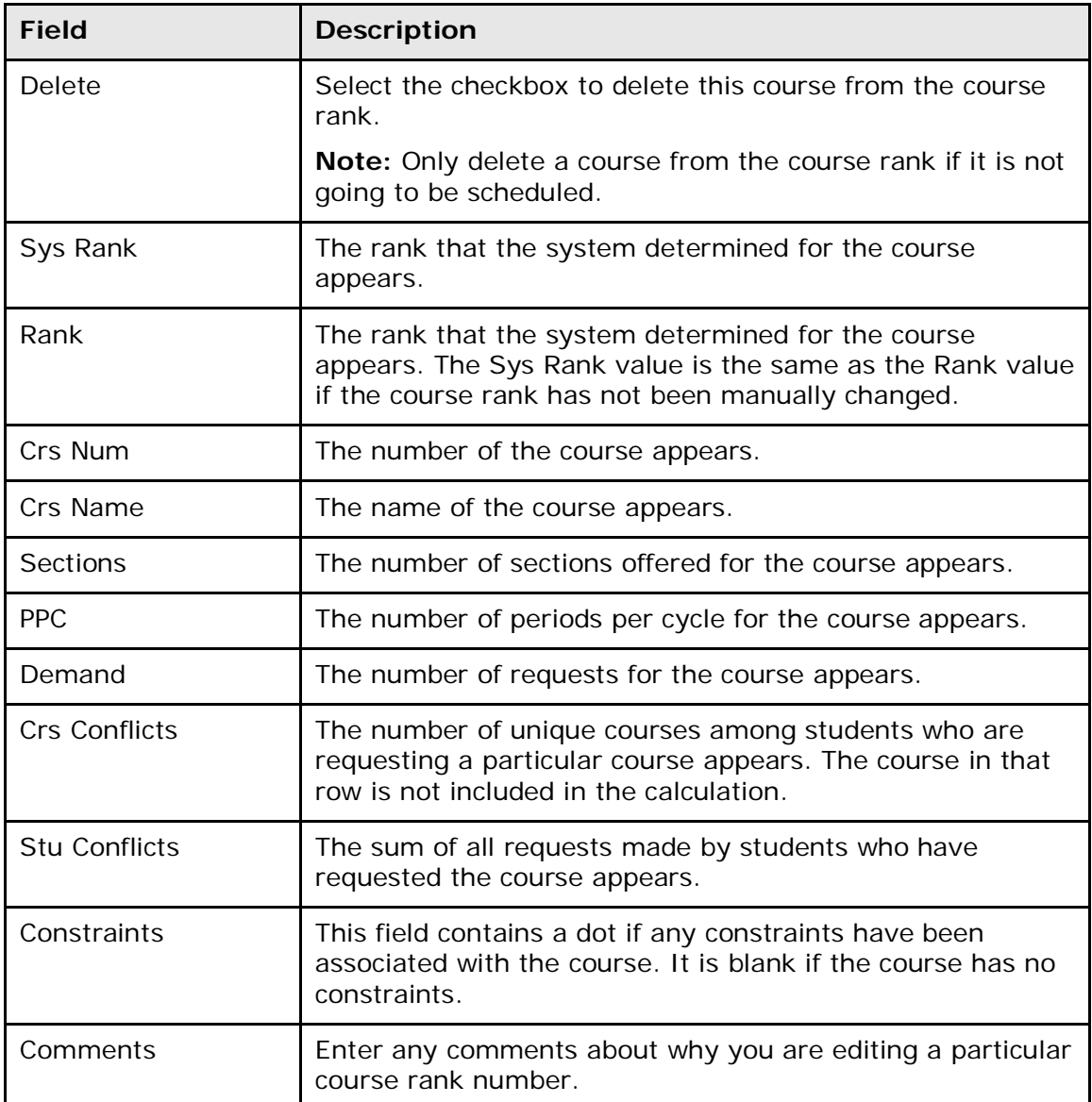

4. Click **Submit**. The system displays the changes on the Course Rank page.

#### **How to Update Rank**

Update the course rank after you do any of the following:

- Edit the number of sections of a course.
- Significantly change the number of student course requests.
- Add or delete constraints.

Updating the course rank recalculates the system rank and updates the course rank for courses that you have not adjusted.

**Note:** To overwrite any manual changes and rebuild your entire course rank, rebuild the course rank. For more information, see *How to Build Initial Course Rank*.

- 1. On the start page, choose **PowerScheduler** under Applications in the main menu. The Scheduling page appears.
- 2. Under Processing, choose **Course Rank** from the PowerScheduler menu. The Course Rank page appears.
- 3. Click **Update Rank**. The Confirm Update Course Rank page appears.
- 4. Click **Submit**. The Course Rank page appears.

# **Build Master Schedule Introduction**

After you define all of the parameters and constraints outlined in the section *Prepare to Build the Master Schedule*, proceed by building the master schedule. When you build the master schedule, do the following:

- Validate the data you entered. For more information, see *Validate Build Scenarios*.
- Begin the build. For more information, see *Build the Master Schedule Overview*.
- Fix any issues the system finds when building the schedule. If the system stops the build, see *When the System Stops the Build*.
- Optimize the built schedule.
- Load students into the master schedule.
- Commit the master schedule for the next school year.

You can follow these steps several times to create the best possible master schedule. For example, you might build the schedule and realize you need to add some course sections. After adding the sections, rebuild the schedule. Then, you may find that you need to define a Teacher Part-time constraint, which restricts when the system can schedule a course to which a particular teacher is assigned. Add the constraint and build the schedule again.

You will most likely build the master schedule several times before committing it for the next school year. To ensure that your student schedules are complete, see *Checklist to Know Your Student Schedules are Complete*.

Complete the appropriate steps in *Prepare to Build the Master Schedule* before proceeding. There are five main steps you must complete in the following order when building the master schedule:

- Validate Build Scenarios
- Build the Master Schedule
- Load Constraints
- Load Students
- Commit the Master Schedule

### **Validate Build Scenarios**

Before PowerScheduler builds your master schedule, you must validate the information that was entered. The validation process finds any errors in your data, such as too many sections assigned to a teacher.

The system checks the following:

- All courses selected as scheduled must be in the rank.
- All courses assigned to teachers must be in the rank.
- Each course has a room that will handle its capacity.
- Student course requests have been dropped if a course is not scheduled.

The validation process also alerts you to potential problems, such as students with no scheduled course requests or a teacher who has more periods assigned than periods available.

Before validating your build scenario, confirm that the build parameters are correct. For more information, see *Build Scenario Parameters*.

### **How to Validate a Scenario**

- 1. On the start page, choose **PowerScheduler** under Applications in the main menu. The Scheduling page appears.
- 2. Under Processing, choose **Build** from the PowerScheduler menu. The Build Schedule page appears.
- 3. Select the **Validate only** checkbox.
- 4. Click **Submit**. The engine starts to run. For more information, see *Understand the PowerSchool Scheduler Page*.
- 5. Make the necessary corrections using the steps described in the section *Build Validation*. Continue to validate your data until it is error-free.

# **Build Scenario Parameters**

Before you validate your data, verify that the details of the build scenario are correct.

### **How to Confirm Build Scenario Parameters**

- 1. On the start page, choose **PowerScheduler** under Applications in the main menu. The Scheduling page appears.
- 2. Under Scheduling Setup, choose **Scenarios** from the PowerScheduler menu. The Scenarios page appears.
- 3. Click the name of the build scenario you will use to build your master schedule. The Edit Build Scenario page appears.
- 4. Verify that the data in the following fields are correct: Build Name, Terms, Periods, Days, and Course Catalog. Make modifications, if necessary.
- 5. Make sure that the **Active Build** checkbox is selected.
- 6. Enter comments in the Build Description field to describe this scenario. If you build a master schedule using another scenario, comments make it easy to differentiate between the two.

**Note:** You can also use this field to denote changes as the build process progresses.

7. Click **Submit** to save any changes. The Scenarios page appears.

# **Load Validation**

Validate the data in your schedule before loading. This process finds any errors that would prevent the system from loading a master schedule.

**Note:** The Import link does not appear on the Load Student Schedules Queue page if only validation was performed.

### **How to Validate Load Data**

Before running a load, you should validate the data. The validation process finds any errors in your data and alerts you to potential problems.

- 1. On the start page, choose **PowerScheduler** under Applications in the main menu. The Scheduling page appears.
- 2. Under Processing, choose **Load** from the PowerScheduler menu. The Load Student Schedules Queue page appears.
- 3. Select the **Validate only** checkbox.
- 4. Click **Submit**. The engine starts to run. For more information, see *Understand the PowerSchool Scheduler Page*.
- 5. Under Processing, choose **(Q)** next to Load from the PowerScheduler menu. The Load Student Schedules Queue page appears.
- 6. Click **View** in the Results Log column of the appropriate load. The "Results Log for [school name]" page appears.
- 7. Make the necessary corrections and continue to validate your data until it is errorfree.

### **Build Validation**

Use the results log to identify any errors in your data. Items in the log can be of three types: information, warnings, and errors. All errors must be corrected before you begin building the master schedule. Though warnings do not need to be corrected, you may want to review them before building the master schedule.

When you start the validate process, the system checks the following types of data:

- Courses
- **Students**
- Blocks
- Constraints
- Parameters
- **Teachers**

The following table displays examples of error messages contained in the validation log:

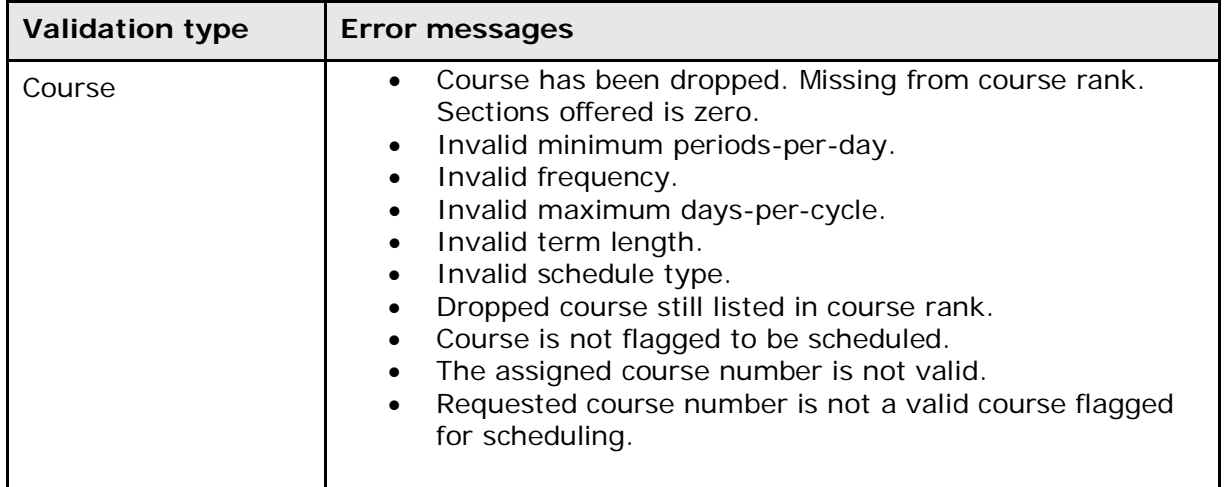

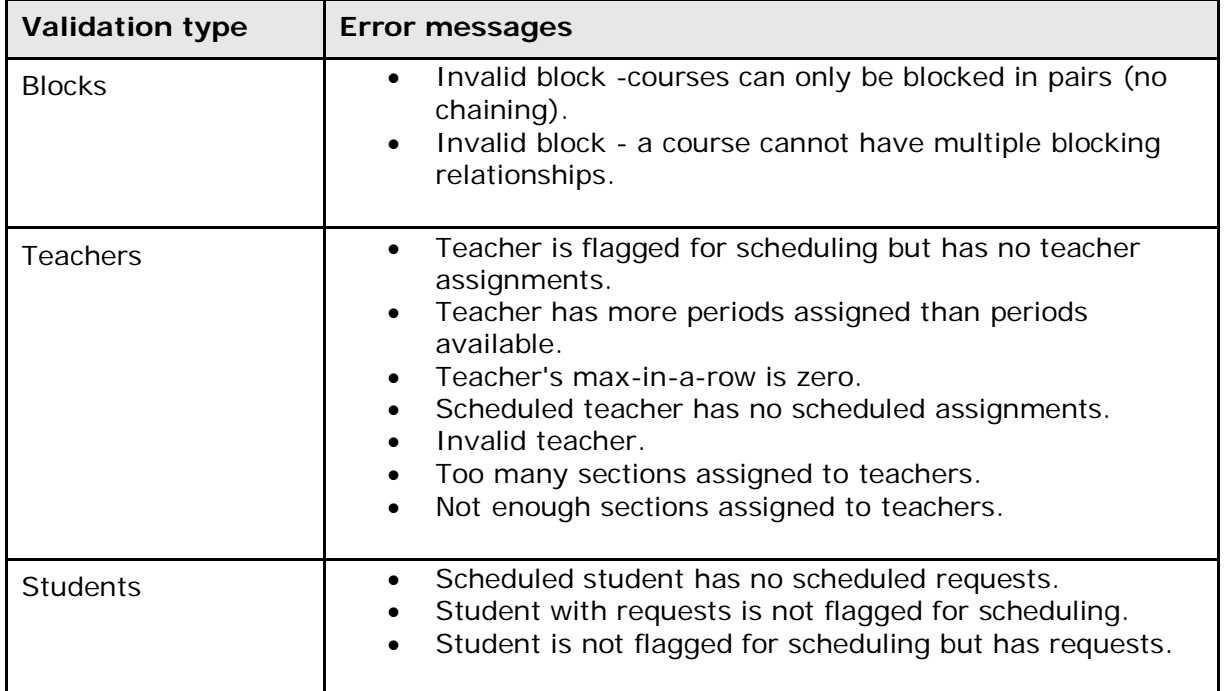

Once you know where the errors in your data are, go back and correct them. For example, if the sign indicates that too many sections are assigned to a teacher, find the related course number and make the necessary changes. Then, validate your scenario until it is error-free.

# **Build the Master Schedule Overview**

When building a master schedule, the goal is to satisfy the most student course requests possible while maintaining a good balance of students in course sections. PowerScheduler assigns each section to a period and schedules the sections into classrooms based on the teacher assignments. The system attempts to satisfy as many student course requests as possible, while respecting constraints and the course rank. Before you can **build the master schedule**, you must **download and install the scheduling engine**.

Plan to build the master schedule several times. After you build the schedule for the first time, you may find that you forgot to define a constraint or that you need to add sections to a course. Make those changes and build the schedule again. It is likely that you will make changes and rebuild several times before you have a satisfactory schedule.

After you decide on a master schedule, you have the option of allowing the system to **optimize** it. Then, **finalize the master schedule** before loading student schedules.

### **Download and Install the Scheduling Engine**

When you install the scheduling engine, all of the necessary files download to your local computer. Complete the instructions for your specific type of computer.

**Note:** Occasionally, there are enhancements made to the scheduling engine. If you navigate to a PowerScheduler page and see a message about updating your engine, you must download the most recent engine.

**Important Note**: If you have previously installed the scheduling engine, uninstall it before re-installing an updated version.

#### **How to Download the Scheduling Engine for Macintosh**

- 1. On the start page, choose **PowerScheduler** under Applications in the main menu. The Scheduling page appears.
- 2. Under Tools, choose **Engine Download** from the PowerScheduler page. The Engine Download page appears.
- 3. Click **PSSchedEngineInstall.dmg**. The scheduling engine disk image downloads.
- 4. Double-click the downloaded file, if necessary. The Install PowerSchool Scheduling Engine page appears.
- 5. Click **Continue**. The Choose Destination Location page appears.
- 6. Click the disk onto which you want to install the engine. Click **Choose Folder** to navigate to your preferred location.
- 7. Click **Continue**.
- 8. Click **Install**.
- 9. Click **Close** when the successful installation message appears.

**Note:** If you are using Mac OS X 10.2.2 without the Security Update 2002-11-21 installed, the engine will not run properly. To install the security update, select Software Update in the Mac OS X System Preferences dialog, which is available from the Apple menu.

To continue the process of building a master schedule, see *Build the Master Schedule*.

### **How to Download the Scheduling Engine for Windows**

- 1. On the start page, choose **PowerScheduler** under Applications in the main menu. The Scheduling page appears.
- 2. Under Tools, choose **Engine Download** from the PowerScheduler menu. The Engine Download page appears.
- 3. Click **PSSchedEngineInstall.ZIP**. Depending on the type of computer you are using, different pages may appear. However, everyone must save the scheduling engine software.
- 4. When asked where to store the software, select a folder or directory.
- 5. Double-click **PSSchedEngineInstall.exe** to extract the file. The InstallShield Wizard page appears.
- 6. Click **Next**. The Choose Destination Location page appears.
- 7. Click **Browse** in the Destination Folder field to navigate your preferred location.
- 8. Click **Next**. The InstallShield Wizard Complete page appears.
- 9. Click **Finish**. The InstallShield Wizard page closes.

To continue the process of building a master schedule, see *Build the Master Schedule*.

### **Build the Master Schedule**

After you prepare the master schedule, validate the build scenario you want to use, build the master schedule, and then optimize the master schedule. For information about data validation, see *Validate Build Scenarios*. For information about optimization, see *Optimize the Master Schedule*.

**Note:** It is recommended that you do not use Safari when building your master schedule.

#### **How to Build the Master Schedule**

- 1. On the start page, choose **PowerScheduler** under Applications in the main menu. The Scheduling page appears.
- 2. Under Processing, choose **Build** from the PowerScheduler menu. The Build Schedule page appears.
- 3. Select the **Build master schedule** option.
- 4. Select the **Use locked master records** checkbox if you are rebuilding the schedule after fixing an issue with a particular item, such as a course, room, or teacher, or if you manually entered any sections using the Sections link on the PowerScheduler menu. The system restarts the build at the course it was scheduling when the build stopped, leaving where they were originally scheduled all of the courses it had scheduled before the build stopped. For more information about locked course sections, see *Unlock Previously Scheduled Courses*.

**Note:** Do not select the checkbox if you are building the master schedule for the first time or optimizing a completed master schedule.

- 5. Click **Execute**. The engine starts to run and the PowerSchool Scheduler page appears. See *Understand the PowerSchool Scheduler Page*.
- 6. Click **(Q)** next to Build on the PowerScheduler menu to view the results of the build. The Build Master Schedule Queue page appears.

**Note:** Each time you run a build, a new result appears on the Build Master Schedule Queue page.

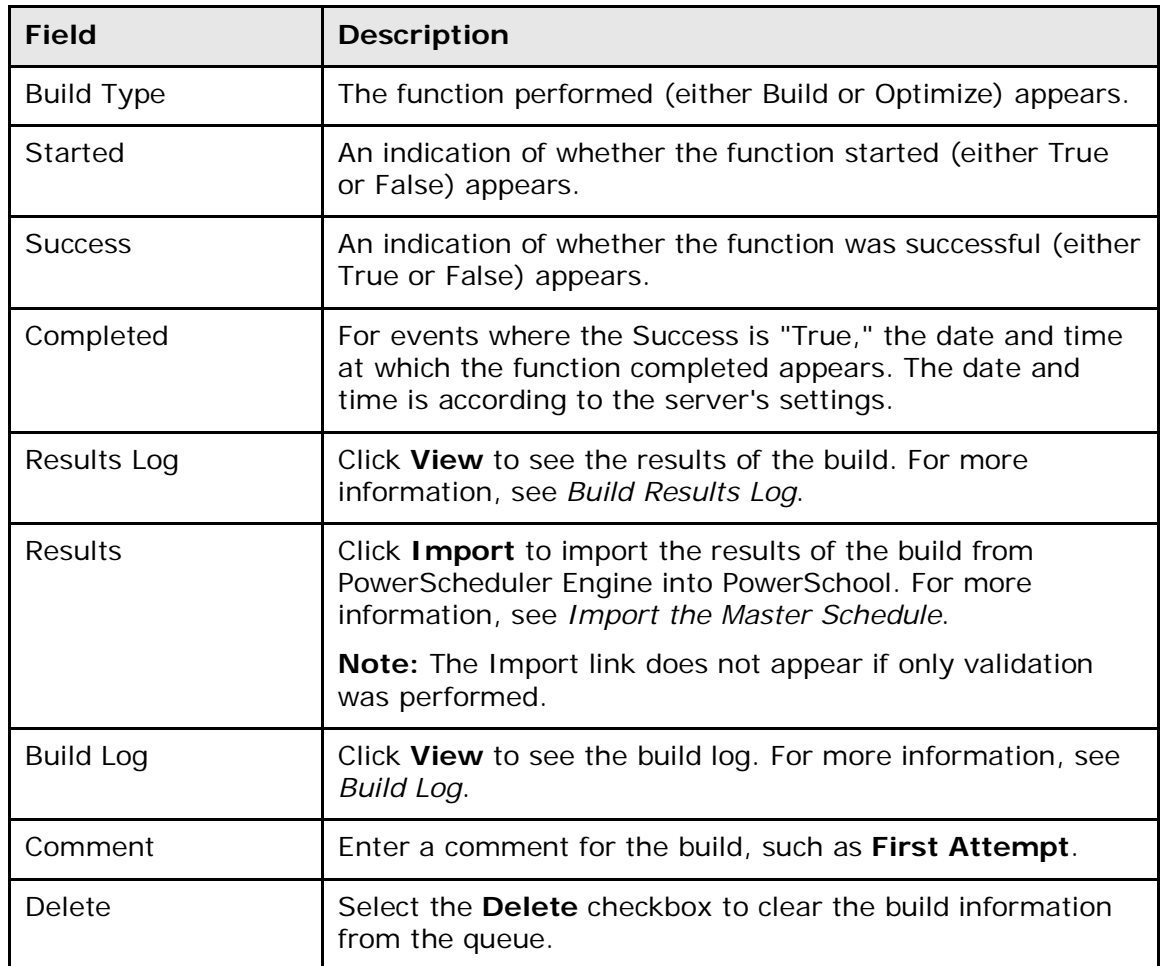

7. Use the following table to enter information in the fields:

8. Click **Submit** to save your changes if you entered a comment or selected the **Delete** checkbox. The Build Master Schedule Queue page refreshes.

### **Understand the PowerSchool Scheduler Page**

After you click **Execute** on the Build Schedule page, PowerSchool prepares the information and notifies the scheduling engine on your computer that it is ready to begin the build process. The engine downloads the files necessary for the build and begins to build the schedule.

**Note:** With Internet Explorer, you can add a File Helper for the PowerScheduler engine application so that you're not prompted to save the engine each time you build. However, if you then work outside the network on which your PowerSchool server resides, you must change the IP address for the engine by modifying the Preferences in the engine application.

It is normal for the engine to immediately quit. The first build attempts cause the engine to do more validation. To proceed, you must eliminate all validation errors. For more information, see *Build Results Log*.

Once all of the engine validations are eliminated, the engine begins scheduling each course in the course catalog in the order defined in the course rank. The build process can take a long time. You may want to monitor the system's progress to troubleshoot if the build stops.

For each course, the system displays the following:

- Course number
- Course name
- Number of sections
- Number of courses that have been successfully scheduled
- Percentage of courses that have been successfully scheduled

The PowerSchool Scheduler page contains the following buttons:

- **More Information:** Select this option to view additional information about the course the engine is scheduling. Click **Faster Scheduling** to viewing less information so that the engine runs faster.
- **Stop:** Click this button to stop the build. Then, click **Yes** when asked if you are sure you want to stop scheduling. The system saves the schedule it created before you click **Stop**, but does not schedule the course it is currently reviewing. For example, you start the build process on Friday afternoon but want to stop the build before you leave for the weekend. On Monday, restart the build where the system left off on Friday afternoon. For more information, see *Restart the Build*.
- **Skip:** Click this button to force the system to move on to schedule the next course. You should wait until at least 10% of the combinations are tried before skipping the course. Then, click **Yes** when asked if you are sure you want to skip this course. You may want to click **Skip** if the system has tested one million of more than two million combinations for a course and is beginning to slow while attempting the final million combinations. The system then schedules the course in the best combination it has already attempted.

While the engine runs, you may notice that it sometimes slows down. This is because with thousands of scheduling possibilities, the engine must cycle through them to produce the most optimal schedule possible while taking into account student requests, courses, and the constraints upon them. The engine must sort through more and more information as it proceeds with the building or loading process. For example, when the process first begins, it is easy to find a section for a student's request; however, as more sections fill up and fewer sections are available, the engine must work through a student's schedule to attempt to fulfill all course requests. Thus, you may notice periodic slow points as the engine proceeds.

# **When the System Stops the Build**

PowerScheduler may stop the build process for one of several reasons, including the following:

- The engine has encountered validation errors. View the **build results log**.
- The system has encountered a course for which it cannot schedule all of its sections due to constraints that cannot be respected, data entry mistakes, or some other problem. View the **build log**.
- The build process is complete.

If the system stops immediately, the PowerSchool Scheduler page displays the following message: "No longer listening for incoming connections." This means that your data has uncorrected validation errors. Use the build log to correct these errors. For more information, see *Build Log*.

### **Build Results Log**

To see the results of the build or if the engine stops immediately after starting, check the build results log. This log displays any new validation errors the engine discovered.

### **How to View the Build Results Log**

- 1. On the start page, choose **PowerScheduler** under Applications in the main menu. The Scheduling page appears.
- 2. Under Processing, choose **(Q)** next to Build from the PowerScheduler menu. The Build Master Schedule Queue page appears.
- 3. Click **View** in the Results Log column of the appropriate build. The "Results Log for [school name]" page appears.

If the build stops because of validation errors, the results log displays details about these errors. There are three types of errors:

- Info: These messages are informational, such as "Course [x]: Rescheduled [x] students out of [x] (leaving [x] unscheduled)." These do not prevent a successful build.
- Warning: These are "red flag" messages, such as "The teacher's preferred room is not suitable for the course the teacher is teaching." These do not prevent a successful build.
- Error: These messages are validation errors that must be corrected in order for the engine to run, such as "Invalid valid term found in the Course file (does not match the term length)." These do prevent a successful build.

For more information about validation messages, see *Build Validation*.

# **Build Log**

The build log displays the possible reasons the engine stopped the build while scheduling a particular course. It also displays information about course attributes, teachers, and rooms.

#### **How to View the Build Log**

- 1. On the start page, choose **PowerScheduler** under Applications in the main menu. The Scheduling page appears.
- 2. Under Processing, choose **(Q)** next to Build from the PowerScheduler menu. The Build Master Schedule Queue page appears.
- 3. Click **View** in the Build Log column of the appropriate build. The Build Log page appears.

### **How to Interpret the Build Log**

If PowerScheduler completes the build, the build log displays a quick summary of the build. If the build stops because of a problem scheduling a course, the build log displays details about the course for which it stopped the build. Determine how to resolve the issue based on the following information the system lists for the course:

- Summary of the course parameters, such as whether facilities are needed
- Rooms in which the system already scheduled the course
- Names of teachers assigned to teach the course and their parameters, such as maxin-a-row
- Availability of the required facilities and rooms
- List of possible reasons for stopping

Once you have this information, make adjustments to eliminate or work around the problem. The system will not schedule any additional courses until you correct the issues.

# **Import the Master Schedule**

Each time you build a schedule, you must import the results of that build unless you want to rebuild from scratch. Importing the master schedule flags the sections as locked. If you rebuild from this point forward, you must select the "Use locked master records?" option when building. For more information about locked course sections, see *Unlock Previously Scheduled Courses*.

If the engine stops the build before all courses have been scheduled, you can import the master schedule to view the schedule information in PowerSchool.

#### **How to Import the Master Schedule**

- 1. On the start page, choose **PowerScheduler** under Applications in the main menu. The Scheduling page appears.
- 2. Under Processing, choose **(Q)** next to Build from the PowerScheduler menu. The Build Master Schedule Queue page appears.

**Note:** Each time you run a build, a new result appears on the Build Master Schedule Queue page.

- 3. Click **Import**. The Import Schedule page appears.
- 4. Use the following table to enter information in the fields:

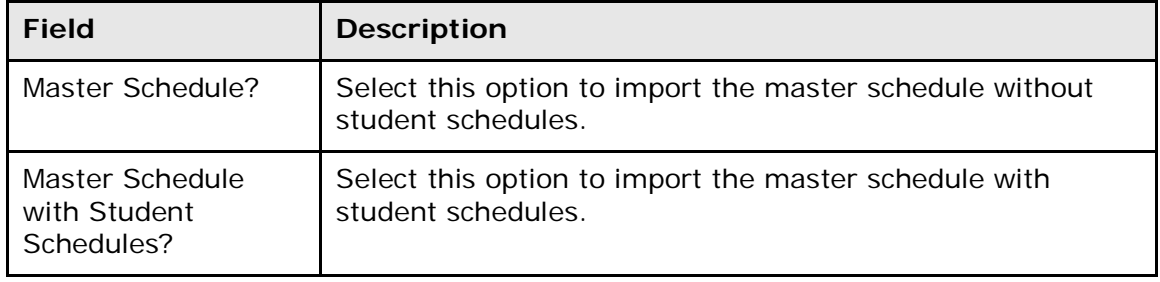

5. Click **Submit**. The Import Schedule page appears.

### **Review Course Rank**

Before you restart the build, you may need to rebuild or update your course rank if you made significant changes to a course or to student course requests.

PowerScheduler uses the course rank to determine the order in which it schedules each course. If you make changes to a course or student course requests, those changes may affect when the system should schedule the course during the build process.

Update the course rank if you add a new course to the course catalog. When you update the rank, the system fits the new course into the rank without moving or recalculating the rank of all the other courses. Rebuild the course rank for all courses if you add or drop sections from a course. The system deletes the previous course rank file and recalculates the rank for every course. For more information, see *Build Course Rank*.

If you rebuild the rank, do not lock previously scheduled courses when you build the schedule again. Rebuilding the rank places all courses, including those that were scheduled during the last build, in a new scheduling order. To allow the system to create the most successful schedule with the new rank order, build the schedule again by deselecting the "Use locked master records?" checkbox on the Build Master Schedule (Step 2) page.

# **Restart the Build**

If you made significant changes to a course or student course requests, review your course rank before restarting the build. For more information, see *Review Course Rank*. After you solve all issues with the course, click **Build** on the Scheduling page to build the schedule again.

When you restart the build, you can do one of the following:

- Build the schedule again from scratch, which overwrites any courses that the system scheduled before the last build stopped. For more information, see *Restart the Build from Scratch*.
- Restart the build and lock all or specific courses the system successfully scheduled during the previous build. The system reschedules only courses you do not lock. To unlock sections of courses, see *Unlock Previously Scheduled Courses*.

After completing one of the above steps, analyze the build to determine if you need to adjust it. For more information, see *Analyze the Built Master Schedule*.

# **Restart the Build From Scratch**

You may want to rebuild the schedule from scratch if either of the following are true:

- Adjustments you made to the course impact courses that were successfully scheduled during the previous build before it stopped.
- You rebuilt the entire course rank file.

For example, if you corrected a teacher conflict by defining a Teacher Part-Time constraint, the correction is likely to affect any other courses that the teacher was previously scheduled to instruct. Therefore, PowerScheduler must reschedule those courses, too.

# **Unlock Previously Scheduled Courses**

When you rebuild the schedule, PowerScheduler automatically selects the Locked Section checkbox on the Edit Section page to lock sections that were successfully scheduled in the previous build. The purpose of locking sections is to save time when rebuilding the master schedule.

Unlock all sections for a course when you want to rebuild that course in the master schedule. The sections are locked as the build runs successfully. If the build partially finishes and then you later rebuild, the system starts where it left off. To have the system rebuild sections of a certain course and then jump to where it left off, you must unlock the sections of the course and select the Use Locked Master Records checkbox when rebuilding. For example, unlock sections of a Biology course. When rebuilding, select the Use Locked Master Records checkbox. The system starts rebuilding with Biology and then skips to where it left off in the previous build.

If you do not select the Use Locked Master Records checkbox when rebuilding the master schedule, the system rebuilds all sections, locked or not. For more information, see *Build the Master Schedule*.

### **How to Unlock an Individual Section**

- 1. On the start page, choose **PowerScheduler** under Applications in the main menu. The Scheduling page appears.
- 2. Under Schedule, choose **Sections** from the PowerScheduler menu. The Sections page appears.
- 3. Choose the course from the courses menu for the section you want to unlock. The course information page appears.
- 4. Click the number of the section you want to unlock in the Section  $#$  column. The Edit Section page appears.
- 5. Deselect the **Locked Section** checkbox.
- 6. Click **Submit**. The course information page appears.

#### **How to Unlock More Than One Section**

1. On the start page, choose **PowerScheduler** under Applications in the main menu. The Scheduling page appears.

- 2. Under Tools, choose **Functions** from the PowerScheduler menu. The Scheduling Functions page appears.
- 3. Click **Update Selections**. The Update Selections page appears.
- 4. Choose **ScheduleSections** from the Current Table pop-up menu.
- 5. Choose **Course\_Number** from the pop-up menu under Search ScheduleSections.
- 6. Enter the numbers of the courses you want to select, separated by commas, in the blank field in that row.
- 7. Click **Search all [number] records in this school**. The Update Selections page displays the new number of records.
- 8. Click **Modify Records**. The Modify Records page appears.
- 9. Choose **LockedSection** from the pop-up menu.
- 10.Ensure that the next pop-up menu displays **=** and that the following field is blank.
- 11.Click **Modify Selected Records**. The Update Selections page appears.

### **Schedule Sections**

A section is an occurrence of a course. Each course can have several sections that meet in different rooms at different times and are taught by different teachers. Using the Sections page, you can view, add, edit, and delete sections for a selected course.

**Note:** The Sections page can be accessed using the **Sections** link under Schedule or the **Courses** link under Resources.

### **How to Add a Section on the Master Schedule**

- 1. On the start page, choose **PowerScheduler** under Applications in the main menu. The Scheduling page appears.
- 2. Under Schedule, choose **Sections** from the PowerScheduler menu. The Sections page appears.
- 3. Choose the course for the section you want to edit from the courses menu.
- 4. Click the **Sections** tab. The Sections page for the selected course appears.

**Note:** Click the number in the Size column to view the class roster for the section.

- 5. Click **New**. The Edit Section page appears.
- 6. Use the following table to enter information in the fields:

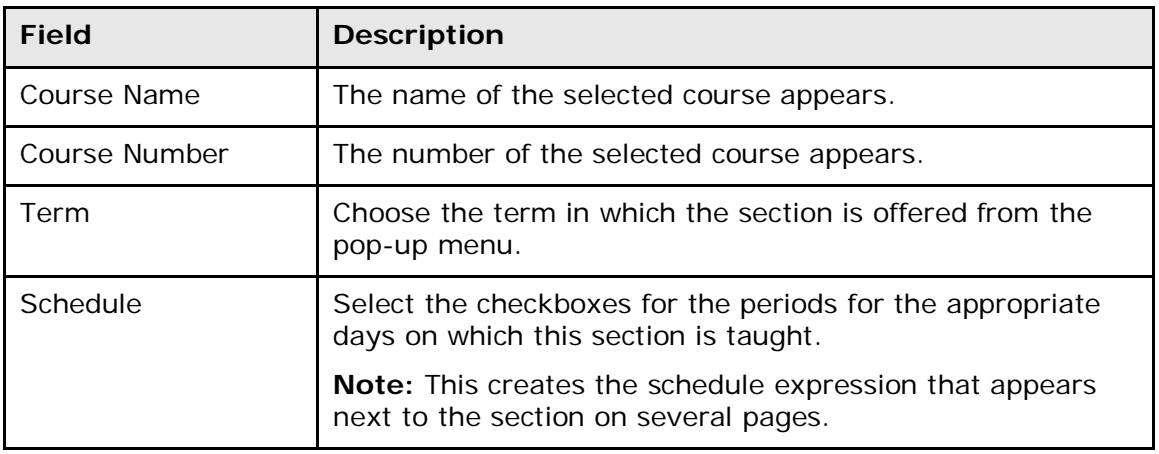

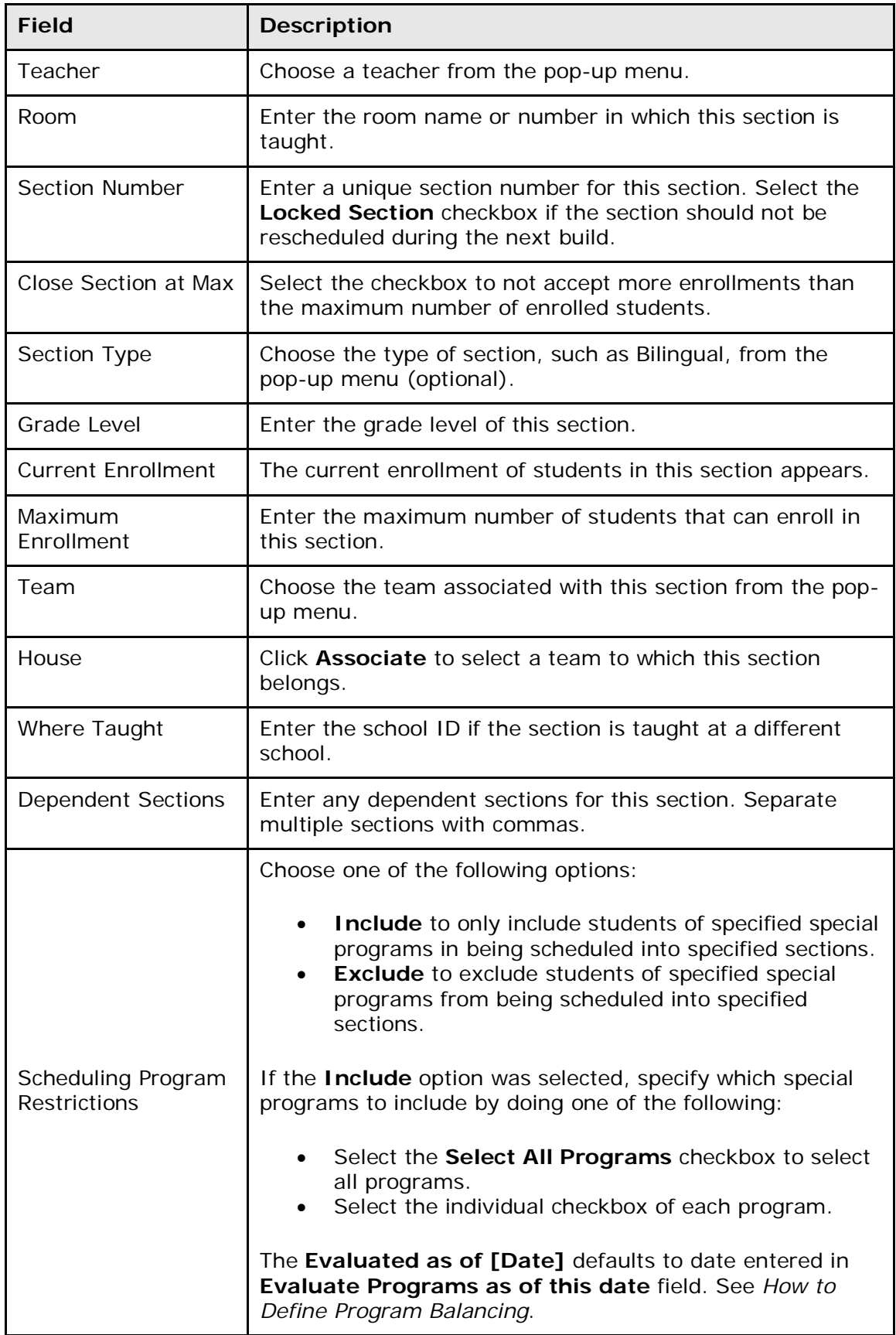

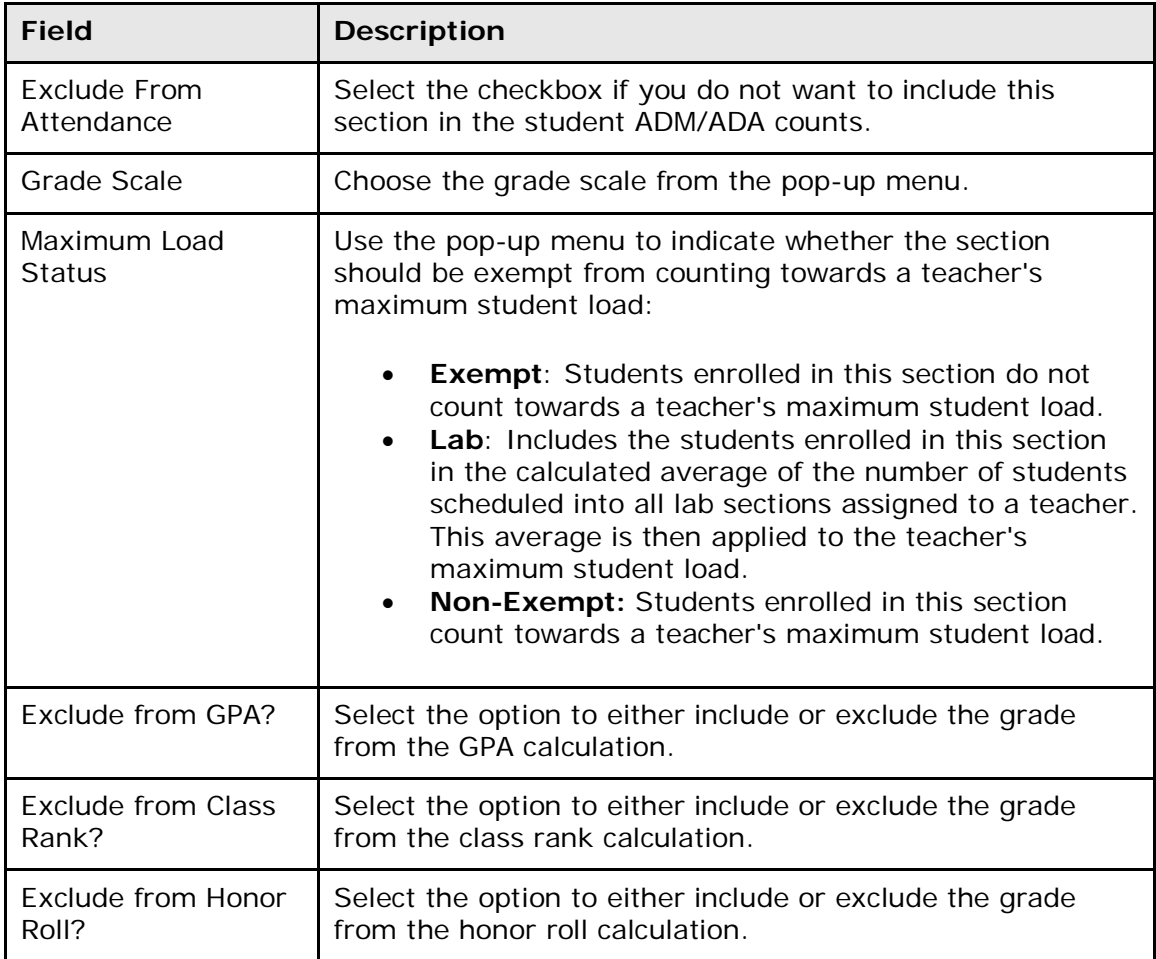

7. Click **Submit**. The Sections page for the selected course appears.

#### **How to Edit a Section on the Master Schedule**

- 1. On the start page, choose **PowerScheduler** under Applications in the main menu. The Scheduling page appears.
- 2. Under Schedule, choose **Sections** from the PowerScheduler menu. The Sections page appears.
- 3. Choose the course for the section you want to edit from the courses menu.
- 4. Click **Sections**. The Sections page for the selected course appears.

**Note:** Click the number in the Size column to view the class roster for the section.

- 5. Click the number in the Section  $#$  column for the section you want to edit. The Edit Section page appears.
- 6. Enter information as needed. For field descriptions, see *How to Add a Section*.
- 7. Click **Submit**. The Sections page for the selected course appears.

### **How to Delete a Section From the Master Schedule**

- 1. On the start page, choose **PowerScheduler** under Applications in the main menu. The Scheduling page appears.
- 2. Under Schedule, choose **Sections** from the PowerScheduler menu. The Sections page appears.
- 3. Choose the course for the section you want to edit from the courses menu.
- 4. Click **Sections**. The Sections page for the selected course appears.

**Note:** Click the number in the Size column to view the class roster for the section.

- 5. Click the number in the Section  $#$  column for the section you want to edit. The Edit Section page appears.
- 6. Click **Delete**. The Delete Section page appears.
- 7. Click **Delete**.
- 8. Click **Confirm Delete**. The Sections page for the selected course appears.

#### **How to Add a Section from the Courses Page**

- 1. On the start page, choose **PowerScheduler** under Applications in the main menu. The Scheduling page appears.
- 2. Under Resources, choose **Courses** from the PowerScheduler menu. The Courses page appears.
- 3. Click the name of the course you want to work with from the courses menu.
- 4. Do one of the following:
	- Choose **Sections** from the pop-up menu.
	- Click the **Sections** tab.

The Sections page for the selected course appears.

- 5. Click **New**. The Edit Teacher Assignment page appears.
- 6. Enter information as needed. For field descriptions, see *How to Add a Section*.
- 7. Click **Submit**. The Sections page for the selected course appears.

#### **How to Edit a Section from the Courses Page**

- 1. On the start page, choose **PowerScheduler** under Applications in the main menu. The Scheduling page appears.
- 2. Under Resources, choose **Courses** from the PowerScheduler menu. The Courses page appears.
- 3. Click the name of the course you want to work with from the courses menu.
- 4. Do one of the following:
	- Choose **Sections** from the pop-up menu.
	- Click the **Sections** tab.

The Sections page for the selected course appears.

- 5. Click the number in the Section  $#$  column for the section you want to edit. The Edit Section page appears.
- 6. Edit information as needed. For field descriptions, see *How to Add a Section*.
- 7. Click **Submit**. The Sections page for the selected course appears.

### **How to Delete a Section from the Courses Page**

- 1. On the start page, choose **PowerScheduler** under Applications in the main menu. The Scheduling page appears.
- 2. Under Resources, choose **Courses** from the PowerScheduler menu. The Courses page appears.
- 3. Click the name of the course you want to work with from the courses menu.
- 4. Do one of the following:
	- Choose **Sections** from the pop-up menu.
	- Click the **Sections** tab.

The Sections page for the selected course appears.

- 5. Click the number in the Section  $#$  column for the section you want to edit. The Edit Section page appears.
- 6. Click **Delete**. The Delete Section page appears.
- 7. Click **Delete**.
- 8. Click **Confirm Delete**. The Sections page for the selected course appears.

### **Master Schedule**

The master schedule displays the schedule for all teachers in your school.

#### **How to View the Master Schedule**

View the master schedule for all teachers for all periods. The first time you display the master schedule after creating or modifying it, the Master Schedule Preferences page appears. For more information, see *How to Modify Master Schedule Preferences*.

- 1. On the start page, choose **PowerScheduler** under Applications in the main menu. The Scheduling page appears.
- 2. Under Schedule, choose **Master Schedule** from the PowerScheduler menu. Depending on your preferences, classes for each teacher and the number of students in each class appear on the Master Schedule page.
- 3. Do one of the following (optional):
	- Click a course number to edit the information for that section of the selected course. The Edit Section page appears.

**Note:** For more information about editing the section, see *Schedule Sections*. If you do not want to edit the section, click your Web browser's **Back** button to display the Master Schedule page.

• Click a number for one of the classes to view a list of students in that class. The Class Roster page displays the students for the class.

Do one of the following (optional):

- Click **Make this the current selection of students** to select the students in the class as the only group you want to work with. The Student Scheduling Functions page appears, including the number of selected students.
- Click **Add these students to the current selection of students** to add this group to a previously selected group. The Student Scheduling Functions page appears, including the number of selected students.

### **How to Modify Master Schedule Preferences**

The first time you display the master schedule after creating or modifying it, the Master Schedule Preferences page appears. Use this page to filter information that appears on the master schedule page.

The master schedule preferences are associated with each user account. Therefore, your preferences will appear when you sign in to any computer with your username and password.

- 1. On the start page, choose **PowerScheduler** under Applications in the main menu. The Scheduling page appears.
- 2. Under Schedule, choose **Master Schedule** from the PowerScheduler menu. The Master Schedule Preferences page appears.
- 3. Use the following table to enter information in the fields:

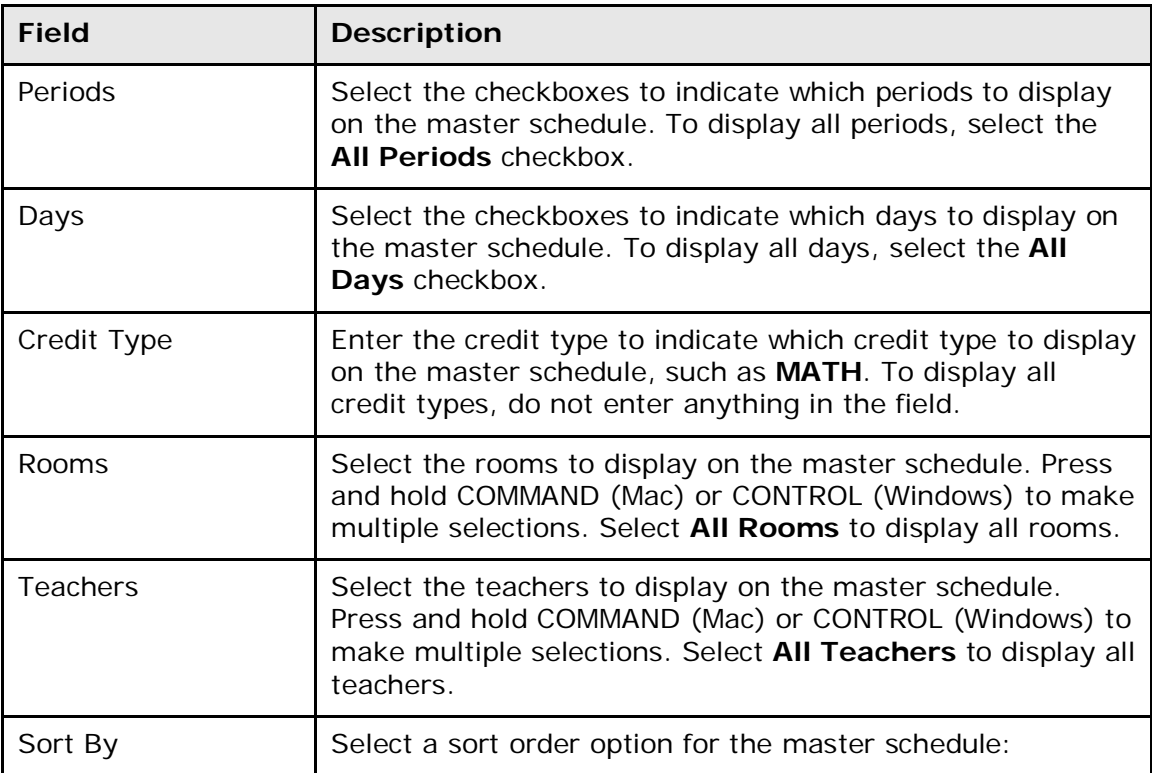

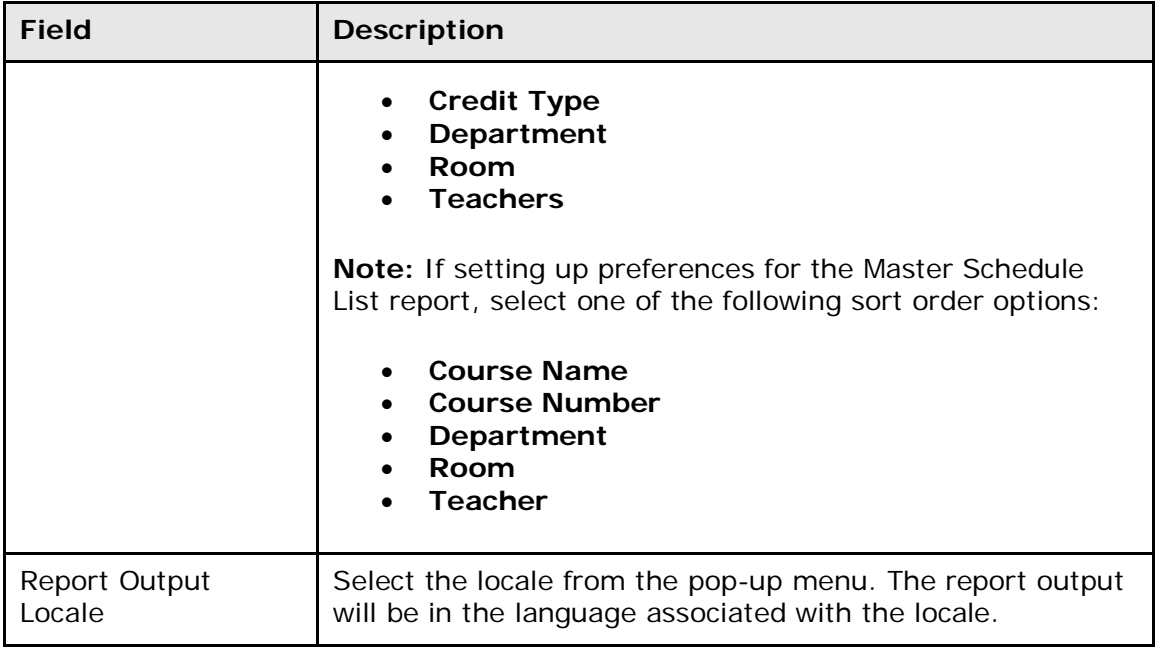

4. Click **Submit**. The master schedule appears.

Unless any changes are made to your master schedule, the Master Schedule page appears according to your set preferences. To change your preferences, click **Show Preferences** at the bottom of the Master Schedule page.

# **Analyze the Built Master Schedule**

After the system completes the build, evaluate the master schedule to see if you need to either make changes and rebuild the schedule or manually adjust it.

To analyze the completed master schedule:

- Print the master schedule.
- Print post-scheduling reports. For more information, see *Build the Master Schedule Reports*.

To evaluate the master schedule:

- Use the student numbers to evaluate how the system balanced students among sections.
- Evaluate how and when a room is used.
- Be sure teachers are not over- or under-scheduled. Teachers should not be overscheduled unless you entered an excess number of teacher assignments.

# **Master Schedule Checklist**

Use the following checklist to help you determine that the master schedule is complete and ready to optimize, load, or print. For more information, see *Optimize the Completed Master Schedule*, *Load Students*, and *Print Schedules and Rosters*.

- Are all of the courses in the course catalog defined to be included in the master schedule?
- Do all of the courses in the master schedule contain the correct number of sections?
- Did the system respect all of the constraints you defined?
- Did the system schedule all of the courses in rooms with any required facilities?

### **Optimize the Completed Master Schedule**

When you determine that your master schedule is complete, PowerScheduler can perform a final optimization. Although it is not required, you should optimize the master schedule. For more information, see *Optimize the Master Schedule*.

Optimize your schedule before or after you make any manual adjustments. If you want to optimize your master schedule after you make manual adjustments and you want to keep these courses where you manually scheduled them, enter very high rank numbers for the adjusted courses in the course rank. You can then define that the system only optimizes courses with a lower rank number. If you did not keep track of the courses you adjusted, do not optimize.

Optimizing your schedule can only make it better. To safeguard the original completed master schedule before you optimize, duplicate the scenario. For more information, see *Duplicate the Scenario*.

After optimizing the master schedule, you can finalize it. For more information, see *Finalize the Master Schedule*.

# **Duplicate the Scenario**

Make a copy of the original completed master schedule before you optimize it.

#### **How to Duplicate the Scenario**

- 1. On the start page, choose **PowerScheduler** under Applications in the main menu. The Scheduling page appears.
- 2. Under Tools, choose **Functions** from the PowerScheduler menu. The Scheduling Functions page appears.
- 3. Click **Duplicate Scenarios**. The Duplicate Scenarios page appears.
- 4. Use the following table to enter information in the fields:

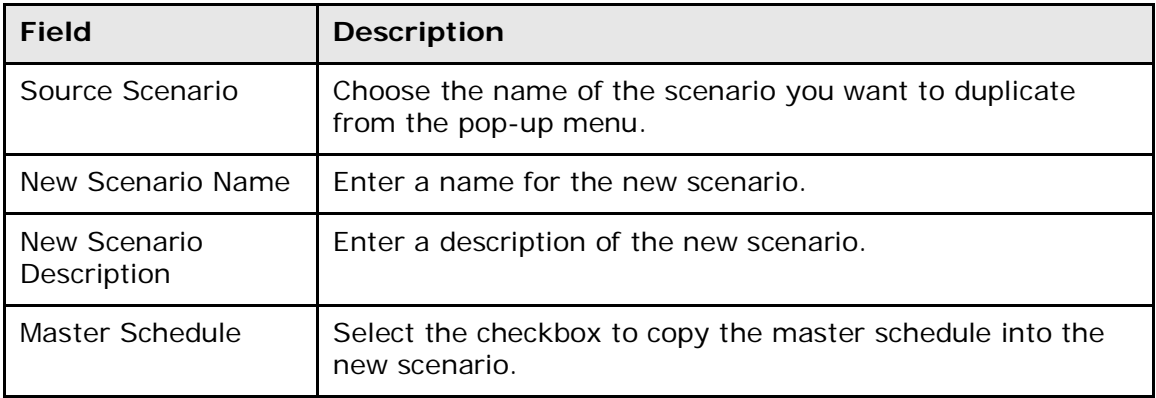

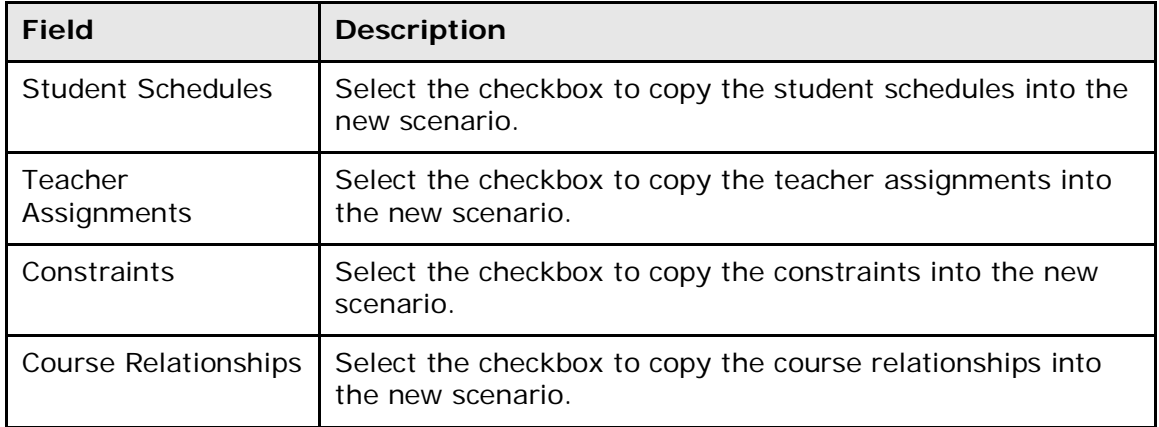

**Note:** Be sure to select all of the checkboxes in the "Select items to copy" section to duplicate your current scenario in its entirety.

5. Click **Submit**. The Changes Recorded page appears.

### **Optimize the Master Schedule**

Optimize your master schedule to meet as many student course requests as possible within the given parameters.

### **How to Optimize the Master Schedule**

- 1. On the start page, choose **PowerScheduler** under Applications in the main menu. The Scheduling page appears.
- 2. Under Processing, choose **Build** from the PowerScheduler menu. The Build Schedule page appears.
- 3. Select the **Optimize master schedule** option.
- 4. Use the following table to enter information in the fields:

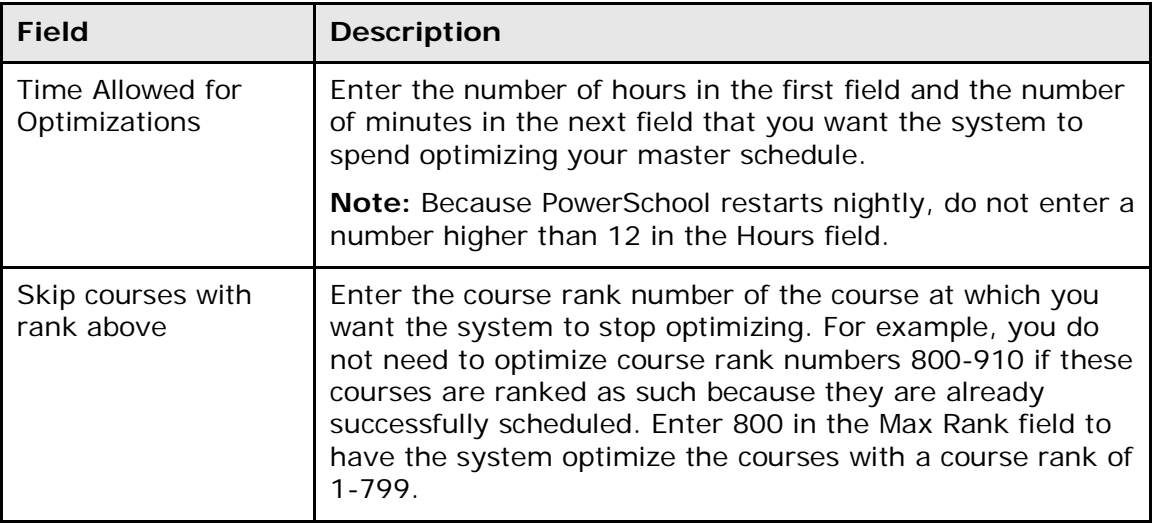

5. Click **Execute**. The engine starts to run. For more information, see *Understand the PowerSchool Scheduler Page*.

### **Finalize the Master Schedule**

Once you built and possibly optimized the master schedule, you need to import the information from the scheduling engine back to PowerSchool. For more information, see *Import the Master Schedule*.

**Note:** For more information about this page, see *Understand the PowerSchool Scheduler Page*.

# **Load Constraints**

Load constraints restrict the way PowerScheduler loads students into courses in the master schedule.

PowerSchool includes six types of definable load constraints. Each constrain student schedules in a specific way. For example, use a Student Preference constraint to force a student to be scheduled in a particular teacher's section.

**Note:** Since constraints restrict student schedules, the more constraints you define, the less flexibility the system has to load students into courses and the less optimal the resulting schedule will be. It is always best to use the fewest number of constraints required to accomplish your scheduling goals.

Load constraints differ from build constraints, which are defined before building a master schedule. For information about build constraints, see *Build Constraints*.

# **Define Load Constraints**

Set up constraints to force PowerScheduler to load student schedules in a particular way. You must build your master schedule before you can define load constraints.

**Note:** To view a list of load constraints and the number of each that have been defined for your schedule, choose Load Constraints from the constraints menu.

To edit or delete constraints, see *Work With Load Constraints*.

### **How to Add a Balance Adjustment Constraint**

Use a Balance Adjustment constraint to pre-load a course section with a certain number of reserved seats before adding the rest of the students. For example, use this constraint if you have a math class that needs five seats open for SPED students.

- 1. On the start page, choose **PowerScheduler** under Applications in the main menu. The Scheduling page appears.
- 2. Under Scheduling Setup, choose **Constraints** from the PowerScheduler menu. The Constraints menu appears.
- 3. Under Load Constraints, choose **Balance Adjustment**. The Balance Adjustment Constraints page appears.
- 4. Click **New**. The Edit Balance Adjustment Constraint page appears.
- 5. Use the following table to enter information in the fields:

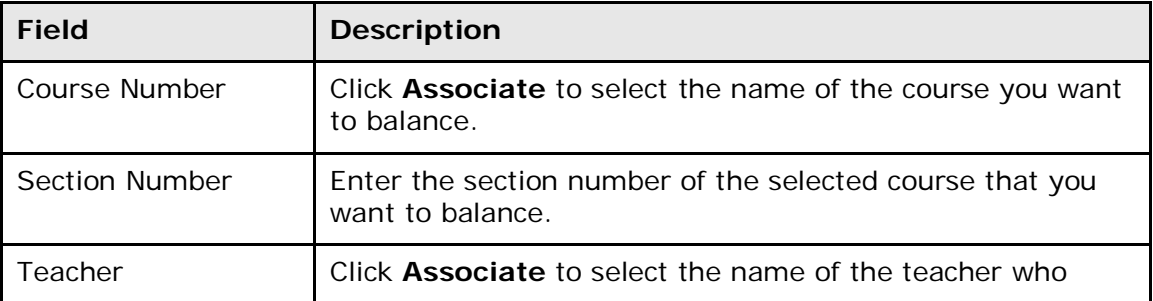

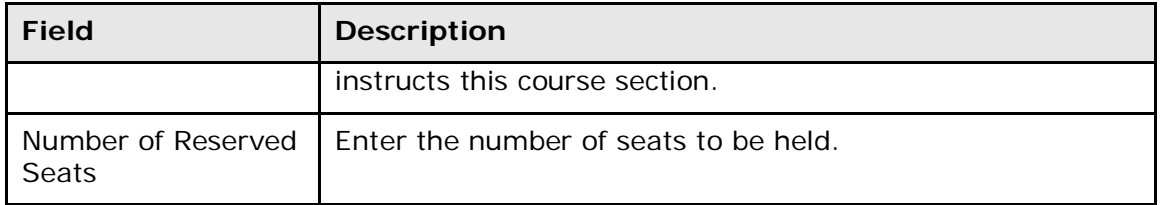

**Note:** You must either enter a section number or select a teacher.

6. Click **Submit**. The Balance Adjustment Constraints page appears.

#### **How to Add a Student/Student Avoid Constraint**

Use a Student/Student Avoid constraint to specify that two selected students cannot be scheduled into any of the same course sections.

- 1. On the start page, choose **PowerScheduler** under Applications in the main menu. The Scheduling page appears.
- 2. Under Scheduling Setup, choose **Constraints** from the PowerScheduler menu. The Constraints menu appears.
- 3. Under Load Constraints, choose **Student Avoid**. The Student/Student Avoid Constraints page appears.
- 4. Click **New**. The Edit Student/Student Avoid Constraint page appears.
- 5. Use the following table to enter information in the fields:

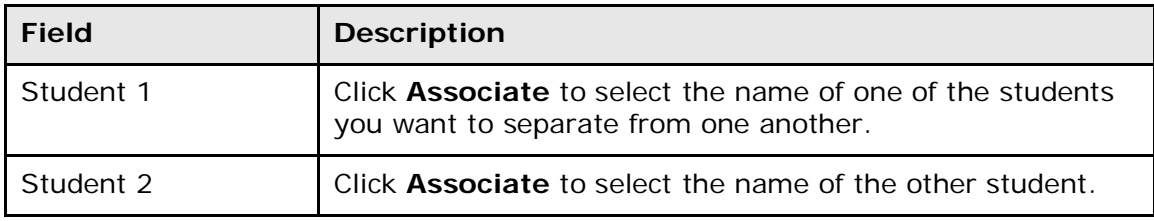

6. Click **Submit**. The Student/Student Avoid Constraints page appears.

#### **How to Add a Student/Teacher Avoid Constraint**

Use a Student/Teacher Avoid constraint to specify that this student and this teacher cannot be scheduled into any of the same course sections.

- 1. On the start page, choose **PowerScheduler** under Applications in the main menu. The Scheduling page appears.
- 2. Under Scheduling Setup, choose **Constraints** from the PowerScheduler menu. The Constraints menu appears.
- 3. Under Load Constraints, choose **Teacher Avoid**. The Student/Teacher Avoid Constraints page appears.
- 4. Click **New**. The Edit Student/Teacher Avoid Constraint page appears.
- 5. Use the following table to enter information in the fields:

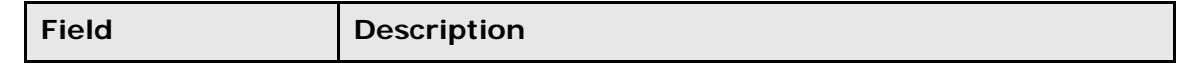

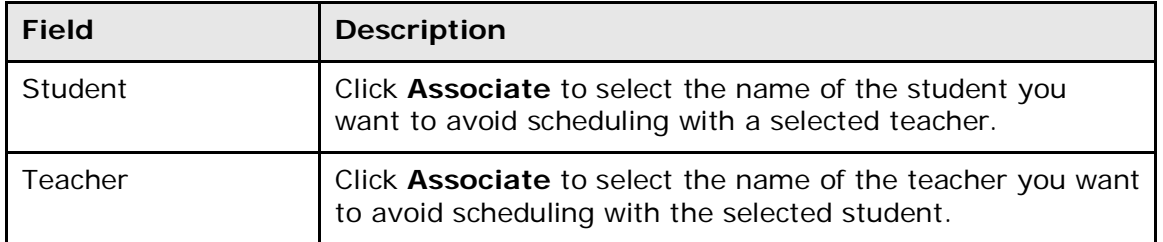

6. Click **Submit**. The Student/Teacher Avoid Constraints page appears.

### **How to Add a Student Free Constraint**

Use a Student Free constraint to specify those periods when a student must be free, such as when taking a course at another school.

- 1. On the start page, choose **PowerScheduler** under Applications in the main menu. The Scheduling page appears.
- 2. Under Scheduling Setup, choose **Constraints** from the PowerScheduler menu. The Constraints menu appears.
- 3. Under Load Constraints, choose **Student Free**. The Student Free Constraints page appears.
- 4. Click **New**. The Edit Student Free Constraint page appears.
- 5. Use the following table to enter information in the fields:

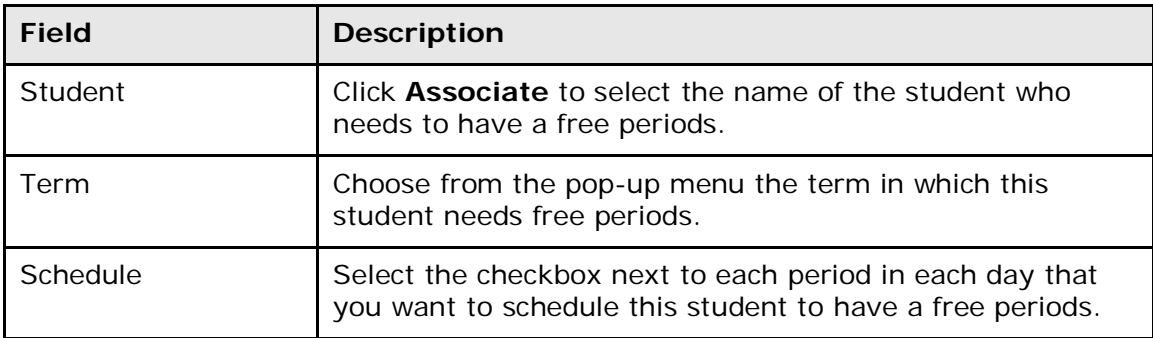

6. Click **Submit**. The Student Free Constraints page appears.

#### **How to Add a Section Link Constraint**

Use a Section Link constraint to specify that if students are enrolled in one course section, they must also be enrolled in another, specific course section.

- 1. On the start page, choose **PowerScheduler** under Applications in the main menu. The Scheduling page appears.
- 2. Under Scheduling Setup, choose **Constraints** from the PowerScheduler menu. The Constraints menu appears.
- 3. Under Load Constraints, choose **Section Link**. The Section Link Constraints page appears.
- 4. Click **New**. The Edit Section Link Constraint page appears.
- 5. Use the following table to enter information in the fields:

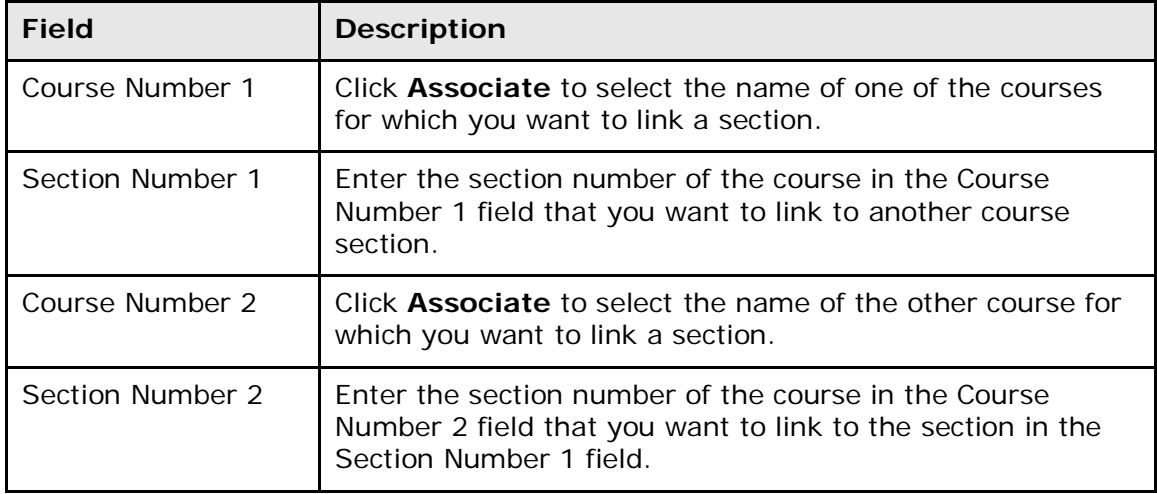

6. Click **Submit**. The Section Link Constraints page appears.

### **How to Add a Student Preference Constraint**

Use a Student Preference constraint to schedule a student into a particular course section, term, or teacher.

- 1. On the start page, choose **PowerScheduler** under Applications in the main menu. The Scheduling page appears.
- 2. Under Scheduling Setup, choose **Constraints** from the PowerScheduler menu. The Constraints menu appears.
- 3. Under Load Constraints, choose **Student Preference**. The Student Preference Constraints page appears.
- 4. Click **New**. The Edit Student Preference Constraint page appears.
- 5. Use the following table to enter information in the fields:

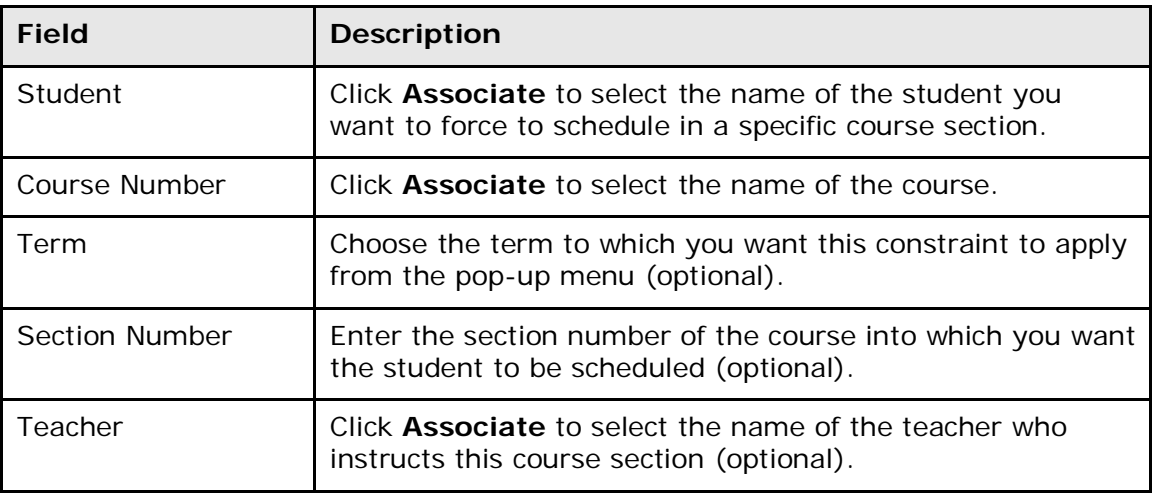

**Note:** Though the last three fields are optional, you must make a selection for at least one of the fields.

6. Click **Submit**. The Student Preference Constraints page appears.
# **Work With Load Constraints**

After creating load constraints, you can view them by choosing **Constraints** under the Resources heading from the PowerScheduler menu. Select the constraint you created to view the constraints by type.

To view constraints that affect courses, sections, students, or teachers, choose the appropriate resource from the PowerScheduler menu. Then, view the constraints by choosing Constraints from the pop-up menu. The Constraints page displays all constraints that affect that resource, regardless of type.

Use the PowerScheduler menu to view the constraints by type or to **modify** or **delete** constraints.

# **How to Modify Load Constraints**

- 1. On the start page, choose **PowerScheduler** under Applications in the main menu. The Scheduling page appears.
- 2. Under Scheduling Setup, choose **Constraints** from the PowerScheduler menu. The Constraints menu appears.
- 3. Click the name of the type of constraint you want to modify, such as **Balance Adjustment**.
- 4. Click the course name, student name, or teacher name in the row of the constraint you want to modify. The Edit page for that particular constraint appears.
- 5. Make your changes to the fields, as necessary.
- 6. Click **Submit**. The appropriate constraints page appears.

# **How to Delete Load Constraints**

- 1. On the start page, choose **PowerScheduler** under Applications in the main menu. The Scheduling page appears.
- 2. Under Scheduling Setup, choose **Constraints** from the PowerScheduler menu. The Constraints menu appears.
- 3. Click the name of the type of constraint you want to delete, such as **Student Preference**.
- 4. Click the course name, student name, or teacher name in the row of the constraint you want to delete. The Edit page for that particular constraint appears.
- 5. Click **Delete**. The appropriate constraints page appears.

# **Load Students**

When using PowerSchool to create a complete master schedule, you need to be familiar with both building and loading a master schedule.

The build process creates the master schedule by placing courses in specific rooms during certain periods and scheduling teachers to instruct those courses. The load process places students in a schedule that has been or is being created, based on their course requests. Effectively, the build creates the master schedule and the load creates the student schedules.

Although students are loaded into the schedule as it is building, this is not necessarily an optimal load. Students who are loaded into the schedule earlier have an advantage over those loaded later. Their course requests are more likely to be met. Also, while these students may be fully or close to fully scheduled, theirs may not be the best possible schedule that the system can create based on the completed master schedule.

When the students' schedules were created during the build process, the best possible schedules were chosen for them at that time; however, the build was not complete and optimized, and the system could not take into account any changes made to the schedule after they were loaded.

**Note:** The build function only does one pass; it does not go back to review better alternatives for courses already scheduled.

Once you have built a satisfactory master schedule, you can begin fine-tuning student schedules by running a load. While this function has no impact on the number of students enrolled in courses, it could have a positive effect on section balances. For example, it is possible that during your first load, you gain eight students in one course, five students in another, and ten in a third. Then, you can try again to help individual students get all of their course requests.

Do not load students into your master schedule until you are satisfied with it. Loading will not have any impact on the structure of the schedule, just on the placement of students within it. Also, do not make manual adjustments to student schedules and then reload students because the system will overwrite all of the changes you made.

Loading is required in most cases. You need to load if you entered alternate course requests or global substitutions, or if you chose to close course sections at a maximum number. The build process does not handle these factors, which are not considered unless you load. Also, if you are making manual adjustments to your master schedule, you need to do a load under most circumstances.

After running a load, analyze the results. For more information, see *Analyze the Results*. After analysis, proceed with one of the steps outlined in the section *Post-Load Options*.

# **Run a Load**

Adjusting the master schedule potentially affects and causes conflicts for many students' schedules. For example, moving a course section to a different period may satisfy a number of unmet course requests, but this action can cause problems with others course requests.

As a result, whenever you change the master schedule, you need to reload students. You can also load students to see if the system can create better schedules for all students. Do this after you finish building a master schedule or if you made a number of changes to the schedule.

After running a load, **import student schedules** and then analyze the results. For more information, see *Analyze the Results*. After analysis, proceed with one of the steps outlined in the section *Post-Load Options*.

When performing a load, consider the following:

- Load priority is used to determine which substitutions should be made as well as which requests should go unfilled, if that is necessary. The engine always prefers to use substitutions instead of leaving a request unfilled, even if that means using a substitution on an important course instead of leaving an elective course unfilled.
- Load priorities are not a rank ordering. They are an importance rating. One request for a course with a load priority of 5 is equivalent to two requests with a 10 priority, three with a 15 priority, or four with a 20 priority. That means that, while these courses may have a priority of 5 and other courses have a priority of 10, it is just as good for the engine to leave the priority 5 unfilled as it is to leave two priority 10 courses unfilled; it is actually better for the engine to leave one priority 5 unfilled than to leave two courses with priority 9 or lower unfilled.

For example, if a student has two 7 requests and one 5 request; while neither of the 7 requests can be filled outright, they both have substitutions; the substitutions, however, conflict with the 5 course, so the student can't get both. Therefore, it is better for the engine to miss the 5 and fill the two 7 requests with substitutions than it would be to leave the 7s unfilled and get the 5.

• To rate a course as really important, assign it a load priority of 1 or 10. For all other courses, rank according to how important they are relative to that 1 (or 10) course (even if that means using numbers like 1000). Then, as a second pass, double or quadruple their load priorities if any of those are semester or quarter courses.

# **How to Run a Load**

- 1. On the start page, choose **PowerScheduler** under Applications in the main menu. The Scheduling page appears.
- 2. Under Processing, choose **Load** from the PowerScheduler menu. The Load Student Schedules Queue page appears.
- 3. Use the following table to enter information in the fields:

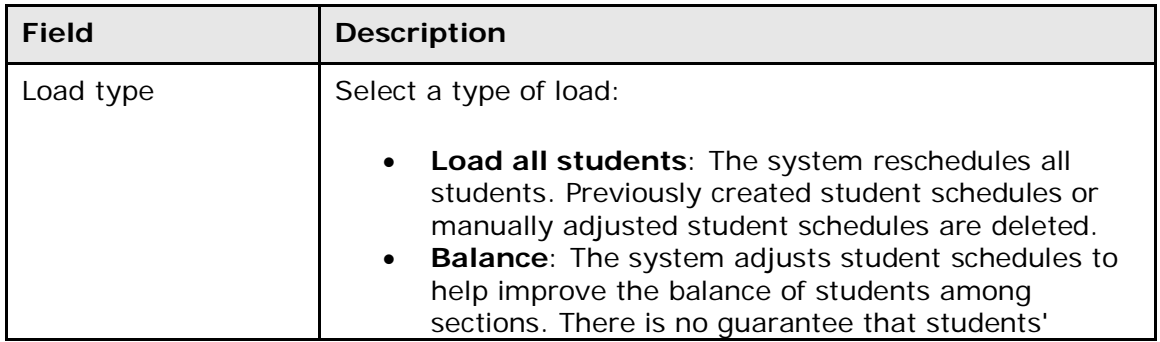

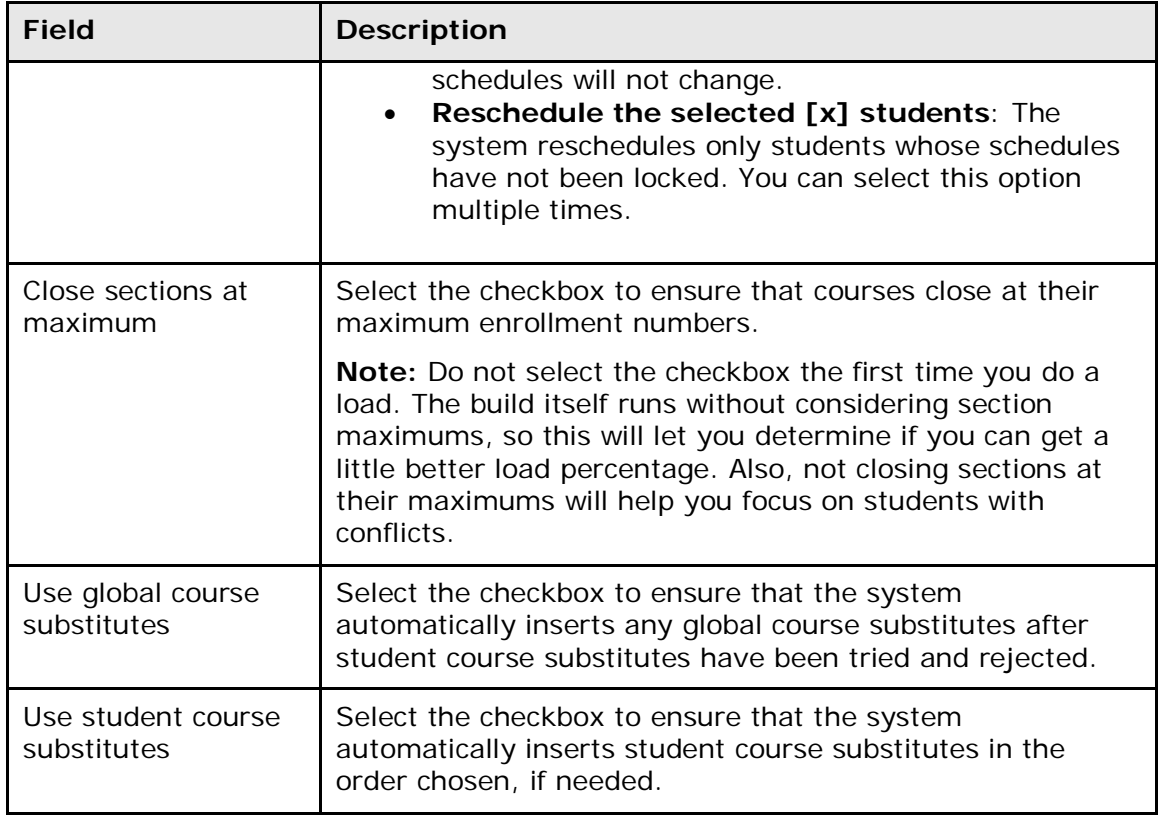

4. Click **Execute**. The engine starts to run. For more information, see *Understand the PowerSchool Scheduler Page*.

To view details about the load, click **(Q)** next to Load in the PowerScheduler menu, then click **View** in the Load Log column on the Load Student Schedules Queue page. To view errors and messages produced by the load, click **View** in the Results Log column. For more information about the Results Log, see *Load Results Log*. After successfully loading schedules, import the results of the load. For more information about importing, see *Import Student Schedules*.

**Note:** The Import link does not appear on the Load Student Schedules Queue page if only validation was performed. For more information about load validation, see *Load Validation*.

# **Import Student Schedules**

After you load students into schedules, you must import the results to display student schedules in PowerSchool.

If you import schedules that have changed for a student or a group of students after the first import, only the schedules of the selected students will be overwritten. Students schedules that did not change since the last import are not affected.

# **How to Import Student Schedules**

- 1. On the start page, choose **PowerScheduler** under Applications in the main menu. The Scheduling page appears.
- 2. Under Processing, choose **(Q)** next to Load from the PowerScheduler menu. The Load Student Schedules Queue page appears.
- 3. Click **Import** in the appropriate row in the Results column. The Load Student Schedules Queue page appears.

# **Analyze the Results**

When the load finishes, percentages for students with requests, students without conflicts, and total requests satisfied appear on the main Scheduling page.

To display the Scheduling page, choose **PowerScheduler** under Applications in the main menu on the PowerSchool start page. The page displays the following information:

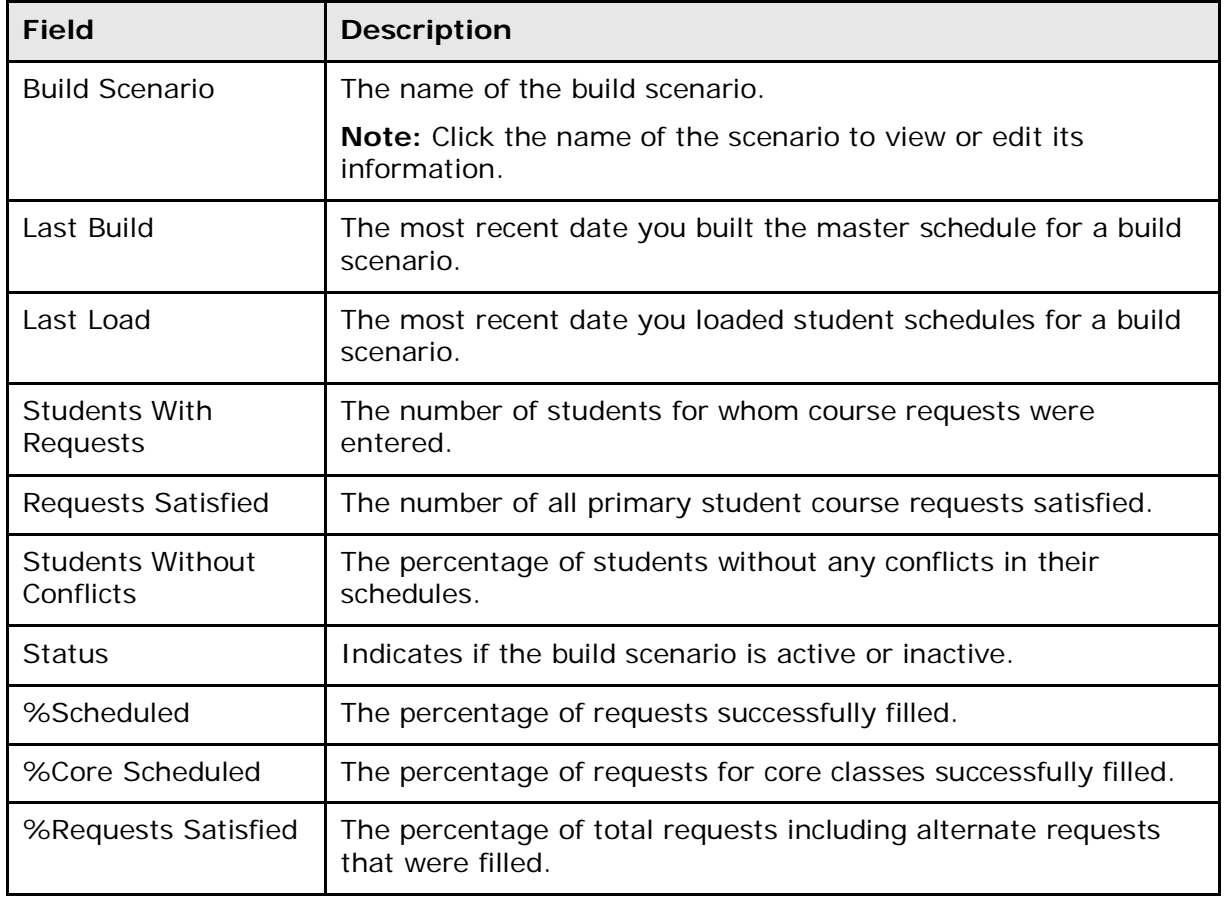

# **Load Results Log**

Similar to the build results log, the load results log displays the names of students it cannot schedule. It also provides possible reasons the engine did not run properly and alerts you to any potential issues the engine finds.

## **How to View the Load Results Log**

- 1. On the start page, choose **PowerScheduler** under Applications in the main menu. The Scheduling page appears.
- 2. Under Processing, choose **(Q)** next to Load from the PowerScheduler menu. The Load Student Schedules Queue page appears.

**Note:** Use this page to import the student schedules after being loaded. For more information, see *Import Student Schedules*.

3. Click **View** in the Results Log column of the appropriate row. The "Results Log for [school name]" page appears.

If the build stops because of validation errors, the results log displays details about these errors. There are three types of errors:

- Info: These messages are informational, such as "Course [x]: Rescheduled [x] students out of [x] (leaving [x] unscheduled)." These do not prevent a successful load.
- Warning: These are "red flag" messages, such as "The teacher's preferred room is not suitable for the course the teacher is teaching." These do not prevent a successful load.
- Error: These messages are validation errors that must be corrected in order for the engine to run, such as "Invalid valid term found in the Course file (does not match the term length)." These do prevent a successful load.

For more information about validation messages, see *Build Validation*.

# **Post-Load Options**

After completing your first load, you can do one or more of the following procedures:

- 1. Accept the results of the load and begin manually adjusting student schedules. Select this option only if you are certain that the master schedule will not change and that student schedules are correct. Verify student schedules to make sure the master schedule is correct. For more information about adjusting student schedules, see *Manually Adjust Student Schedules*.
- 2. Resolve student conflicts by using or adding alternate course requests if you did not use them in the first load. If your schedule contains alternate student course requests but you did not allow the system to use them, rerun the load and select the substitutes options. For more information about creating alternate course requests, see *How to Enter Requests in the Scheduling Area*.
- 3. Manually adjust student course requests to allow better scheduling. For example, if a student has a course request that is impossible to meet, change it. Repeat this process until you are satisfied with the results. For more information about adjusting alternate course requests, see *How to Enter Requests in the Scheduling Area*.
- 4. Select the students you want to reschedule. Then, reload student schedules.

If you select option 2, 3, or 4 above, you probably need to reload student schedules. For more information, see *Reload Students*.

In the event that the unsatisfactory load results are due to discrepancies in the master schedule, you need to rebuild or manually adjust the master schedule. For more information, see *Restart the Build*.

# **Lock Student Schedules**

If you manually adjusted students' course requests and are satisfied with the resulting schedules, you can effectively lock those students' schedules before reloading by excluding them from the student selection before reloading. That way, only the selected students are included in the load.

**Note:** If one of the students in the selection has an association with another student, such as a Student Avoid constraint, the schedule of the "other" student not included in the selection may be affected by the load process.

For more information about selecting students, see *Schedule Search and Select*.

# **Reload Students**

After you make changes to student course requests, you may want to reload the affected students into the master schedule. For more information about rescheduling students, see *Run a Load*.

### **How to Reload Students into the Master Schedule**

- 1. On the start page, choose **PowerScheduler** under Applications in the main menu. The Scheduling page appears.
- 2. Search for and select the group of students you would like to reschedule.

**Note:** You must select the students before you reschedule.

3. Under Processing in the PowerScheduler menu, choose **Load** from the PowerScheduler menu. The Load Schedules page appears.

**Note:** By default, all student schedules are unlocked. Only the Reschedule option adjusts unlocked student schedules.

- 4. Select the **Reschedule the selected [x] students** option.
- 5. Click **Execute**. The Load Student Schedules (Step 2) page appears.
- 6. Use the following table to enter information in the fields:

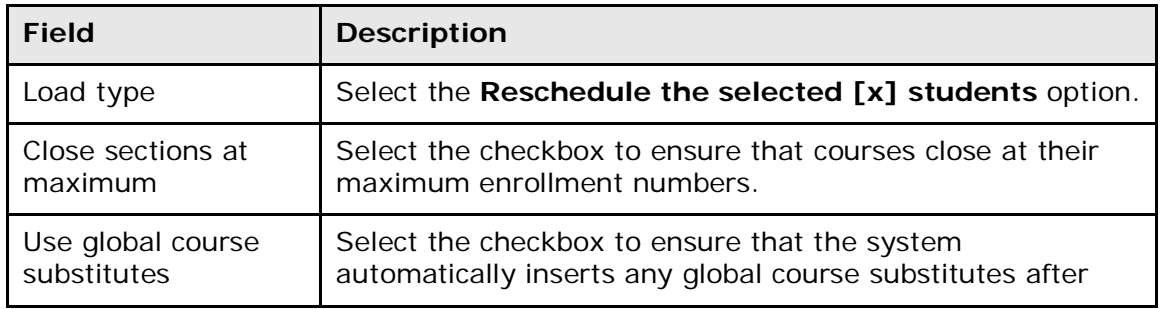

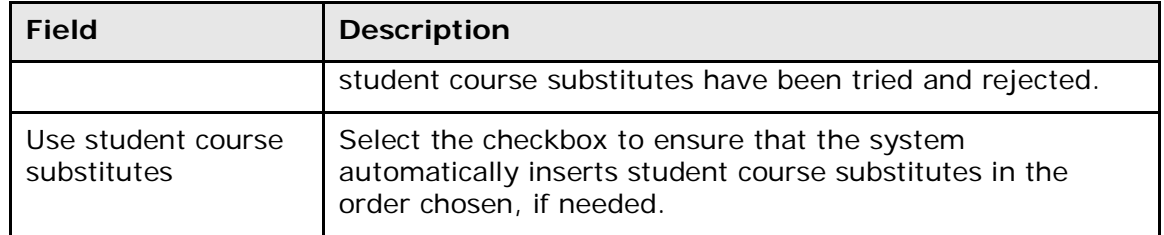

7. Click **Execute**. The engine starts to run. For more information, see *Understand the PowerSchool Scheduler Page*.

# **Manually Adjust Student Schedules**

Manually adjust and fine-tune student schedules only if you are certain that the master schedule will not change and that student schedules are correct.

**Note:** Running a load will cause manual modifications to be lost. Instead, choose the Reschedule the selected [x] students option when loading. For more information, see *Run a Load*.

You can also manually enroll students in courses based on their course requests. For more information, see *How to Manually Schedule Students*.

**Note:** If you use the Balance Adjustment constraint to pre-load a section with a certain number of "placeholder students," you need to manually schedule students into those seats after loading the rest of the student schedules. For example, if you use this constraint in a section of a math course to hold five seats for Special Education students, you need to schedule those Special Education students into the math section after loading the other students' schedules.

# **How to Enroll a Student in a Course**

- 1. On the start page, choose **PowerScheduler** under Applications in the main menu. The Scheduling page appears.
- 2. Under Resources, choose **Students** from the PowerScheduler menu. The Scheduling page appears.
- 3. Select students for scheduling. For detailed information, see *Schedule Search and Select*.
- 4. Click the name of the student you want to work with from the students menu.
- 5. Do one of the following:
	- Choose **Schedule** from the pop-up menu.
	- Click the **Schedule** tab.

The Schedule page displays the percentage scheduled calculations for the student:

% Scheduled - Percentage of requests successfully filled

% Core Scheduled - Percentage of requests for core classes successfully filled % Primary Requests Satisfied - Percentage of primary requests (non-alternate requests) that were successfully filled

% Total Requests Satisfied - Percentage of total requests including alternate requests that were filled

**Note:** To determine which student course requests have yet to be filled, see the "Unfilled Requests" section of the page.

6. Choose from the **Enroll** pop-up menu the period in which you want to enroll this student in a course. The Available Courses page appears.

**Note:** For information about the filter options, see *How to Filter Manual Schedule Options*.

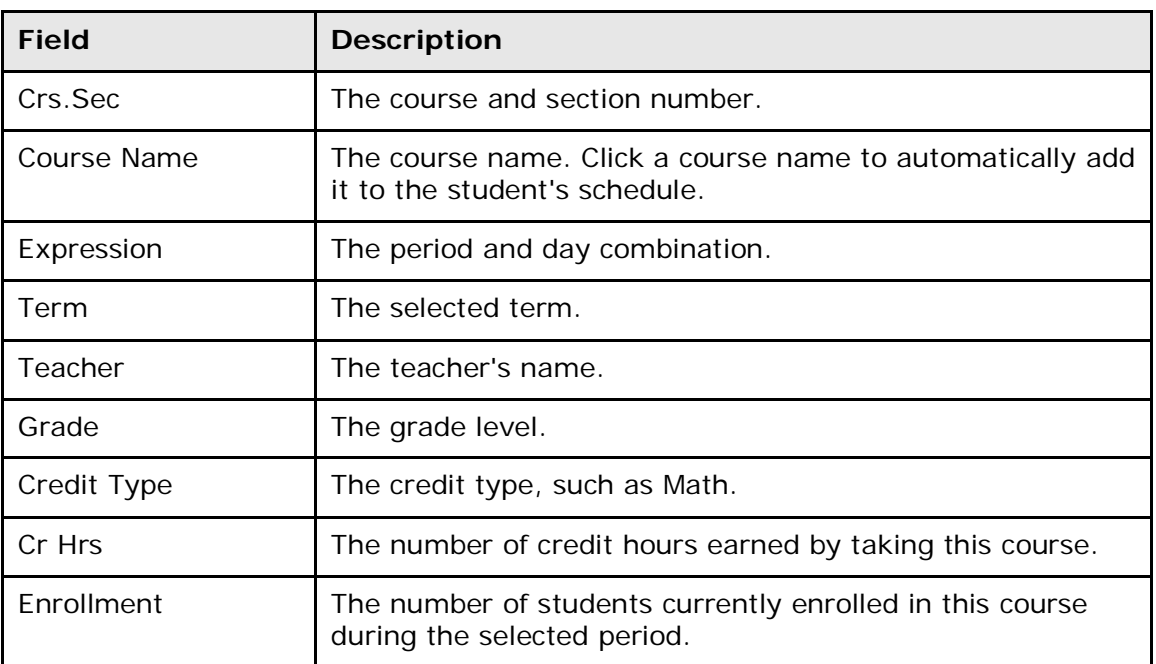

The page displays the following information:

### **How to Drop a Student From a Course**

- 1. On the start page, choose **PowerScheduler** under Applications in the main menu. The Scheduling page appears.
- 2. Under Resources, choose **Students** from the PowerScheduler menu. The Scheduling page appears.
- 3. Select students for scheduling. For detailed information, see *Schedule Search and Select*.
- 4. Click the name of the student you want to work with from the students menu.
- 5. Do one of the following:
	- Choose **Schedule** from the pop-up menu.
	- Click the **Schedule** tab.

The Schedule page appears.

- 6. Click the **Drop** pop-up menu.
- 7. Choose the period in which you want to drop this student from a course. Period names in the menu match the periods on the page. For example, to drop a course that convenes during Period A2 in Semester 2, choose the second occurrence of A2. The Student's Schedule page appears.

**Note:** To simultaneously drop more than one course, select the checkboxes in the appropriate rows, and then click **Drop Classes**.

# **How to Filter Manual Schedule Options**

- 1. On the start page, choose **PowerScheduler** under Applications in the main menu. The Scheduling page appears.
- 2. Under Resources, choose **Students** from the PowerScheduler menu. The Scheduling page appears.
- 3. Select students for scheduling. For detailed information, see *Schedule Search and Select*.
- 4. Click the name of the student you want to work with from the students menu.
- 5. Do one of the following:
	- Choose **Schedule** from the pop-up menu.
	- Click the **Schedule** tab.

The Schedule page appears.

- 6. Choose from the **Enroll** pop-up menu the period in which you want to enroll this student in a course. The Available Period Courses page appears.
- 7. Select one or more of the following filters on the Available Period Courses page:

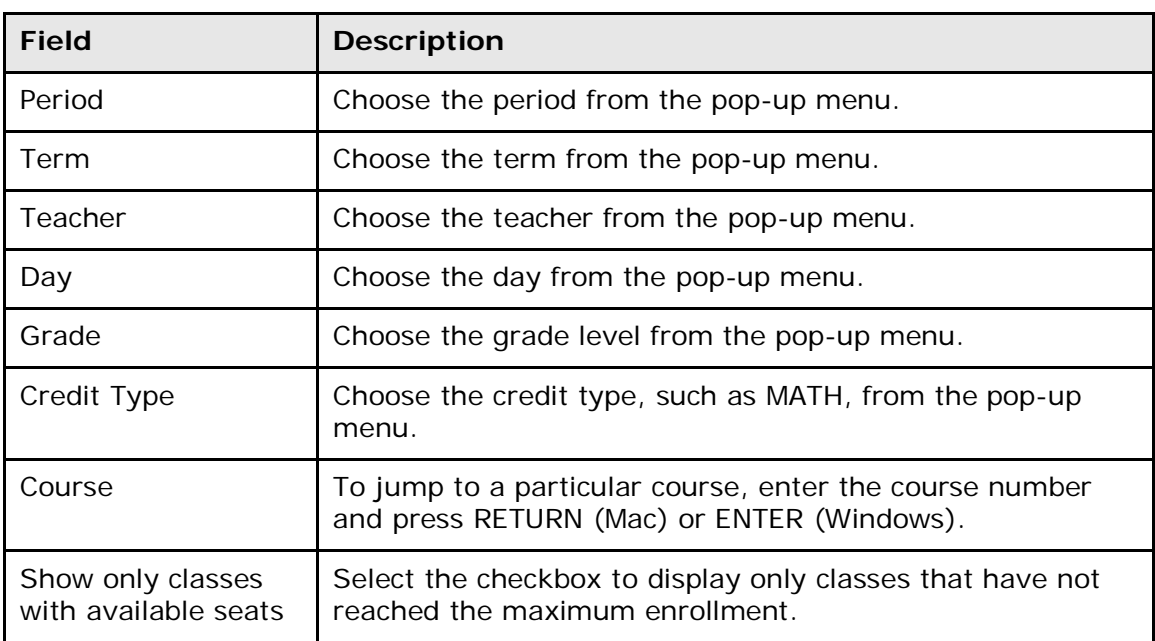

**Note:** To enroll the student in a course, see *How to Enroll a Student in a Course*.

### **How to Mass Enroll a Group of Students in a Course**

1. On the start page, choose **PowerScheduler** under Applications in the main menu. The Scheduling page appears.

- 2. Under Resources, choose **Students** from the PowerScheduler menu. The Scheduling page appears.
- 3. Select students for scheduling. For detailed information, see *Schedule Search and Select*.
- 4. On the Selected Students page, click **Functions**. The Scheduling Functions page appears.
- 5. Click **Schedule Mass Enroll**. The Mass Enroll page appears.
- 6. Use the following table to enter information in the fields:

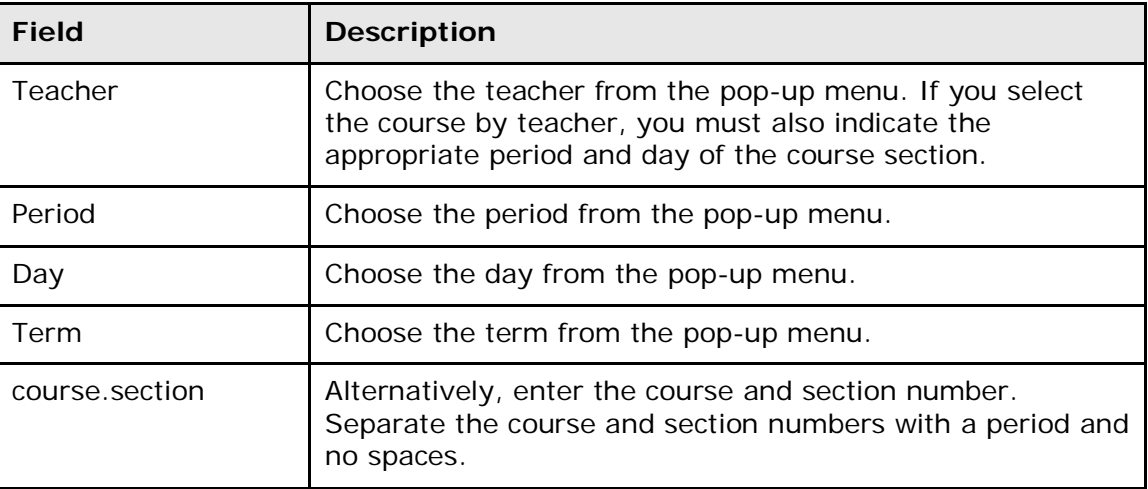

- 7. Click **Submit**. If the Mass Enroll Dependent Sections page appears, the course has dependent sections.
- 8. Select one of the following option for the selected students:
	- **Enroll in [course name] and its dependent sections**
	- **Enroll in [course name] only**
- 9. Click **Submit**. The Changes Recorded page appears.

# **Other Scheduling Functions**

Use the links on the Scheduling Functions page to run processes related to the master schedule. For scheduling functions not listed in this section, see the following sections:

- *Calculate Target Number of Sections to Offer*
- *Duplicate Scenarios*
- Expression Mapping, used when *Importing the Master Schedule*
- *Update Selections*, including the processes *Unlock Previously Scheduled Courses*, *How to Set the Next Year Grade Field for an Entire Grade Level*, *How to Schedule All of Next Year's Students*, and *How to Assign a Group of Students to a Building, House, or Team*.

### **How to Auto Generate Course Information**

Automatically generate information into the fields on the Course Information page based on the current master schedule.

- 1. On the start page, choose **PowerScheduler** under Applications in the main menu. The Scheduling page appears.
- 2. Under Tools, choose **Functions** from the PowerScheduler menu. The Scheduling Functions page appears.
- 3. Click **Auto Generate Course Information**. The Auto-Fill Course Info page appears.
- 4. Select the checkbox to verify that you want to generate course information for the fields.
- 5. Click **Submit**. The Changes Recorded page appears.

### **How to Auto Generate Rooms**

Automatically generate rooms from the existing master schedule to use in the new build.

- 1. On the start page, choose **PowerScheduler** under Applications in the main menu. The Scheduling page appears.
- 2. Under Tools, choose **Functions** from the PowerScheduler menu. The Scheduling Functions page appears.
- 3. Click **Auto Generate Rooms**. The Generate Rooms page appears.
- 4. Select the checkbox to verify that you want to copy the existing rooms into the current build.
- 5. Click **Submit**. The Changes Recorded page appears.

## **How to Auto Generate Teacher Assignments**

Automatically generate teacher assignments from the existing master schedule. To verify that these assignments display the correct terms, number of assignments, and other information, run the *Teacher Assignments by Teacher Report*.

- 1. On the start page, choose **PowerScheduler** under Applications in the main menu. The Scheduling page appears.
- 2. Under Tools, choose **Functions** from the PowerScheduler menu. The Scheduling Functions page appears.
- 3. Click **Auto Generate Teacher Assignments**. The Generate Teacher Assignments page appears.
- 4. Select the checkbox to generate teacher assignments using the existing master schedule.
- 5. Click **Submit**. The Changes Recorded page appears.

### **How to Calculate Percent Schedules**

Percentage calculations are triggered whenever a student's schedule changes through the scheduling engine or PowerScheduler functionality, such as manually changing a student's schedule. There are situations in which a student's schedule can be created without using these processes, such as by importing a schedule. You can use the Calculate Percent Schedules function to recalculate all students' percent scheduled numbers, including those students' schedules that were not created through other functions.

**Note:** This function always recalculates the entire set of students identified for scheduling.

1. On the start page, choose **PowerScheduler** under Applications in the main menu. The Scheduling page appears.

- 2. Under Tools, choose **Functions** from the PowerScheduler menu. The Scheduling Functions page appears.
- 3. Click **Calculate Percent Schedules**. The Alert page appears, indicating that the percent schedules calculation completed.

# **How to Copy the Master Schedule**

Copy the current year's master schedule to another year. After copying the master schedule, do the following:

- *Regenerate bitmaps* from the Functions menu.
- Align the active scenario to the imported master schedule in terms of years and terms, periods, and days. For more information, see *Build Scenarios*.
- 1. On the start page, choose **PowerScheduler** under Applications in the main menu. The Scheduling page appears.
- 2. Under Tools, choose **Functions** from the PowerScheduler menu. The Scheduling Functions page appears.
- 3. Click **Copy Master Schedule**. The Copy Master Schedule page appears.
- 4. Choose the year from which you want to copy the master schedule from the School pop-up menu.
- 5. Select the checkbox to proceed.
- 6. Click **Submit**. The Changes Recorded page appears.

### **How to Delete the Master Schedule**

Delete the current year's master schedule.

- 1. On the start page, choose **PowerScheduler** under Applications in the main menu. The Scheduling page appears.
- 2. Under Tools, choose **Functions** from the PowerScheduler menu. The Scheduling Functions page appears.
- 3. Click **Delete Master Schedule**. The Delete Master Schedule page appears.
- 4. Select the checkbox to proceed.
- 5. Click **Submit**. The Changes Recorded page appears.

### **How to Move Previous Year Data**

Use this function to delete all constraints, relationships, and teacher/course assignments for the current build and replace them with constraints, relationships, and teacher/course assignments from the selected build.

- 1. On the start page, choose **PowerScheduler** under Applications in the main menu. The Scheduling page appears.
- 2. Under Tools, choose **Functions** from the PowerScheduler menu. The Scheduling Functions page appears.
- 3. Click **Move Previous Year Data**. The Move Previous Year Data page appears.
- 4. Choose the build that you want to use to overwrite the current build from the pop-up menus.
- 5. Select the confirmation checkbox to proceed.

6. Click **Submit**. The Changes Recorded page appears.

## **How to Set the Schedule Year**

Because course requests can be made for the current year or for other scheduling years, you must set the schedule year for student requests made in PowerScheduler, in the PowerSchool Student and Parent portal, or on the Requests Modify Future page in PowerSchool.

For example, set the scheduling year to **2008-2009** if you want students to enter course requests for the 2008-2009 year. In this case, the request Screen Setup function in PowerScheduler will apply to the 2008-2009 school year. The student's requests made through the Requests Modify Current page in PowerSchool will apply to the 2007-2008 school year. For more information about student course requests, see *Student Course Requests*.

- 1. On the start page, choose **PowerScheduler** under Applications in the main menu. The Scheduling page appears.
- 2. Under Tools, choose **Functions** from the PowerScheduler menu. The Scheduling Functions page appears.
- 3. Click **Set Schedule Year**. The Set Schedule Year page appears.
- 4. Choose the schedule year from the pop-up menu.

**Note:** Only the years established on the Years & Terms page appear in the pop-up menu. To select a year that is not listed, you must first set up that scheduling year. For more information, see *Auto Scheduler Setup*.

5. Click **Submit**. The Scheduling page appears.

### **How to Regenerate Bitmaps**

Reset the bitmap from the expression for all sections and constraints in the current build. Regenerate bitmaps after importing any constraints that use an expression, such as preschedule, room free, teacher free, or course restrict constraints.

- 1. On the start page, choose **PowerScheduler** under Applications in the main menu. The Scheduling page appears.
- 2. Under Tools, choose **Functions** from the PowerScheduler menu. The Scheduling Functions page appears.
- 3. Click **Regenerate Bitmaps**. The Expression to Bitmap page appears.
- 4. Select the checkbox to proceed.
- 5. Click **Submit**. The Scheduling Functions page appears.

#### **How to Reset Section Meetings**

When section data has been imported or modified and the section meetings table does not refresh, the courses will not appear in matrix views or on manual enrollment pages. Force a refresh of the section meetings table.

The currently-selected school determines which school is affected. If you perform this function at the District level, all schools' Section\_Meeting records will be reset.

**Note:** For better performance, run this function outside of school hours.

- 1. On the start page, choose **PowerScheduler** under Applications in the main menu. The Scheduling page appears.
- 2. Under Tools, choose **Functions** from the PowerScheduler menu. The Scheduling Functions page appears.
- 3. Click **Reset Section Meetings**.
- 4. Select the checkbox to reset all PowerScheduler section meetings values based on the current schedule expressions for the selected school.
- 5. Click **Submit**. The Scheduling Functions page appears.

# **How to Reset Class Counts**

Use this function to reset the number of students in each section for all courses in the current build.

- 1. On the start page, choose **PowerScheduler** under Applications in the main menu. The Scheduling page appears.
- 2. Under Tools, choose **Functions** from the PowerScheduler menu. The Scheduling Functions page appears.
- 3. Click **Reset Class Counts**. The system resets the number of students in each section in the current build. The Scheduling Functions page appears.

## **How to Reset Teacher Assignments**

Use this function to reset the number of teacher assignments for all courses in the current course catalog.

- 1. On the start page, choose **PowerScheduler** under Applications in the main menu. The Scheduling page appears.
- 2. Under Tools, choose **Functions** from the PowerScheduler menu. The Scheduling Functions page appears.
- 3. Click **Reset Teacher Assignments**. The Scheduling Functions page appears.

# **How to Split Year-Long Classes**

Use this function to split year-long classes into smaller terms. By creating year-long classes and then using this function to divide the class into smaller terms, you reduce the number of classes you need to set up.

**Note:** Perform this function only when you are ready to commit your master schedule.

- 1. On the start page, choose **PowerScheduler** under Applications in the main menu. The Scheduling page appears.
- 2. Under Tools, choose **Functions** from the PowerScheduler menu. The Scheduling Functions page appears.
- 3. Click **Split Year-Long Classes**. The Split Year-Long Classes page appears.
- 4. Select the term segment into which you want to split year-long classes.
- 5. Select the checkbox to proceed.
- 6. Click **Submit**. The Changes Recorded page appears.

# **Update Selections**

Use the Update Selections function to update a group of selected records at one time. Update selections for procedures such as *Unlock Previously Scheduled Courses*, *How to Set the Next Year Grade Field for an Entire Grade Level*, *How to Schedule All of Next Year's Students*, and *How to Assign a Group of Students to a Building, House, or Team*. For general instructions, see *How to Update Selections*.

# **How to Update Selections**

To change the records for a group of students, first select the student group. For examples of how to search for a group of students, see *How to Set the Next Year Grade Field for an Entire Grade Level*.

- 1. On the start page, choose **PowerScheduler** under Applications in the main menu. The Scheduling page appears.
- 2. Under Tools, choose **Functions** from the PowerScheduler menu. The Scheduling Functions page appears.
- 3. Click **Update Selections**. The Update Selections page appears.
- 4. Use the following table to enter information in the fields:

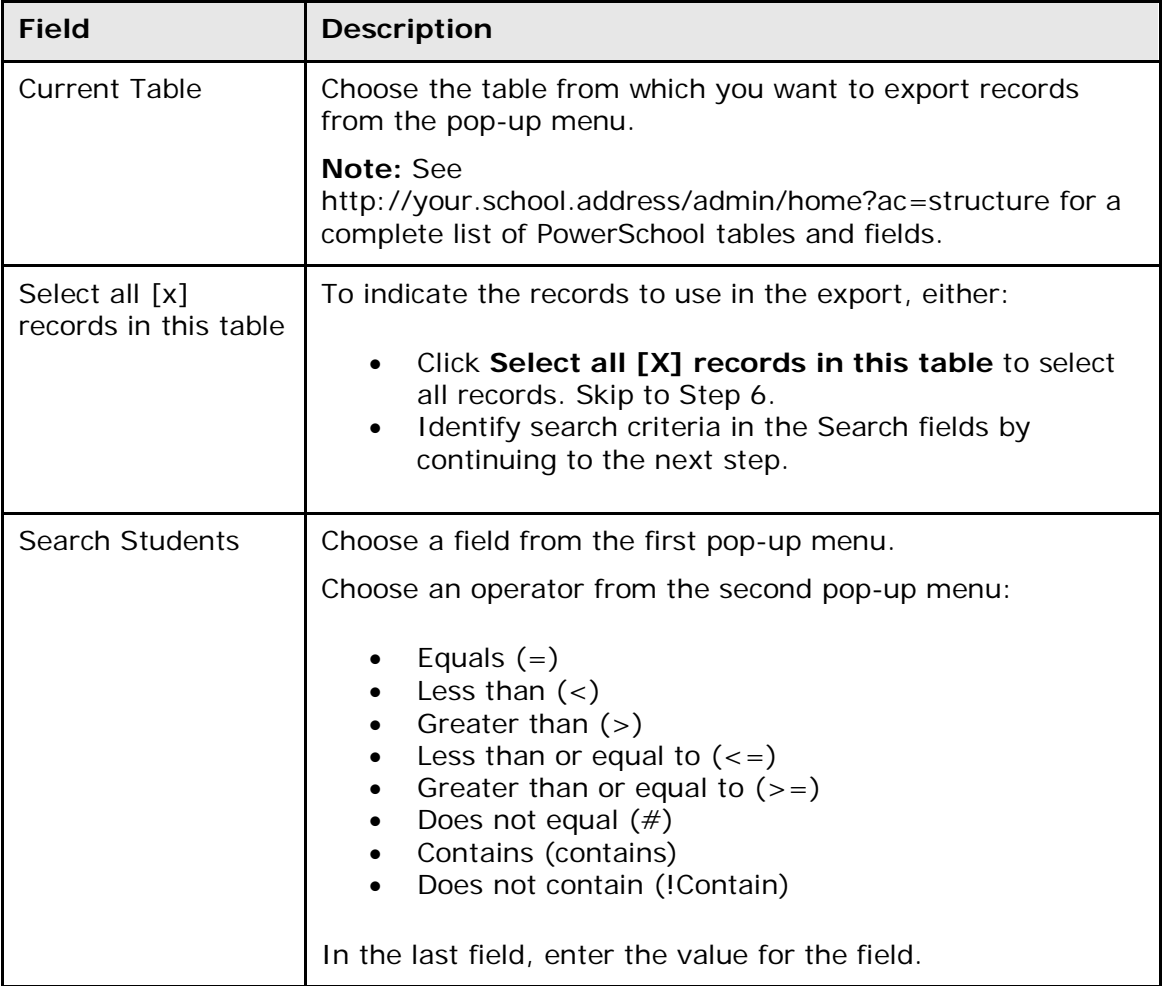

- 5. Click **Search within the current [# of selected] records only**. The Update Selections page displays the new number of current records in selection.
- 6. Do one of the following:
	- Click **List View** to view the selections.
	- Click **Select Records by Hand** to narrow the selection. Press and hold COMMAND (Mac) or CONTROL (Windows) and click the selections you want to keep. Click **Submit**.
	- Click **Modify Records** and continue to the next step. The Modify Records page appears.
- 7. Choose from the pop-up menu the field to modify in the selected records.
- 8. Enter the value for the field to modify in the selected records.
- 9. Click **Modify Selected Records**. The system updates the records, and the Update Selections page appears.

# **Checklist to Know Your Student Schedules are Complete**

The following is a checklist you can use to be sure that your student schedules are complete:

- You built a master schedule.
- You worked on conflicts, identified patterns, and corrected problems.
- You updated your master schedule.
- You optimized your master schedule. (optional)
- You ran a load.
- You checked your balances.
- You accommodated all student course requests. (optional)
- You reloaded and made any manual adjustments.
- Your balances are satisfactory.
- Your teacher schedules are satisfactory.

# **Commit the Master Schedule**

When you have a satisfactory schedule and want to make it your master schedule for the next school year, you must commit it. Once a schedule is committed, it replaces any existing master schedule and becomes your current schedule.

You can commit the schedule as soon as the current academic year has ended, or you can wait until just before the next academic year begins. If your periods for the next academic year are set up exactly as they are for the current year, you can commit the schedule as soon as you are confident that you no longer need to build or load.

**Note:** If you use PowerScheduler to create a master schedule, you should commit your master schedule before running the End-of-Year Process. The End-of-Year process modifies each student's Next School Indicator and Next Year Grade. If PowerScheduler is used after running the End-of-Year process, it is likely that students will be scheduled for the wrong school or grade level.

For information about committing the master schedule, see *When to Commit the Master Schedule*.

# **When to Commit the Master Schedule**

When your schedule is as good as it can possibly be and school is no longer in session, commit the master schedule. When you commit a master schedule, it replaces any existing master schedule for that school year.

To ensure that attendance is set up properly, your "live side" school year should be created before committing your schedule in PowerScheduler. Also, when committing a master schedule, course information, including credit hours, is retrieved from the district level in PowerSchool.

### **How to Commit the Master Schedule**

- 1. On the start page, choose **PowerScheduler** under Applications in the main menu. The Scheduling page appears.
- 2. Under Processing, choose **Commit**. The Commit Master Schedule page appears.
- 3. Select which schedules to copy:
	- **Sections Only**: Select this option to commit only sections.
	- **Student Schedules Only**: Select this option to commit only student schedules.
	- **Sections & Student Schedules**: Select this option to commit both sections and student schedules.
- 4. Click **Submit**. The Verify Commit Master Schedule page appears.
- 5. Click **Submit**. The Commit Master Schedule Warnings page displays if there are any conflicts or unavailable courses. If there are no conflicts or unavailable courses, skip to Step 6.

**Note:** Only school calendar conflicts are committed as part of the master schedule; unavailable courses are not.

6. If you are certain you want to commit, click **Submit** to proceed. The Changes Recorded page appears.

# **Print Schedules and Rosters**

# **Print Student Schedules**

If you would like to print student and teacher schedules, you can do so either before or after you commit your master schedule. For more information, see *How to Run the Student Schedule Listing Report*.

You can also print student schedules using a report card template. For more information, see *Report Cards*.

# **Print Class Rosters**

You can print class lists either before or after you commit your master schedule. For more information, see *How to Run the Class Roster (PDF) Report*.

# **Master Schedule Reports**

Before building your master schedule, use the pre-build reports to determine that the scenario information is correct and view how student course requests will affect your schedule for the next school year. For example, run the Course Request Tally report if there are more requests than you originally planned for a particular course. You can then adjust the section count before building. For pre-build reports, see *Prepare to Build the Master Schedule Reports*.

You can also view reports to display which teachers are assigned to which courses and print a teacher assignments list. The teacher reports only display the names of teachers who are already assigned to courses.

After you build a master schedule, use the post-build reports to help you correct any errors in your data, such as non-scheduled course requests, non-scheduled student requests, and under-scheduled students. You can also use these reports to view your room utilization, a list of student schedules, and your new master schedule. For post-build reports, see *Build the Master Schedule Reports*.

# **Report Output Locale**

Using the **Report Output Locale** pop-up menu, you can select a locale. The report output will then appear in the language associated with the selected locale.

# **Prepare to Build the Master Schedule Reports**

PowerSchool includes many reports pertaining to the master schedule. The following reports are specific to the first part of the master schedule process—prepare to build the master schedule—and relate to courses, student course requests, rooms, students, and teachers. For request-related reports, see *Prepare to Build the Master Schedule Request Reports*. For teacher-related reports, see *Prepare to Build the Master Schedule Teacher Reports*. Use the Scheduling Reports page to navigate to each report.

# **How to Run the Conflict Matrix Export Report**

The Conflict Matrix Export report displays student course request conflicts between courses. For example, you might find that 16 students have requested both AP Calculus and Anatomy/Physiology. Therefore, you would try not to schedule these two classes during the same period.

**Note:** This report is used primarily by schools and districts that are not building their master schedule in PowerSchool.

- 1. On the start page, choose **PowerScheduler** under Applications in the main menu. The Scheduling page appears.
- 2. Under Tools, choose **Reports** from the PowerScheduler menu. The Scheduling Reports page appears.
- 3. Click **Conflict Matrix Export**. The Export Conflict Matrix page appears.
- 4. Use the following table to enter information in the fields:

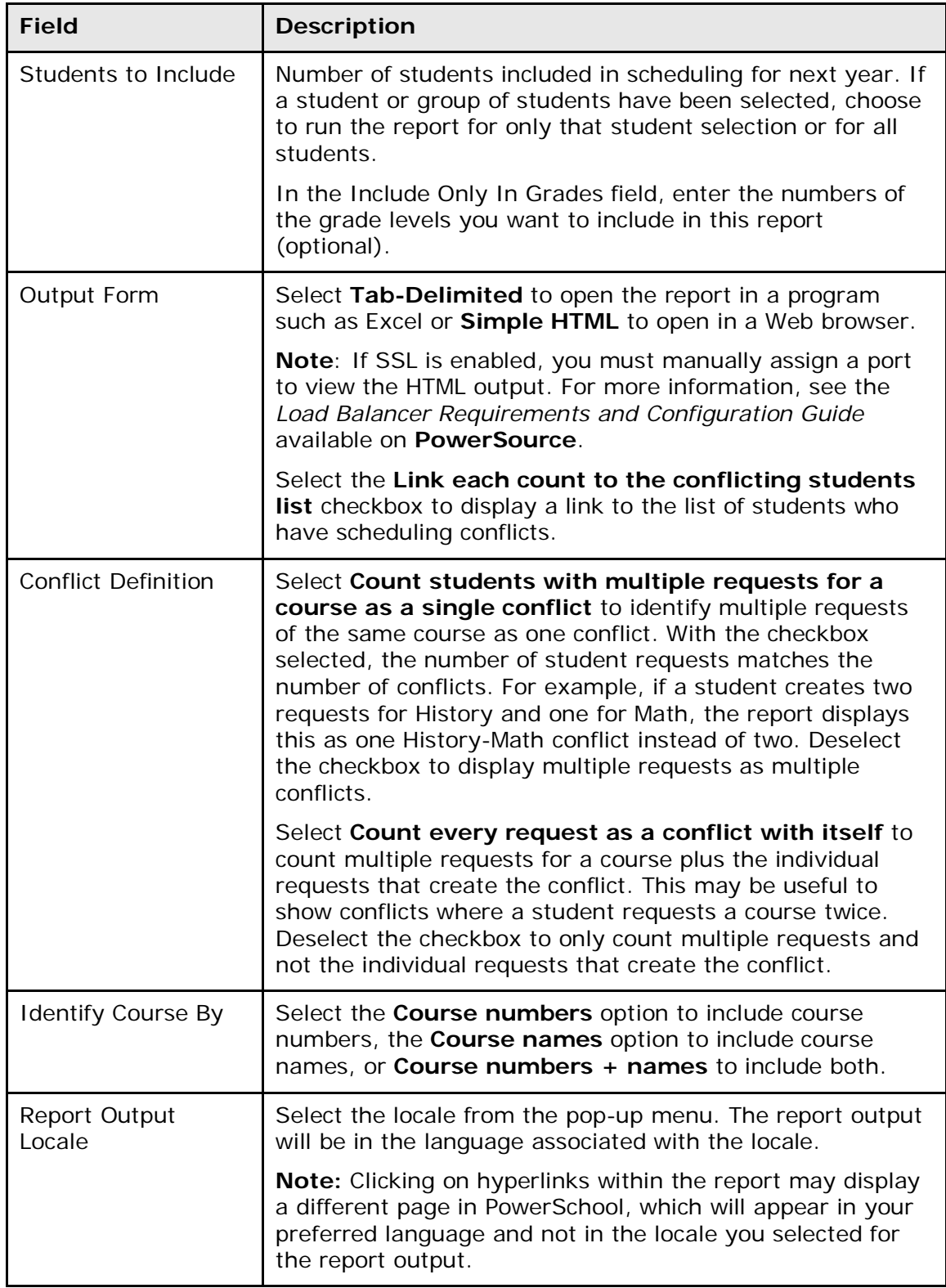

5. In the Courses Across Top section, use the following table to enter information in the fields to display information on the X axis of the report:

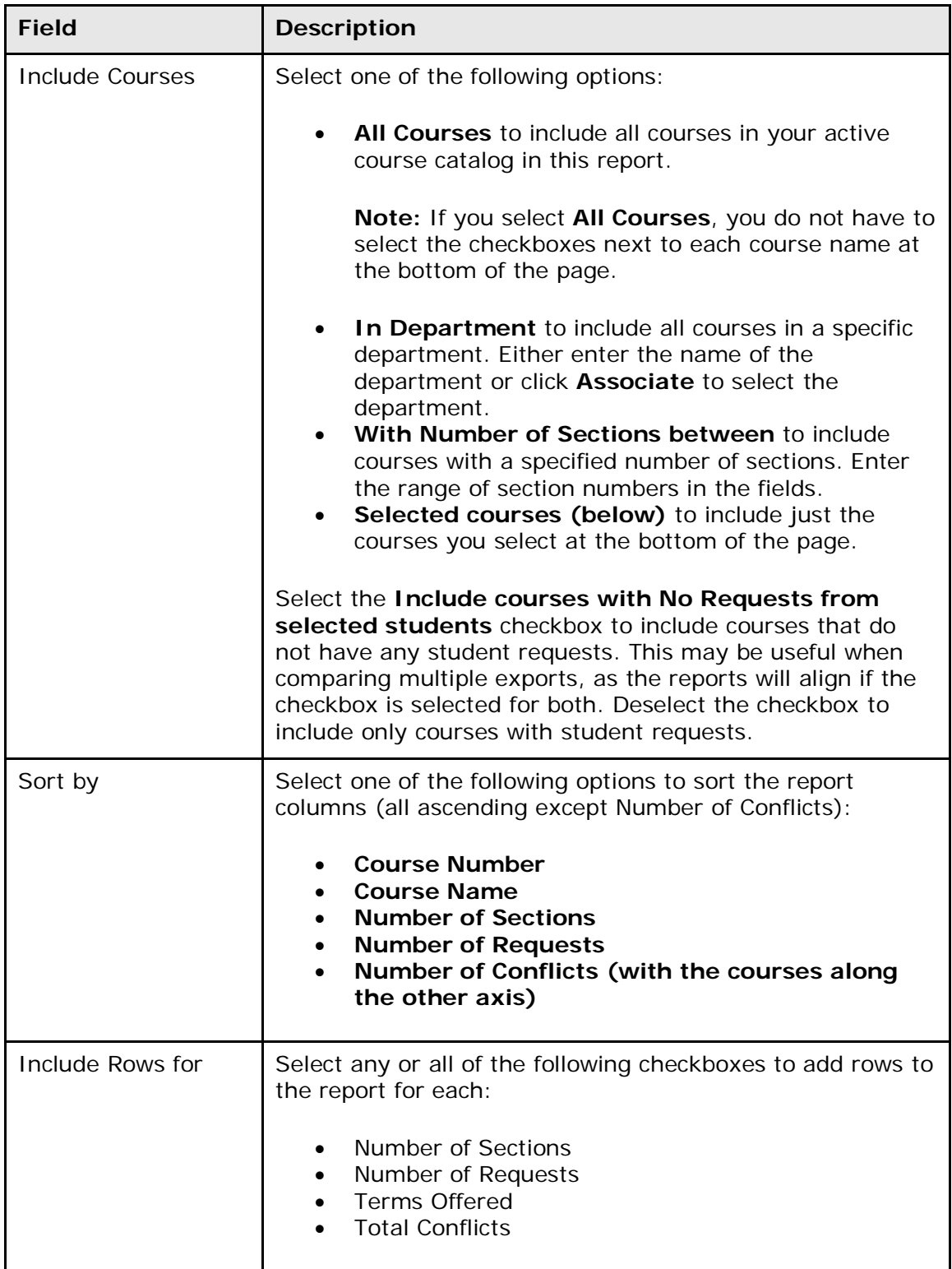

6. In the Courses Along Side section, use the following table to enter information in the fields to display information on the Y axis of the report:

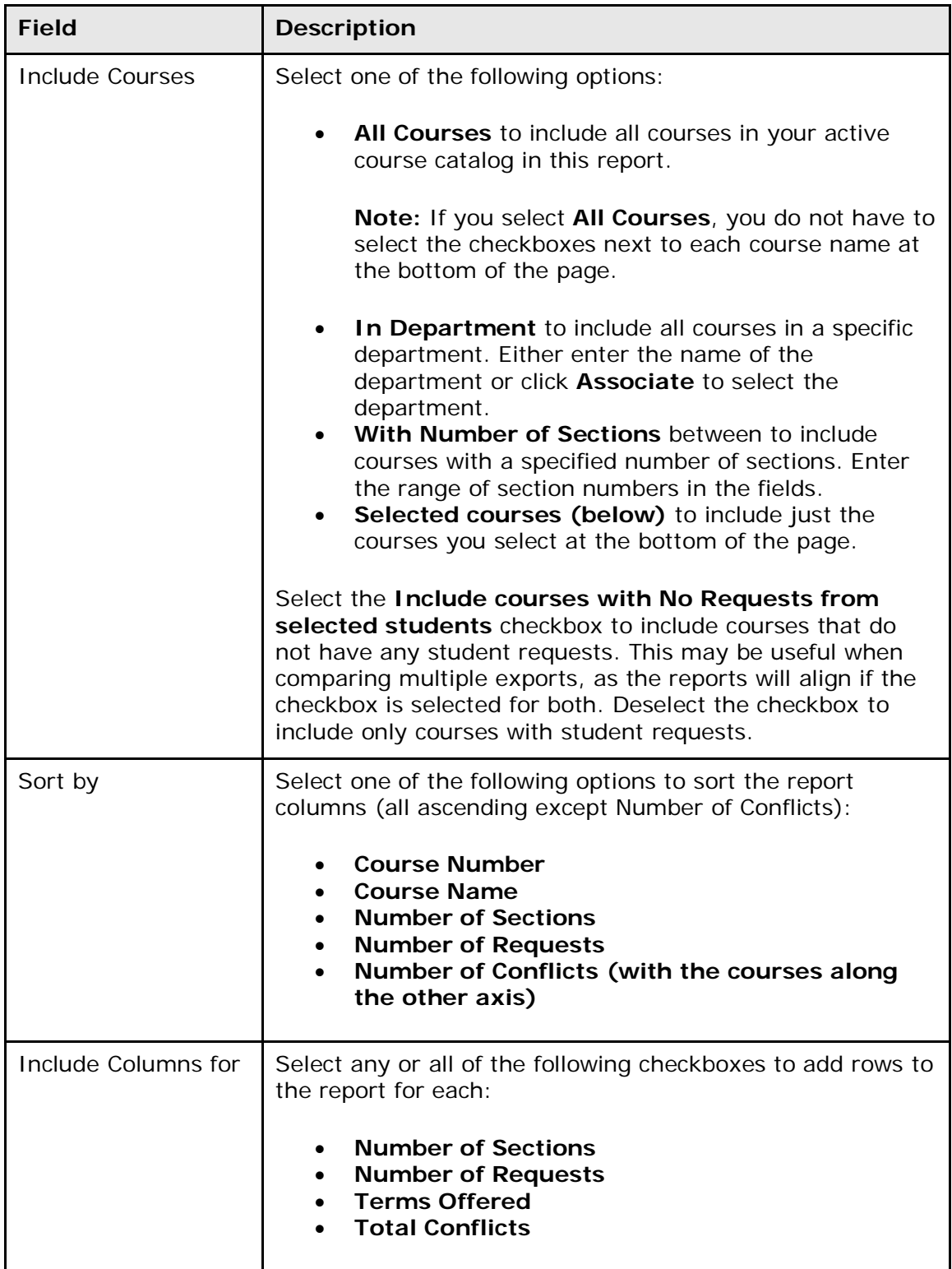

- 7. If you chose **Selected Courses (below)** for either axis, select the checkbox next to the name of each course you want to include in this report.
- 8. Click **Submit**. The report runs.

# **How to Run the Conflicting Students List Report**

The Conflicting Students List Report displays the students with primary requests for two specific courses. For example, run this report to determine if any students requested both Pre-Algebra and Algebra courses that should not be taken simultaneously, or if any students requested two courses that take place only on the same day and period. If you identify conflicts, you could move the assignments, sections, or requests before loading student schedules.

- 1. On the start page, choose **PowerScheduler** under Applications in the main menu. The Scheduling page appears.
- 2. Under Tools, choose **Reports** from the PowerScheduler menu. The Scheduling Reports page appears.
- 3. Click **Conflicting Students List**. The Students With Request Conflict page appears.
- 4. Use the following table to enter information in the fields:

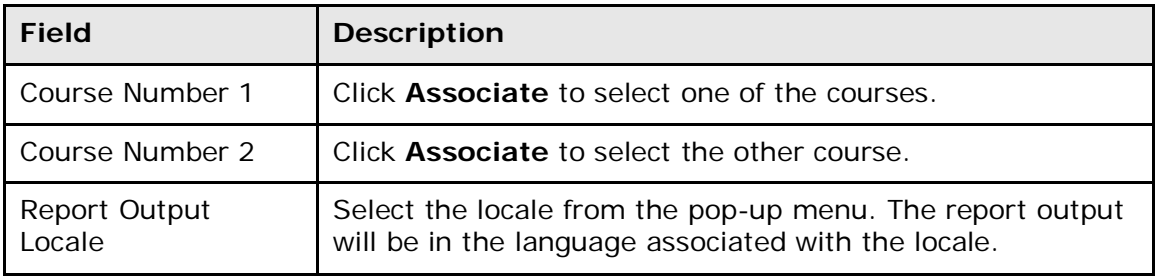

5. Click **Submit**. The Students with Conflict page displays all students who requested both courses.

# **How to Run the Course List Report**

The Course List report displays scheduling information for each course in your active course catalog.

- 1. On the start page, choose **PowerScheduler** under Applications in the main menu. The Scheduling page appears.
- 2. Under Tools, choose **Reports** from the PowerScheduler menu. The Scheduling Reports page appears.
- 3. Click **Course List**. The Course List page appears.
- 4. Select the **Report Output Locale** from the pop-up menu. The report output will be in the language associated with the locale. For more information, see *Report Output Locale*.
- 5. Click **Submit**. The Courses page displays the following information:

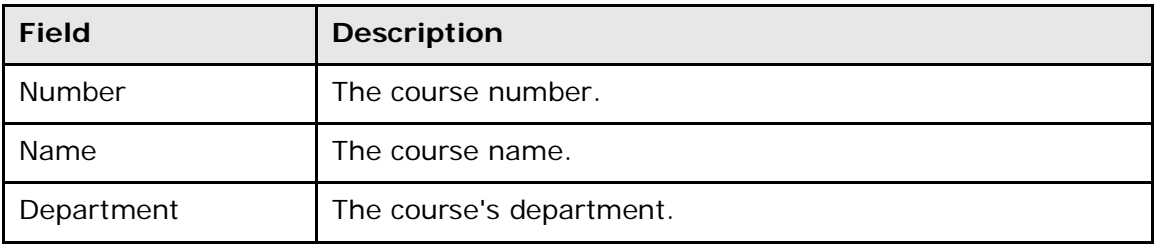

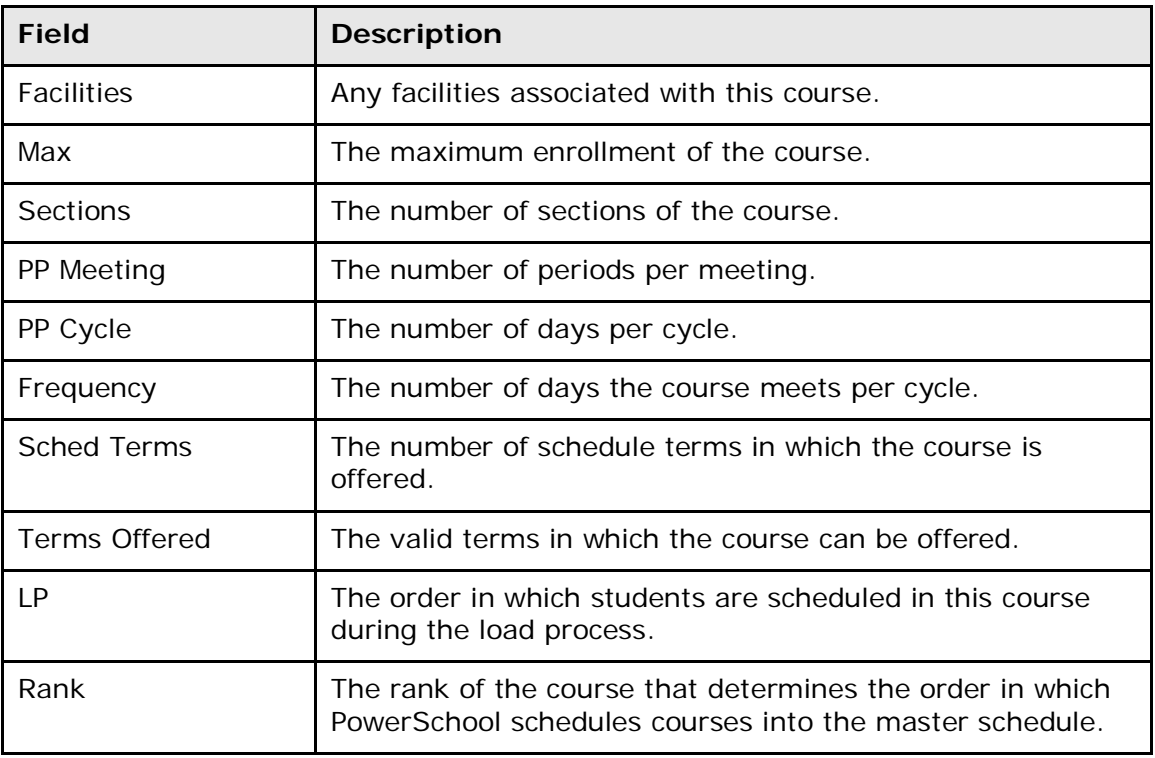

# **How to Run the Course Relationships Report**

The Course Relationships report displays any course relationships defined for courses in your course catalog.

- 1. On the start page, choose **PowerScheduler** under Applications in the main menu. The Scheduling page appears.
- 2. Under Tools, choose **Reports** from the PowerScheduler menu. The Scheduling Reports page appears.
- 3. Click **Course Relationships**. The Course Relationships page appears.
- 4. Select the **Report Output Locale** from the pop-up menu. The report output will be in the language associated with the locale. For more information, see *Report Output Locale*.
- 5. Click **Submit**. The Course Relationships page displays the following information:

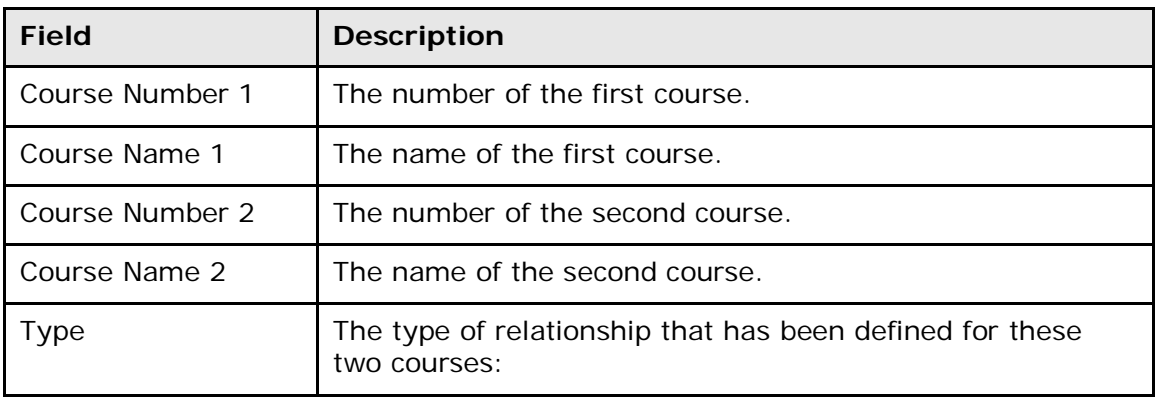

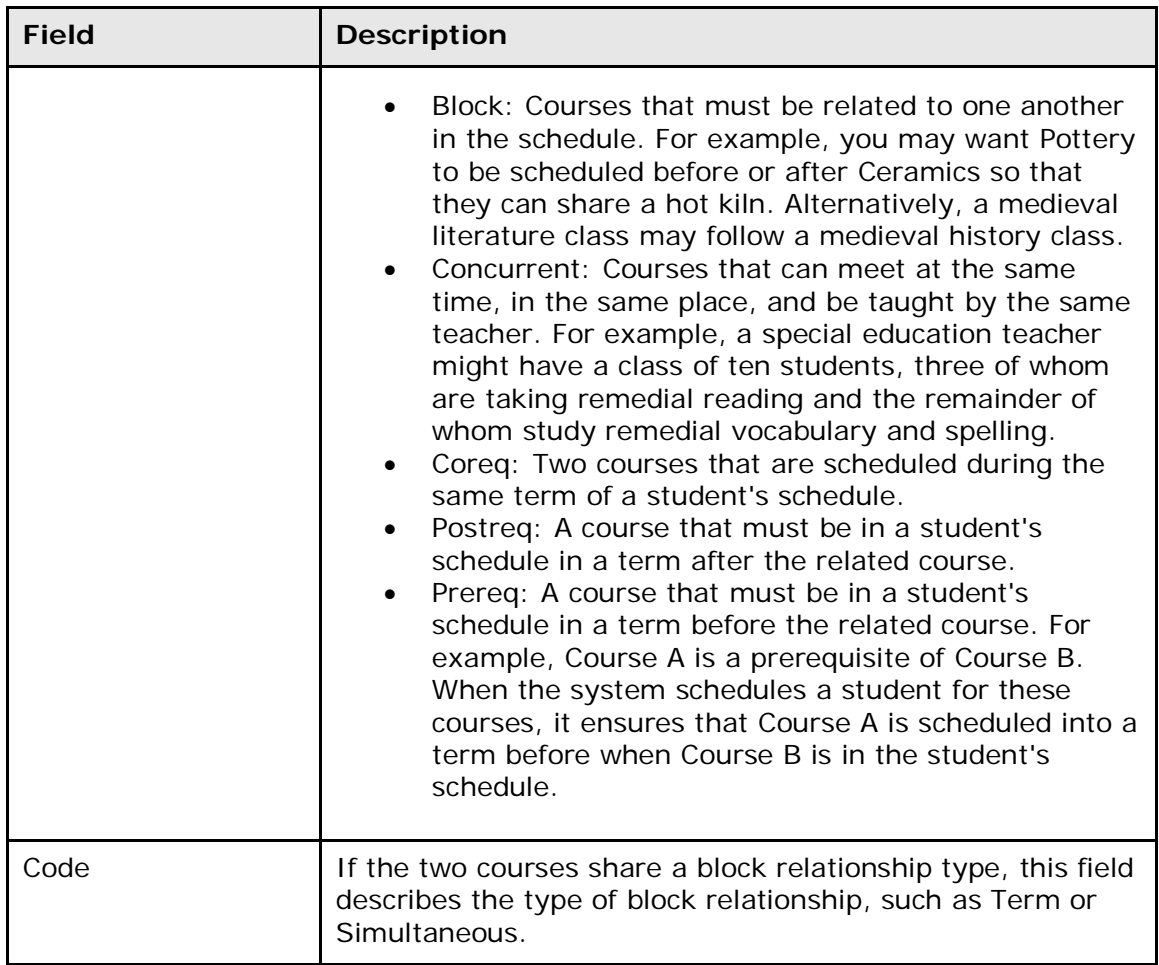

# **How to Run the Room List Report**

The Room List report provides scheduling information for all of the rooms available in the school.

- 1. On the start page, choose **PowerScheduler** under Applications in the main menu. The Scheduling page appears.
- 2. Under Tools, choose **Reports** from the PowerScheduler menu. The Scheduling Reports page appears.
- 3. Click **Room List**.
- 4. Select the **Report Output Locale** from the pop-up menu. The report output will be in the language associated with the locale. For more information, see *Report Output Locale*.
- 5. Click **Submit**. The Rooms page displays the following information:

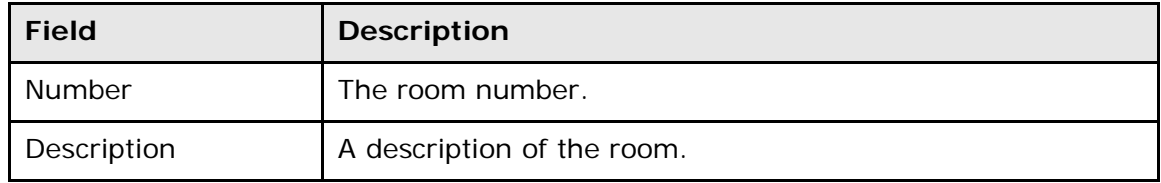

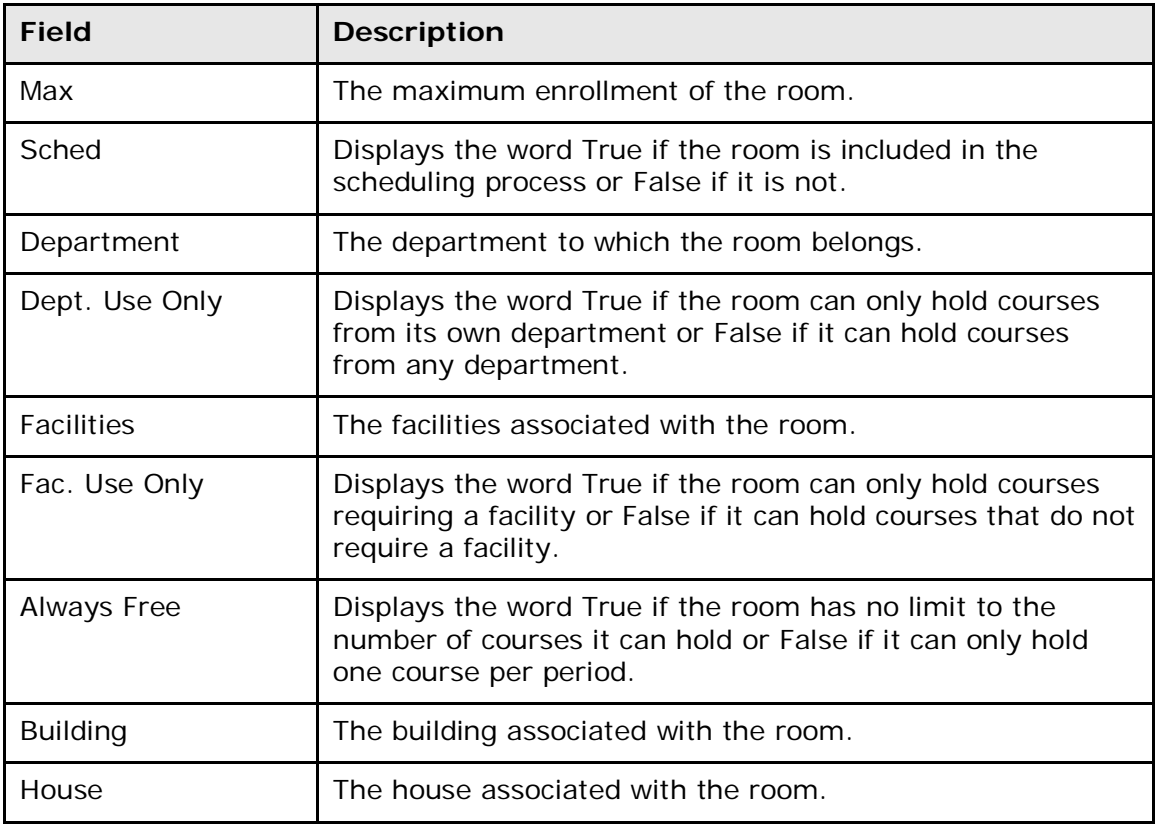

# **How to Run the Student List Report**

The Student List report provides scheduling preference information for all of the students who will attend your school next year.

- 1. On the start page, choose **PowerScheduler** under Applications in the main menu. The Scheduling page appears.
- 2. Under Tools, choose **Reports** from the PowerScheduler menu. The Scheduling Reports page appears.
- 3. Click **Student List**.
- 4. Use the following table to enter information in the fields:

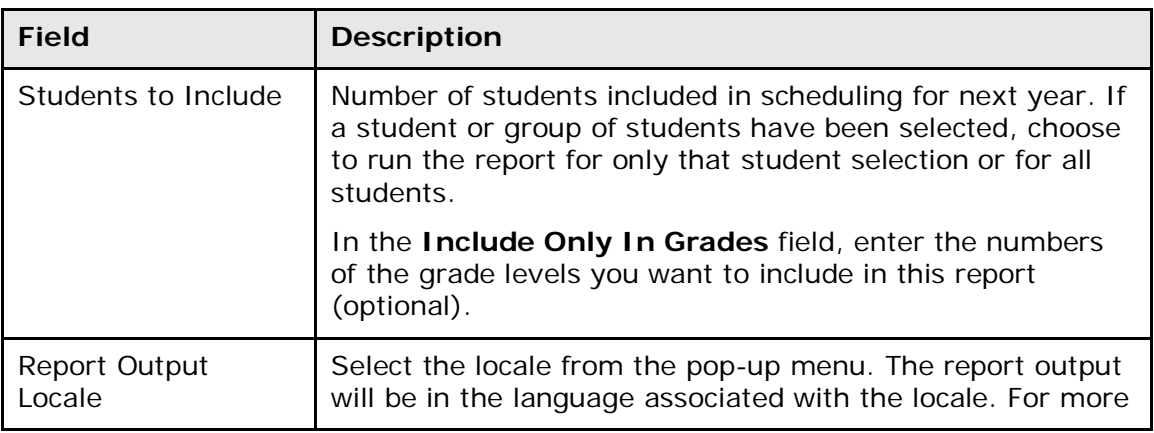

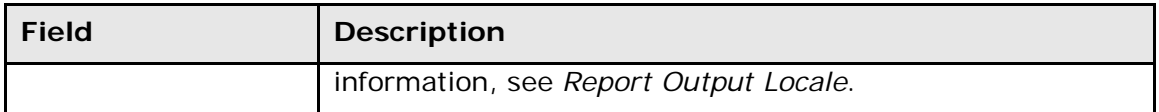

5. Click **Submit**. The report displays the following information:

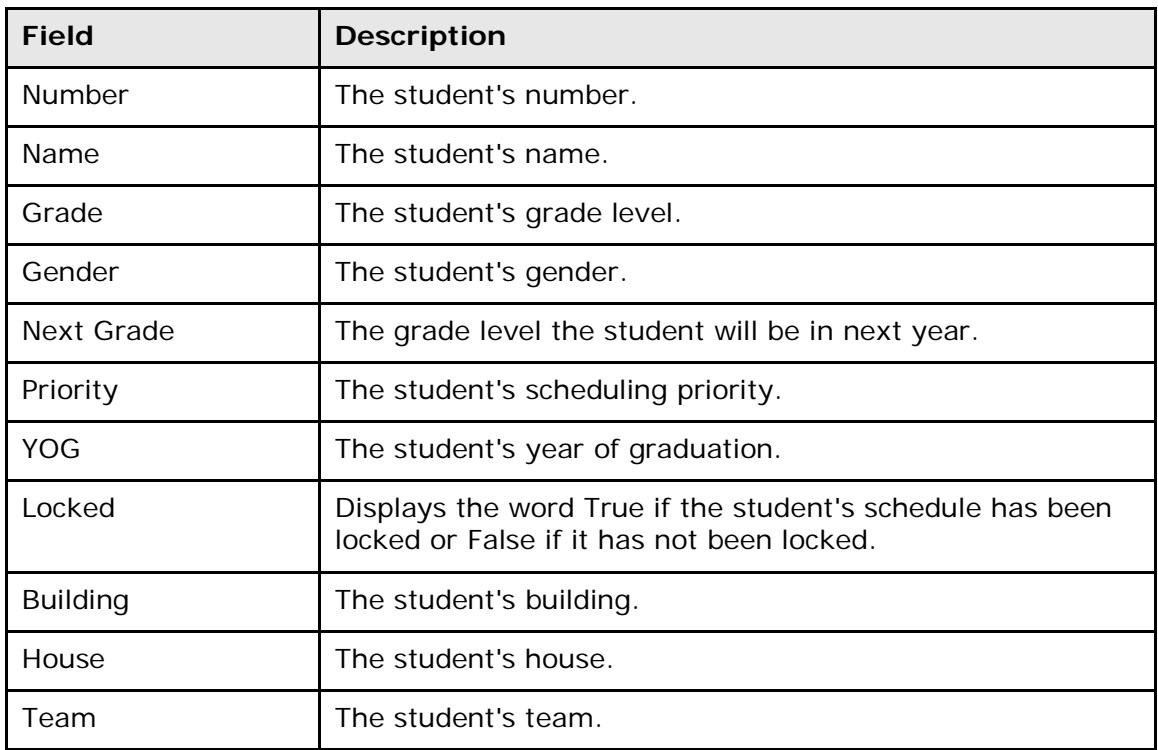

# **Prepare to Build the Master Schedule Teacher Reports**

PowerSchool includes many reports pertaining to the master schedule. The following reports are specific to the first part of the master schedule process—prepare to build the master schedule—and relate to teachers. For other reports, see *Prepare to Build the Master Schedule Reports*. Use the Scheduling Reports page to navigate to each report.

# **How to Run the Teacher Assignments by Course Report**

The Teacher Assignments by Course report lists the courses assigned to each teacher in your school.

- 1. On the start page, choose **PowerScheduler** under Applications in the main menu. The Scheduling page appears.
- 2. Under Tools, choose **Reports** from the PowerScheduler menu. The Scheduling Reports page appears.
- 3. Click **Teacher Assignments By Course**.
- 4. Select the **Report Output Locale** from the pop-up menu. The report output will be in the language associated with the locale. For more information, see *Report Output Locale*.

5. Click **Submit**. The Teacher Assignments By Course page displays the following information:

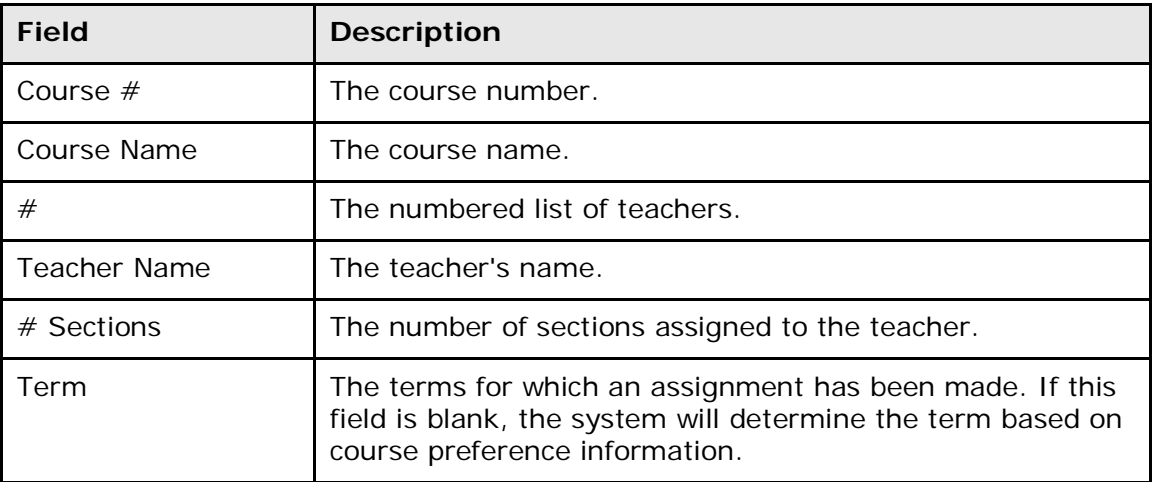

# **How to Run the Teacher Assignments by Teacher Report**

The Teacher Assignments by Teacher report lists the courses assigned to each teacher in your school.

- 1. On the start page, choose **PowerScheduler** under Applications in the main menu. The Scheduling page appears.
- 2. Under Tools, choose **Reports** from the PowerScheduler menu. The Scheduling Reports page appears.
- 3. Click **Teacher Assignments By Teacher**.
- 4. Select the **Report Output Locale** from the pop-up menu. The report output will be in the language associated with the locale. For more information, see *Report Output Locale*.
- 5. Click **Submit**. The Teacher Assignments By Teacher page displays the following information:

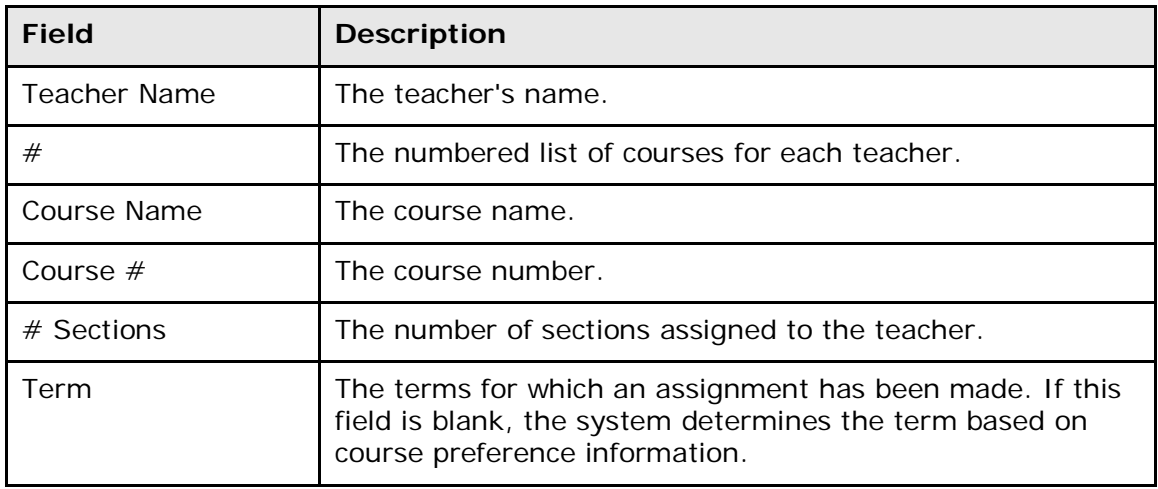

# **How to Run the Teacher List Report**

The Teacher List report lists the scheduling preferences for all of the teachers in your school.

- 1. On the start page, choose **PowerScheduler** under Applications in the main menu. The Scheduling page appears.
- 2. Under Tools, choose **Reports** from the PowerScheduler menu. The Scheduling Reports page appears.
- 3. Click **Teacher List**.
- 4. Select the **Report Output Locale** from the pop-up menu. The report output will be in the language associated with the locale. For more information, see *Report Output Locale*.

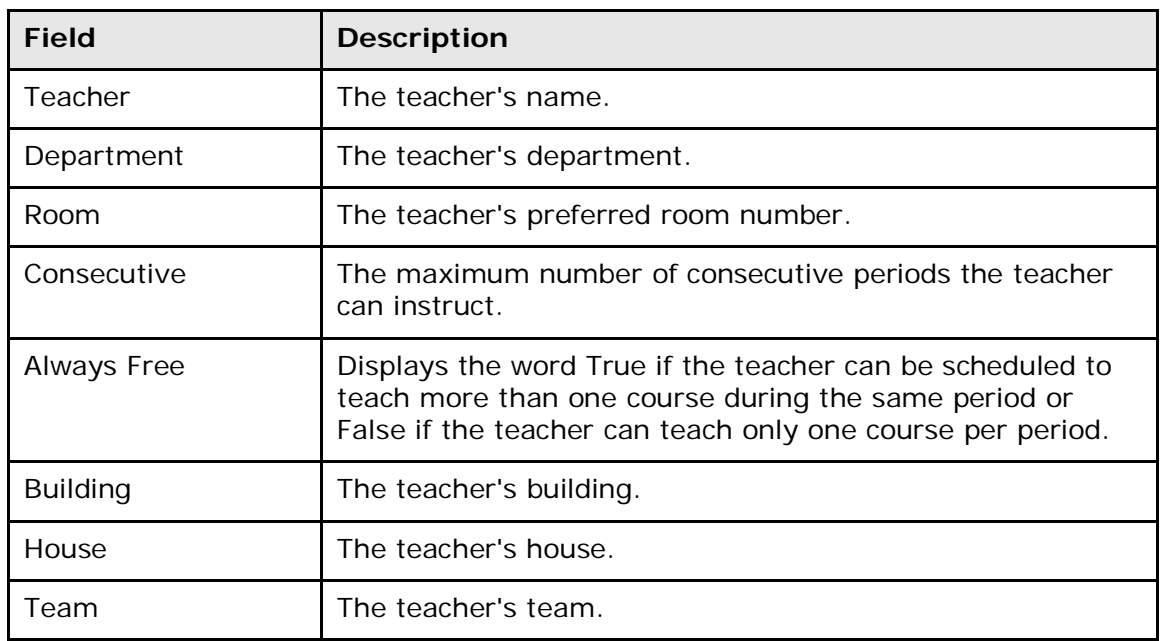

5. Click **Submit**. The Teachers page displays the following information:

# **Prepare to Build the Master Schedule Request Reports**

The following reports relate to student course requests. For other reports that are useful before building a master schedule, see *Prepare to Build the Master Schedule Reports*.

# **How to Run the Course Request Tally Report**

The Course Request Tally report lists the number of primary and alternate student course requests by course. Use this report to determine how many sections of a course you need.

- 1. On the start page, choose **PowerScheduler** under Applications in the main menu. The Scheduling page appears.
- 2. Under Tools, choose **Reports** from the PowerScheduler menu. The Scheduling Reports page appears.
- 3. Click **Course Request Tally**. The Course Request Tally page appears.
- 4. Use the following table to enter information in the fields:

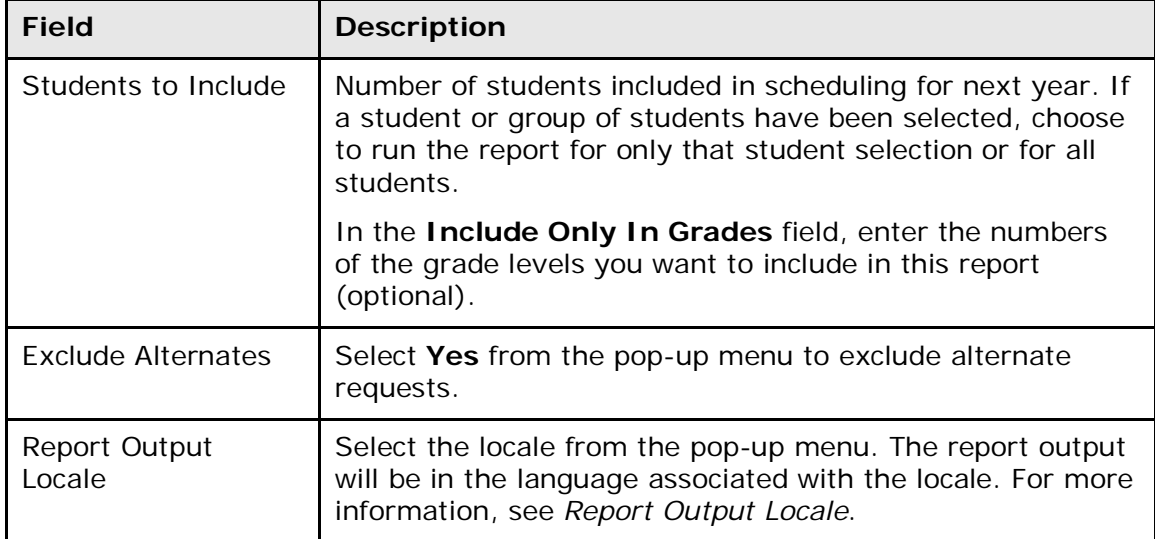

5. Click **Submit**. The Course Request Tally page displays the following information:

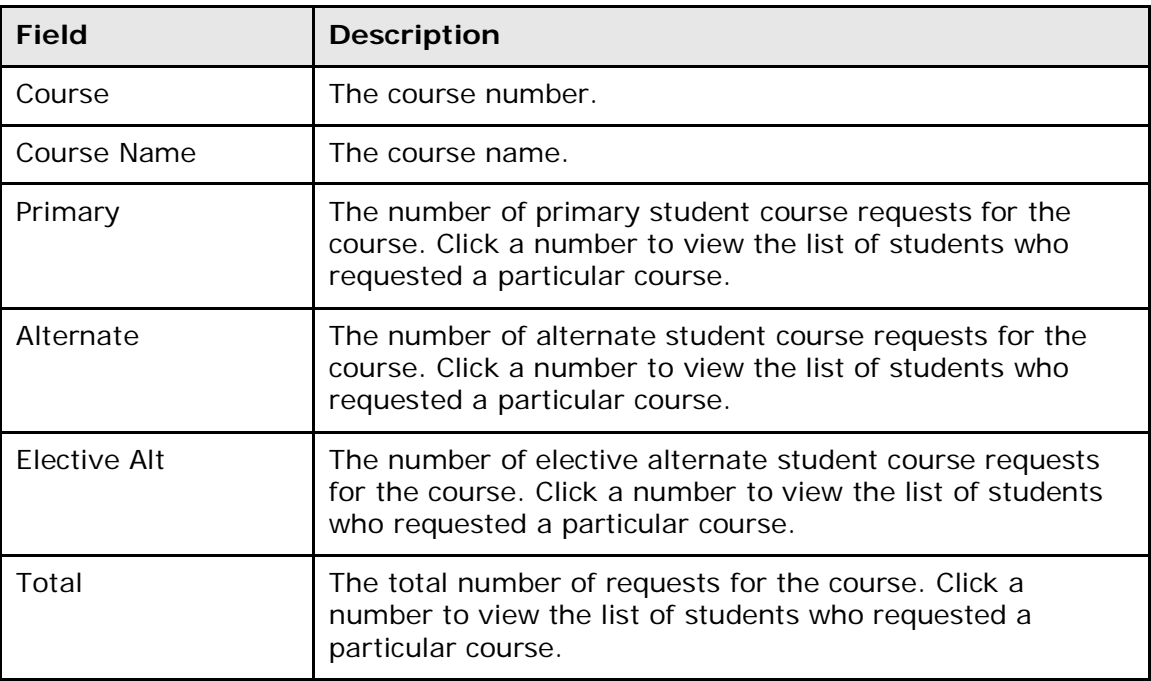

**Note:** Click any column heading to sort the list.

### **How to Run the Requests by Course Report**

The Requests by Course report lists the names of the students who requested each of the courses in your course catalog.

- 1. On the start page, choose **PowerScheduler** under Applications in the main menu. The Scheduling page appears.
- 2. Under Tools, choose **Reports** from the PowerScheduler menu. The Scheduling Reports page appears.
- 3. Click **Requests by Course**. The Requests By Course page appears.
- 4. Use the following table to enter information in the fields:

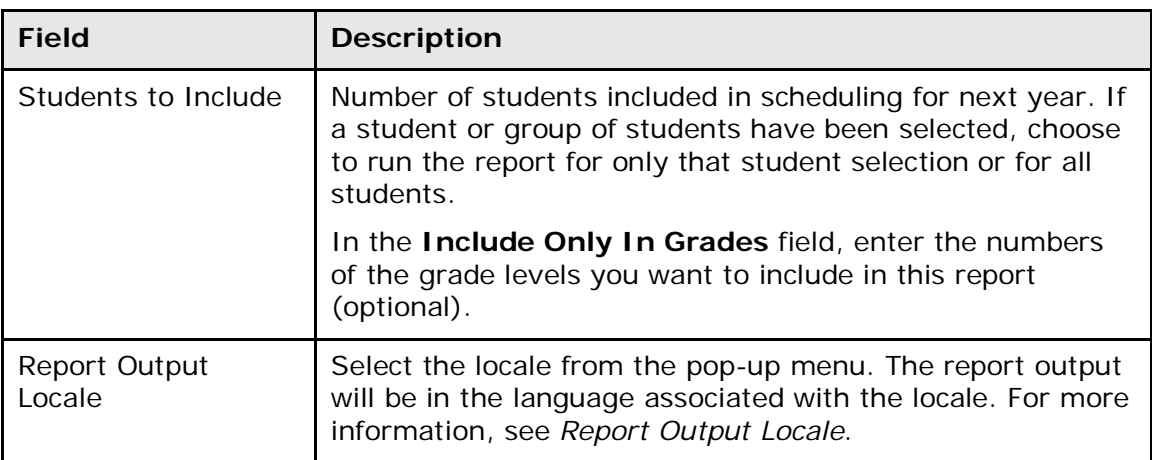

5. Click **Submit**. The Requests By Course page displays the following information:

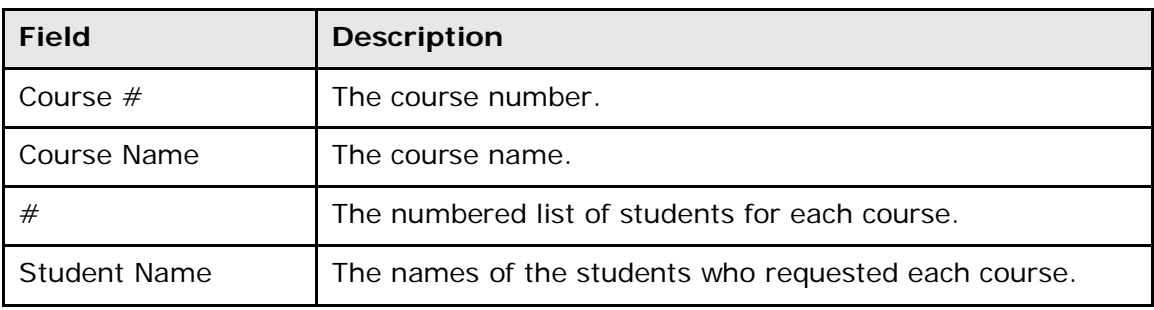

# **How to Run the Requests by Student Report**

The Requests by Student report lists the names of the courses each student requested.

- 1. On the start page, choose **PowerScheduler** under Applications in the main menu. The Scheduling page appears.
- 2. Under Tools, choose **Reports** from the PowerScheduler menu. The Scheduling Reports page appears.
- 3. Click **Requests by Student**. The Requests By Student page appears.
- 4. Use the following table to enter information in the fields:

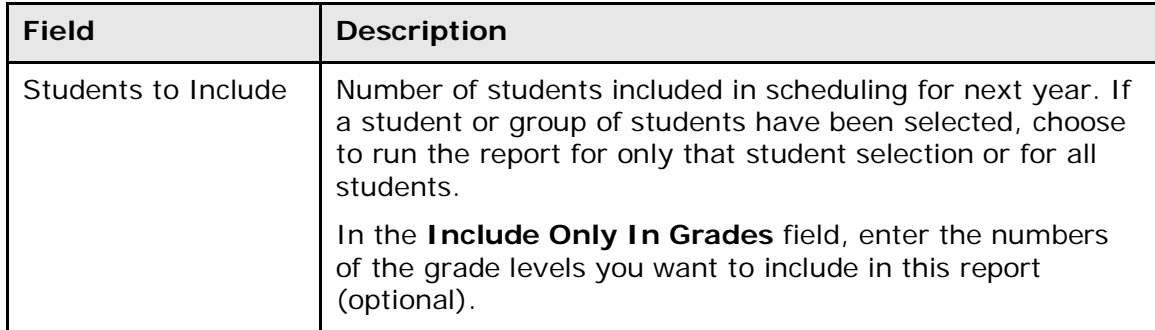

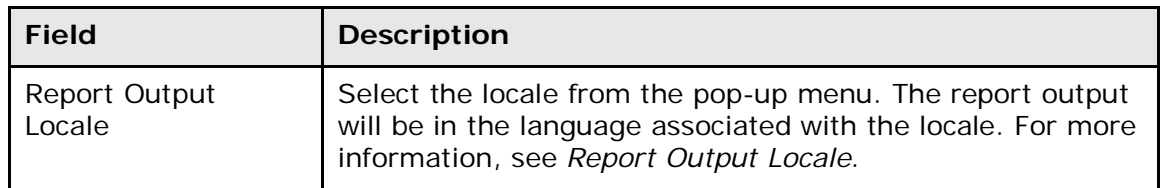

5. Click **Submit**. The Requests By Student page displays the following information:

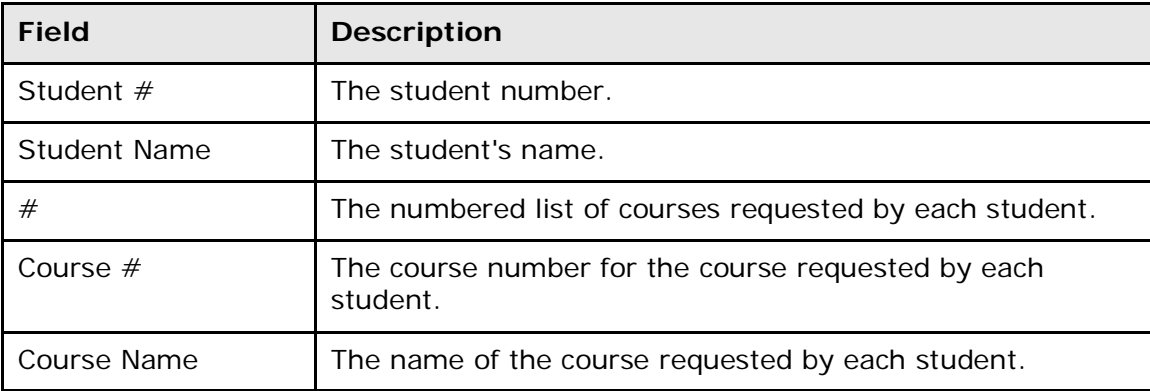

## **How to Run the Student Request Tally Report**

The Student Request Tally report displays the number of primary and alternate student course requests made by each student.

- 1. On the start page, choose **PowerScheduler** under Applications in the main menu. The Scheduling page appears.
- 2. Under Tools, choose **Reports** from the PowerScheduler menu. The Scheduling Reports page appears.
- 3. Click **Student Request Tally**. The Student Request Tally page appears.
- 4. Use the following table to enter information in the fields:

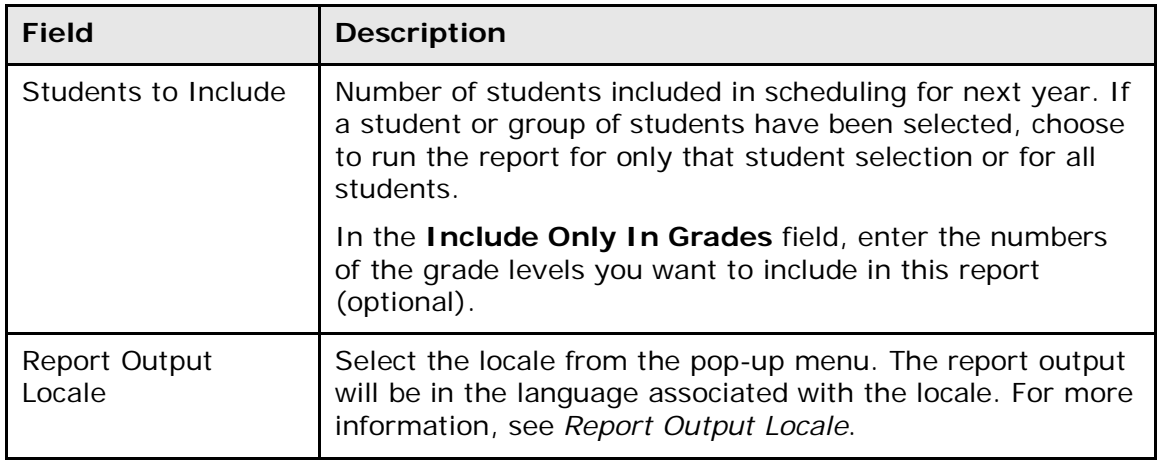

5. Click **Submit**. The Student Request Tally page displays the following information:

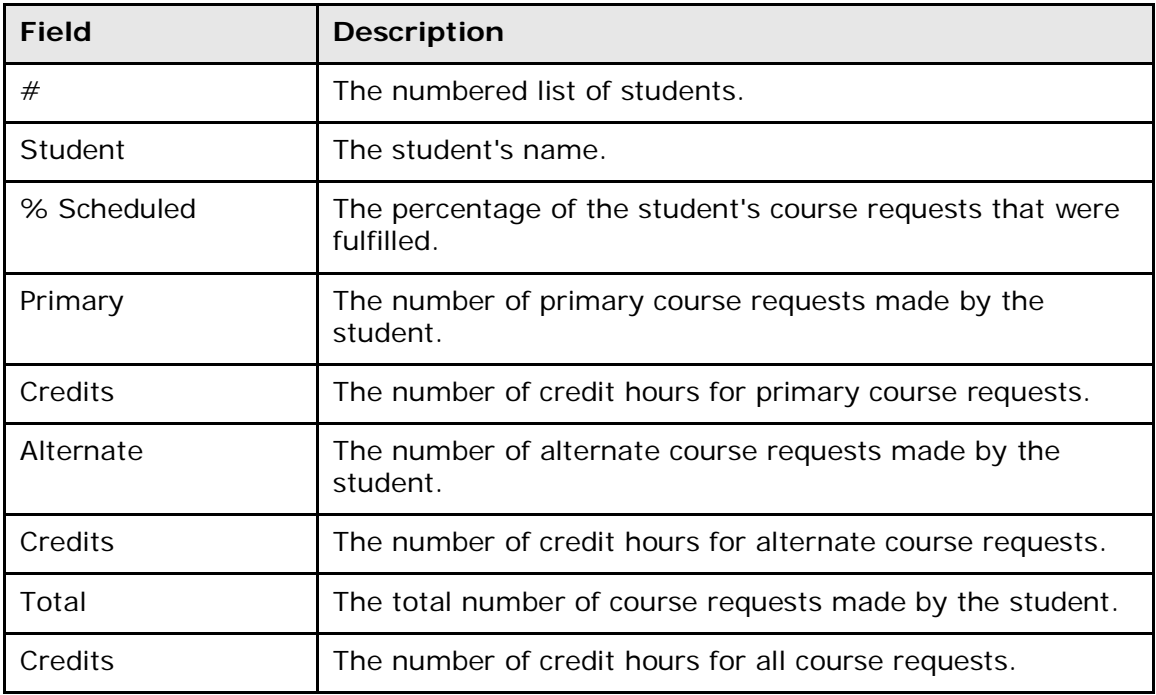

# **Build the Master Schedule Reports**

PowerSchool includes a number of reports that help you evaluate a completed master schedule. Use these reports to determine whether maximum enrollment parameters need to be increased, the teachers are correctly scheduled, and the system scheduled courses in rooms and their facilities at the correct times.

The following reports are specific to the second part of the master schedule process—build the master schedule—and relate to the master schedule, student course requests, rooms, schedules, and students.

# **How to Run the Alternate Request Report**

Use the Alternate Request report to list the number of course requests made by a student and whether or not the student was scheduled in his or her requested course. The report separates the requests by course and alternate course.

- 1. On the start page, choose **PowerScheduler** under Applications in the main menu. The Scheduling page appears.
- 2. Under Tools, choose **Reports** from the PowerScheduler menu. The Scheduling Reports page appears.
- 3. Click **Alternate Request Report**.
- 4. Use the following table to enter information in the fields:

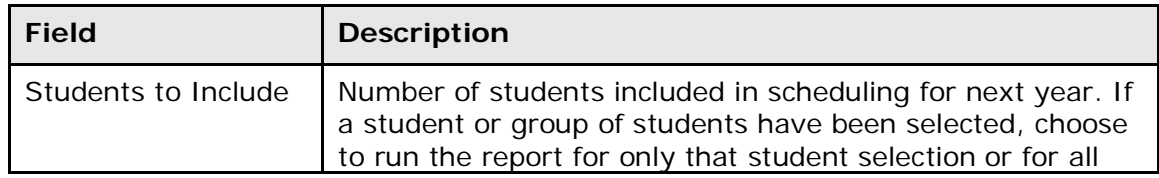

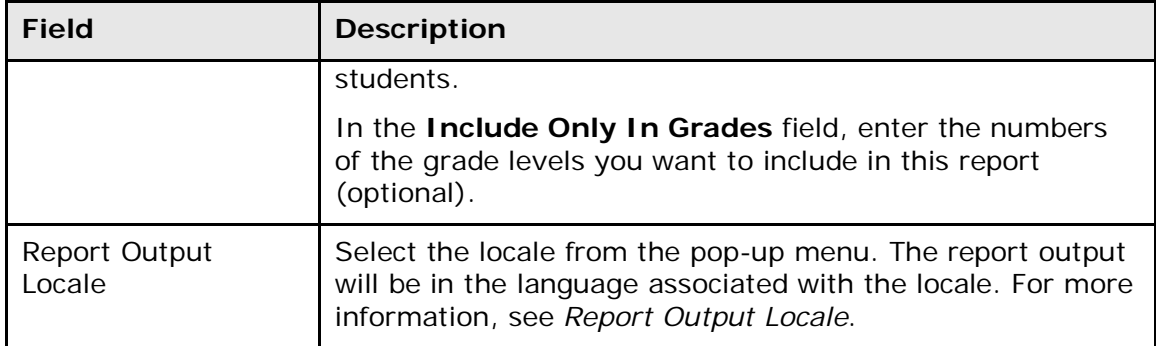

5. Click **Submit**. The Requests By Student page displays the following information:

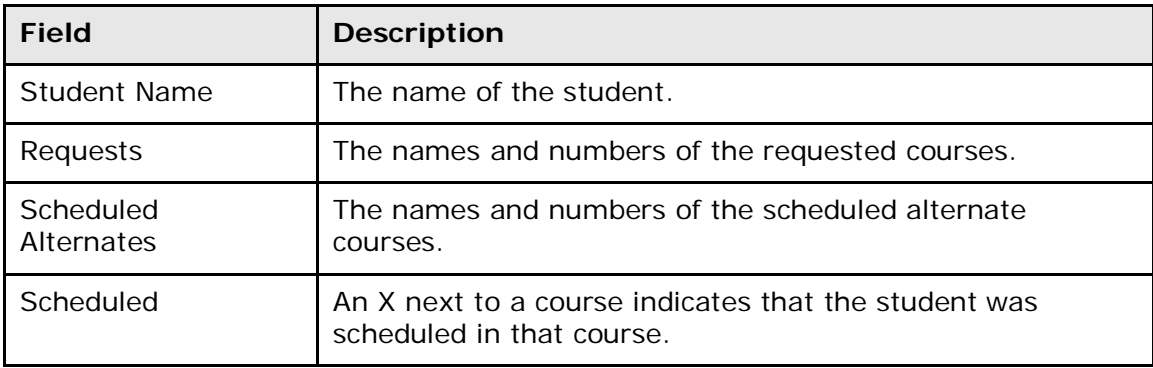

# **How to Run the Master Schedule Report**

Use the Master Schedule report to evaluate the schedule the system built. View the master schedule for all teachers for all periods. The first time you display the master schedule after creating or modifying it, the Master Schedule Preferences page appears. For more information, see *How to Modify Master Schedule Preferences*.

- 1. On the start page, choose **PowerScheduler** under Applications in the main menu. The Scheduling page appears.
- 2. Under Tools, choose **Reports** from the PowerScheduler menu. The Scheduling Reports page appears.
- 3. Click **Master Schedule**. The Master Schedule page appears.

Depending on your preferences, the report may display the teacher's name, the selected day, and the following information for each period:

- Name of the course assigned to a teacher
- Course number.Section number (click to view that section's Edit Section page)
- Number of students scheduled for this section (click to view the class roster)
- Maximum enrollment of this section
- Room number
- Expression, which is the combination of periods and days
- Term

# **How to Run the Master Schedule (PDF) Report**

Use the Master Schedule PDF report to generate a PDF of the master schedule. View the master schedule for all teachers for all periods. The first time you display the master schedule after creating or modifying it, the Master Schedule Preferences page appears. For more information, see *How to Modify Master Schedule Preferences*.

- 1. On the start page, choose **PowerScheduler** under Applications in the main menu. The Scheduling page appears.
- 2. Under Tools, choose **Reports** from the PowerScheduler menu. The Scheduling Reports page appears.
- 3. Click **Master Schedule (PDF)**. The Master Schedule PDF page appears.
- 4. Use the following table to enter information in the Master Schedule Options fields:

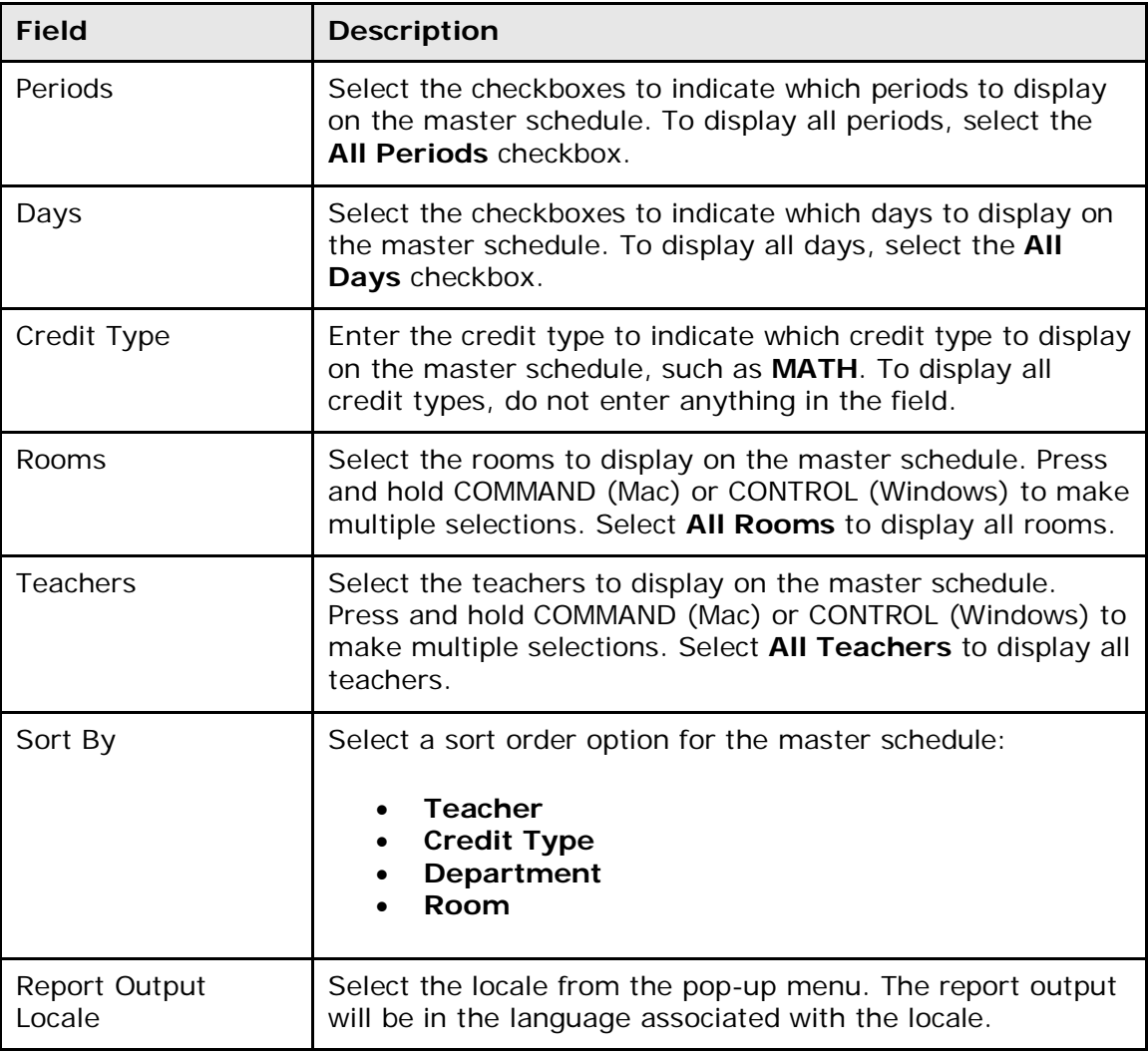

5. Use the following table to enter information in the Printing Options fields:

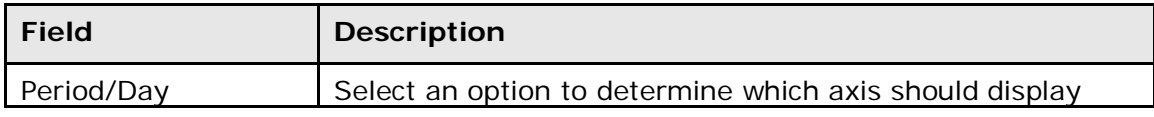
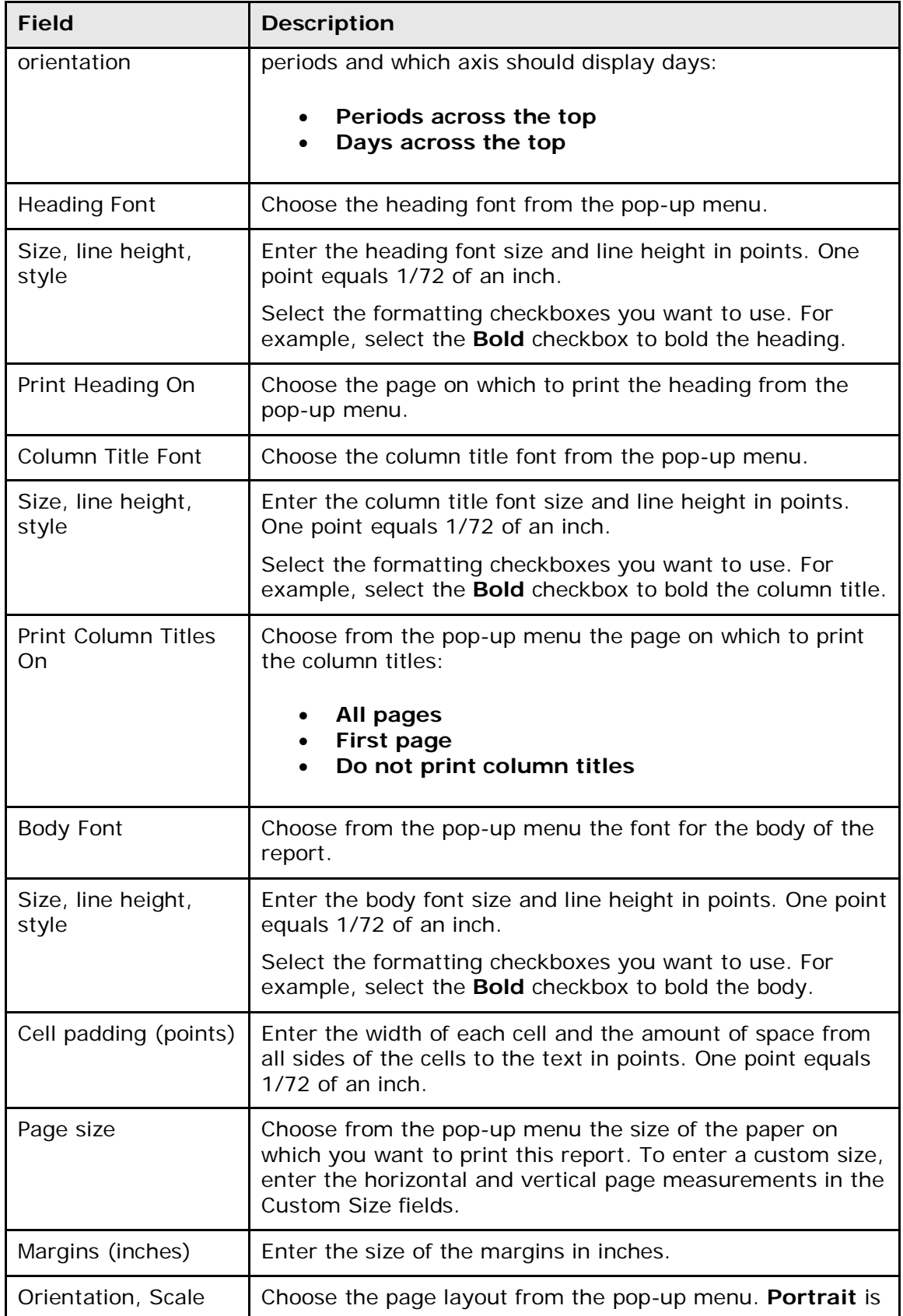

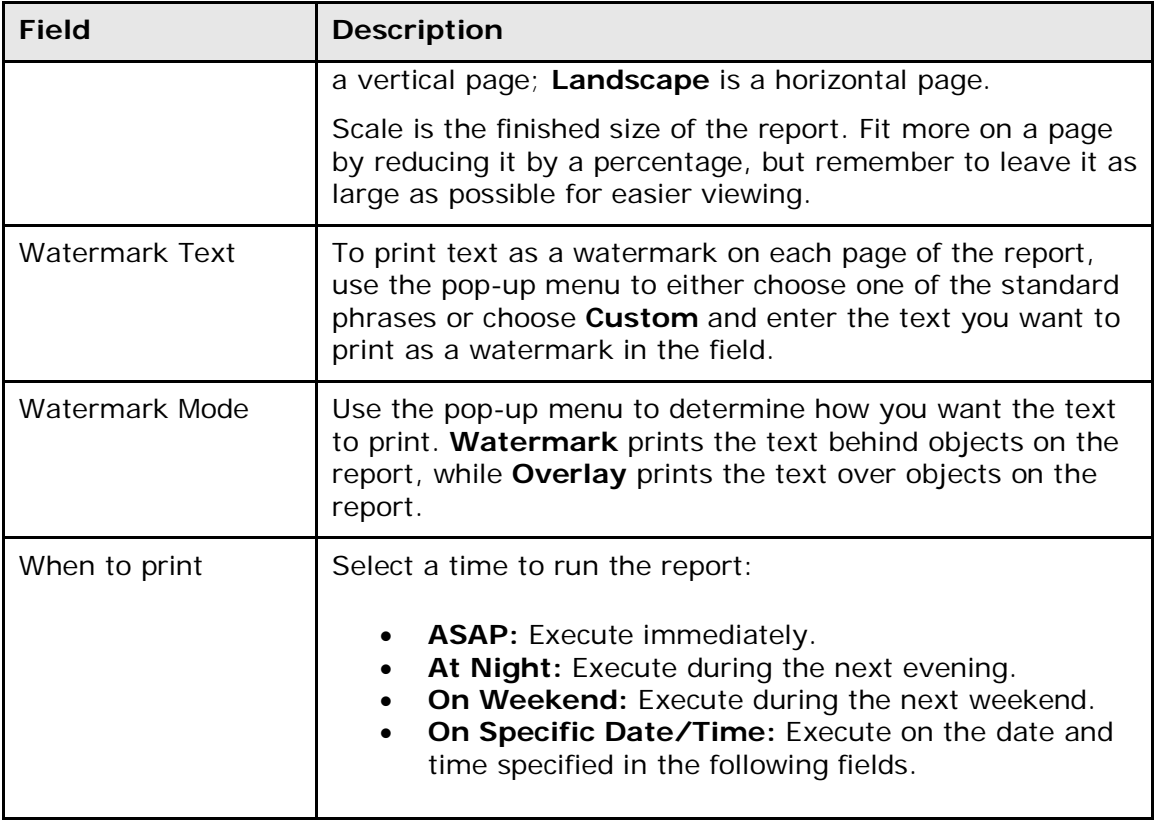

- 6. Click **Submit**. The report queue appears.
- 7. Click **View** once the report is completed.

**Note:** Click **Refresh** to update the status of the report.

The page displays a PDF file of the report. Thoroughly review it to verify that the formatting and content are correct. If the report provides the data you need and is formatted properly, print it from this page or save it to another application.

# **How to Run the Master Schedule List Report**

Use this report to display the master schedule with filters. For example, filter the report to show the master schedule for a certain credit type, room, and teacher.

- 1. On the start page, choose **PowerScheduler** under Applications in the main menu. The Scheduling page appears.
- 2. Under Tools, choose **Reports** from the PowerScheduler menu. The Scheduling Reports page appears.
- 3. Click **Master Schedule List**. The Master Schedule List page appears.

**Note:** The first time you display the master schedule after creating or modifying it, the Master Schedule Preferences page appears. Use this page to filter information that appears on the master schedule page. To change your preferences after running the report, click **Show Preferences** at the bottom of the master Schedule List page. For more information, see *How to Modify Master Schedule Preferences*.

The master schedule list displays the course and section numbers, course name, schedule expression, term, teacher name, teacher department, room number, number of students enrolled, and maximum enrollment for each course section.

#### **How to Run the Non-Scheduled Course Requests Report**

Use the Non-Scheduled Course Requests report to view for each course the students whose course requests could not be honored during the scheduling process. This information can help you determine if you need to ease course maximum restrictions, add more course sections, or update a student's course requests.

- 1. On the start page, choose **PowerScheduler** under Applications in the main menu. The Scheduling page appears.
- 2. Under Tools, choose **Reports** from the PowerScheduler menu. The Scheduling Reports page appears.

**Note:** To exclude alternate requests, click **Exclude Alternates** below the report name.

3. Click **Non-scheduled Course Requests**. The Non-Scheduled Course Requests page appears.

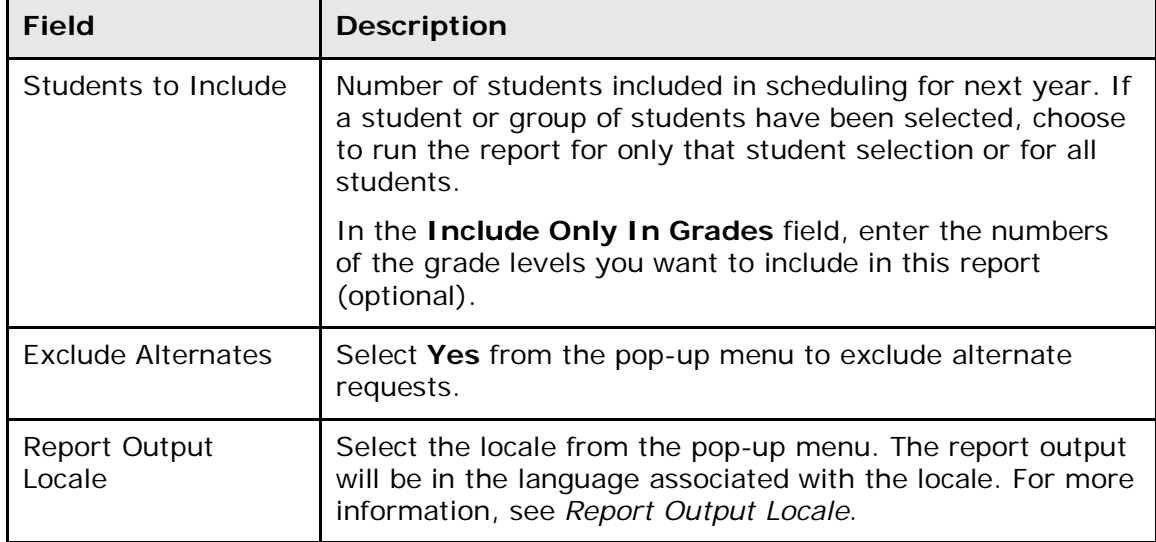

4. Use the following table to enter information in the fields:

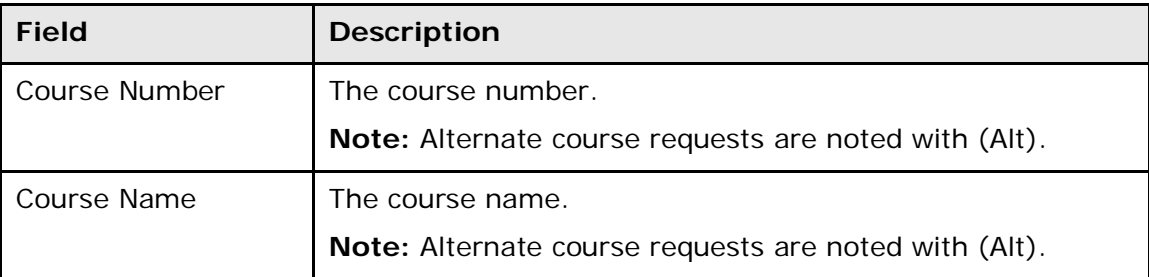

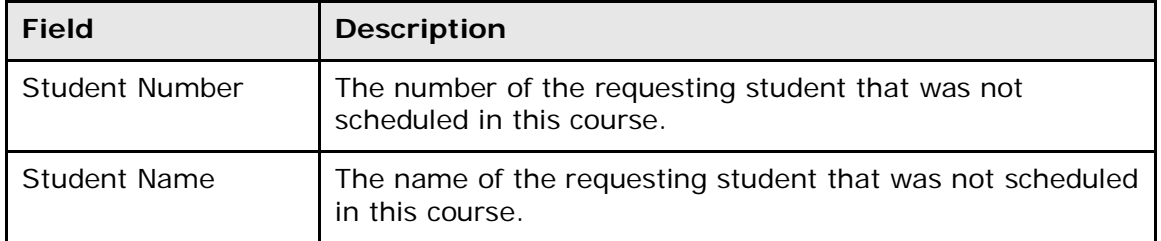

#### **How to Run the Non-Scheduled Student Requests Report**

Use the Non-Scheduled Student Requests report to determine which course requests have not been satisfied on a student-by-student basis. The information can help you decide if you need to ease course maximum restrictions or update a student's course requests.

- 1. On the start page, choose **PowerScheduler** under Applications in the main menu. The Scheduling page appears.
- 2. Under Tools, choose **Reports** from the PowerScheduler menu. The Scheduling Reports page appears.

**Note:** To exclude alternate requests, click **Exclude Alternates** below the report name.

3. Click **Non-scheduled Student Requests**. The Non-Scheduled Student Requests page appears.

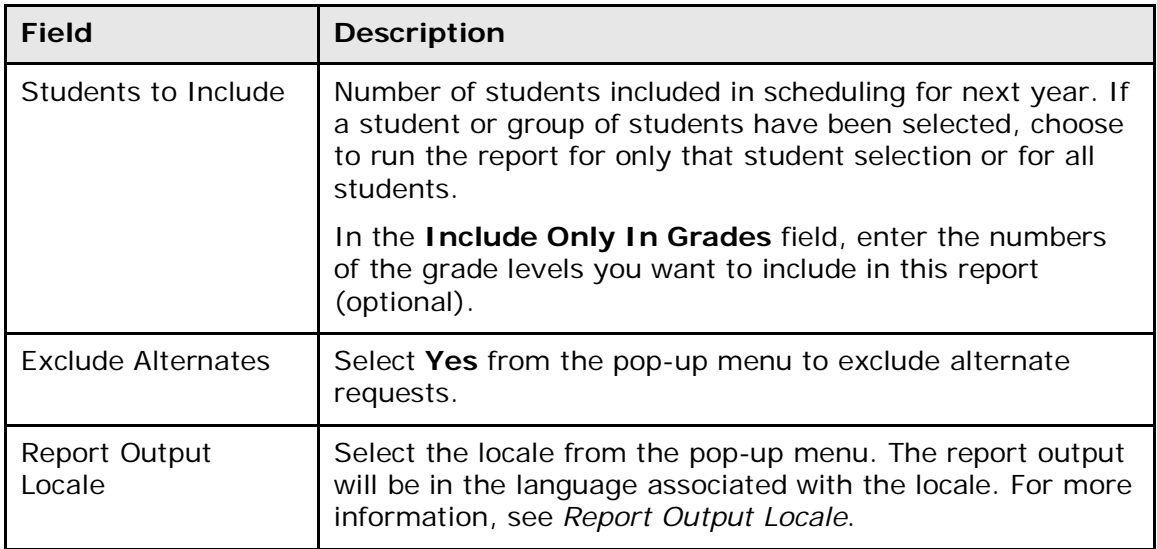

4. Use the following table to enter information in the fields:

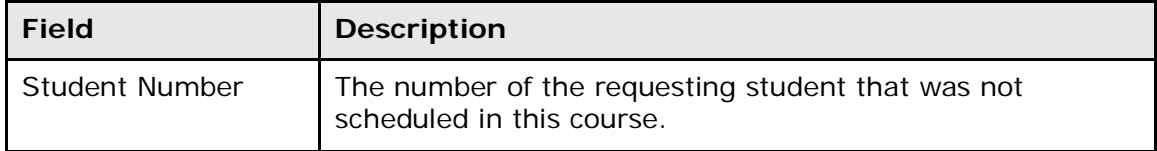

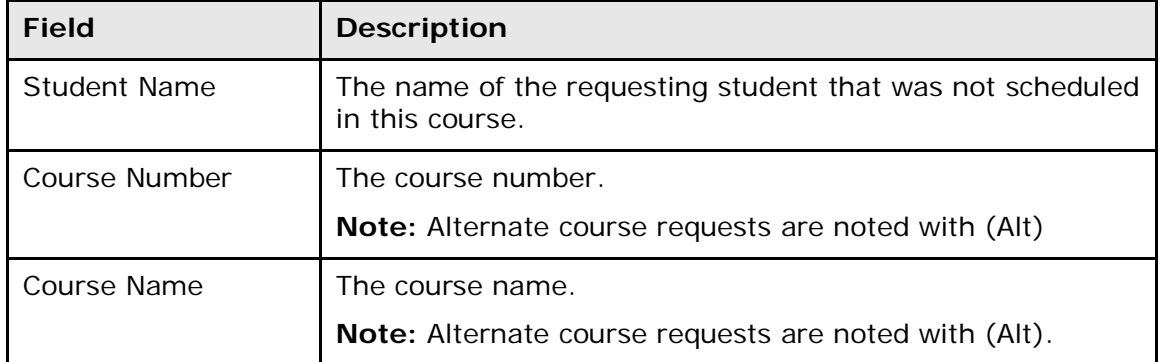

# **How to Run the Non-Scheduled Student Requests for Scheduled Courses Report**

Use the Non-Scheduled Student Requests for Scheduled Courses report to determine which requests for scheduled courses have not been satisfied on a student-by-student basis.

- 1. On the start page, choose **PowerScheduler** under Applications in the main menu. The Scheduling page appears.
- 2. Under Tools, choose **Reports** from the PowerScheduler menu. The Scheduling Reports page appears.

**Note:** To exclude alternate requests, click **Exclude Alternates** below the report name.

- 3. Click **Non-scheduled Student Requests for Scheduled Courses**. The Non-Scheduled Student Requests for Scheduled Courses page appears.
- 4. Use the following table to enter information in the fields:

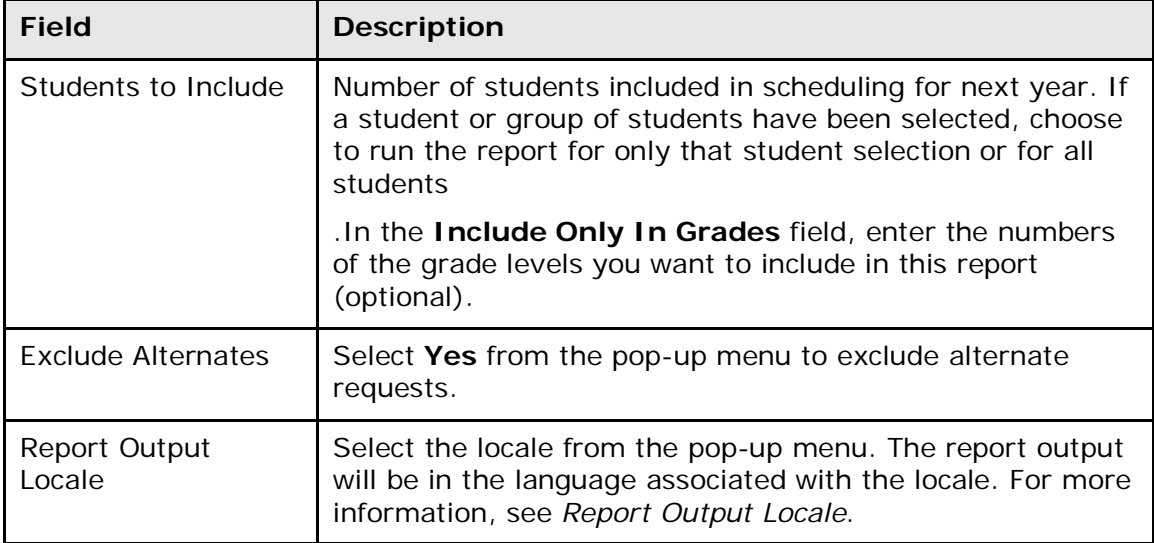

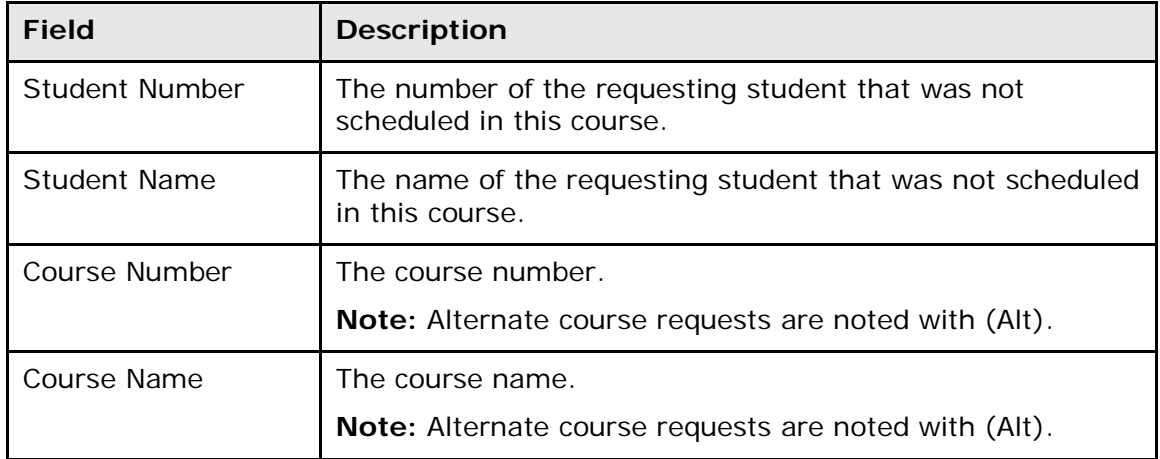

# **How to Run the Room Schedule Report**

Use the Room Schedule report to determine which courses are being taught in a particular room.

- 1. On the start page, choose **PowerScheduler** under Applications in the main menu. The Scheduling page appears.
- 2. Under Tools, choose **Reports** from the PowerScheduler menu. The Scheduling Reports page appears.
- 3. Click **Room Schedule**. The Room Schedule page appears.
- 4. Click **Associate** to select the number of the room you want.
- 5. Select the **Report Output Locale** from the pop-up menu. The report output will be in the language associated with the locale. For more information, see *Report Output Locale*.
- 6. Click **Submit**. The report displays the following information:

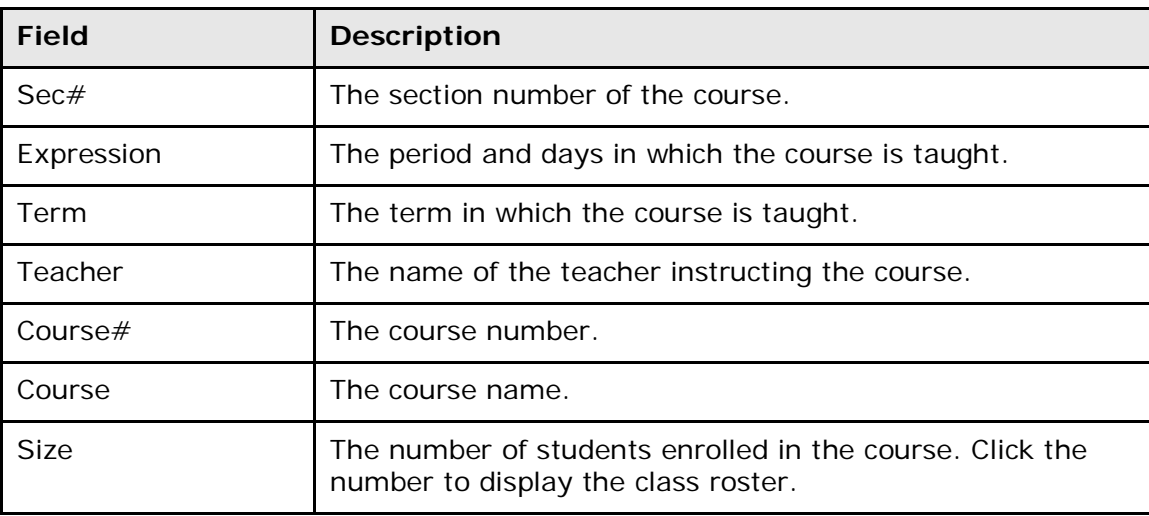

## **How to Run the Room Utilization Report**

Use the Room Utilization report to verify that the system scheduled courses in the correct rooms, with the appropriate facilities, and at the correct times. You can also use this report to make sure that you correctly defined room capacities.

For each room, the system displays the courses that take place in the room by period. For each period, the system displays the number of available seats, scheduled students, and maximum seats.

- 1. On the start page, choose **PowerScheduler** under Applications in the main menu. The Scheduling page appears.
- 2. Under Tools, choose **Reports** from the PowerScheduler menu. The Scheduling Reports page appears.
- 3. Click **Room Utilization**. The Room Utilization page appears.
- 4. Click **Associate** to select the rooms that you want to display on the report.
- 5. Select the **Report Output Locale** from the pop-up menu. The report output will be in the language associated with the locale. For more information, see *Report Output Locale*.

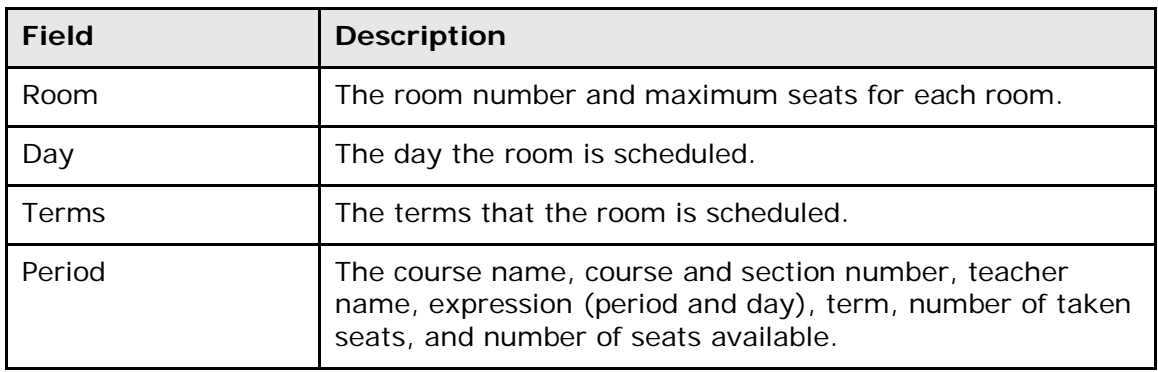

6. Click **Submit**. The report displays the following information:

#### **How to Run the Schedule Periods by Grade Report**

Use the Schedule Periods by Grade report to view the number of students scheduled into courses by period, grade, and term.

- 1. On the start page, choose **PowerScheduler** under Applications in the main menu. The Scheduling page appears.
- 2. Under Tools, choose **Reports** from the PowerScheduler menu. The Scheduling Reports page appears.
- 3. Click **Schedule Periods By Grade**. The Schedule Periods By Grade page appears.
- 4. Select the **Report Output Locale** from the pop-up menu. The report output will be in the language associated with the locale. For more information, see *Report Output Locale*.
- 5. Click **Submit**. The report displays the following information:

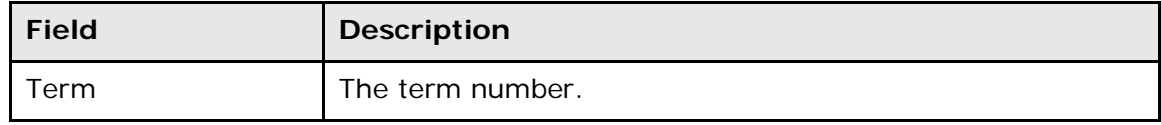

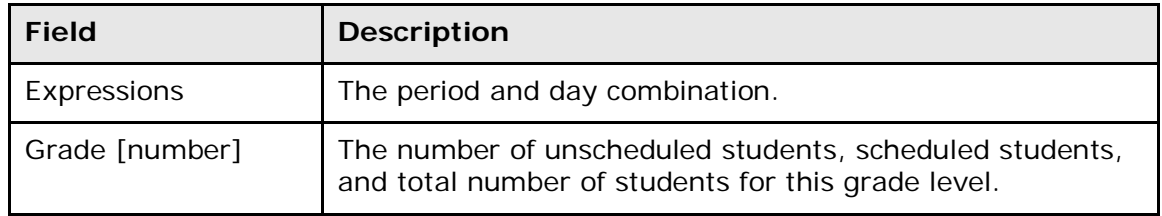

### **How to Run the Schedule Course Enrollment Report**

Use the Scheduled Course Enrollment report to view the number of seats available, requested, occupied, and vacant per course. The report also displays the number of unfilled student requests for each course.

- 1. On the start page, choose **PowerScheduler** under Applications in the main menu. The Scheduling page appears.
- 2. Under Tools, choose **Reports** from the PowerScheduler menu. The Scheduling Reports page appears.
- 3. Click **Schedule Course Enrollment**. The Schedule Course Enrollment page appears.
- 4. Select the **Report Output Locale** from the pop-up menu. The report output will be in the language associated with the locale. For more information, see *Report Output Locale*.

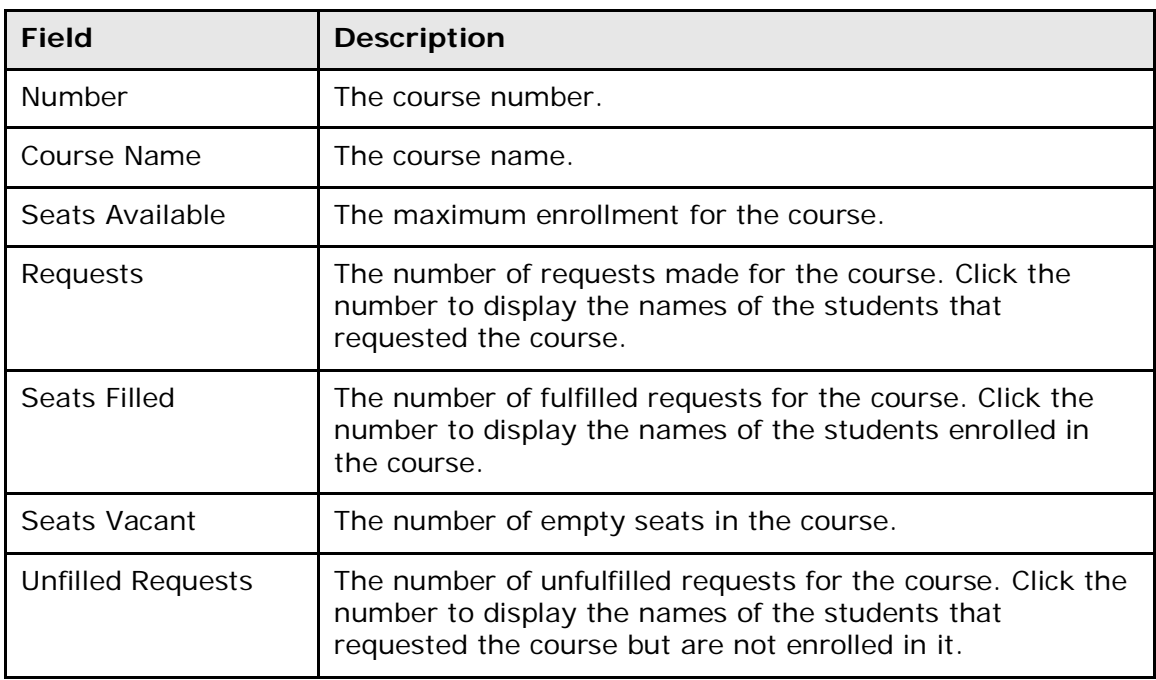

5. Click **Submit**. The report displays the following information:

#### **How to Run the Schedule Results by Grade Report**

Use the Schedule Results by Grade report to view a summary of how many students in each grade were fully scheduled and not scheduled. To give you a better indication of the success of your schedule, run this report after loading student schedules but before working with individual students' scheduled.

- 1. On the start page, choose **PowerScheduler** under Applications in the main menu. The Scheduling page appears.
- 2. Under Tools, choose **Reports** from the PowerScheduler menu. The Scheduling Reports page appears.
- 3. Click **Schedule Results by Grade**. The Scheduling Results By Grade page appears.
- 4. Select the **Report Output Locale** from the pop-up menu. The report output will be in the language associated with the locale. For more information, see *Report Output Locale*.
- 5. Click **Submit**. The report displays the following information:

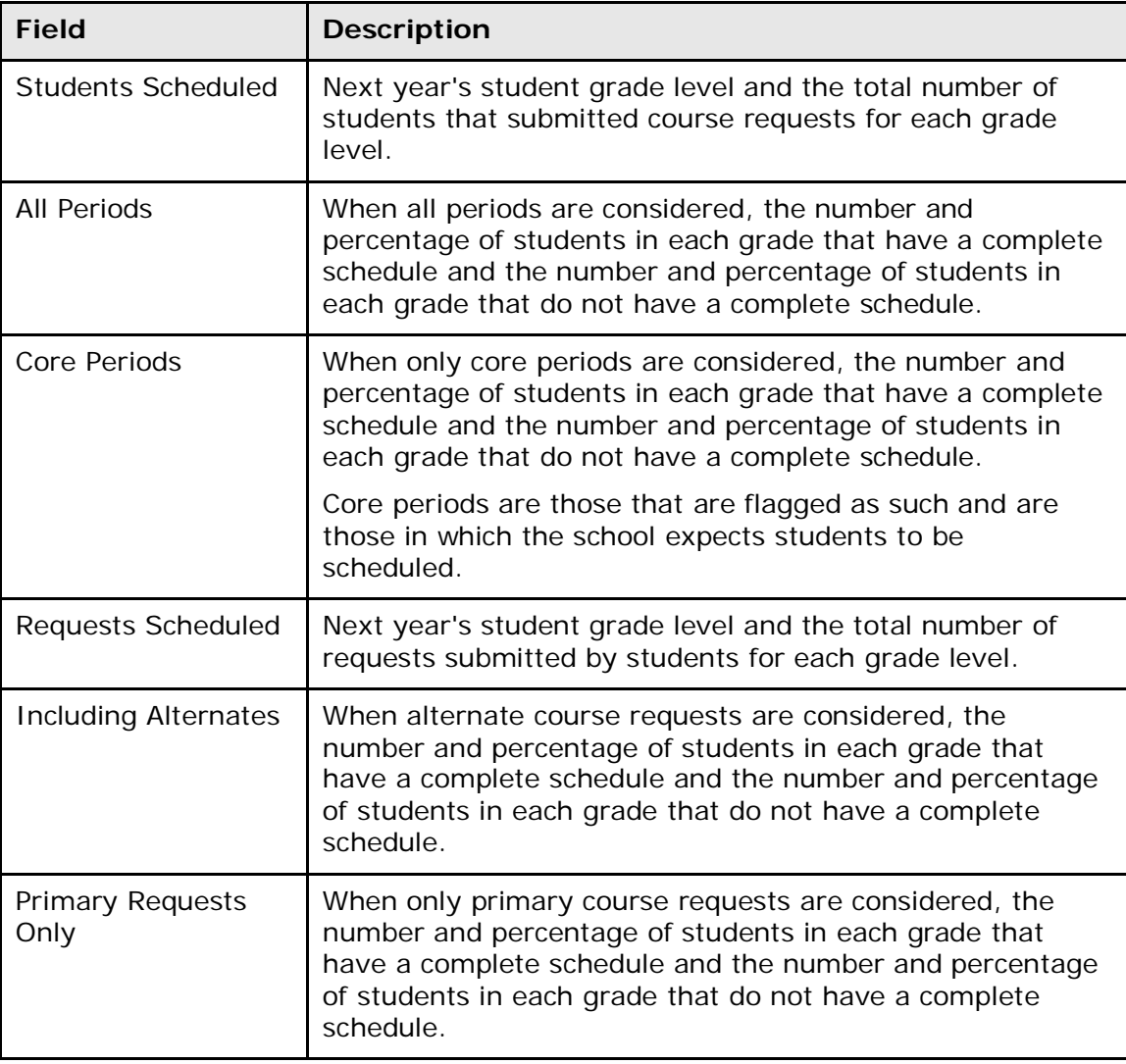

# **Student Schedule Reports**

#### **How to Run the Student Schedule List Report**

Use the Student Schedule List report to view the number of courses scheduled by each student. You can also use this report to view each student's schedule.

- 1. On the start page, choose **PowerScheduler** under Applications in the main menu. The Scheduling page appears.
- 2. Under Tools, choose **Reports** from the PowerScheduler menu. The Scheduling Reports page appears.
- 3. Click **Student Schedule List**. The Student Classes Scheduled page appears.
- 4. Use the following table to enter information in the fields:

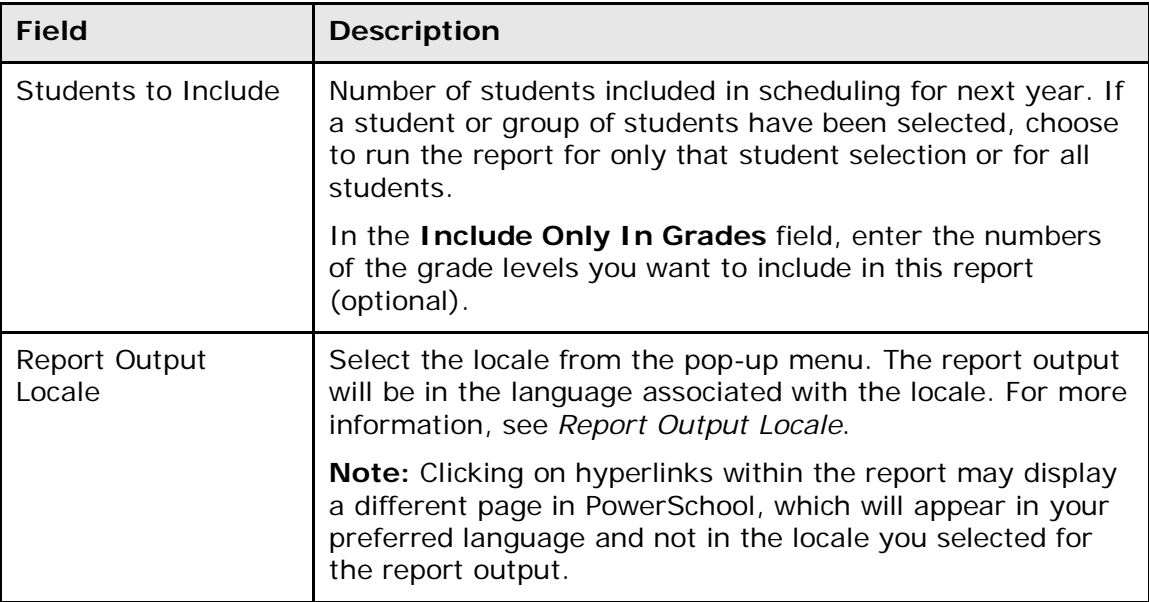

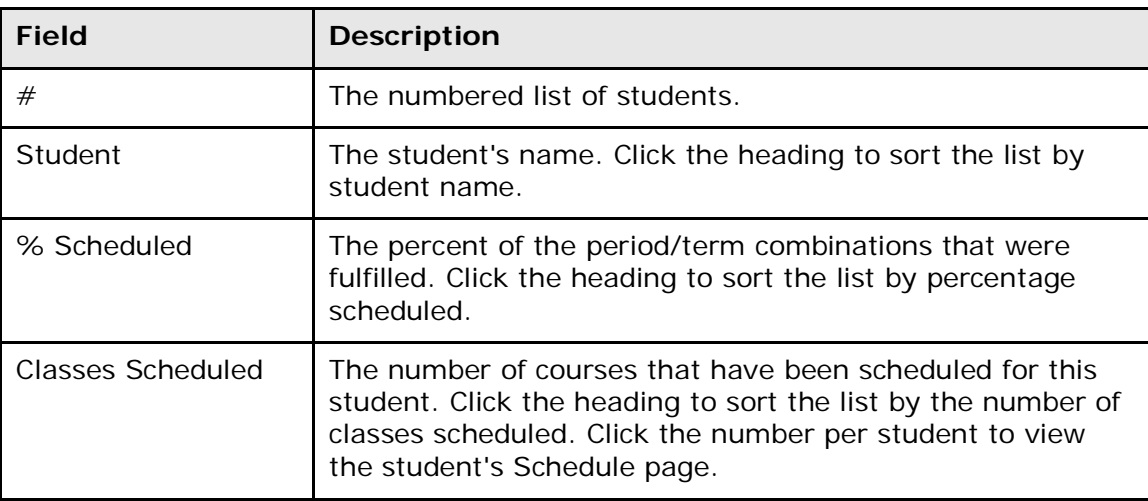

#### **How to Run the Student Schedule Report**

The Student Schedule Matrix allows you to produce and print student schedule reports with page breaks between students. Though this report can be viewed with Safari for Mac OS X and Microsoft Internet Explorer for Windows, other browsers may not display the report formatting appropriately.

- 1. On the start page, choose **PowerScheduler** under Applications in the main menu. The Scheduling page appears.
- 2. Under Tools, choose **Reports** from the PowerScheduler menu. The Scheduling Reports page appears.
- 3. Click **Student Schedule Report**. The Student Schedule Matrix Report page appears.
- 4. Use the following table to enter information in the fields:

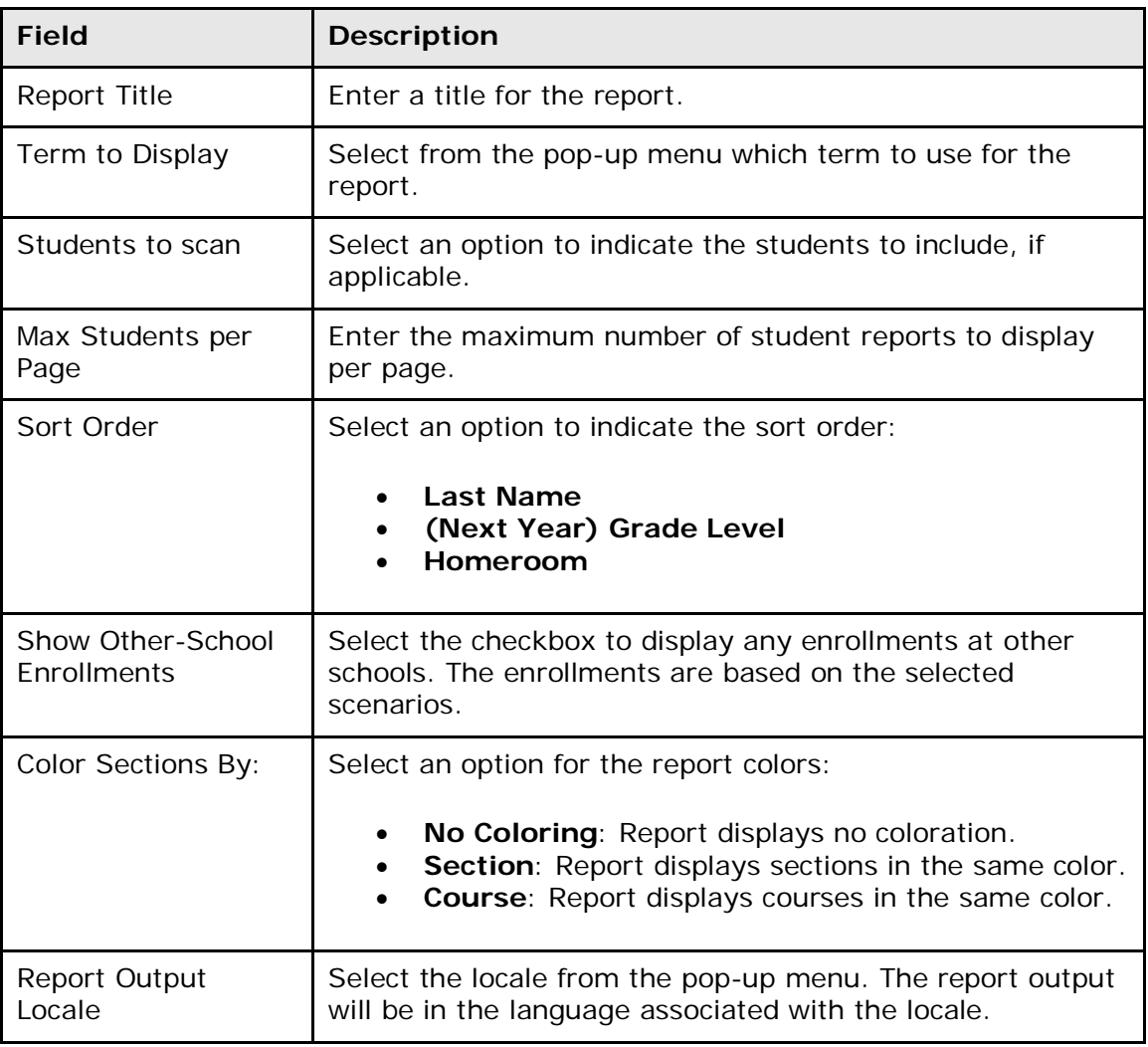

5. Click **Submit**. The Student Schedule Matrix appears.

#### **How to Run the Student Schedule Matrix Report**

The Student Schedule Matrix allows you to produce and print student schedules for the current year with page breaks between students. Though this report can be viewed with Safari for Mac OS X and Microsoft Internet Explorer for Windows, other browsers may not appropriately display the report formatting.

1. On the start page, search for and select a group of students. A list of students appears in the Current Student Selection section. For more information, see *Select a Group of Students*.

- 2. Click the **[Select Function]** arrow. The Group Functions pop-up menu appears.
- 3. Under Scheduling, choose **Student Schedule Report**. The Student Schedule Matrix Report page appears.

**Note:** Alternatively, if you have a current selection of students, you can choose **Special Functions** under Functions in the main menu and then click **Groups Functions**.

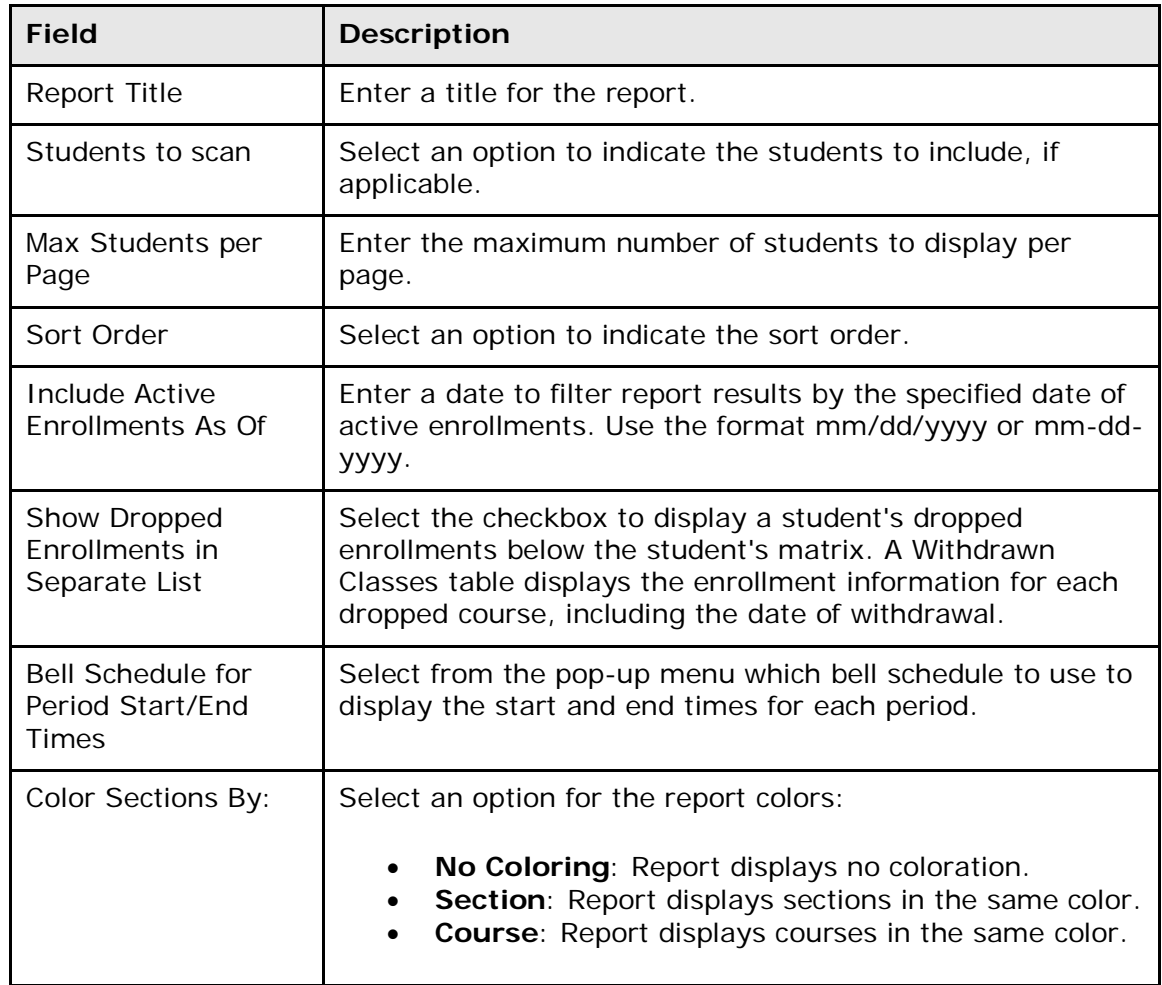

4. Use the following table to enter information in the fields:

5. Click **Submit**. The Student Schedule Matrix appears.

#### **Tips for Printing the Student Schedule Matrix Report**

- Enable the printing of backgrounds. Shading and colorations in reports are all considered backgrounds. Not printing backgrounds may lead to illegible printouts.
- Turn off the printing of header information in your browser settings. If this is not off, each page printed may include the URL of this page, a page number, and a time stamp. These are generally not desired for this report.

• Use your browser's Print Preview function to confirm that the output is correct prior to sending to the printer. You may adjust text size using the text font size controls of your browser. You may also control the page orientation using your browser settings to fix table cells that span page breaks or reports that print too small.

# **How to Run the Under-Scheduled Students Report**

Use the Under-Scheduled Students report to determine the number of students who have been under-scheduled for each period.

- 1. On the start page, choose **PowerScheduler** under Applications in the main menu. The Scheduling page appears.
- 2. Under Tools, choose **Reports** from the PowerScheduler menu. The Scheduling Reports page appears.
- 3. Click **Under-scheduled Students**. The Under-Scheduled Students page appears.
- 4. Use the following table to enter information in the fields:

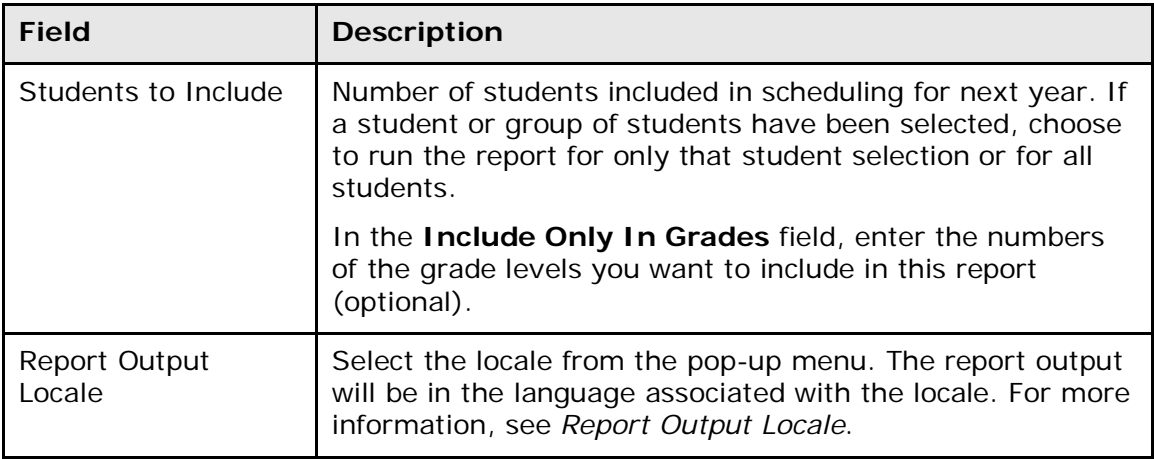

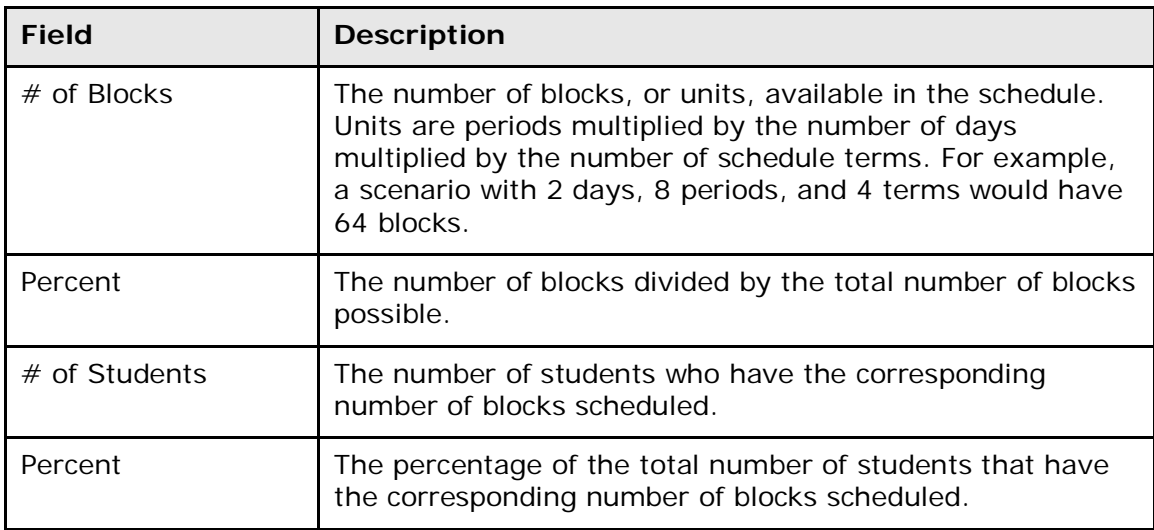

### **How to Run the Unscheduled Rooms Report**

Use the Unscheduled Rooms report to determine the number of rooms that have not been scheduled for classes per term, period, and day.

- 1. On the start page, choose **PowerScheduler** under Applications in the main menu. The Scheduling page appears.
- 2. Under Tools, choose **Reports** from the PowerScheduler menu. The Scheduling Reports page appears.
- 3. Click **Unscheduled Rooms**. The Unscheduled Rooms page appears.
- 4. Select the **Report Output Locale** from the pop-up menu. The report output will be in the language associated with the locale. For more information, see *Report Output Locale*.
- 5. Click **Submit**. The report displays the following information:

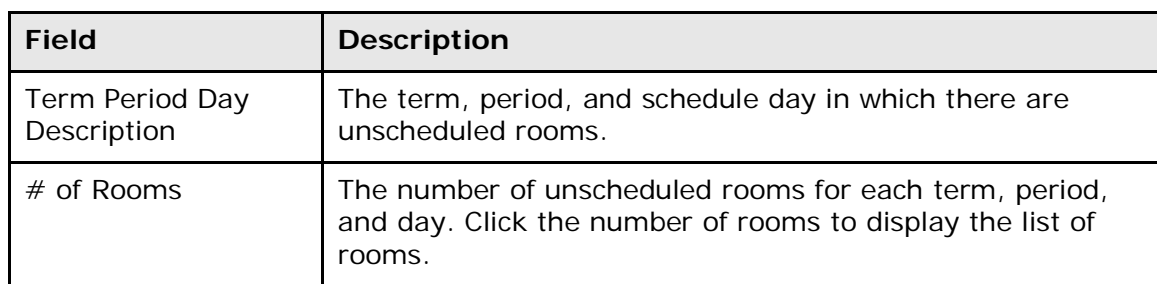

**Note:** If each room is scheduled, the message "All rooms are fully scheduled" appears.

#### **How to Run the Unscheduled Students Report**

Use the Unscheduled Students report to determine the number of students who have not been scheduled into classes per term, period, and day. When making adjustments after loading student schedules, school counselors can use this report to find "holes" in student schedules.

- 1. On the start page, choose **PowerScheduler** under Applications in the main menu. The Scheduling page appears.
- 2. Under Tools, choose **Reports** from the PowerScheduler menu. The Scheduling Reports page appears.
- 3. Click **Unscheduled Students**. The UnScheduled Students page appears.
- 4. Use the following table to enter information in the fields:

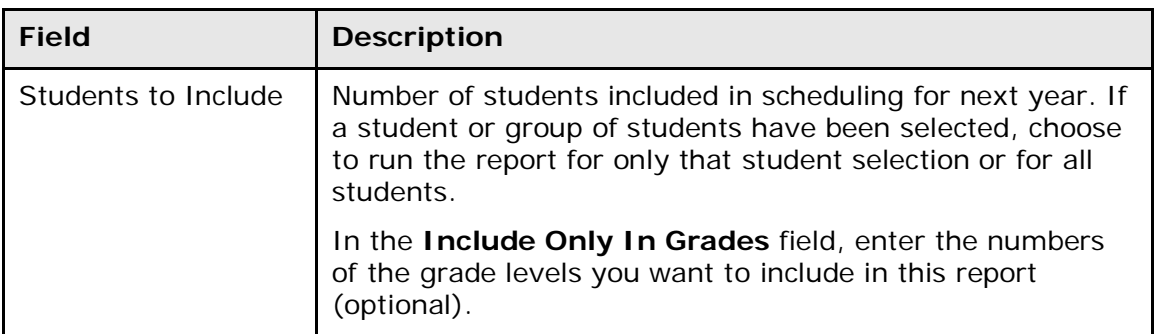

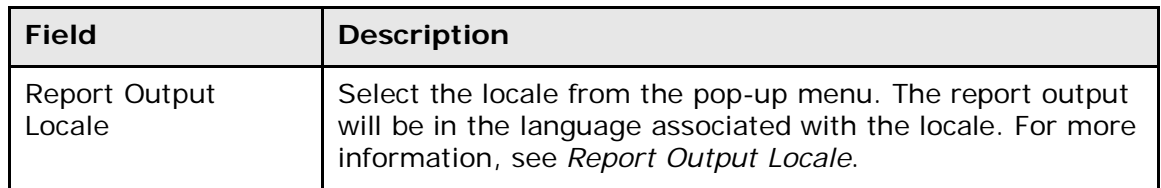

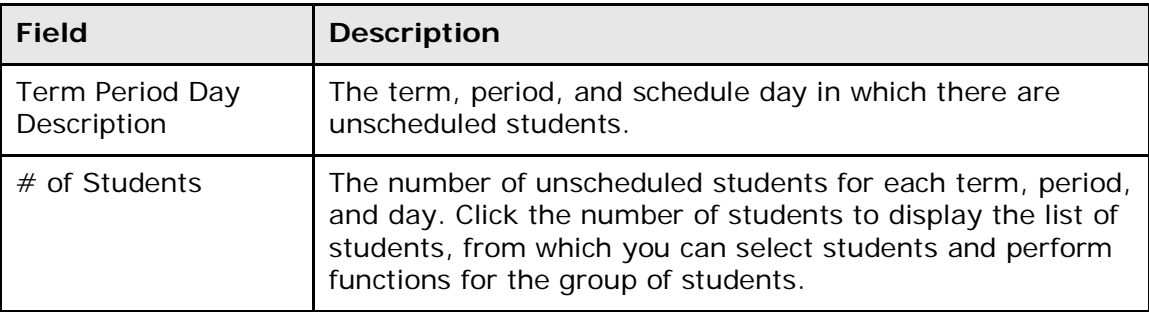

### **How to Run the Unscheduled Teachers Report**

Use the Unscheduled Teachers report to determine the number of teachers who have not been scheduled into classes per term, period, and day.

- 1. On the start page, choose **PowerScheduler** under Applications in the main menu. The Scheduling page appears.
- 2. Under Tools, choose **Reports** from the PowerScheduler menu. The Scheduling Reports page appears.
- 3. Click **Unscheduled Teachers**. The UnScheduled Teachers page appears.
- 4. Select the **Report Output Locale** from the pop-up menu. The report output will be in the language associated with the locale. For more information, see *Report Output Locale*.
- 5. Click **Submit**. The report displays the following information:

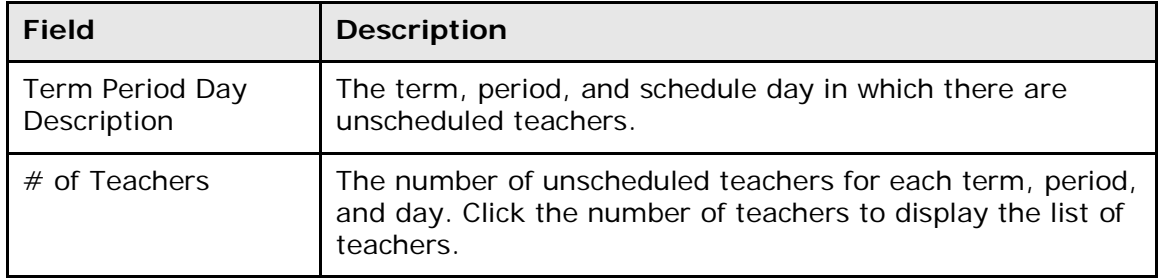

#### **How to Run the Percent Schedule By Students Report**

Use the Percent Schedule By Students report to determine how successful your current schedule is based on percentage scheduled calculations for a given student for the active PowerScheduler scenario.

- 1. On the start page, choose **PowerScheduler** under Applications in the main menu. The Scheduling page appears.
- 2. Under Tools, choose **Reports** from the PowerScheduler menu. The Scheduling Reports page appears.
- 3. Click **Percent Schedule By Students**. The Percent Scheduled By Students page appears.
- 4. Use the following table to enter information in the fields:

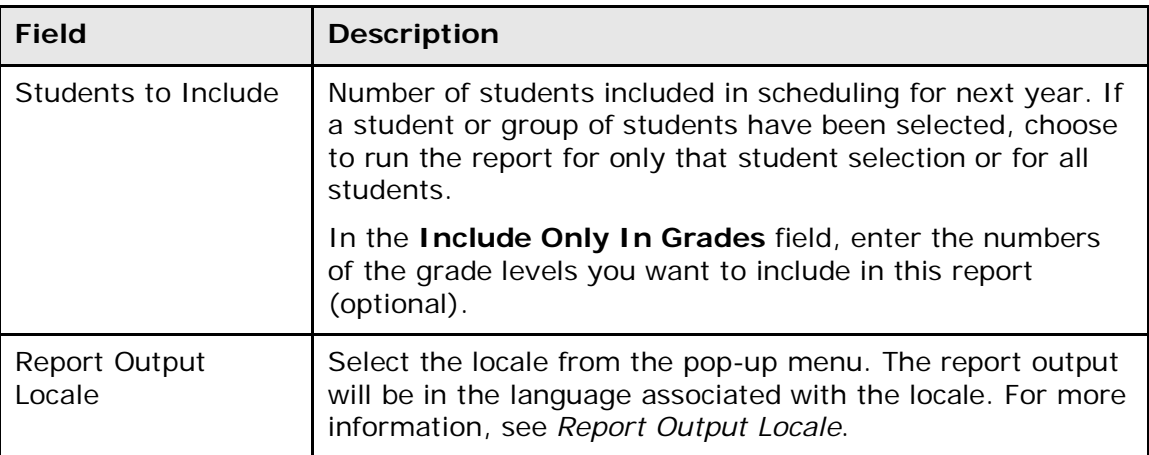

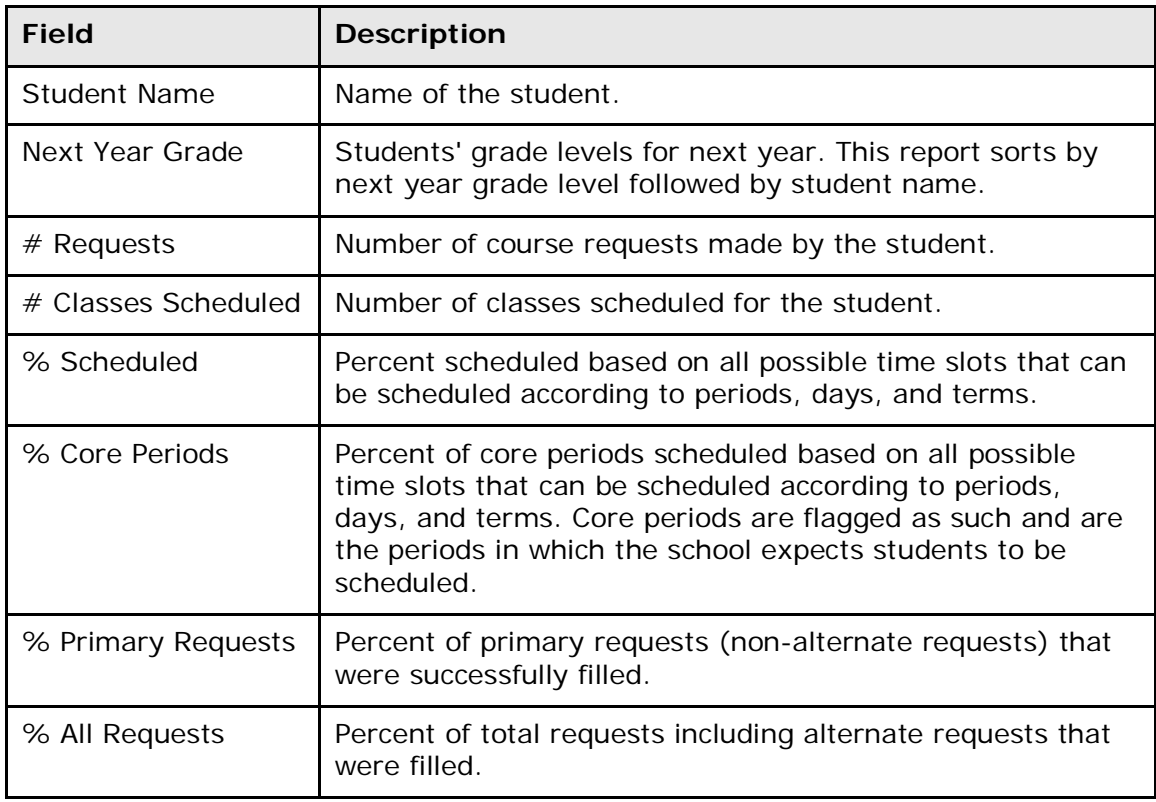

# **How to Run the Individual Student Conflict Matrix Report**

Use the Individual Student Conflict Matrix report to identify whether it is possible to rearrange a student's schedule so that more or all of their course requests can be fulfilled.

In the process of scheduling, it is inevitable that some students will not have all their requests fulfilled. This is often due to limited resource availability but it can also be due to inherent limitations of using a scheduling engine. At some point, the effort that the engine expends investigating the different possibilities of a schedule runs into diminishing returns. While PowerSchool's scheduling engine often reaches into the 90 percent fulfillment of requests range, manual intervention is necessary at some point to achieve an even higher percentage. Often it requires investigating students to identify why all of their requests were not scheduled.

While PowerSchool provides reports that identify unfilled requests, you must investigate various other reports to determine how, or even if, a particular request can be filled. Questions that a scheduling administrator might ask include: "Are any of the sections of the requested class available during an unscheduled period for the student?", "If not, can I reschedule a filled class so that the student can be scheduled into the missed one?", "Is there enough room in another class so that I can squeeze the student in?". This report provides sufficient information for an administrator to begin answering these questions.

**Note:** As an example, consider four sections: Course A1 with no section type, Course A2 with a section type of Bilingual, Course B1 with no section type, and Course B2 with a section type of Bilingual. If a student requests Course A1 with an alternate of Course B and gets enrolled in B so that it appears as an alternate on the report, the report displays both sections of Course B but only one section of Course A. The same result appears if the student does not request Course B as a primary or alternate request but is enrolled in the course, anyway; all sections appear on the report regardless of section type.

- 1. On the start page, choose **PowerScheduler** under Applications in the main menu. The Scheduling page appears.
- 2. Under Tools, choose **Reports** from the PowerScheduler menu. The Scheduling Reports page appears.
- 3. Click **Individual Student Conflict Matrix**. The Individual Student Conflict Matrix page appears.
- 4. Use the following table to enter information in the fields:

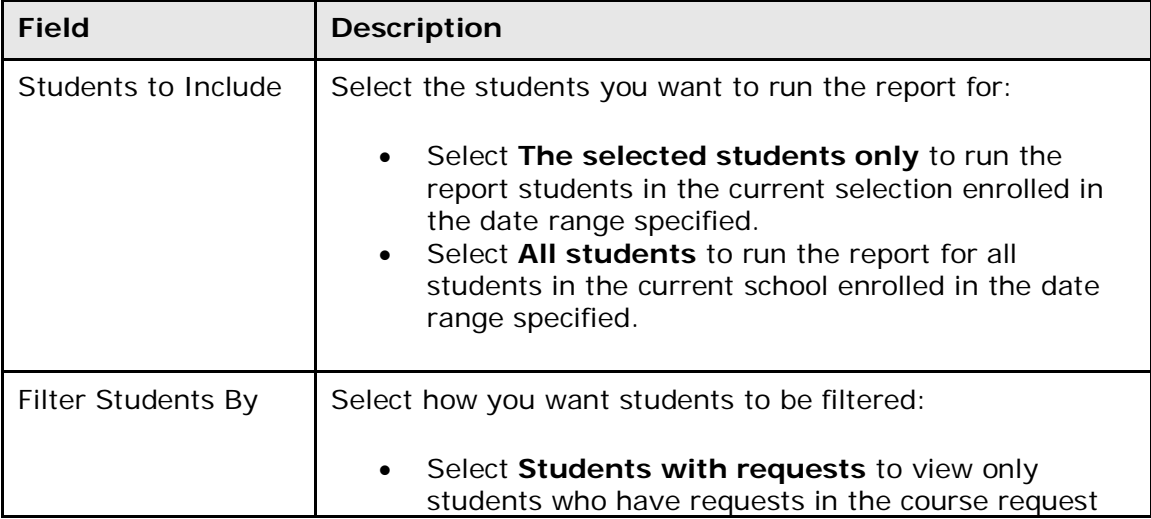

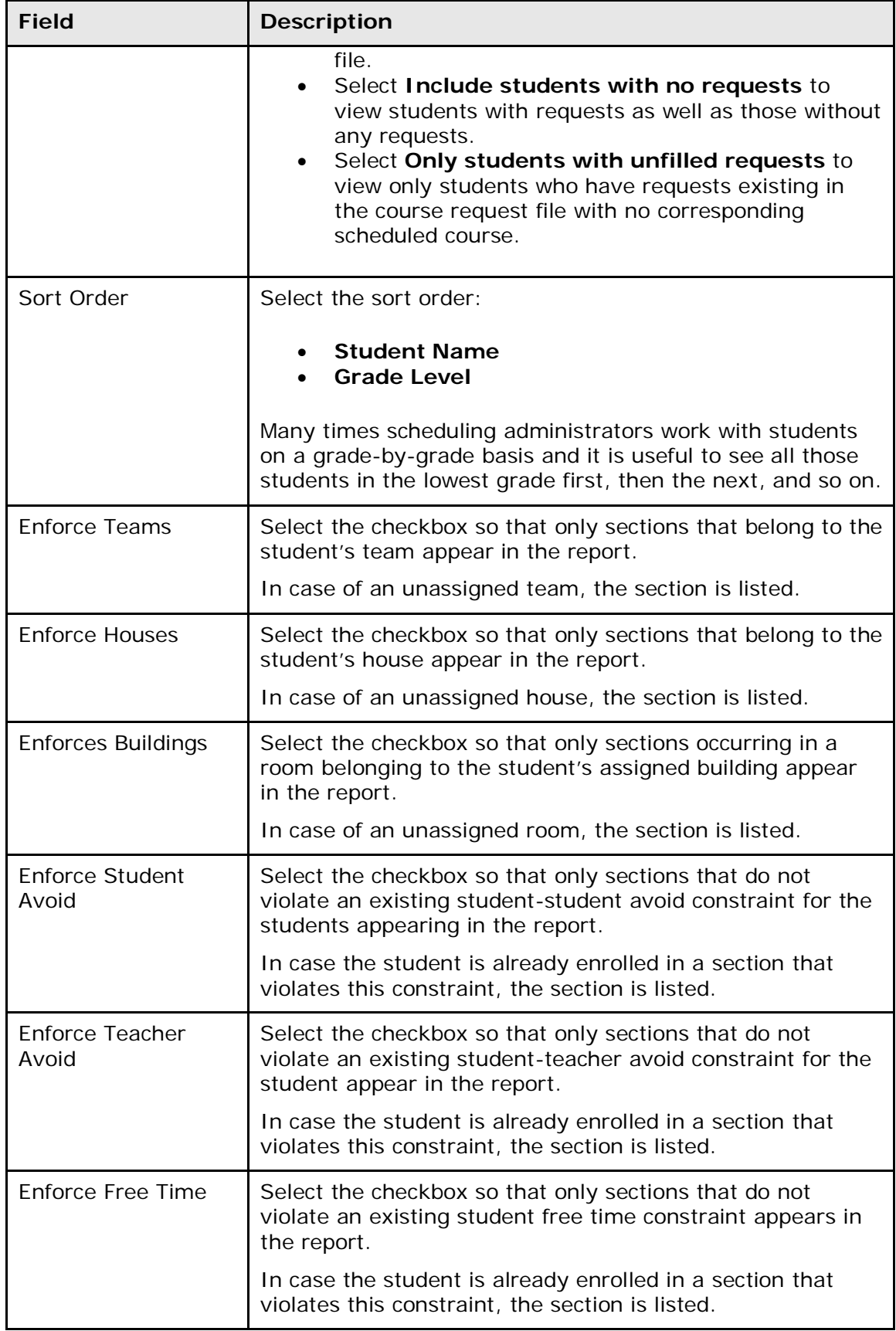

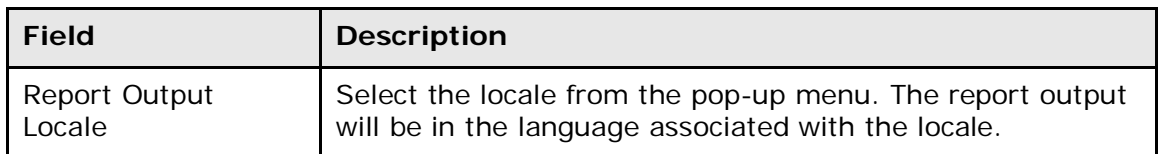

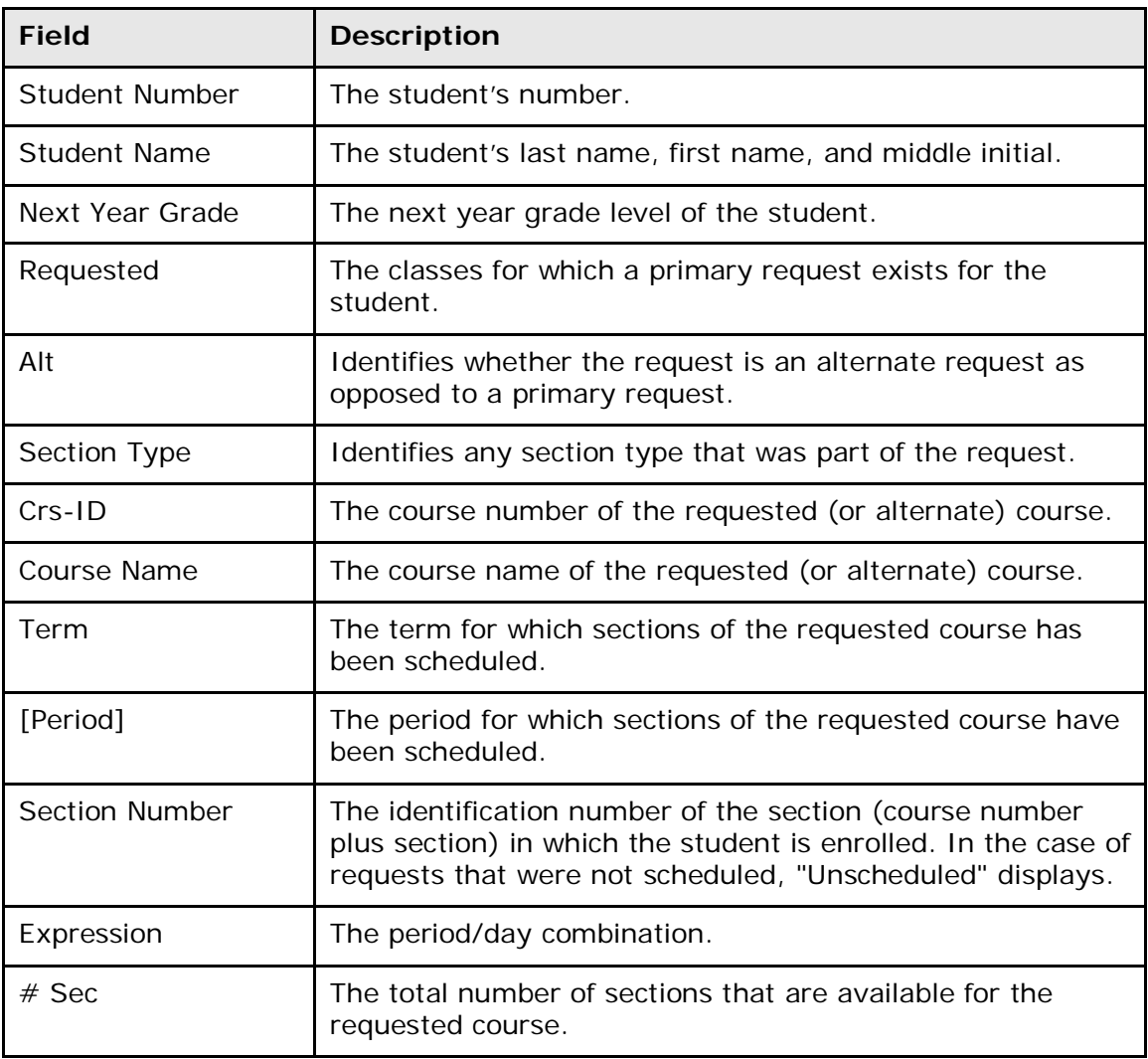

# **How to Run the Teacher Maximum Load Report**

Use the Teacher Maximum Load Report to identify teachers who are scheduled to teach more students in a day than is allowed by their contracts. This report displays expected loads based on the schedule in PowerScheduler. For more information about setting the value of a teacher's maximum load, see *Teacher Scheduling Setup*.

Sections can be exempted from counting towards a teacher's maximum load. For more information, see *Teacher Schedule*.

**Note:** A similar report is available for the current year, which is especially helpful when performing walk-in scheduling. For more information, see *How to Run the Teacher Maximum Load Report.*

- 1. On the start page, choose **PowerScheduler** under Applications in the main menu. The Scheduling page appears.
- 2. Under Tools, choose **Reports** from the PowerScheduler menu. The Scheduling Reports page appears.
- 3. Click **Teacher Maximum Load Report**. The Teacher Maximum Load page appears.
- 4. Use the following table to enter information in the fields:

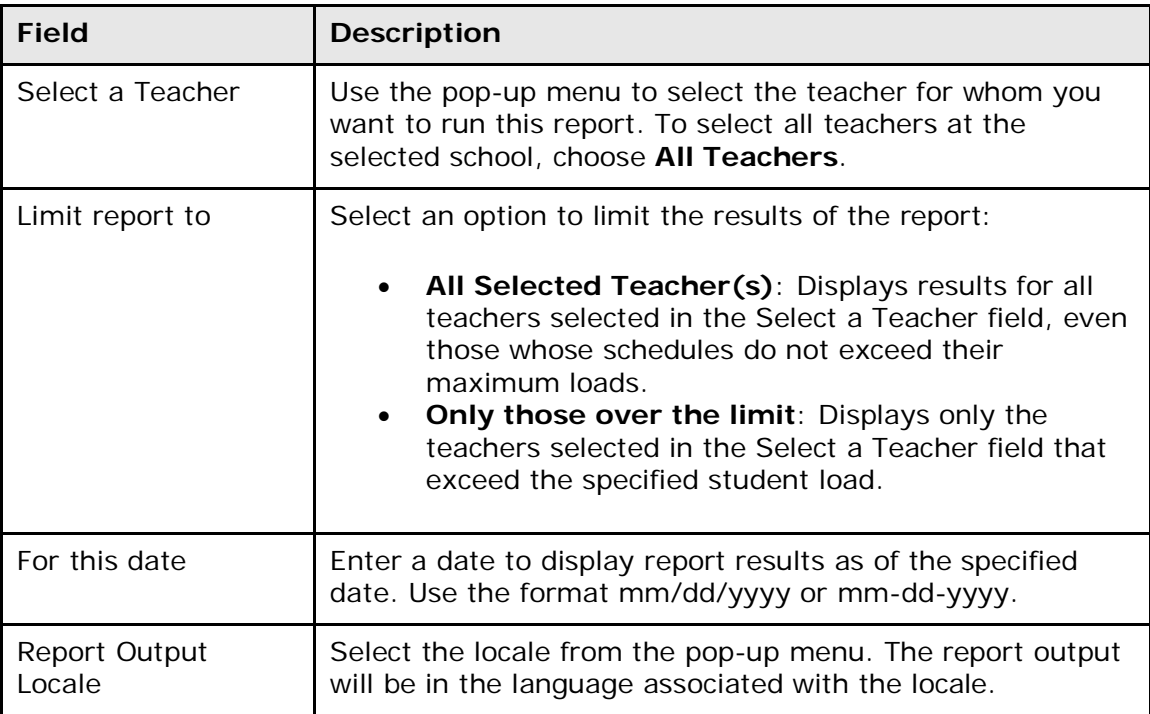

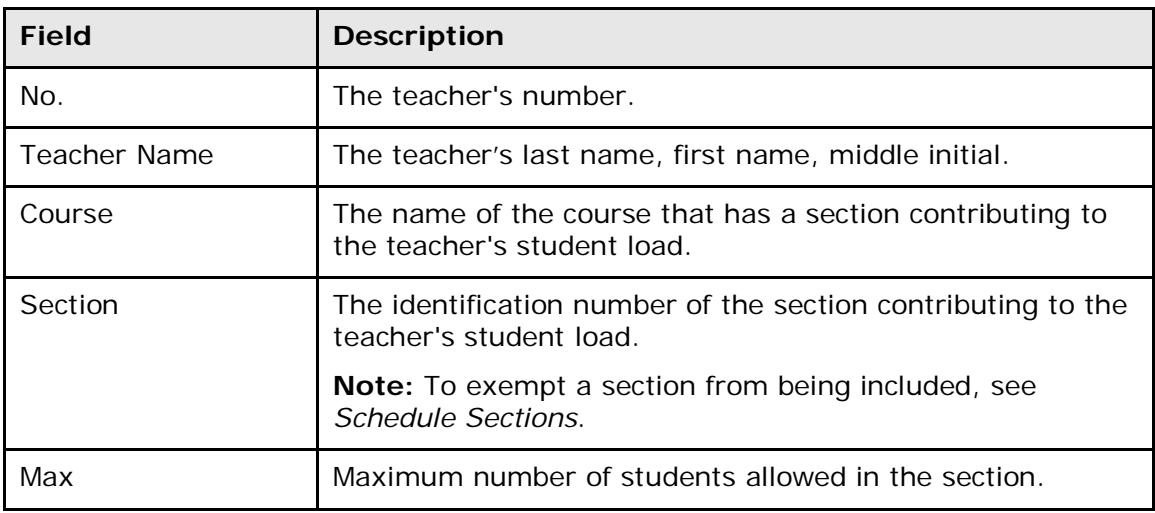

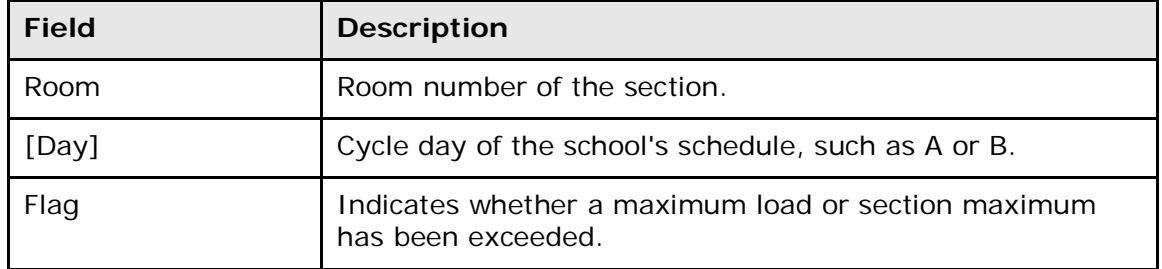